WFM6120, WFM7020, WFM7120, WFM6100 选件MB, WFM7000 选件MB, 和 WFM7100 选件MB 波形监视器 快速入门用户手册

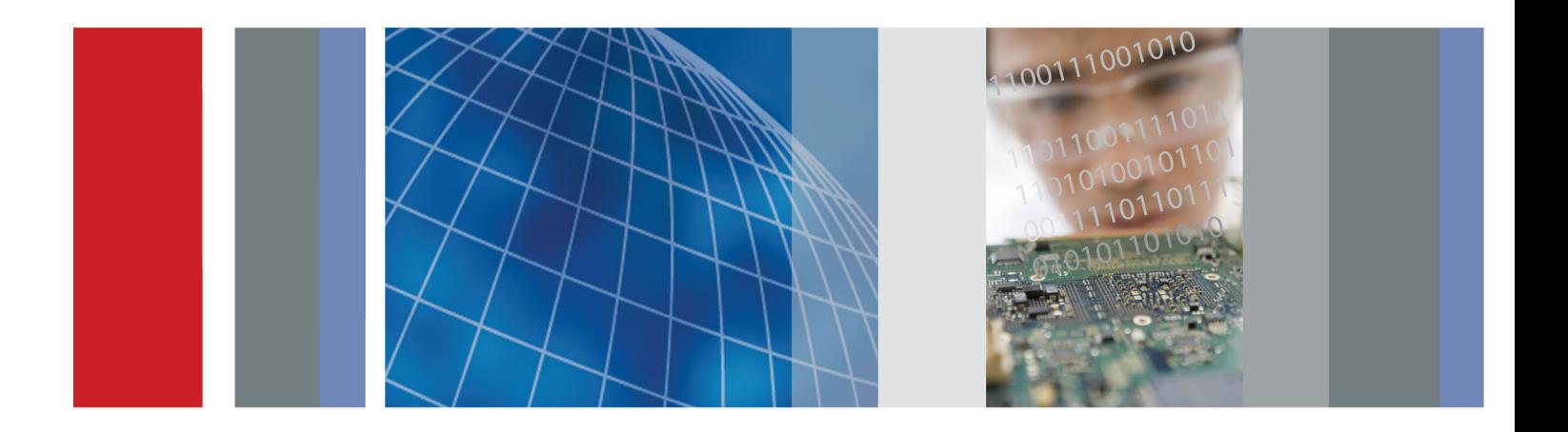

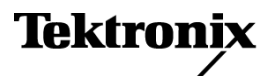

WFM6120, WFM7020, WFM7120, WFM6100 选件MB, WFM7000 选件MB, 和 WFM7100 选件MB 波形监视器

快速入门用户手册

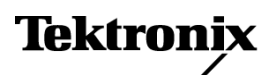

Copyright © Tektronix. 保留所有权利。许可软件产品由 Tektronix、其子公司或提供商所有,受国家版权 法及国际条约规定的保护。

Tektronix 产品受美国和外国专利权(包括已取得的和正在申请的专利权)的保护。本文中的信息将取代所 有以前出版的资料中的信息。保留更改技术规格和价格的权利。

TEKTRONIX 和 TEK 是 Tektronix, Inc. 的注册商标。

由 Dolby Laboratories 授权生产。Dolby、Pro Logic 和双 D 标志都是 Dolby Laboratories 的商标。

#### Tektronix 联系信息

Tektronix, Inc. 14200 SW Karl Braun Drive P.O. Box 500 Beaverton, OR 97077 USA

有关产品信息、销售、服务和技术支持:

- 在北美地区,请拨打 1-800-833-9200。
- 其他地区用户请访问 www.tektronix.com,以查找当地的联系信息。

#### 保修

Tektronix 保证本产品自发货之日起一年内,不会出现材料和工艺方面的缺陷。如果在保修期内证实任何此 类产品有缺陷, Tektronix 将自主决定, 是修复有缺陷的产品(但不收取部件和人工费用)还是提供替换件 以换回有缺陷的产品。Tektronix 在保修工作中使用的部件、模块和替代产品可能是新的,也可能是具同等 性能的翻新件。所有更换的部件、模块和产品均归 Tektronix 所有。

为得到本保修声明承诺的服务,客户必须在保修期到期前向 Tektronix 通报缺陷,并做出适当安排以便实施 维修。客户应负责将有缺陷的产品打包并运送到 Tektronix 指定的维修中心,同时预付运费。如果产品返回 地是 Tektronix 维修中心所在国家/地区的某地,Tektronix 将支付向客户送返产品的费用。如果产品返回地 是任何其他地点,客户将负责承担所有运费、关税、税金和其他任何费用。

本保修声明不适用于任何由于使用不当或维护保养不足所造成的缺陷、故障或损坏。Tektronix 在本保修声 明下没有义务提供以下服务:a) 修理由 Tektronix 代表以外人员对产品进行安装、修理或维护所导致的损 坏;b) 修理由于使用不当或与不兼容的设备连接造成的损坏;c) 修理由于使用非 Tektronix 提供的电源而 造成的任何损坏或故障;d) 维修已改动或者与其他产品集成的产品(如果这种改动或集成会增加维修产品的 时间或难度)。

这项与本产品有关的保修声明由 TEKTRONIX 订立, 用于替代任何其他明示或默示的保证。Tektronix 及其供 应商不提供任何对适销性和适用某种特殊用途的默示保证。对于违反本保修声明的情况,Tektronix 负责为客 户修理或更换有缺陷产品是提供给客户的唯一和独有的补救措施。对于任何间接的、特殊的、附带的或后果性 的损坏,无论 Tektronix 及其供应商是否曾被预先告知可能有此类损坏,Tektronix 及其供应商均概不负责。

[W2 – 15AUG04]

# 目录

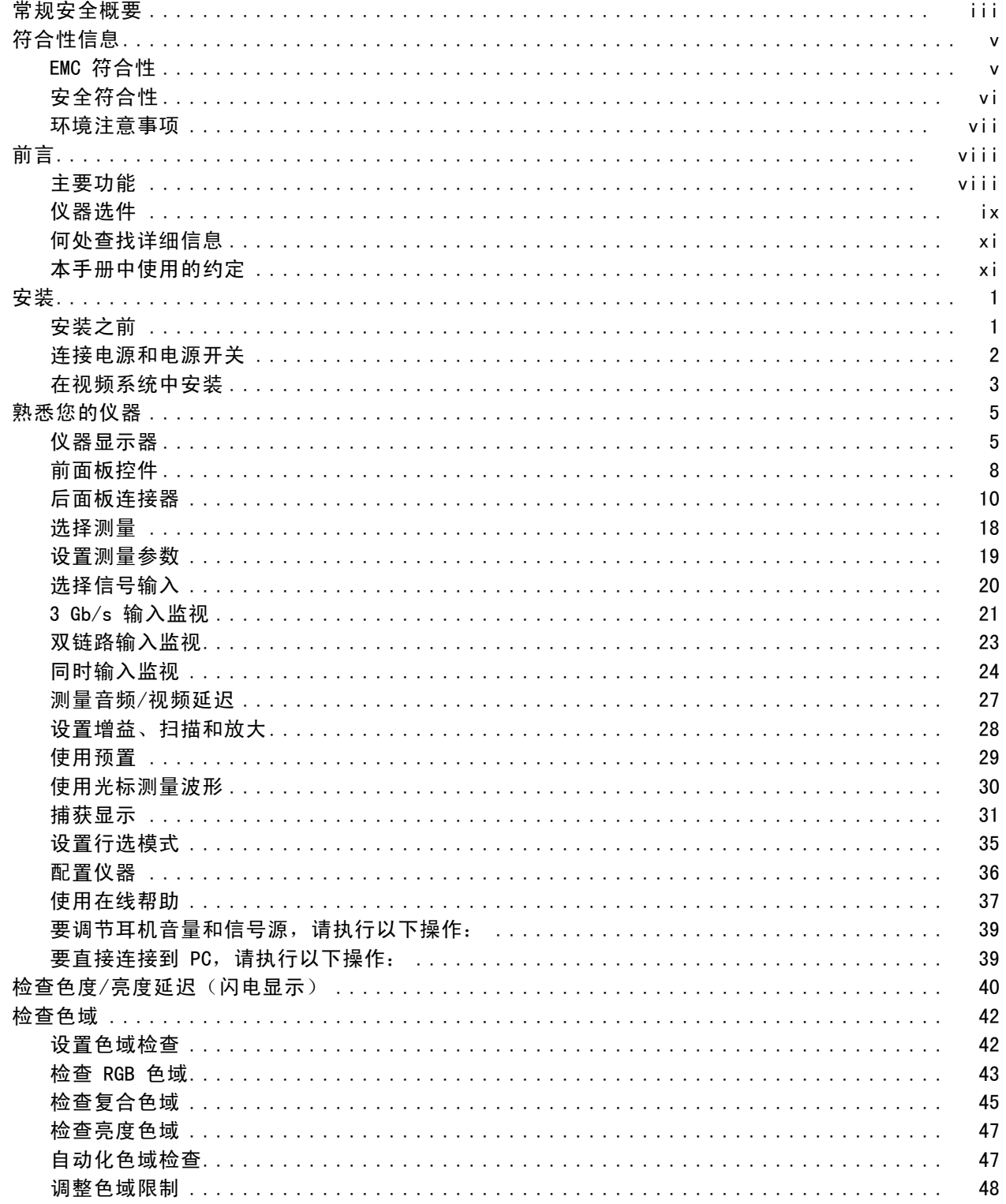

目录

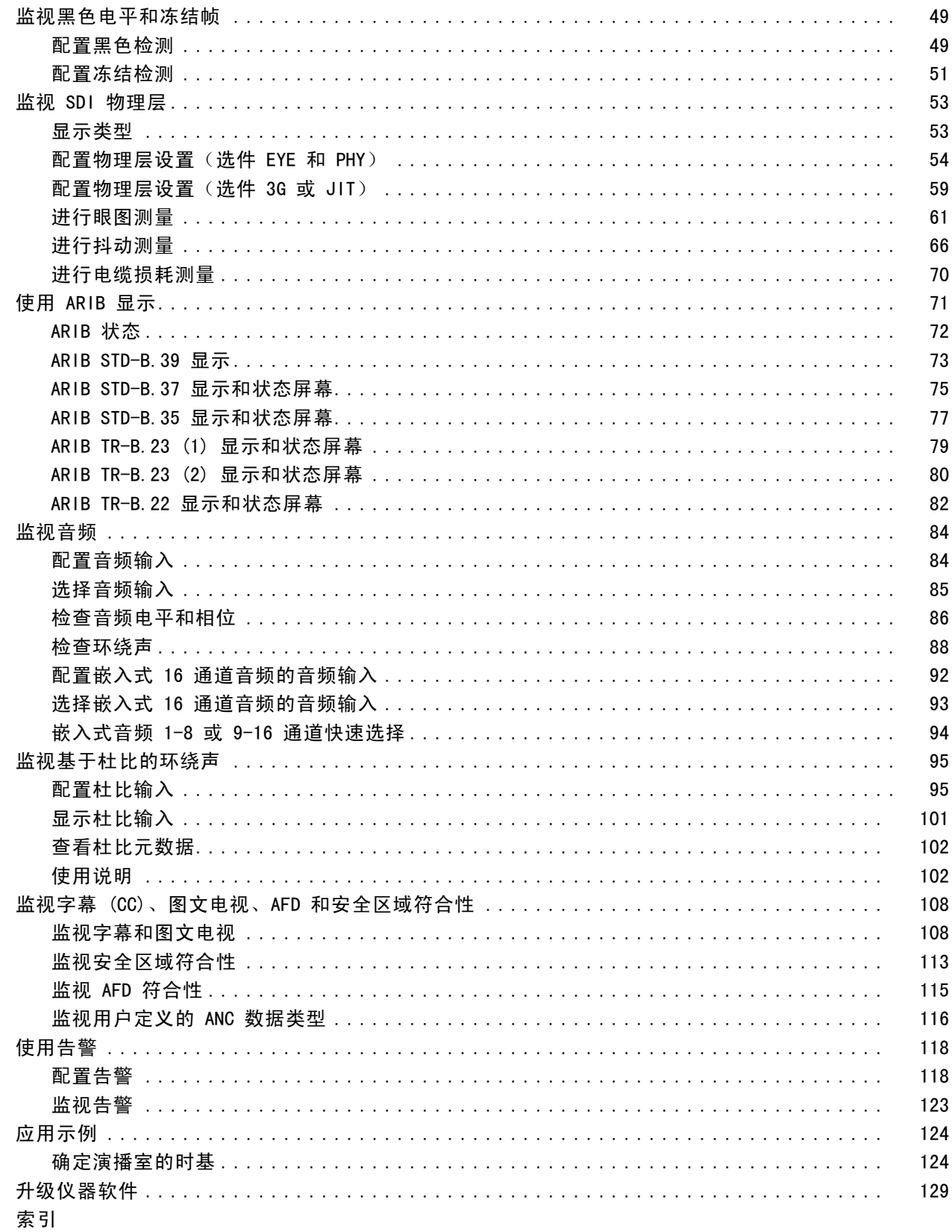

# <span id="page-8-0"></span>常规安全概要

详细阅读下列安全性预防措施,以避免人身伤害,并防止损坏本产品或与本产品连接的任何产品。 为避免可能的危险,请务必按照规定使用本产品。

只有合格人员才能执行维修过程。

使用此产品时,可能需要接触到大系统的其他部分。请阅读其他组件手册的安全性部分中的有关操作 此系统的警告和注意事项。

#### 避免火灾或人身伤害

使用合适的电源线。 请只使用本产品专用并经所在国家/地区认证的电源线。

将产品接地。本产品通过电源线的接地导线接地。为避免电击,必须将接地导线与大地相连。在对 本产品的输入端或输出端进行连接之前,请务必将本产品正确接地。

遵守所有终端额定值。 为避免火灾或电击,请遵守产品上的所有额定值和标记。在对产品进行连 接之前,请首先查阅产品手册,了解有关额定值的详细信息。

只能将探头基准导线连接到大地。

对任何终端(包括公共终端)施加的电压不要超过该终端的最大额定值。

断开电源。 电源线可以使产品断开电源。不要阻挡电源线;用户必须能随时触及电源线。

切勿开盖操作。 请勿在外盖或面板打开时运行本产品。

**怀疑产品出现故障时,请勿进行操作。** 如果怀疑本产品已损坏,请让合格的维修人员进行检查。 远离外露电路。 电源接通后,请勿接触外露的线路和元件。

请勿在潮湿环境下操作。

请勿在易燃易爆的环境中操作。

请保持产品表面清洁干燥。

请适当通风。 有关如何安装产品使其保持适当通风的详细信息, 请参阅手册中的安装说明。

### 本手册中的术语

本手册中可能出现以下术语:

警告: "警告"声明指出可能会造成人身伤害或危及生命安全的情况或操作。

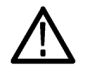

注意: "注意"声明指出可能对本产品或其他财产造成损坏的情况或操作。

### 产品上的符号和术语

产品上可能出现以下术语:

- "危险"表示当您阅读该标记时会立即发生的伤害。
- "警告"表示当您阅读该标记时不会立即发生的伤害。
- "注意"表示可能会对本产品或其他财产带来的危险。

产品上可能出现以下符号:

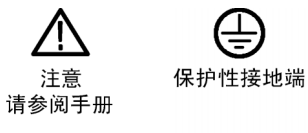

# <span id="page-10-0"></span>符合性信息

此部分列出仪器遵循的 EMC(电磁兼容性)、安全和环境标准。

### EMC 符合性

#### EC 一致性声明 - EMC

符合 Directive 2004/108/EC 有关电磁兼容性的要求。已证明符合《欧洲共同体公报》中所列的以 下技术规格:

EN 55103:1996: 专业用途的音频、视频、可视化音频和娱乐照明控制设备的产品系列标准。 1, <sup>2</sup>

- 环境 E2 商业和轻工业
- 第 1 部分 辐射
	- EN 55022:2006。 B 类放射和传导幅射
	- EN 55103-1:1996 附件 A。 放射性磁场的幅射
- 第 2 部分 抗干扰能力
	- IEC 61000-4-2:1999。静电放电抗扰性
	- IEC 61000-4-3:2002。射频电磁场抗扰性
	- IEC 61000-4-4:2004。电快速瞬变脉冲群抗扰性
	- IEC 61000-4-5:2005。电源线路浪涌抗扰性
	- IEC 61000-4-6:2003。传导射频抗扰性
	- IEC 61000-4-11:2004。电压跌落和中断抗扰性
	- EN 55103-2:1996 附件 A 放射性磁场的抗扰性
	- EN 55103-2:1996 附件 B 平衡端口共模抗扰性

EN 61000-3-2:2006: 交流电源线谐波辐射

EN 61000-3-3:1995: 电压变化、波动和闪变

#### 欧洲联系方式:

Tektronix UK, Ltd. Western Peninsula Western Road Bracknell, RG12 1RF United Kingdom(英国)

- 1 为确保符合上面列出的 EMC 标准,应使用高质量的屏蔽接口电缆。
- 2 浪涌电流:8 A 峰值。

#### 澳大利亚/新西兰符合性声明 – EMC

根据 ACMA,符合 Radiocommunications Act(无线电通信法)有关 EMC 规定的以下标准:

<span id="page-11-0"></span>■ EN 55103-1:1996。专业用途的音频、视频、可视化音频和娱乐照明控制设备的产品系列标准, 第 1 部分 - 辐射。

# 安全符合性

#### EC 一致性声明 - 低电压

经证明符合《欧洲共同体官方公报》中所列的以下技术规范: 低电压指令 2006/96/EC。

■ EN 61010-1: 2001。 测量、控制和实验室用电气设备的安全性要求。

#### 美国国家认可的测试实验室列表

■ UL 61010B-1:2004, 第 2版。 电气测量和测试设备的标准。

#### 加拿大证书

■ CAN/CSA-C22.2 No. 61010-1:2004。 测量、控制和实验室用电气设备的安全性要求。第 1 部分。

#### 其他符合性

- IEC 61010-1: 2001。 测量、控制和实验室用电气设备的安全性要求。
- ISA S82.02.01:1999。 电气和电子测试、测量、控制以及相关设备的安全标准。

#### 设备类型

测试和测量设备。

#### 安全级别

1 级 - 接地产品。

#### 污染度说明

测量产品周围和产品内部的环境中可能出现的污染。通常认为产品的内部环境与外部环境相同。产品 只应该在其规定环境中使用。

- 污染度 1。无污染或仅出现干燥、非传导性污染。对这种类型的产品,通常进行封装、密封或将 其置于干净的房间中。
- 污染度 2。通常只发生干燥、非传导性污染。偶尔会发生由凝结引起的临时传导。典型的办公室/ 家庭环境属于这种情况。只有当产品不能使用时,才会发生临时凝结。
- 污染度 3。传导性污染,或由于凝结会变成传导性污染的干燥、非传导性污染。这些场所建有遮 盖设施,温度或湿度不受控制。此类区域不会受阳光、雨水或自然风的直接侵害。
- 污染度 4。通过传导性的尘埃、雨水或雪产生永久的可导性污染。户外场所通常属于这种情况。

### <span id="page-12-0"></span>污染度

污染度 2(在 IEC 61010-1 中定义)。注意:仅适合在室内使用。

# 环境注意事项

本部分提供有关产品对环境影响的信息。

#### 产品报废处理

回收仪器或元件时,请遵守下面的规程:

设备回收: 生产本设备需要提取和使用自然资源。如果对本产品的报废处理不当,则该设备中包含 的某些物质可能会对环境或人体健康有害。为避免将有害物质释放到环境中,并减少对自然资源的使 用,建议采用适当的方法回收本产品,以确保大部分材料可以得到恰当地重复使用或回收。

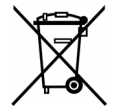

此符号表示,按照 Directives 2002/96/EC 和 2006/66/EC,该产品符合欧盟对废旧电 子和电气设备 (WEEE) 以及电池的要求。有关回收方式的信息,请查看 Tektronix 网站 (www.tektronix.com) 上的 Support/Service(支持/服务)部分。

高氯酸盐材料: 此产品包含一个或多个 CR 型锂电池。按照加州规定, CR 锂电池被归类为高氯酸 盐材料,需要特殊处理。详情参见 [www.dtsc.ca.gov/hazardouswaste/perchlorate](http://www.dtsc.ca.gov/hazardouswaste/perchlorate)。

#### 有害物质限制

根据其分类,本产品属于监视控制设备,不属于 2002/95/EC RoHS Directive 规定的范畴。

# <span id="page-13-0"></span>前言

本手册介绍了以下仪器的安装和基本操作:

- **WFM6120**
- **WFM7020**
- **WFM7120**
- WFM6100 带选件 MB
- WFM7000 带选件 MB
- WFM7100 带选件 MB

# 主要功能

Tektronix 波形监视器可帮助您监视和测量 SD SDI、HD SDI 和/或复合模拟信号。所有仪器型号的 标准配置都带有 SD SDI 输入监视功能。下表包含了标准配置仪器上所提供的主要功能。如果某项功 能需要特定选件,则会注明所需的选件。

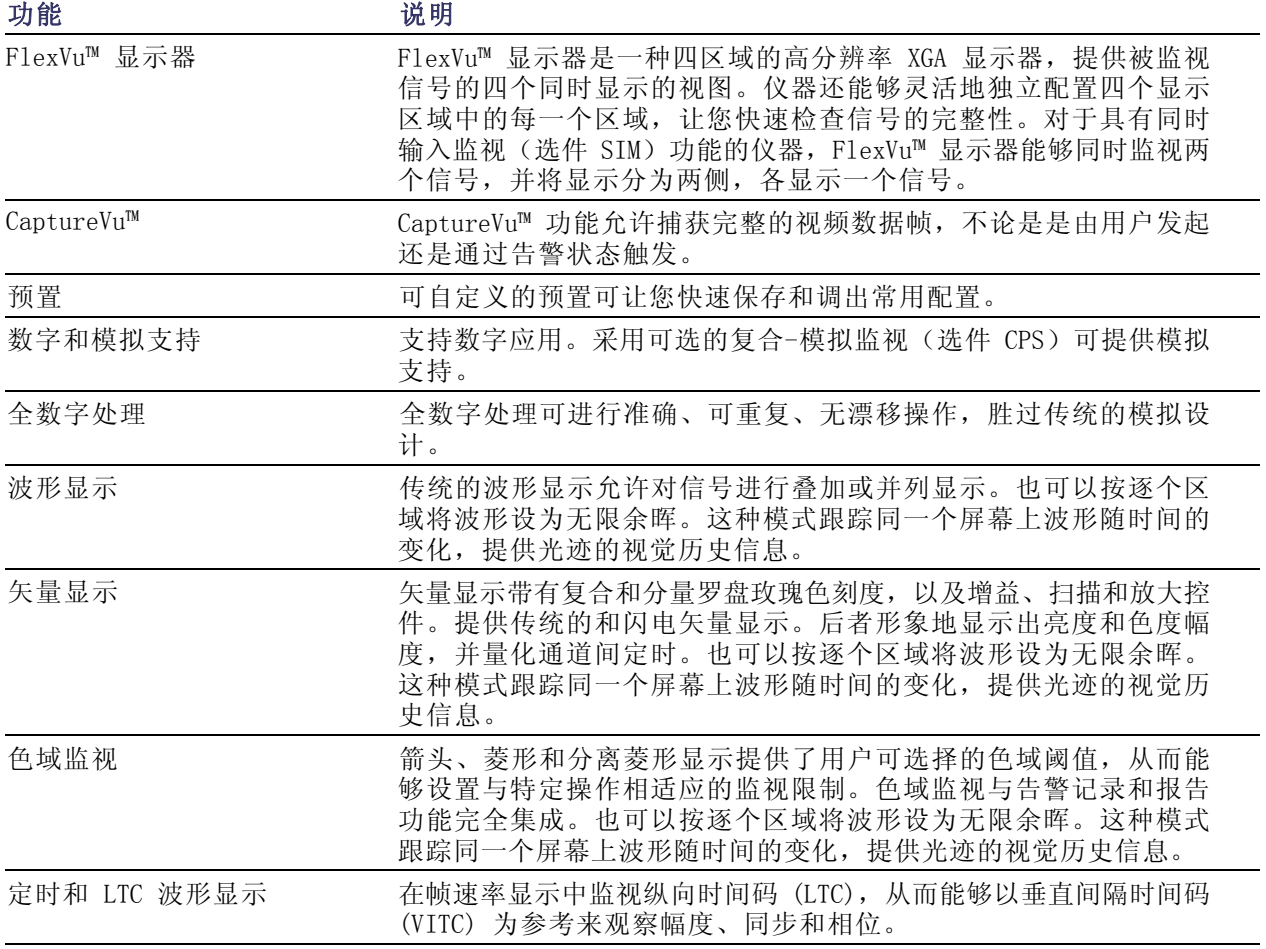

<span id="page-14-0"></span>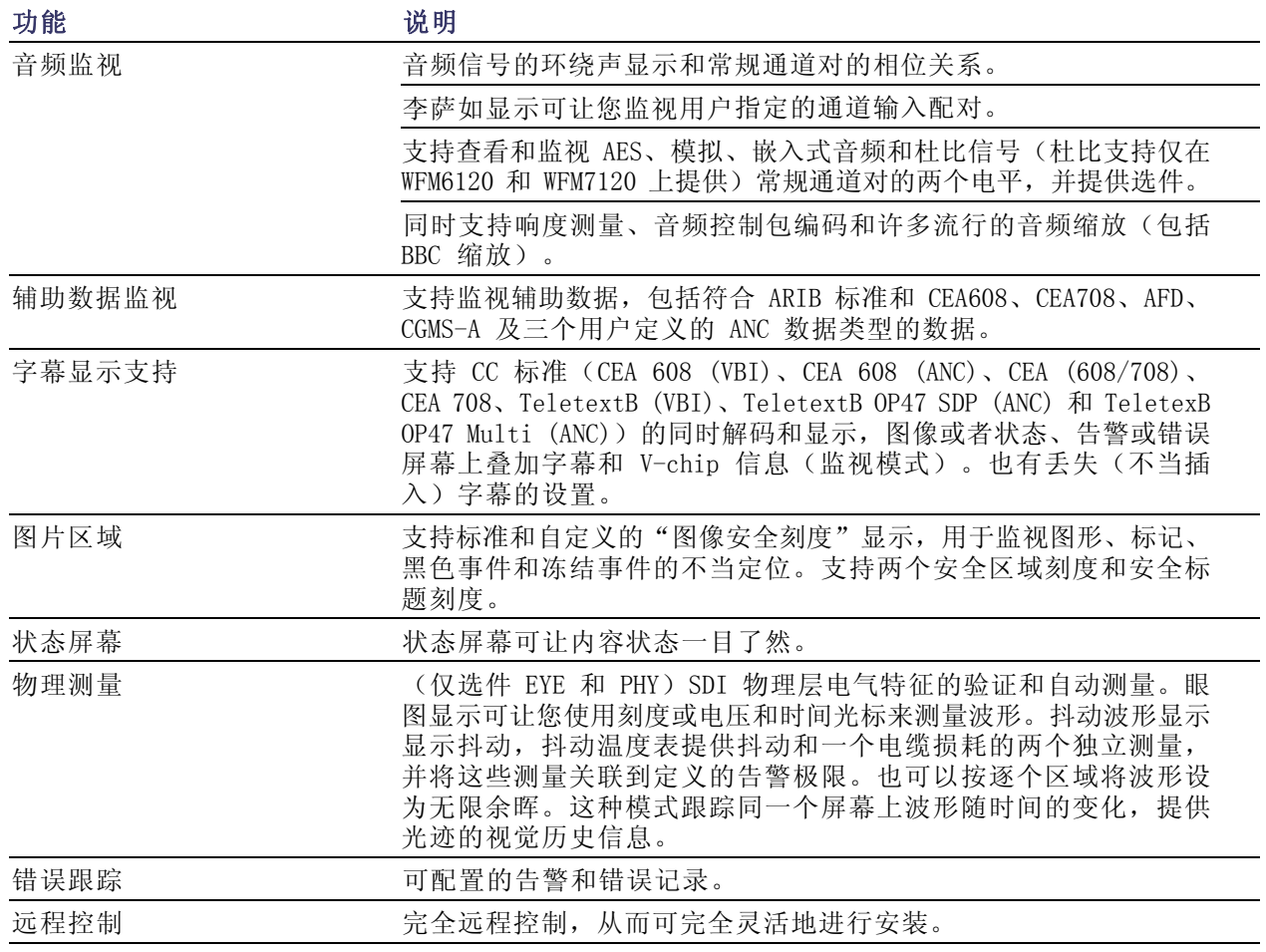

# 仪器选件

WFM6120、WFM7020 和 WFM7120 出厂提供对标准分辨率 (SD) 串行数字信号监视的支持。对于特定的 仪器型号可购买以下选件。开机后按 CONFIG (配置) 按钮并查看 View HW/SW Options (查看硬件/软 件选件)子菜单,即可确认您的仪器上安装了哪些选件。

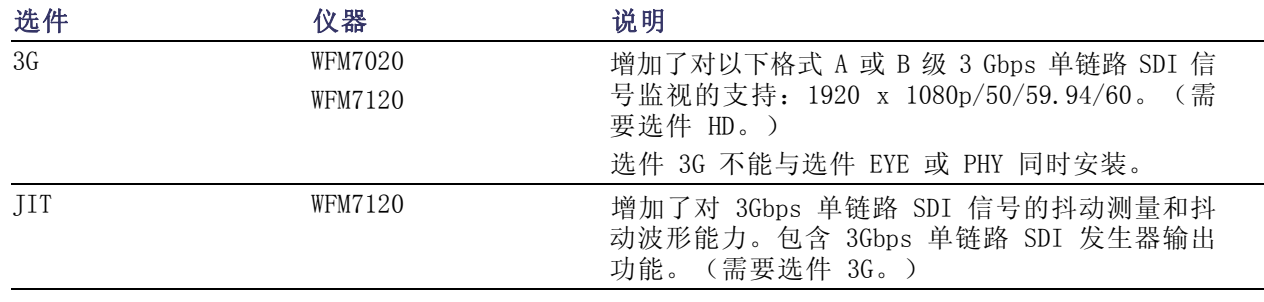

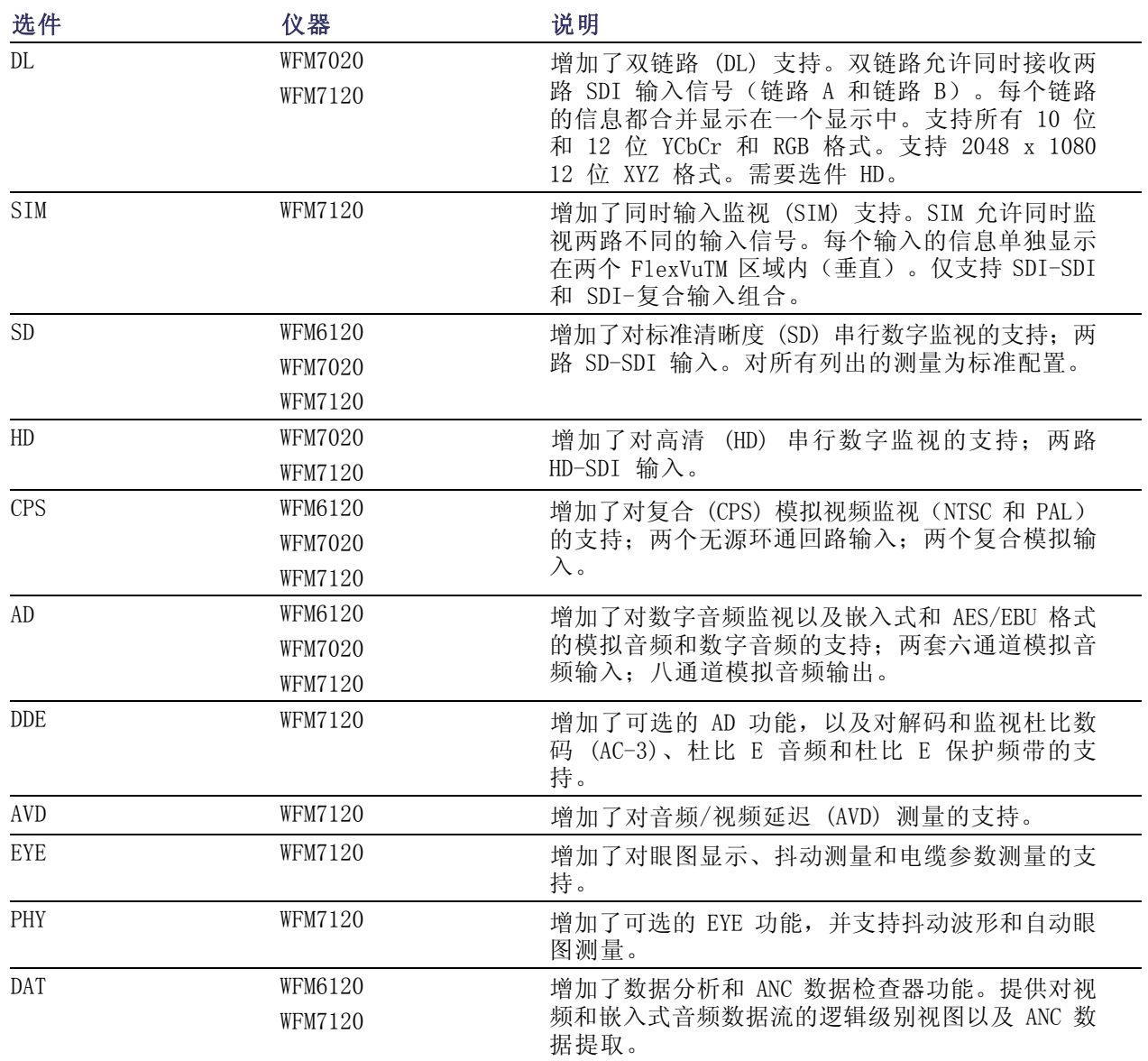

可为任何仪器增加以下某些或全部维修选件:

- 选件 C3。增加 3 年的校准服务。
- 选件 C5。增加 5 年的校准服务。
- 选件 D1。增加一个校准数据报告。
- 选件 D3。增加 3 年的校准数据报告(与选件 C3 同时订购时)。
- 选件 D5。增加 5 年的校准数据报告(与选件 C5 同时订购时)。
- 选件 R3。增加 3 年的维修服务(包括保修期时间)。
- 选件 R5。增加 5 年的维修服务(包括保修期时间)。

# <span id="page-16-0"></span>何处查找详细信息

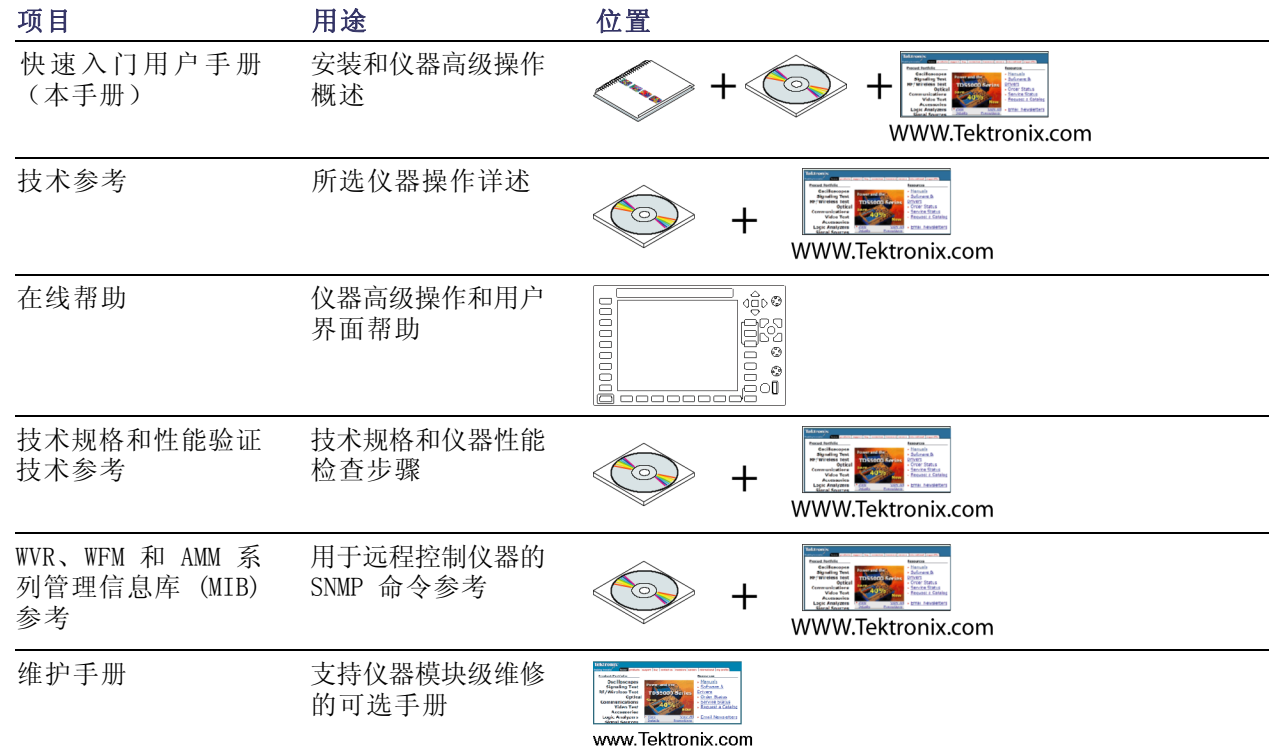

# 本手册中使用的约定

整本手册中使用以下图标:

顺序步骤

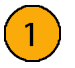

<span id="page-18-0"></span>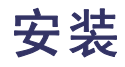

您的仪器自带包覆式机箱,覆盖仪器底部和两侧。机箱上装有端盖,后面板由模块后面板构成。可在 机箱(确保上盖打开)内操作仪器,或将其安装在符合要求的便携机柜或机架适配器上。您也可以自 定义安装您的仪器。

要将您的仪器安装在机柜或机架中,请按照可选附件箱随附的说明进行操作,该说明适用于各种安装。

注意: 请勿将仪器安装在所列"附件"表之外的任何机柜中。尝试这样做可能损坏仪器和机柜。

如果将仪器安装在控制台之类的自定义装置中,务必确保有良好的通风条件。请勿阻塞通风孔。

注意: 如无法为仪器提供足够的通风,可能造成仪器关机。如果气流堵塞而仪器未关机,仪器可能 遭到严重损坏。

# 安装之前

打开仪器包装,检查您是否收到列为"标准附件"的所有物品。您可能要保留运输用包装箱及包装材 料(包括防静电袋), 以备您装运仪器时使用。

#### 附件

下表显示哪些项为标准附件、哪些项是可选附件。请访问 Tektronix 网站 (www.tektronix.com) 了 解有关附件的最新信息。

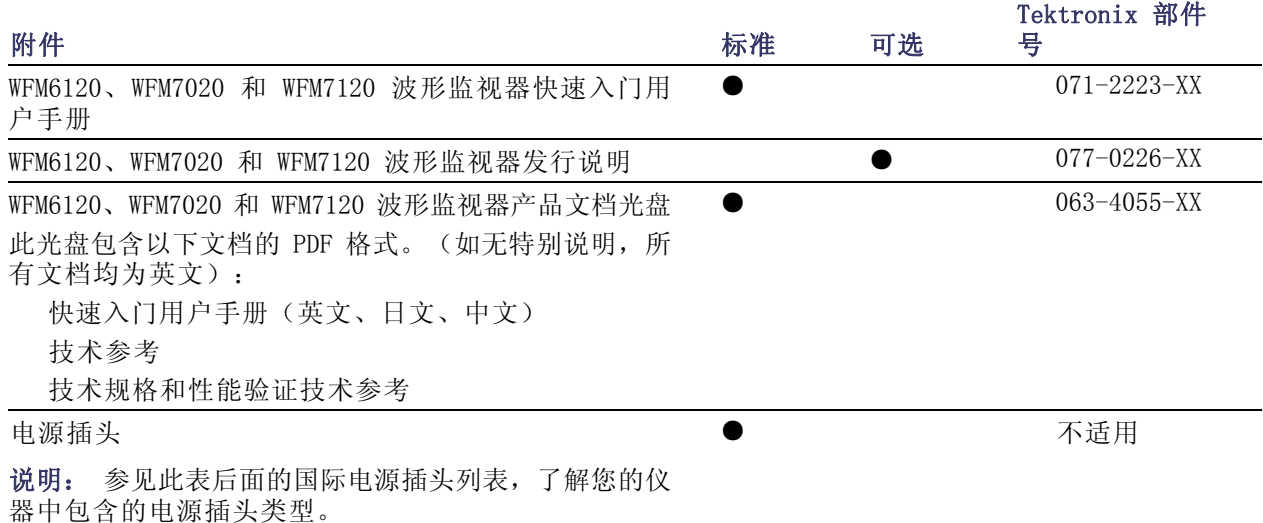

<span id="page-19-0"></span>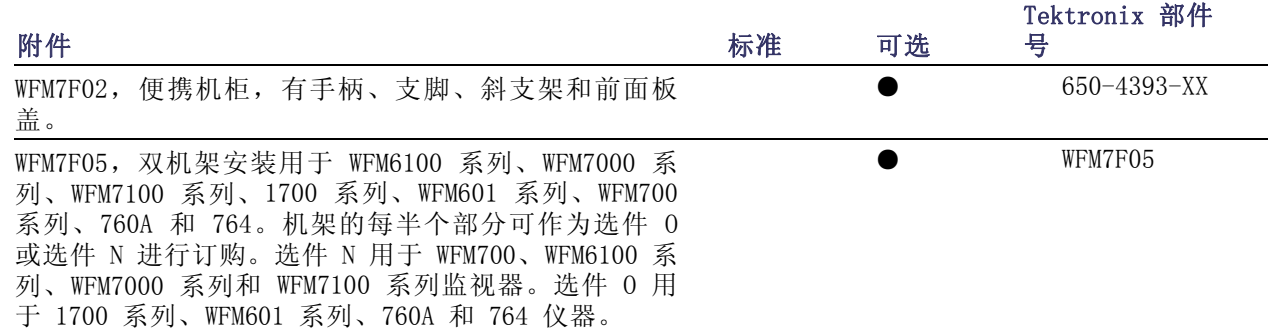

国际电源插头: 您的仪器出厂时带有下面一种电源线选件。供北美地区用户使用的电源线列入 UL 认证目录,并通过了 CSA 认证。供非北美地区用户使用的电源线经过了产品所在国家(或地区)承 认的至少一家权威机构的认证并获得了许可。

- 选件A0 北美电源
- 选件A1 欧洲通用电源
- 选件A2 英国电源
- 选件A3 澳大利亚电源
- 选件A4 240 V, 北美电源
- 选件A5 瑞士电源
- 选件A6 日本电源
- 选件A10 中国电源
- 选件A99 无电源线或交流适配器

## 连接电源和电源开关

本仪器使用带接地或近地中性导线的单相电源。线路导线上装有保险丝进行过流保护。通过电源线中 的接地导线提供保护性接地对于安全操作十分重要。

#### 交流电源要求

本仪器需要频率为 50 或 60 Hz, 电压范围为 100-240 伏的交流电,除电源线外无需其他配置。(见 第2页, *国际电源插头*)典型功率为 50 瓦特。有关电源和环境要求的更多信息, 参见产品文档 CD 上 的"技术规格和性能验证"文档。

将附带的电源线接到后面板上的电源连接器上。仪器一旦通电即会打开。按前面板上的 Standby(待 机)按钮可让仪器置于待机状态。

# <span id="page-20-0"></span>在视频系统中安装

位流

本仪器几乎可在分布式系统中的任何位置工作。下图所示分别为串行数字系统和模拟复合输入的情况。

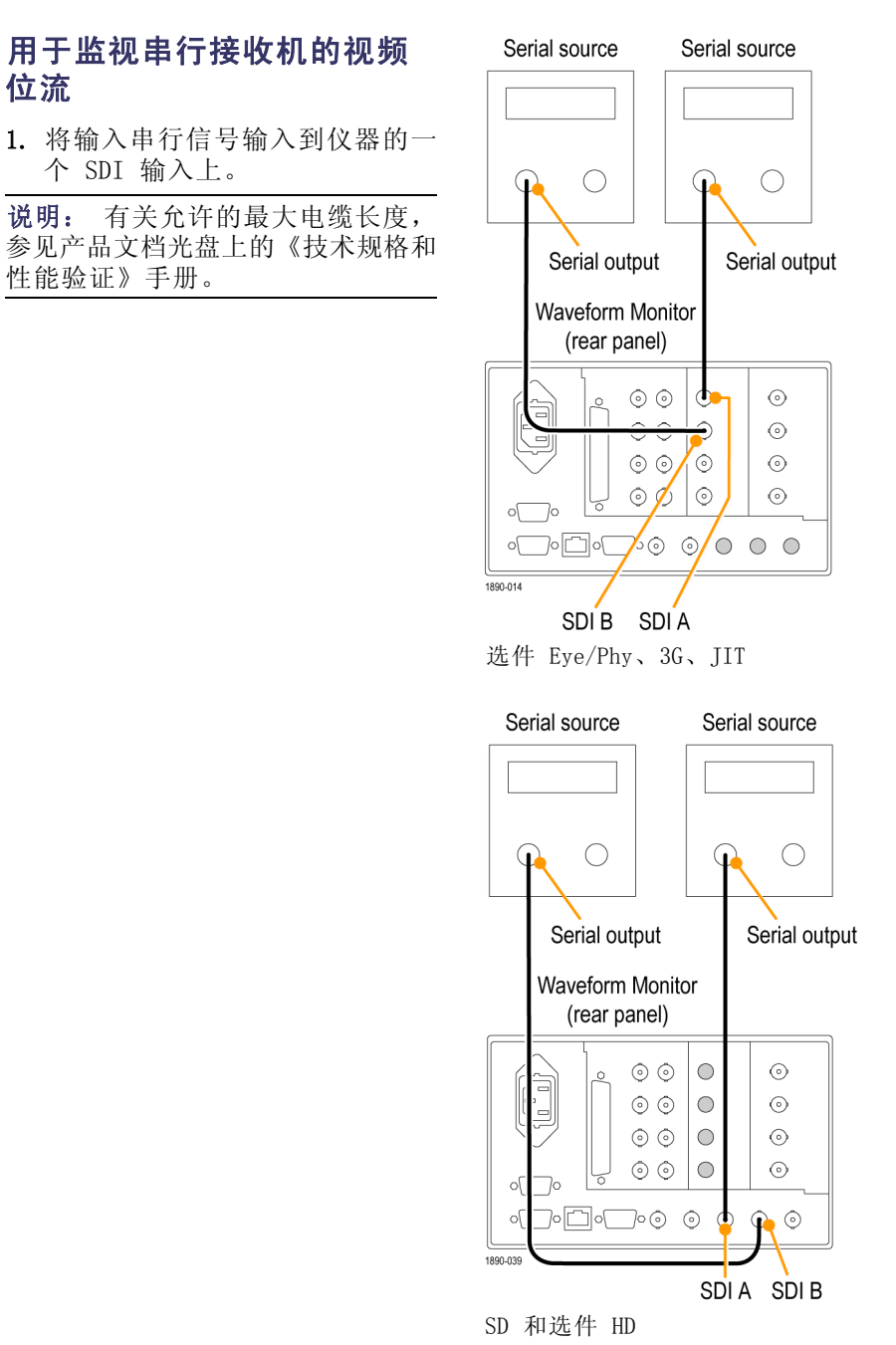

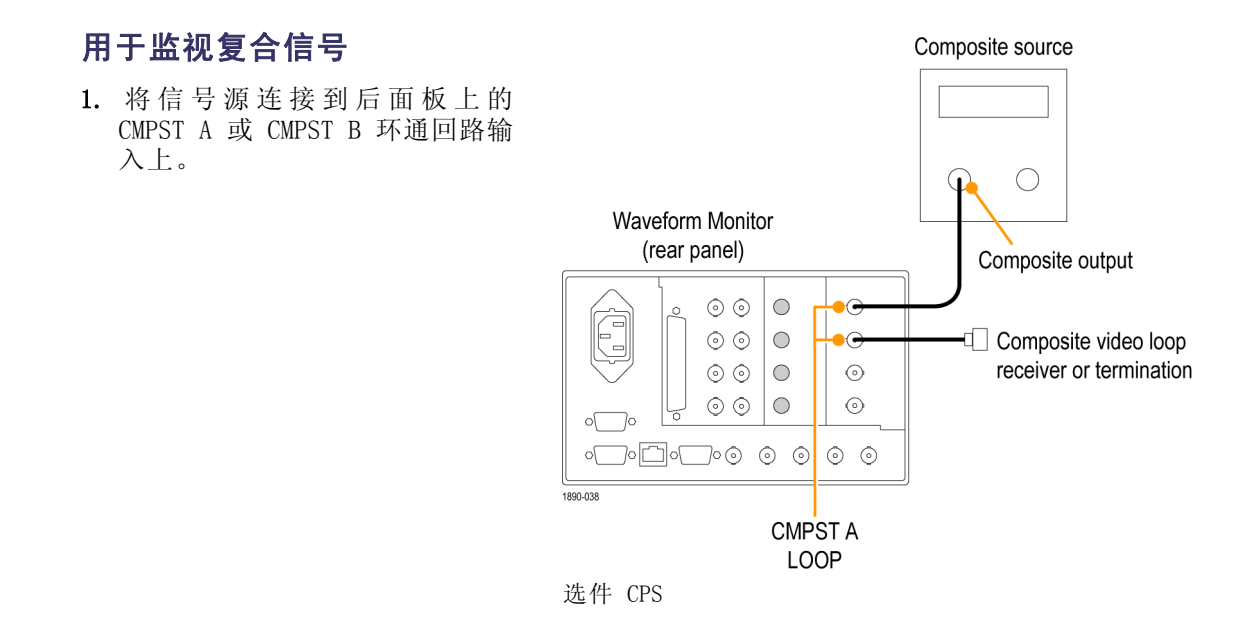

#### 线路终端

您的仪器使用无源环通回路模拟和参考输入。因此,环通回路输入必须在外部终接。该外部终端必须 满足精度和回波损耗要求。

如果仪器安装用来监视运行链路,则目标接收机和连接电缆将充当终端。这种监视连接检查整个通路 的性能。仪器的回波损耗非常高,因此在大多数情况下目标接收机都设置系统回波损耗。

如果仪器被置于链路的末端,则必须在环通回路模拟或基准连接器的一端安装一个 BNC 终端。该终 端必须为 75 Ω 且为直流耦合(好的回波损耗延伸至直流)。Tektronix 部件编号 011-0102-00 是 一种合适的终端,为 75 Ω 的线端终端。

#### BNC 中心针脚的兼容性

大部分视频设备的 BNC 连接器不管是 50 Ω 还是 75 Ω,都使用 50 Ω 标准中心针。有些实验室 用的 75 Ω BNC 连接器使用较小直径的中心针。仪器上的 BNC 连接器设计使用 50 Ω 标准(大直 径)中心针脚。

不要使用带有更小中心针脚的连接器或终接器。这可能导致连接断断续续。

# <span id="page-22-0"></span>熟悉您的仪器

## 仪器显示器

本仪器使用 FlexVu™,这是一种灵活的四区域显示器,可同时显示四个区域或显示单个整屏大小的区 域。每个区域可以显示不同的测量信息,相当于创建四个独立的仪器。为使各区域能够独立地发挥作 用,大多数控制一次只影响一个区域。

- 1. 要切换到分区域显示模式,请转 换 FULL (完整) 按钮, 直到按钮 不再亮起且出现四个显示为止。
- 2. 要选择一个区域进行控制,请按 一个带编号的区域按钮。

注意到您所选择的按钮会亮起, 该区域四周出现淡蓝色的外框。 亮起的按钮以及淡蓝色的外框都 表示活动的选中区域。此处所示 为区域 4 被选中。

**Display Select**  $\overline{c}$  $\overline{1}$  $(FUL)$ 1

 $\mathfrak{S}$ 

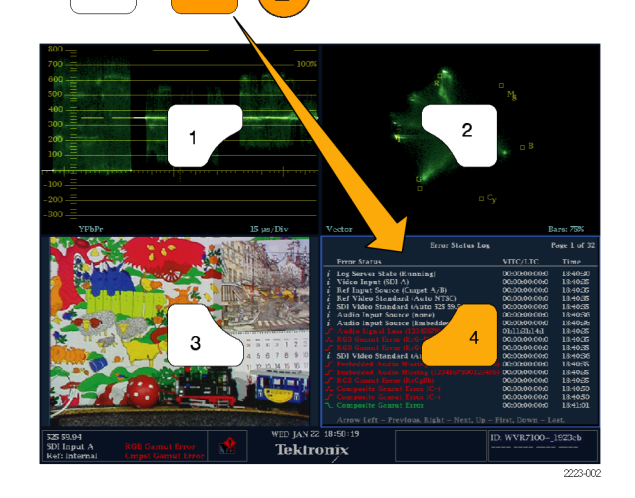

- 3. 要将选中区域全屏显示,转换 FULL (完整) 按钮, 直到按钮亮 起且所选的区域充满屏幕为止。 在全屏显示中,所显示的区域始 终被选中。
- 4. 要选择其他区域,只需按其按钮 即可。您所选择的区域将代替先 前选择的区域,并且显示为整个 屏幕。
- 5. 再次按下 FULL (完整) 按钮即可 切换四区域显示。

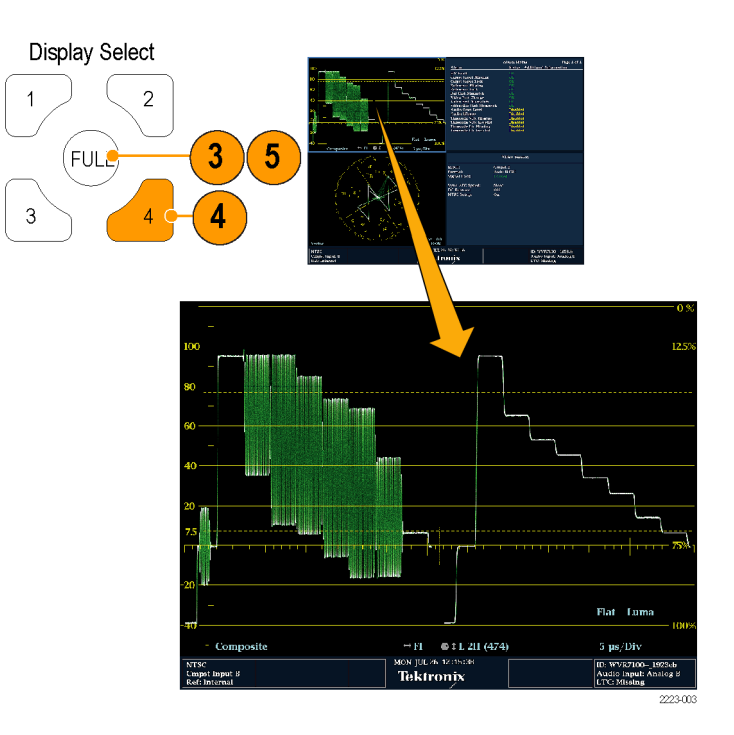

### 要即刻确定状态,请执行以下操作:

仪器显示器底部的 Status Bar(状态栏)显示仪器状态以及被监视信号的信息。在图 1 中详示各种 元素介绍的条件让您一目了然。图 2 显示在同时输入监视模式(需要选件 SIM)下如何配置状态栏。

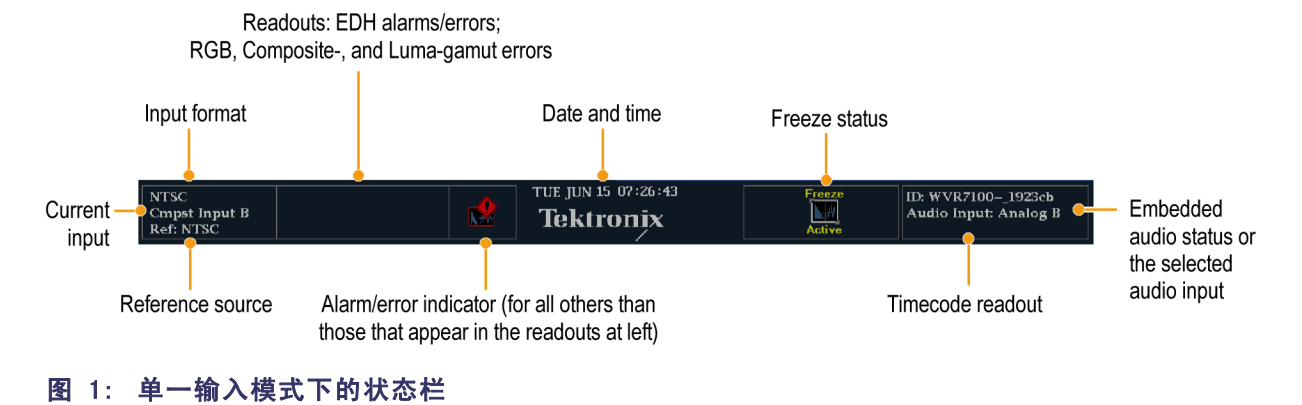

#### Jun 06 11:06:09 25i 59.94<br>DI Input A<br>ef: Interna 1080i 59.94<br>SDI Input B<br>Ref: Interna Audio Input: AES A Audio Input: AES A **Tektronix**

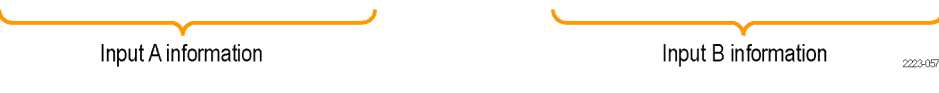

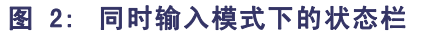

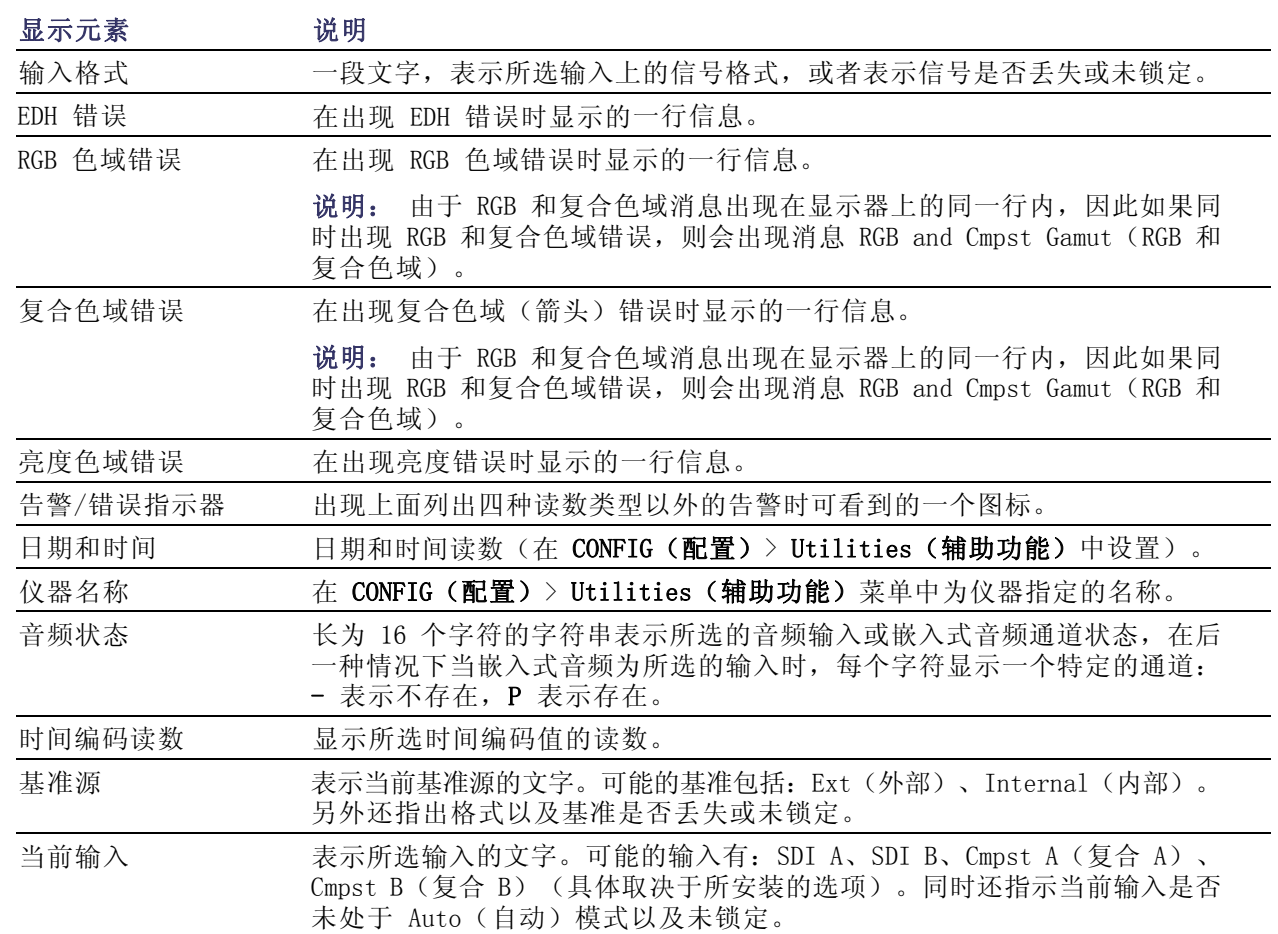

### 状态条图标

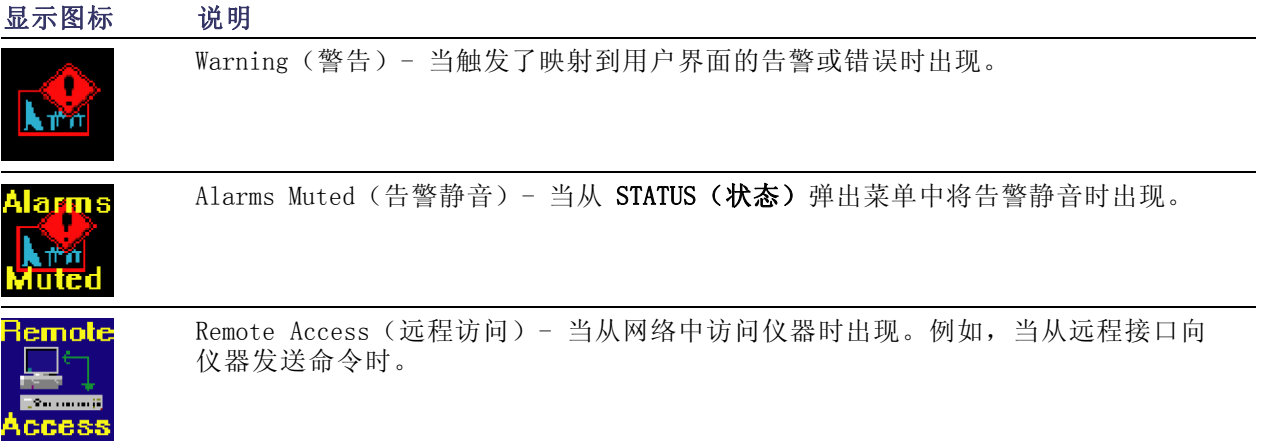

<span id="page-25-0"></span>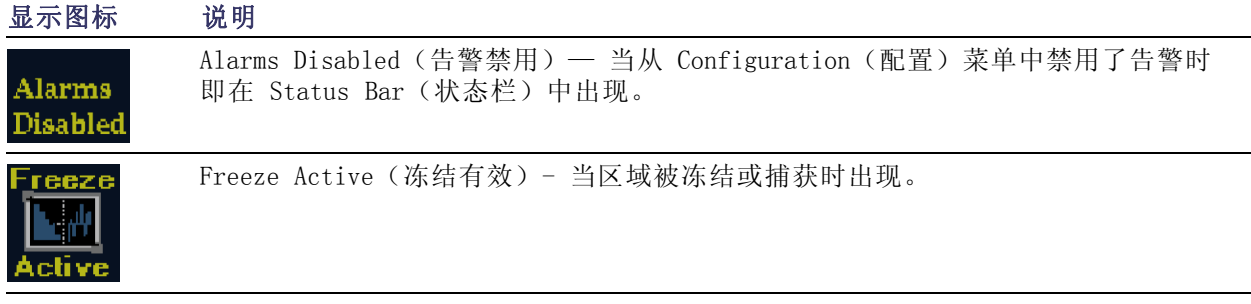

# 前面板控件

说明: 本节中提到的一些控件需要选件支持。有关您的仪器上安装的选件列表, 请按 CONFIG (配 置)按钮。在配置菜单中,选择 Utilities(辅助功能)子菜单。View Instruments Options(查看 仪器选件)条目列出您的仪器上已经安装的选件。

#### 三种控制级别

您在三个级别上控制仪器:

- 频繁更改的设置。前面板按钮控制经常更改的参数,如每个区域中显示的测量。旋钮用于调整级 别和进行选择。
- 区域特定的设置。弹出菜单控制参数,特定于显示所在区域。弹出菜单控制不太经常更改的参 数,例如波形显示模式(例如,将波形显示模式从 RGB 更改为 YPbPr)。要显示一个弹出菜单, 请按住所需的 MEASURE SELECT (测量选择) 或 DISPLAY SELECT (显示选择) 按钮大约 1 秒钟。
- 仪器范围的设置。Configuration(配置)菜单中的参数为整个仪器范围的设置。配置菜单控制只 是偶尔更改的设置,比如更改波形颜色或设置网络地址。

#### 控件范围

有些控件适用于全局并影响所有区域,而有些控件只影响当前区域。一般来说,如果一个控件是由前 面板按钮或弹出菜单配置的,则它特定于区域。(Input(输入)按钮和所有音频功能除外,它们适 用于全局。)如果某个控件通过 CONFIG(配置)菜单配置,则选择通常是全局的。

#### 布局和使用

如下所示的主要前面板元素在后面的表格中叙述。表格中的"使用步骤"栏为您指引本手册中步骤, 对如何使用该元素进行解释。引用为"无"表示该元素仅为指示,而无关联的步骤。

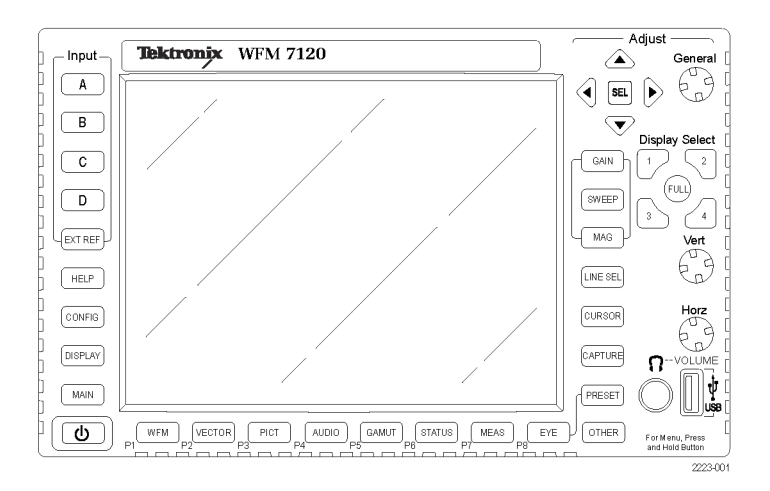

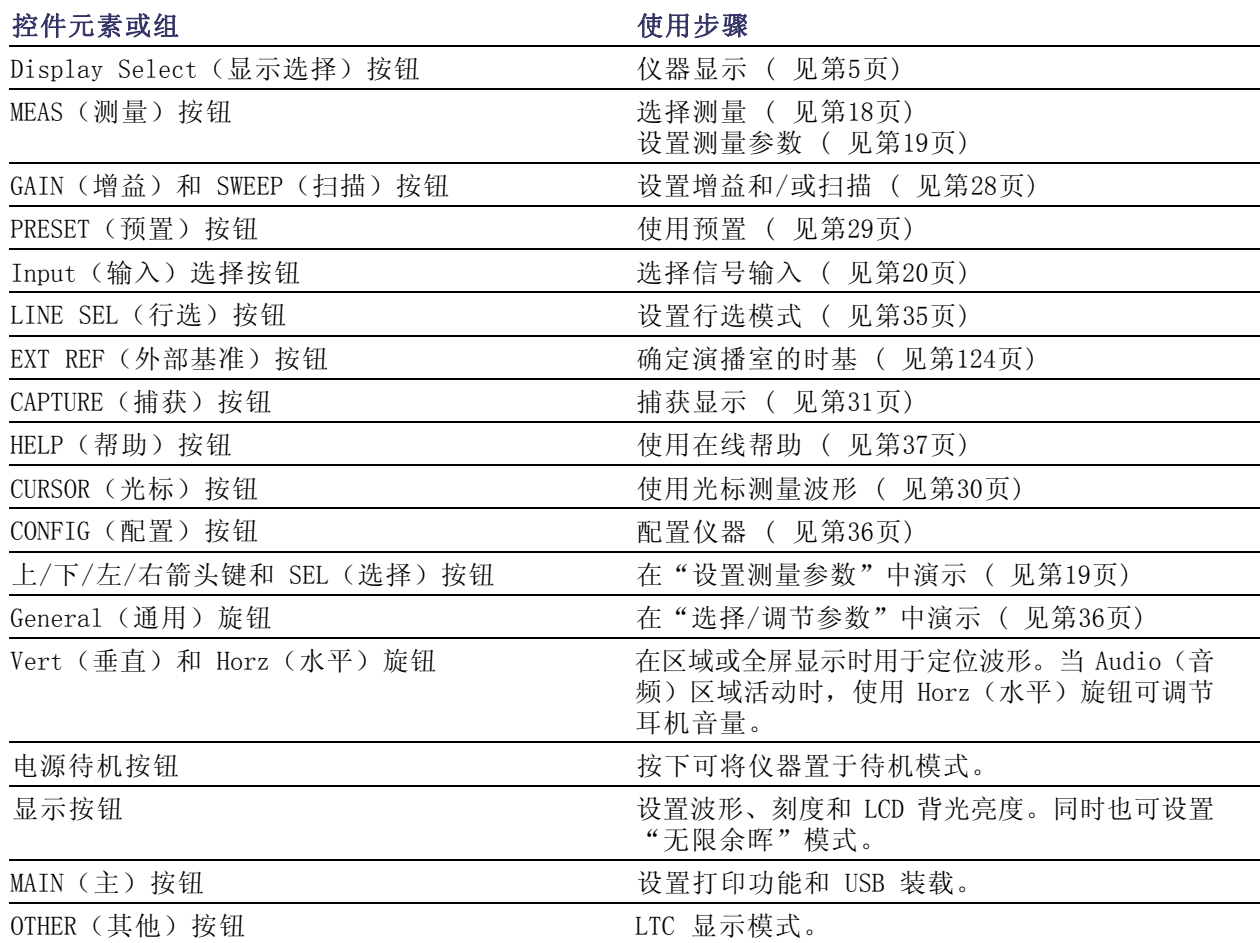

# <span id="page-27-0"></span>后面板连接器

下图所示为带有可选连接器的后面板。对于未安装选件 EYE 或 PHY 的仪器, SDI 输入位于后面板的 右下部分。仪器安装选件 EYE 或 PHY 的仪器后,SDI 输入呈垂直排列。

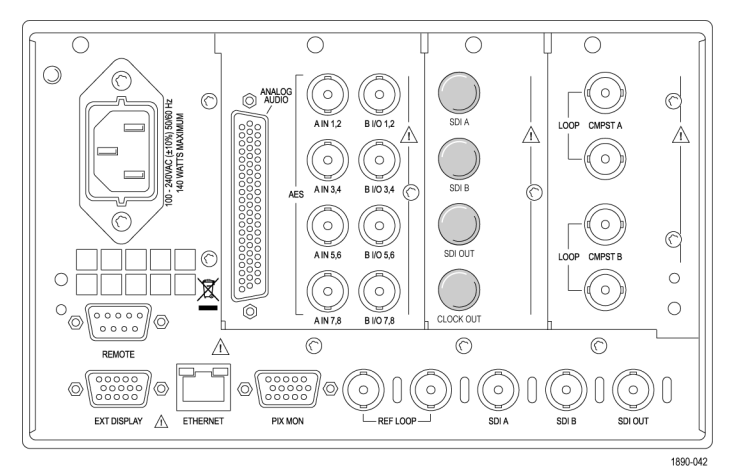

#### 选件 SD/HD

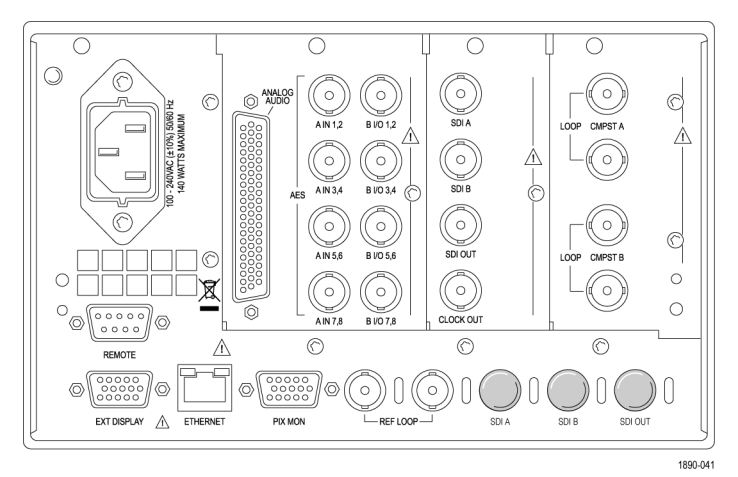

选件 Eye/Phy、3G、JIT

#### 电源要求

- 单相电源,其中有一根载流导线 接地或近地(中性导线)。
- 电源频率必须为 50 或 60 Hz, 工作电压范围必须为 100 到 240 VAC,且为连续。
- 建议不要使用两条对地带电的载 流导线系统(例如多相位系统中 的相间电压)用作电源。

说明: 只有线路导线装有保险丝提 供过流保护。保险丝为内置。

#### 视频输入连接器

SDI 输入为自终接输入。基准和复合 输入为无源输入,已按 75 Ω 进行 补偿,需要终端。

- 1. 基准环路。 同步输入。输入信 号可以是模拟黑色突发脉冲、模 拟复合视频或 HD 的模拟三电平。 需要终端。
- 2. SDI A。数字 A 分量串行数字输 入。
- 3. SDI B。 数字 B 分量串行数字 输入。
- 4. SDI 输出。RGB/YPbPr 模拟 PIX 监视器输出。也可以显示色域或 行选突出显示。也可选择为有源 SDI 输入的环通回路。
- 5. Clock Out (时钟输出)恢复 时钟输出。仅选件 EYE、PHY 和 JIT。

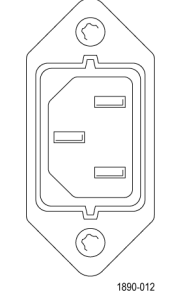

 $\bigcirc$ 

- REF LOOP

 $\cap$ 

1890-010

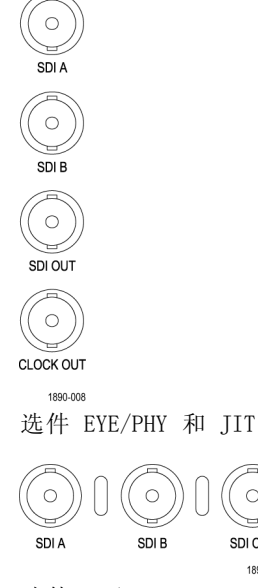

 $\circ$ 

SDI OUT

1890-011

选件 SD/HD

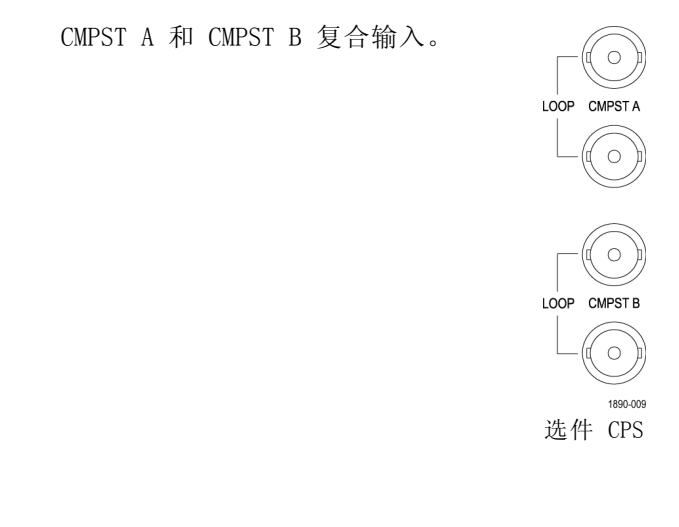

#### AES A/B 连接器

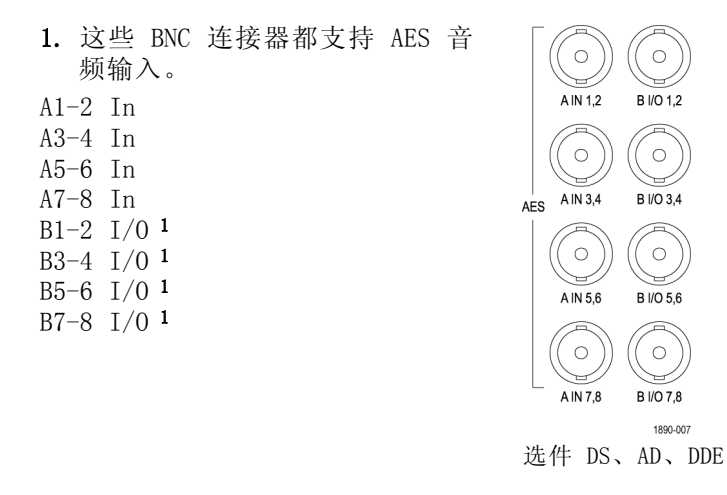

1 AES B 连接器可以配置为输出嵌入式音频通道、杜比解码或 AES A 输入。

### 模拟输入/输出连接器

模拟 I/O 连接器用于接收和发送模拟信号。模拟 I/O 连接器是 62 针脚 D 型微型连接器。下列图表 中列出了针脚的分配和针脚的名称。

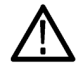

注意: 连接模拟音频输出时要小心。请参考仪器的技术规格,确保音频负载和输出功率符合规格。 模拟音频输出功率过大可能导致仪器损坏。

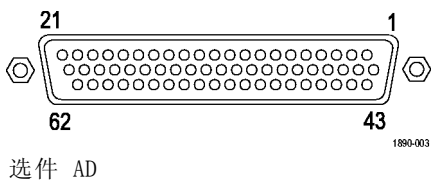

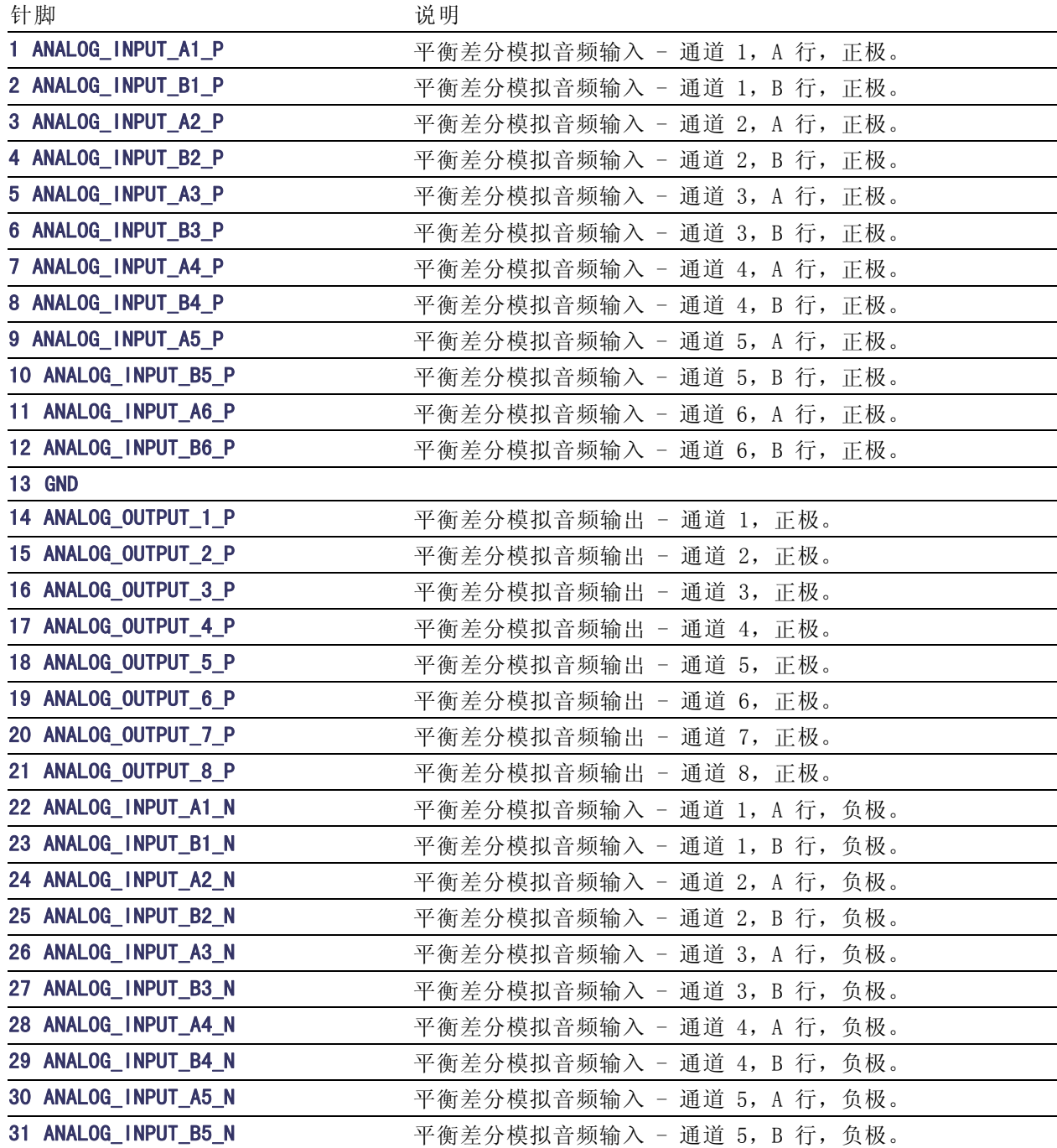

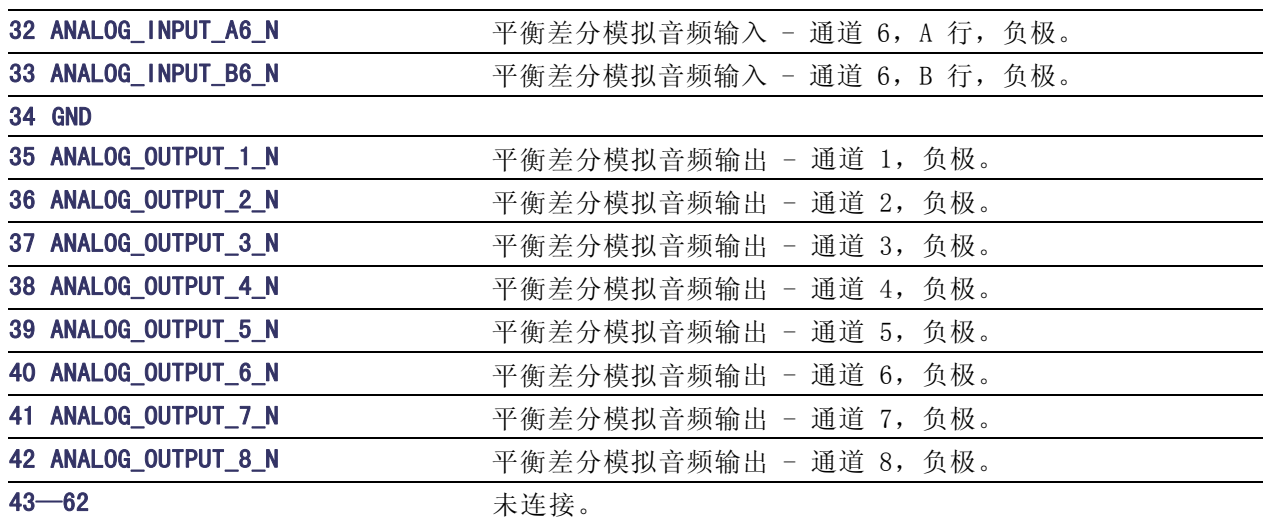

连接信号: 将音频信号连接到模拟输入连接器时,可以使用平衡信号或不平衡信号。如果将不平衡 信号连接到输入端,则不必将未使用的导线接地(将未使用的导线接地可降低噪声)。

连接模拟输出连接器时,可以将它们连接为平衡或不平衡模式。但是,如果将平衡输出连接到不平衡 输入,则必须将未使用的导线接地。可将任意一根导线接地。

说明: 注意,将未使用的导线接地并不会使输出衰减,但确实会使限幅电平减半。因此为避免限幅, 必须将输出衰减至少 6 dB。不平衡模式下的输出信号电平是平衡模式下的信号电平的两倍。

同时具备模拟与数字能力的设备可将 AES 输入或嵌入式输入转换成模拟信号,然后传输至 6 路平衡 输出。嵌入式音频可输出到 AES B 连接器(当它配置为输出时)。AES A 还可以传输到 AES B 连接 器。杜比解码也可以传输到模拟输出连接器。

#### EXT DISPLAY(外部显示)连接器针脚的分配

这是显示输出。显示分辨率为 1024 x 768。输出与标准的模拟 PC 监视器(CRT 或 LCD)兼容。外部 显示连接器是一个 15 针脚 D 型插座连接器。

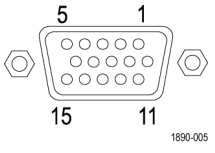

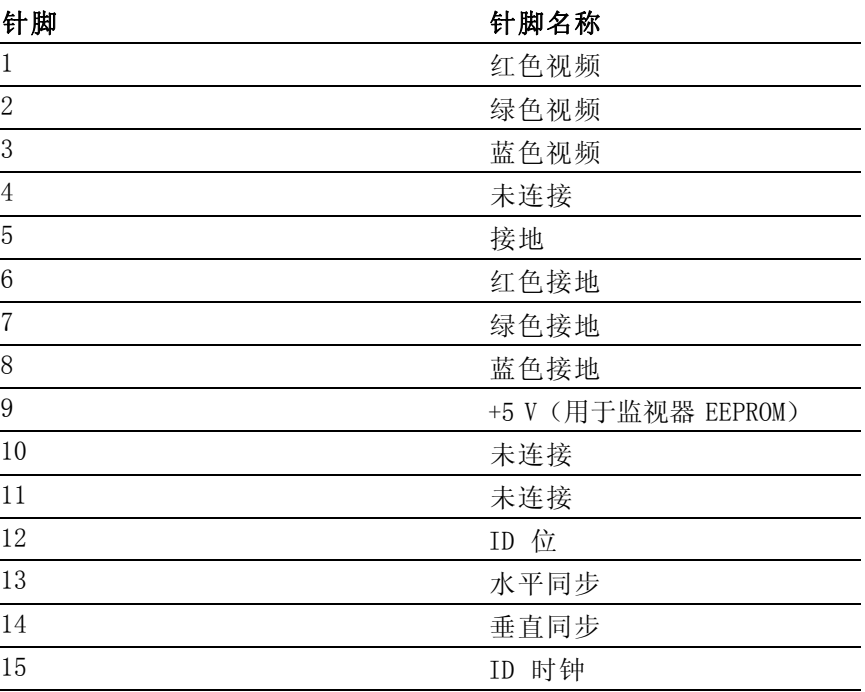

### Pix Mon 连接器针脚的分配

这是视频图像输出。输出与标准的模拟 PC 监视器(CRT 或 LCD)兼容。PIX MON 连接器是一个 15 针脚 D 型插座连接器。

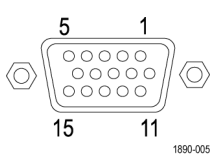

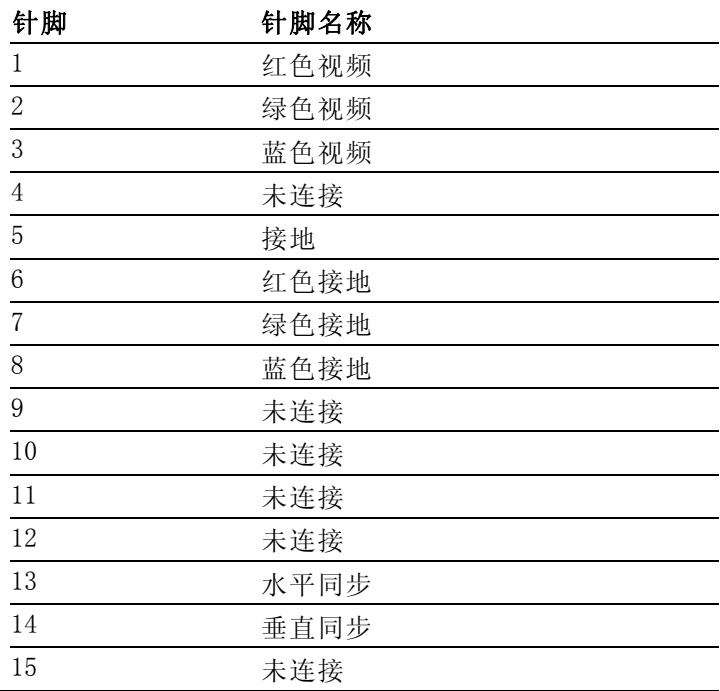

### Remote (远程) 连接器针脚的分配

远程连接器接口将接地屏蔽盒用于远程控制,在发生告警时向外部设备发出指示。LTC 的输入通过远 程连接器。REMOTE(远程)连接器是 9 针 D 型带插座型触点的连接器。

说明: 有关预置调用的更多信息,参见仪器附带的产品文档光盘上的《技术参考》手册。

#### 二进制针

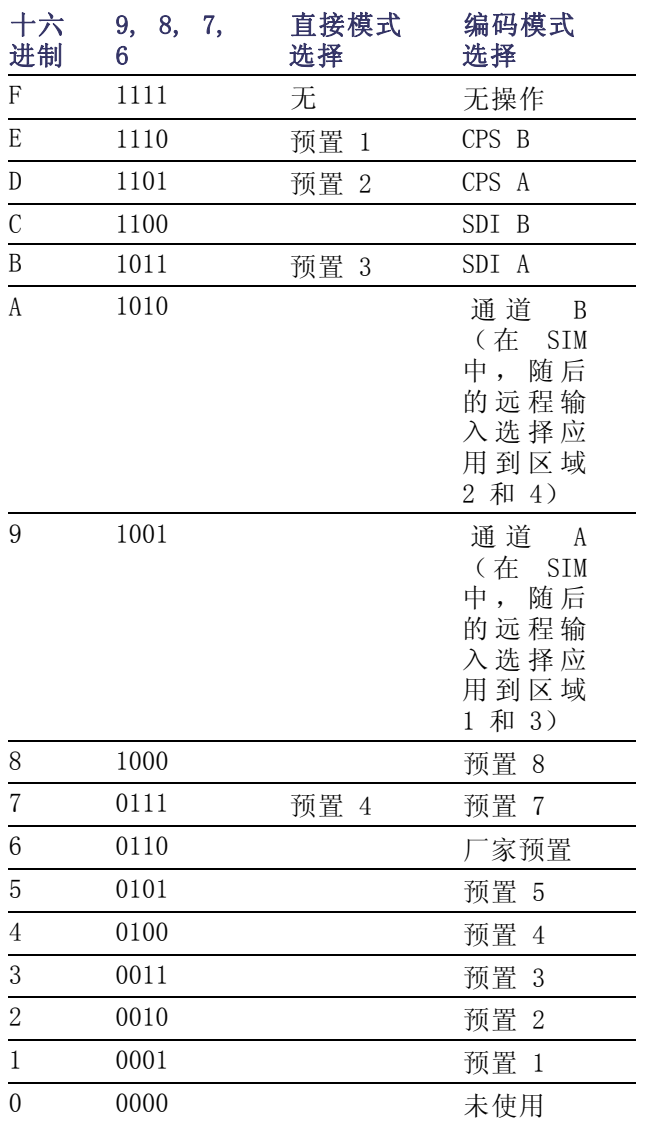

### 通过接地屏蔽盒的 LTC 输入及针脚分配

一个 LTC 通过 9 针"远程"连接器输入。

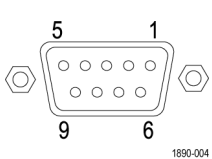

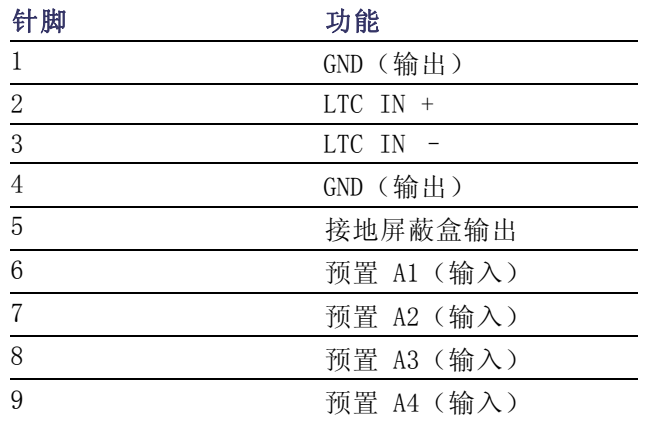

# $\begin{picture}(120,110) \put(0,0){\line(1,0){15}} \put(15,0){\line(1,0){15}} \put(15,0){\line(1,0){15}} \put(15,0){\line(1,0){15}} \put(15,0){\line(1,0){15}} \put(15,0){\line(1,0){15}} \put(15,0){\line(1,0){15}} \put(15,0){\line(1,0){15}} \put(15,0){\line(1,0){15}} \put(15,0){\line(1,0){15}} \put(15,0){\line(1,0){15}} \put(15,0){\line$  $\circledcirc$ 1890-004

### 以太网连接器

本仪器提供了一个 10/100 BaseT 以太网接口。以太网连 接器是标准的 RJ-45 连接器。

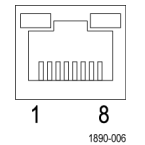

# <span id="page-35-0"></span>选择测量

选择区域后,您可以选择要在该区域中显示的内容。各个区域的 Measurement/Display(测量/显示) 类型也是相互独立的。

- 1. 按一个带编号的 DISPLAY SELECT (显示选择者)按钮即可选择一 个区域。
- 2. 在所选区域内按下您希望显示的 测量所对应的按钮:
	- $\overline{\phantom{a}}$ WFM (波形) - 显示视频波形
	- PICT (图像) 显示视频信号  $\overline{\phantom{a}}$ 生成的图像
	- GAMUT (色域) 可选择显示 п 三种 Tektronix 专有视图, 用 于检查 SDI 信号的色域
	- VECTOR (矢量) 显示彩  $\overline{\phantom{a}}$ 色信号的 Vector(矢量)或 Lightning (闪电)绘图
	- $\overline{\phantom{a}}$ AUDIO(音频)- 电平(电平 表)和相位(轨迹图)的可选 显示,用于监视音频信号;当 安装选件 DDE 时,同时显示 Surround Sound (环绕声)
	- $\mathcal{L}_{\mathcal{A}}$ STATUS(状态) - 用不同显 示来表示信号状态和信息
	- MEAS (测量) 用于简化定 п 时校正的 Tektronix 专有显 示。包括 Timing Measure(定 时测量)、Data List(数据列 表)、AV Delay(AV 延迟)、 Bowtie (蝴蝶结) 和 ANC Data (ANC 数据)显示(在安装有 相应选件的仪器上提供)
	- OTHER (其他) 用于检查 LTC 幅度和噪声的显示,验证 LTC 是否锁定于视频
	- **EYE (眼图)** 用来检查 SDI п 信号(包括抖动)的传输层显 示(需要选件 EYE 才能工作)
- 3. 重复第 1 步和第 2 步,直到您 选择出要定义的所有测量信息显 示区域。

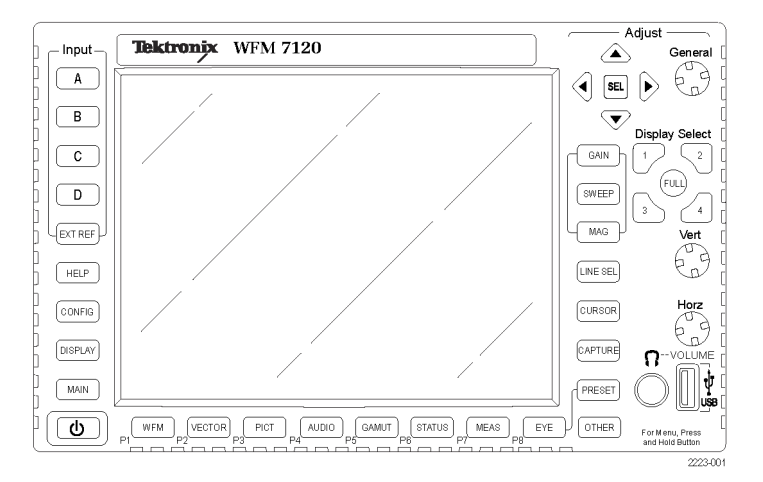
4. 要在多个区域内显示相同的测量 信息,请按顺序选择每个区域, 然后选择各个区域中相同的测量 信息。

右图显示在三个区域中选择了 WFM (波形)时的显示。

说明: 音频和数据列表显示同时只 能在一个区域内显示(除非已安装选 件 SIM)。

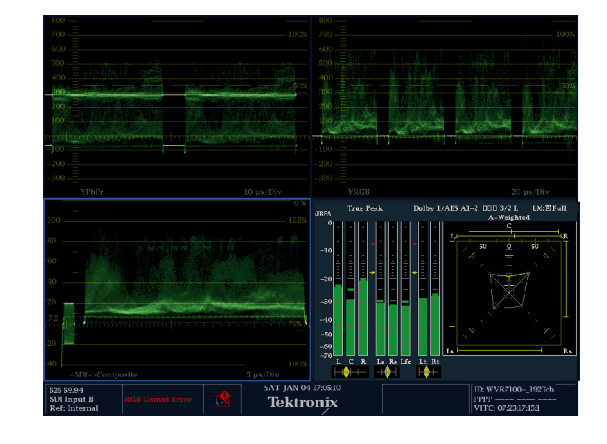

### 设置测量参数

您可以设置使用弹出菜单进行显示的测量。弹出菜单出现在活动区域中。一般情况下,它们只控制活动 区域特定的设置。例如, Waveform (波形) 显示的弹出菜单可让您设置 Display Mode (显示模式) 。

弹出菜单在调用时出现时(参见下面的步骤),除非它不适于当前的仪器设置(例如,在查看复合输 入信号时尝试显示 Gamut(色域)菜单)。

- 1. 按一个带编号的 DISPLAY SELECT (显示选择者)按钮即可选择-个区域。
- 2. 在第 1 步中按住您要显示的测量 所对应的区域按钮。
- 3. 菜单弹出时,按后面的步骤所述 进行导航和选择。

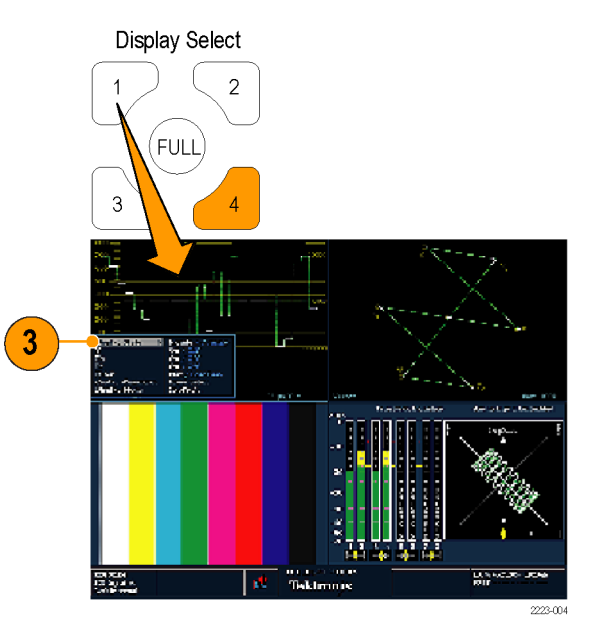

- 4. 使用左右箭头在菜单面板间来回 移动。仪器在所选面板上环绕一 个蓝色边界。
- 5. 使用上下箭头在菜单中选择参数。
- 6. 按 SEL (选择)设置所选参数。

右图所示为模式设置为 YPbPr 的 WFM (波形)弹出菜单

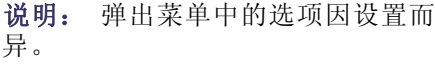

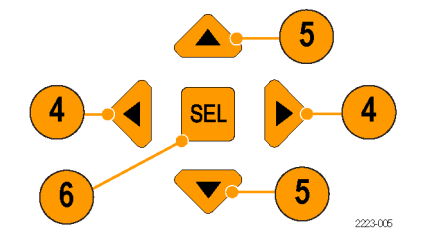

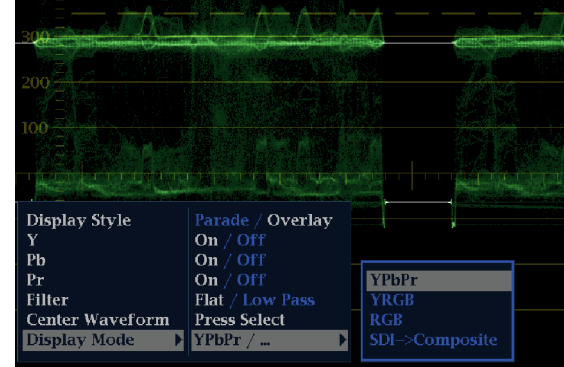

# 选择信号输入

您可以连接 SDI(串行数字接口)信号并选择进行显示。根据您的仪器型号及其安装的选件,您也可 以连接高分辨率分量信号、标准分辨率分量信号和模拟复合信号。

 $\bigcirc$ 

SDI OUT 1890-011

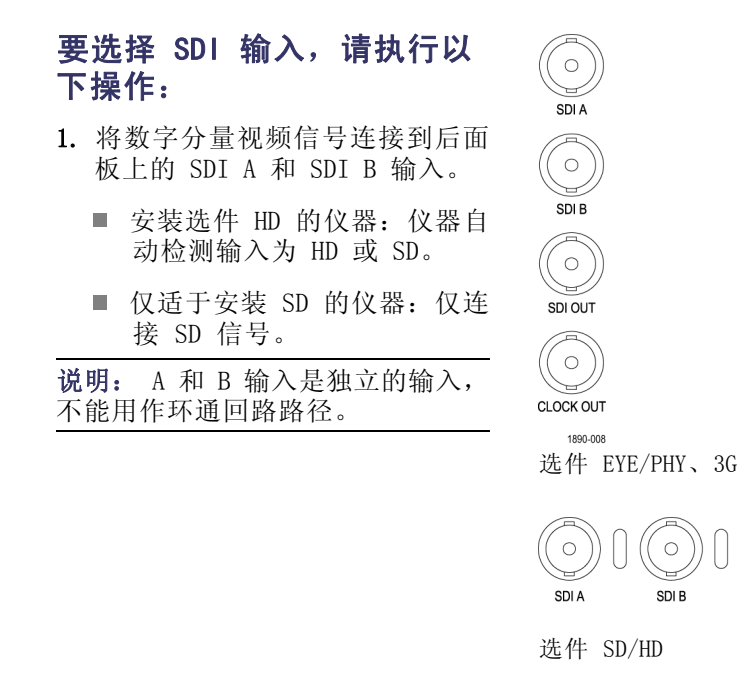

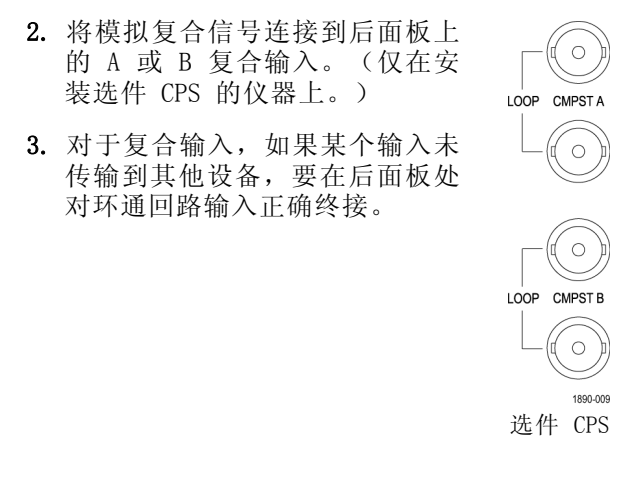

- 4. 按下您想要的输入所对应的 Input (**输入)**按钮(图示为 SDI 输入 A)。
- 5. 选择一个区域和测量来显示输入。

### 3 Gb/s 输入监视

安装 3G 选件后,本仪器可提供对 1920 x 1080p/50/59.94/60 格式的 3 Gb/s 单链路信号监视和测 量的支持。如果仪器上同时安装选件 JIT, 则可以产生一路 3 Gb/s 单链路循环测试信号并监视一路 3 Gb/s 单链路信号。

在级别 A 和级别 B 3 Gb/s 中可产生三种类型的信号:75% 条形、100% 条形和原发。如要使用原发 信号, 则应尽量使用级别 A。有关 3 Gb/s 信号的详细信息, 参见相应的 SMPTE 标准。以下过程介绍 如何设置仪器进行 3 Gb/s 监视和生成。

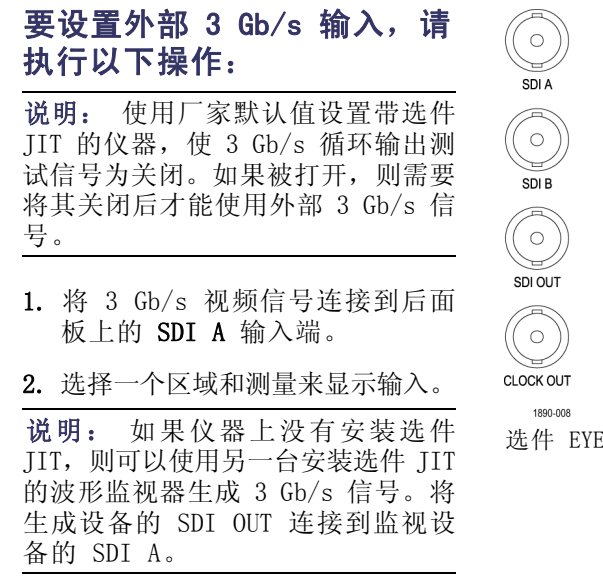

选件 EYE/PHY、3G

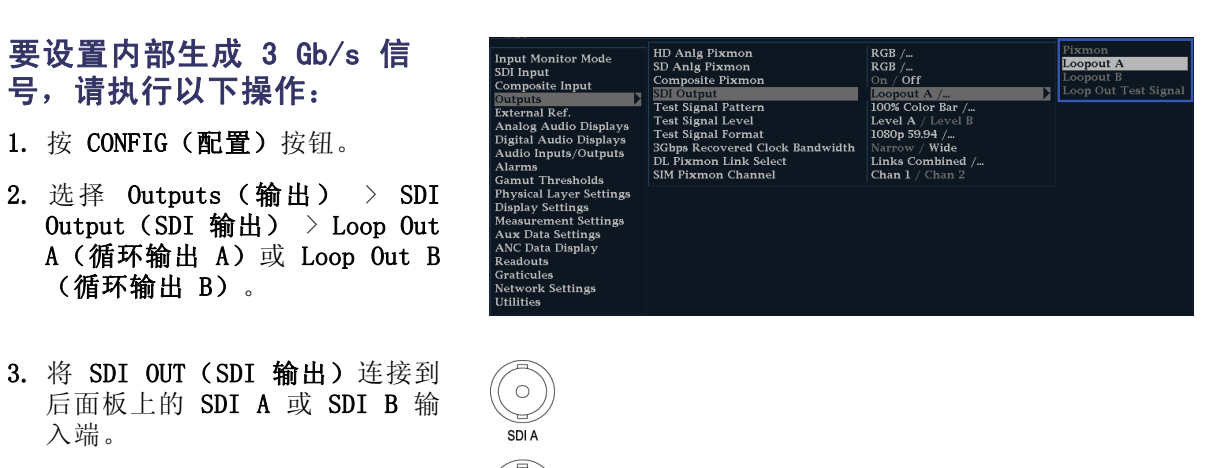

选件 EYE/PHY、3G

 $\bigcirc$  $SDI$   $B$ 

 $\bigcirc$ SDI OUT

 $\circ$ CLOCK OUT 1890-008

4. 选择一个区域和测量来显示输入。

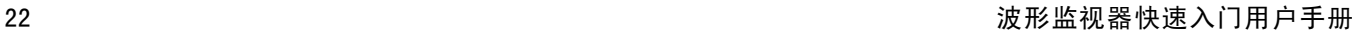

### 双链路输入监视

安装选件 DL 后, 仪器的功能更加强大, 能比传统的单链路输入监视更高分辨率的信号。安装此选件 的仪器使用两个 HD SDI 输入来监视一个信号。以下步骤显示如何设置您的仪器进行双链路监视。

 $\circ$ 

SDI B

 $\subset$ SDI A  $\bigcirc$ 

SDI OUT 1890-011

### 要设置双链路输入,请执行以 下操作:

- 1. 将双链路 SDI 视频信号连接到后 面板上的 A 和 B SDI 输入端。 SDI A 为链路 A, SDI B 为链路 B。
- 2. 检查前面板上两个在用的输入按 钮是否亮起。默认情况下,当存 在信号时仪器会自动检测。

说明: 如果存在 SMPTE352–VPID Type 1 信号,仪器可自动检测。 如果存在 Type 0 信号,则需要从 Configuration(配置)菜单的 SDI Input( SDI 输入)子菜单中选择 Sample Structure(取样结构)。支 持 XYZ 取样结构。参见产品文档光 盘上的《技术规格和性能验证技术参 考》了解取样详细信息。

3. 选择一个区域和测量来显示输入。

#### 要显示双链路信号,请执行以 下操作:

- 1. 按下一个带编号的 Display Select(显示选择)按钮选择一个 区域。
- 2. 按下一个 Measure Select(测量 选择) 按钮(例如 WFM) 查看您 想要的显示。
- 3. 依次选择每个区域,然后选择所 需的显示。如右所示为一个双链 路显示配置的示例。

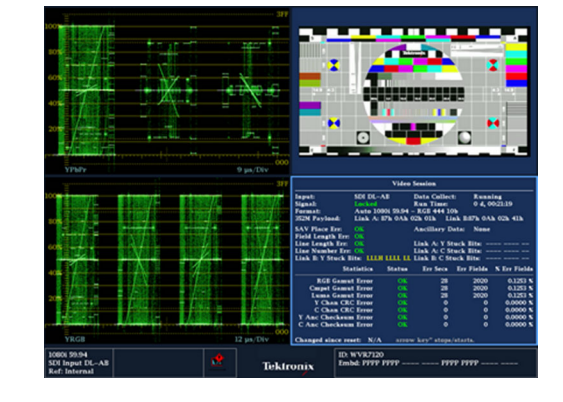

仪器在双链路信号上工作时,将自动检测采用 SMPTE352M (VPID) 的信号上的格式。然后可查看合并 的链路 A、链路 B 和 Alpha 通道信息,这可帮助识别正确的内容。Alpha 通道信息如果存在, 则将 可以看到。下一幅图显示此信息在波形中出现的位置。

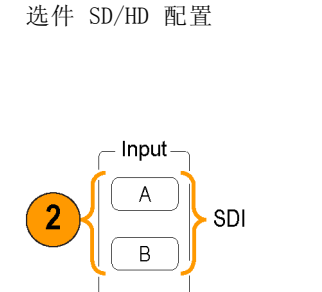

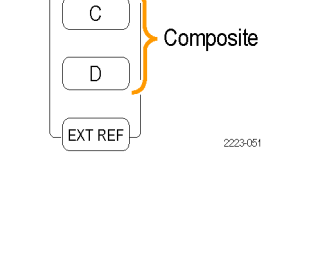

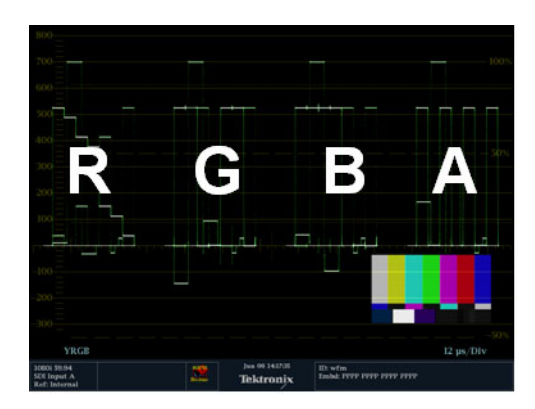

# 同时输入监视

安装选件 SIM 后,本仪器可同时监视两个单独的信号。在此模式下,仪器显示分成两侧,各有两个 区域显示每个输入。这可让您方便地同时查看两个信号的测量和状态显示。有关选件 SIM 的详细信 息,参见仪器出厂附带的产品文档光盘上的《技术参考》。

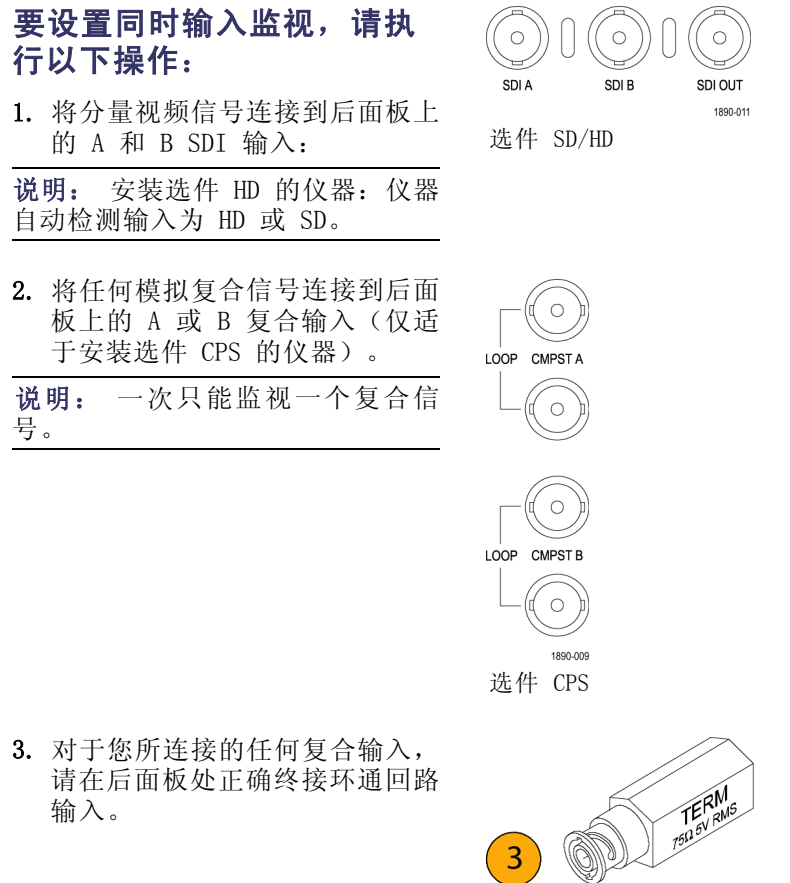

4. 按 CONFIG (配置) 按钮, 选择 Input Mode (输入模式), 按 SEL (选择),然后按右箭头键选择 Simultaneous(同时)。

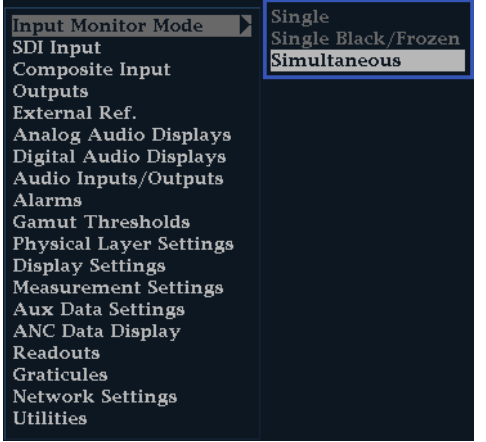

5. 为某个特定通道选择一个区域, 按合适的 Measure Select (测量 选择)按钮来查看所需的显示。 对每个区域都执行此项操作。右 图为配置示例。

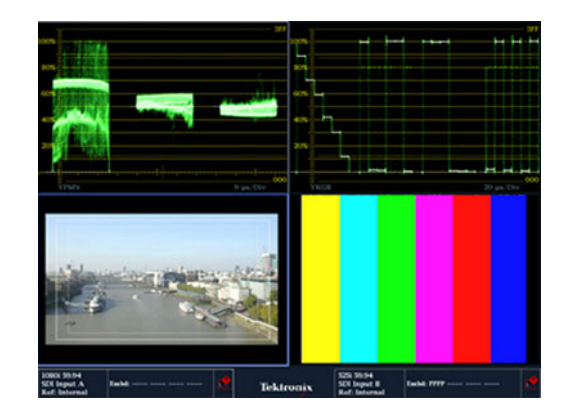

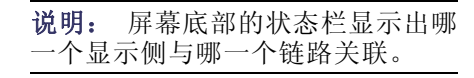

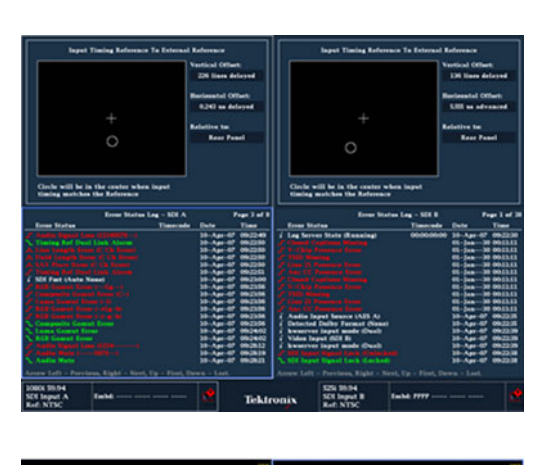

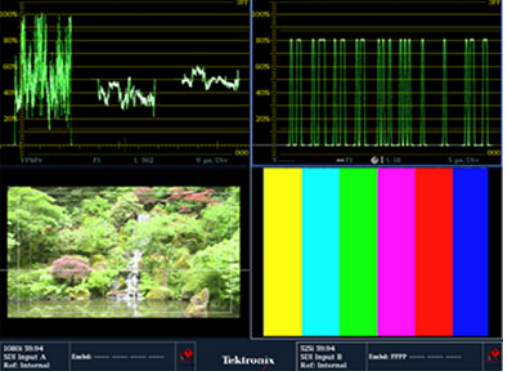

### 测量音频/视频延迟

选件 AVD 可允许进行音频/视频延迟 (AVD) 测量并以数字和图形格式进行显示。AVD 延迟测量需要 有合适的 AVD 序列信号源,例如由 Tektronix TG700 信号发生器产生的信号。这项功能对于设施维 护和设置非常有用,因为它允许进行非工作状态测试,快速保证整个设施内的同步。AVD 支持数字和 复合输入以及以下音频输入: 嵌入式、AES 和模拟。

### 要查看音频/视频延迟显示, 请执行以下操作:

- 1. 按一个带编号的 Display Select (显示选择)按钮选择一个区域, 然后按 MEAS (测量)按钮。
- 2. 在出现的测量菜单中,选择 AV Delay(AV 延迟)。
- 3. 在测量准备就绪后,选择 AV Delay Enable (AV 延迟启用), 然后按右向箭头键以突出显示 On (打开)。
- 4. 根据需要配置其他区域。如右所 示为一个配置显示的示例。
- 5. 要更改想要监视的通道,请激活 Audio Display (音频显示)区 域, 按 AUDIO (音频) 按钮以显 示出 Audio(音频)菜单,然后 选择 Phase Pair(相位对)。然 后即可选择您想要的通道。

说明: 如果在 AV Delay Display (AV 延迟显示)中看不到数字而是 看到一个 Invalid(无效)的读数跟 在 AV Delay(AV 延迟)之后,这表 示未检测到 AV Delay(AV 延迟)序 列。在这种情况下,您需要检查信号 源来排除问题。

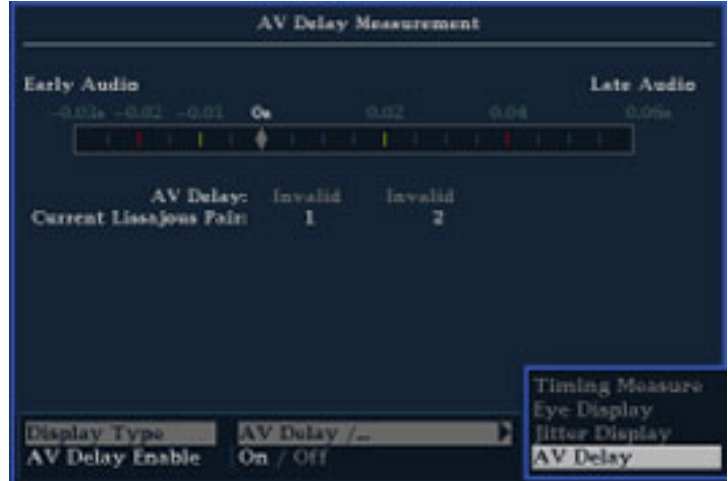

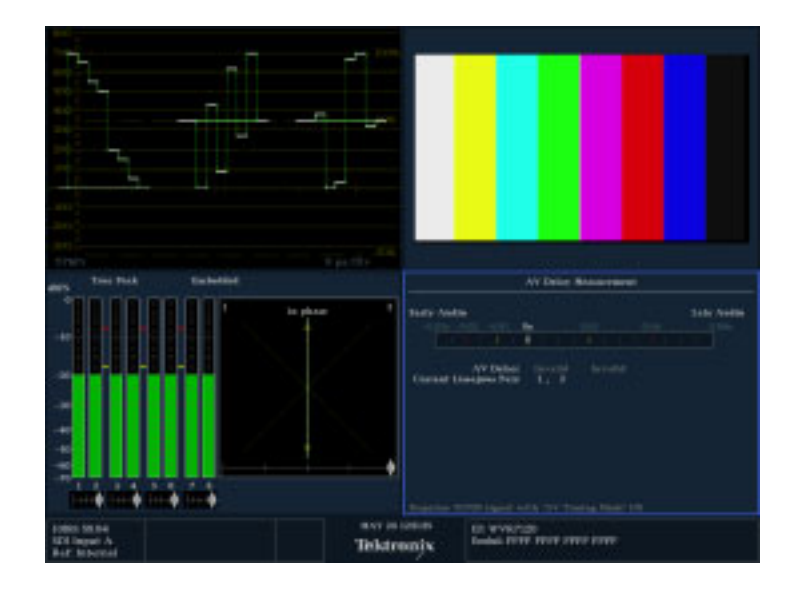

## 设置增益、扫描和放大

每个区域维护各自与其他区域彼此独立的设置。这些设置尤其包括增益、扫描、放大以及显示类型。 例如,将区域切换到其他测量时,增益和扫描设置将更改为所选测量上次显示在该区域中时的设置。 增益、扫描和放大不适于所有显示类型。

> **VAR Gain** Gain Settings

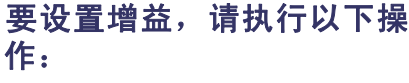

- 1. 选择一个区域, 按 WFM (波形) 按钮。
- 2. 按住 GAIN(增益)按钮。
- 3. 如果您启用 VAR Gain (变量增 益), 则使用 GENERAL (通用) 旋钮设置所需的增益。
- 4. 如果选择 Gain Settings(增益 设置),则可选择 x2、x5 或 x10 增益。

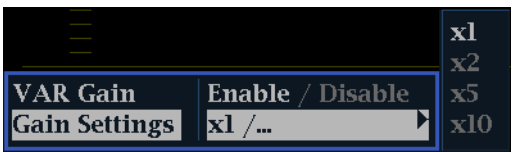

1 Line  $/$ ...

Display Style Farade / Overlay

**Sweep Mode** 

 $\mathbf{Z}$  Enable / Disable

 $|\mathbf{x}|/$ ...

### 要设置扫描,请执行以下操 作:

- 1. 按住 SWEEP (扫描) 按钮。
- 2. 选择 Parade (并列) 或 Overlay (叠加)。
- **3.** 选择 Line (行) 和 Field (场) 设置。

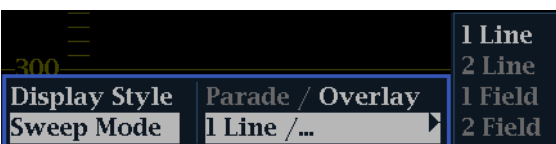

### 要设置放大,请执行以下操 作:

- 1. 按住 MAG (放大) 按钮。
- 2. 选择所需的放大设置。

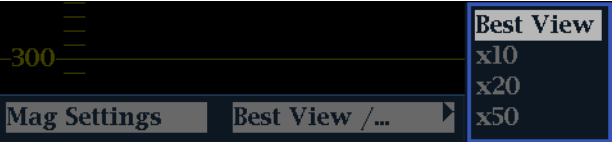

# 使用预置

预置可保存四组(每组八个自定义设置)供以后调用。也可调出厂家预定义的设置。八个前面板预置 按钮由四个预置组中的一个定义, 在 Preset (预置) 菜单中选择。

#### 调出厂家预置

1. 按住 PRESET (预置) 按钮显示预 置菜单,选择 Recall Preset (调 出预置), 然后选择 Recall Factory Preset(调出厂家预置)。 前面板设置将回复到默认的厂家设 置。

#### **要将设置保存为预置,请执行** 以下操作:

- 2. 根据需要设置仪器。
- 3. 按 PRESET(预置)按钮。
- 4. 按住要保存的测量所对应的亮起 的按钮,直至屏幕上弹出 Preset # saved(预置 # 已保存)消息。 设置将保存起来以备将来调出。

#### 调出现有预置

5. 按 PRESET (预置)按钮, 然后按 下要调出的预置的带编号按钮。 前面设置将切换到所按按钮对应 的已保存预置。

### 要在仪器之间克隆设置,请执 行以下操作:

可使用 USB 驱动器将预置存储为文 件,然后上传到另一台波形监视器 上。参阅产品文档光盘上《技术参 考》中的"克隆设置(预置)"了解 详情。

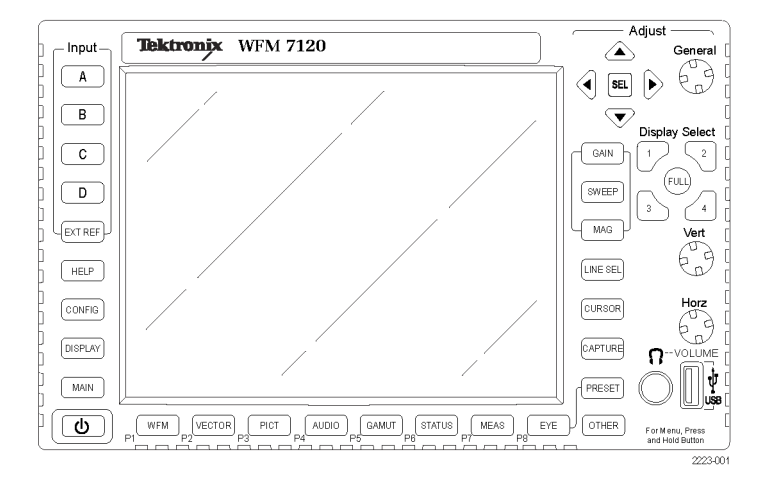

## 使用光标测量波形

光标可让您在波形上测量时间或电压。光标仅出现在一个设为 Waveform(波形)模式的区域内。如 果活动的区域并不处于 Waveform (波形)模式, 则会显示一条错误消息。

要显示和调节光标,请执行以下操 作:

- 1. 选择一个当前显示波形的区域。
- 2. 按住 CURSOR (光标) 按钮显示出 光标菜单,然后选择所需的光标类 型:Voltage(电压)、Time(时 间)或 Voltage + Time(电压 + 时间)。(一旦光标被激活并关 闭弹出菜单,再次按 CURSOR (光 标)即可关闭光标。)
- 3. 按箭头键可选择活动的光标:
	- 如果显示 Voltage (电压)或 Time(时间)光标,按任何箭 头键可激活光标。
	- 如果同时显示 Voltage + Time (电压 + 时间)光标,则按向 上或向下箭头键可在电压光标 之间选择。按向左或向右箭头 键可在时间光标之间选择。
- 4. 旋转 GENERAL (通用) 旋钮可调 节波形上选择的光标。活动光标 读数显示为黄色,并带有一个旋 钮图标。

说明: 要将光标快速在屏幕中心定 位, 请按住 SEL (选择) 按钮。

- 5. 重复步骤 3 和 4 调节其他光标。
- 6. 在 Cursors(光标)读数中读取 光标测量。

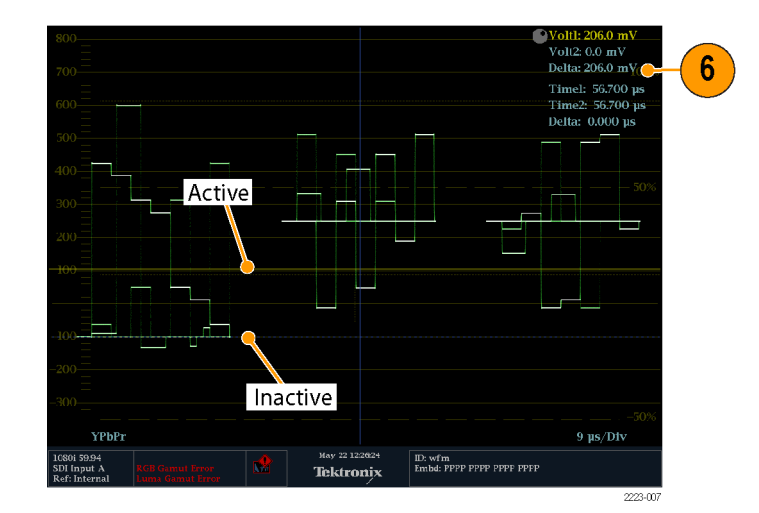

### 要在光标类型之间切换,请执 行以下操作:

- 1. 按住 CURSOR (光标) 按钮显示 Cursor(光标)弹出菜单。
- 2. 选 择 Cursor Style (光标样 式),然后按 SEL (选择)更改 到子菜单的焦点。
- 3. 使用向上/向下箭头键选择所需的 光标类型。可用的三种光标类型 如下:
	- m. Voltage(电压)– 显示每个 光标处的电压以及两个光标之 间的电压差异。
	- Time (时间) 显示每个光 标相对于扫描起点的位置以及 两个光标之间的差异。
	- Voltage + Time (电压 + 时 间)– 同时显示电压和时间 光标。

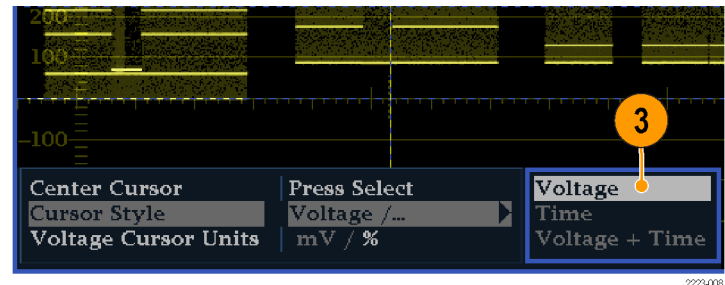

### 使用提示

如果您使用其他功能,例如 Line Select(行选), 当光标处于活动状态时, 旋钮将被分配给其他的 功能。按 CURSOR (光标) 将旋钮控件重新移交给光标。

您可以在四个区域内同时显示独立的光标。

光标跟踪活动光迹,因此在冻结的光迹上可能不正确地记录。

光标可用于 Eye (眼图)显示(仅选件 EYE 或 PHY)来测量 SDI 信号的电气特性。 (见第[53页,](#page-70-0) 监 视 SDI [物理层](#page-70-0))

对于光标测量,您可以使用任何增益设置,包括变量增益(波形和光标受到的影响相同)。较高的增 益设置有助于将光标匹配到波形。

### 捕获显示

有两种捕获模式:冻结和缓冲。第一种模式可冻结单个区域或同时冻结所有区域并将其保存到存储 器,而其他显示和信息仍然活跃。对于这种捕获类型,在电源循环时冻结的信息会丢失。

第二种模式即缓冲捕获模式,仅在 WFM7120 上提供。缓冲捕获可捕获信号并存储供以后调用到仪器, 或者存储到 USB 驱动器供以后分析。仪器可设置为以手动方式或使用触发来缓冲捕获。有关将捕获 缓冲复制到 USB 驱动器的步骤,参见仪器附带的用户文档光盘上的"技术参考"。两种模式都可用 于对比源信号或捕获瞬态事件。

说明: 捕获冻结和捕获缓冲信息均可从仪器网页中下载。

捕获冻结可在四区域和全屏模式下工作,但如果在四区域模式内冻结一条光迹,则转到全屏模式时图 像不会显示。如果返回到四区域模式,则图像仍然可用。同样,如果在区域内捕获一个波形图像,然 后将区域切换到其他测量(例如矢量),则冻结的图像将被隐藏。如果又将区域更改回波形,则图像 将重新出现。

说明: 对于波形显示, 捕获的图像用不同颜色显示, 以将其与活跃的图像区分开来。对于所有显示, 当显示被捕获时,仪器继续在后台记录错误状态。

#### 要查看冻结显示模式,请执行 以下操作:

- 1. 按住 Capture (捕获) 按钮显示 弹出菜单。
- 2. 选择 Freeze (冻结)作为 Capture Type(捕获类型)。
- 3. 使用导航键选择 Display Mode (显示模式), 然后按 SEL (选 择)将冻结模式设为下面的一种:
	- Live Only (仅活动) 可让您保 持冻结的图像,但并显示它。
	- Frozen Only (仅冻结)可让 您更容易地在冻结的光迹中看 到伪差。
	- Live + Frozen (活动 + 冻 结)允许进行对比和匹配。 (Status(状态)和 Audio (音频)显示不支持此模 式。)

说明: 所选择的显示模式特定于所 选择的区域,可独立进行设置。

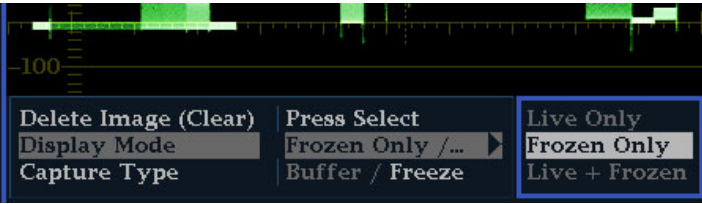

### 要查看缓冲显示模式,请执行 以下操作:

- 1. 按住 Capture (捕获)按钮显示 弹出菜单。
- 2. 使用导航键选择 Capture Type (捕获类型),然后按 SEL(选 择) 将类型设为 Buffer (缓 冲)。
- 3. 从 Display Mode(显示模式)选 择中进行以下选择:
	- Live Only (仅活动)可保持 捕获的图像但并不显示。
	- Buffer Only (仅缓冲)可更容 易地看到捕获光迹中的伪差。
	- Live + Buffer (活动 + 缓 冲)可进行对比和匹配。

说明: 对于 FREEZE (冻结) 来说, 所选的捕获类型特定于所选的区域, 但对于 BUFFER(缓冲)来说则为所 用区域通用。

#### 要在触发时缓冲捕获,请执行 以下操作:

- 1. 按住 Capture (捕获)按钮显示 弹出菜单,然后将捕获类型设为 Buffer(缓冲)。
- 2. 选择 Trigger (触发), 然后按 SEL (选择) 按钮高亮显示 Run (运行)。
- 3. 选择 Trigger Types(触发类 型), 然后按 SEL (选择) 按钮 查看触发菜单。
- 4. 选中要进行缓冲捕获的触发旁边 的框。

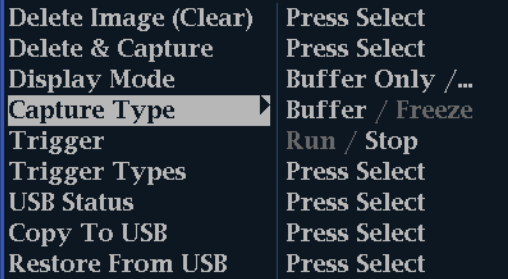

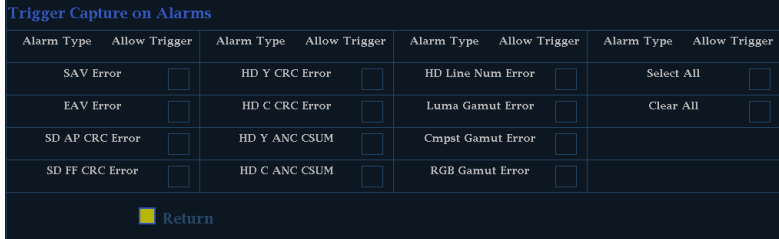

钮。

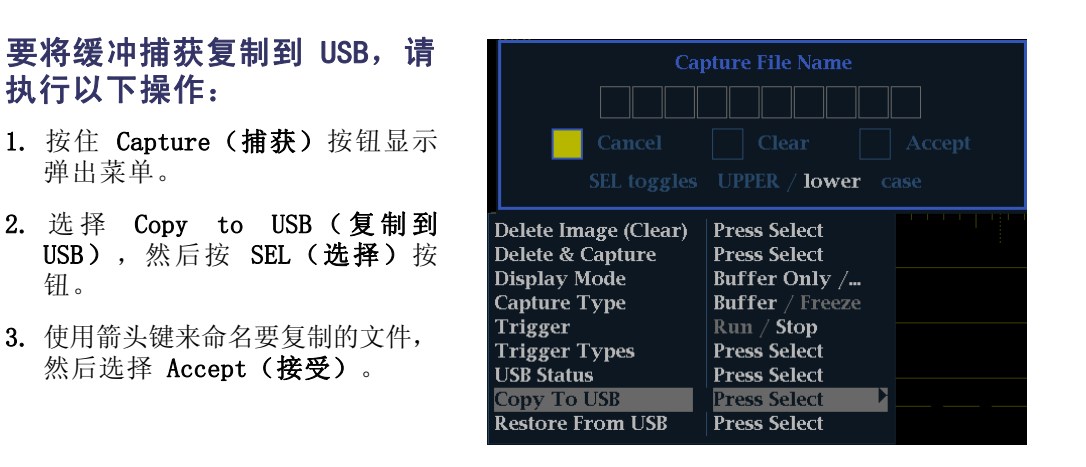

### 要停止显示更新,请执行以下 操作:

1. 按 CAPTURE (捕获)按钮。对于 大多数显示,这将停止更新。

#### 要删除捕获显示,请执行以下 操作:

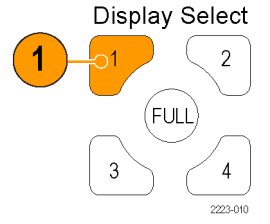

- 1. 选择待删除的冻结显示的显示区 域。
- 2. 按住 Capture (捕获) 按钮显示 弹出菜单。Delete Image (Clear) (删除图像)(清除)将被选中。
- Delete Image (Clear) **Press Select Display Mode** Frozen Only /... Buffer / Freeze Capture Type
- 3. 按 SEL (选择) 删除冻结的图像。 当冻结图像被删除时,弹出菜单 自动从显示中删除。

### 使用提示

可配置冻结捕获仅在活动的区域或在所有区域上发生作用。要调整此设置,请从 CONFIG (配置) 菜 单中选择 Display Settings (显示设置) > Freeze Effects (冻结效果) 。

光标跟踪活动光迹,因此在冻结的光迹上可能不正确地记录。如果您更改位置、扫描速率或增益之类 的参数,光标相对于冻结的光迹可能不精确。

# 设置行选模式

### 要切换行选模式,请执行以下 操作:

1. 选择区域,其中包含要设置行选 模式的显示。

说明: 行选模式一次只能在一个区 域上有效,但行选突出显示光标却会 出现在其他区域内,且随着您在活动 区域内选择行而移动。

- 2. 按 LINE SEL (行选) 按钮将 Line Select Mode (行选模式)打开或 关闭。打开时,区域仅显示所选 的行信息。
- 3. 按 左 右 箭 头 键 来 选 择 F1 ( 场 1)、F2(场 2)、F3(场 3)、 F4(场 4)或全部。
- 4. 行和场信息将出现在显示屏的底 部。
- 5. 旋转 GENERAL (通用) 旋钮选择 您想要查看的行。

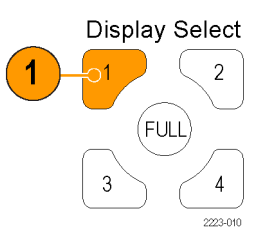

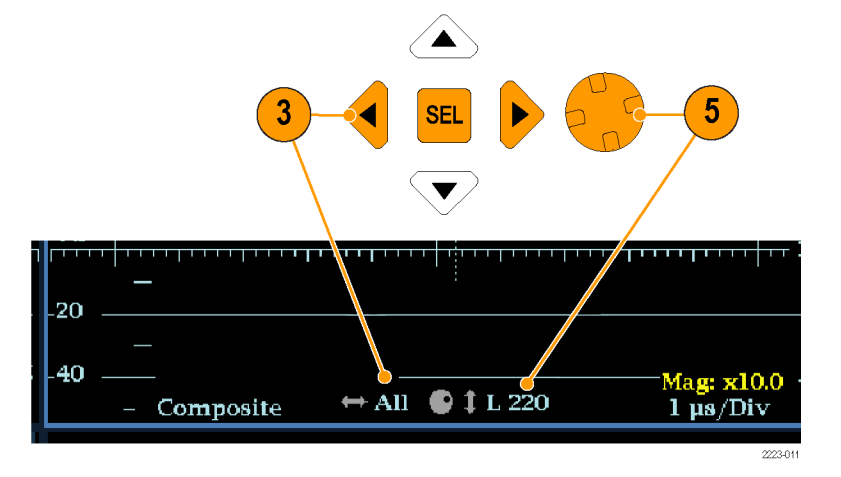

## 配置仪器

Configuration(配置)菜单用于更改仪器中只是偶尔更改的设置,或不是区域特定的设置(如打印 机设置)。要更改设置,必须要先选中它。以下步骤将带领您导航配置菜单。

### 要在菜单面板中来回移动,请 执行以下操作:

- 1. 按 CONFIG (配置) 按钮显示出 Configuration(配置)菜单。 Configuration(配置)菜单显示 正对着当前区域的屏幕上半部分 或下半部分。
- 2. 使用左/右箭头键在面板之间来回 移动选择。 所选的活动面板带有蓝色外框。

### 选择/调节参数

- 3. 观察哪个面板是活动的。所选的 活动菜单项通过白色的菜单条突 出显示出来;在未选中菜单中的 选中的项通过蓝色的菜单条突出 显示出来。
- 4. 使用上/下箭头键(或者 General (通用)旋钮)在所选面板中将 选择上下移动菜单条目。按 SEL (选择) 按钮(或右箭头键)在 参数设置之间切换。
- 5. 如果所选的菜单项导致在菜单中 出现旋钮图标,则可使用 General (通用)旋钮来调节所选的参数。

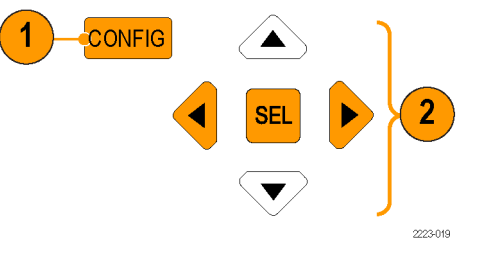

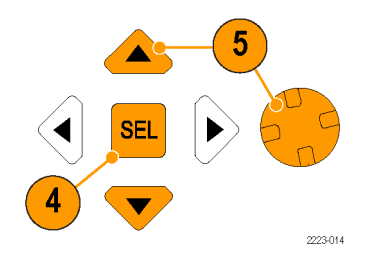

# 使用在线帮助

在线帮助可用作仪器操作的快速参考,也是仪器详细操作的唯一参考。在线帮助为:

- 上下文敏感。所显示的主题取决于选择在线帮助时活动区域内显示的内容,或者选择帮助后操作 了什么控件。
- 可导航。"目录和主题选择器"面板以及主题内的链接可用于访问主题。

#### 要显示和导航在线帮助,请执 行以下操作:

- 1. 按 HELP(帮助)。
- 2. 使用 GENERAL (通用)旋钮或上/ 下箭头键来突出显示内容中的一 个条目(条目永不改变)。
- 3. 按 SEL (选择)选择突出显示的 类别。
- 4. 按右箭头键将选择移动到 Topic Selector(主题选择器)面板(条 目随着在步骤 2 和 3中的选择而 变)。
- 5. 使用 GENERAL (通用) 旋钮和上/ 下箭头键在步骤 2中所选标题列 出的主题之间选择。
- 6. 按 SEL (选择)按钮显示选定的 主题。

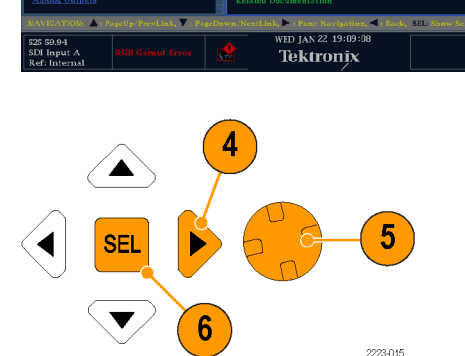

**Using Online Help** 

 $\bullet\cdot\text{AT}$ 

**ID: WVR610\_2E31** 

### 要跟随帮助主题中的链接,请 执行以下操作:

- 1. 按右箭头键将选择移到"主题" 面板。
- 2. 使用 GENERAL (通用)旋钮或上/ 下箭头键选中一个链接。
- 3. 按 SEL (选择) 跳到链接到的主 题。
- 4. 按左箭头键回到前一个主题。

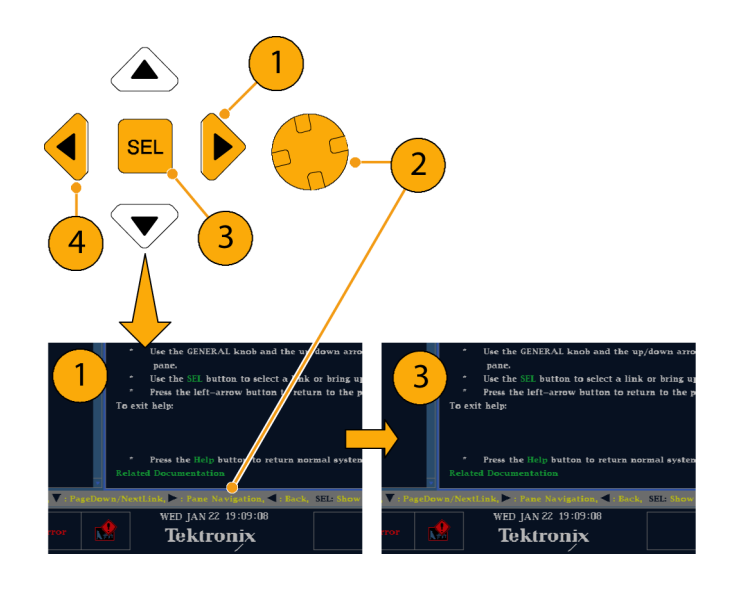

**HELP** 

2223416

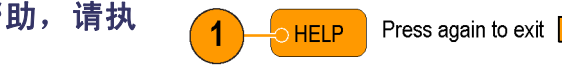

要获得上下文敏感帮助,请执 行以下操作:

- 1. 当活动区域内显示一个菜单时, 选 择您需要帮助信息的菜单设置, 按 HELP (帮助)按钮,则将出现 该设置有关的帮助。
- 2. 您也可以操作(按下、选择或旋 转)需要帮助信息的控件,则帮 助主题面板将显示您所使用控件 有关的帮助。
- 3. 再次按 HELP (帮助) 按钮退出在 线帮助。

说明: 可通过仪器所连的计算机网络访问仪器在线帮助。有关从远程 Java 小程序或应用程序使用 Web 浏览器的详细信息, 请参阅《技术参考》(位于产品文档光盘上)中的"远程通信"。

# 要调节耳机音量和信号源,请执行以下操作:

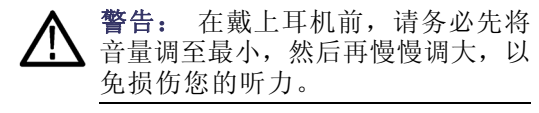

1. 按 AUDIO (音频) 按钮在一个区 域内调出音频显示。

说明: 耳机图标出现在 Audio(音 频)显示的底部。

- 2. 使用 Horz(水平)旋钮调节音 量。
- 3. 按 AUDIO (音频) 按钮, 选择 Headphone Input (耳机输入), 然后选择所需的信号源,即可调 节耳机信号源。

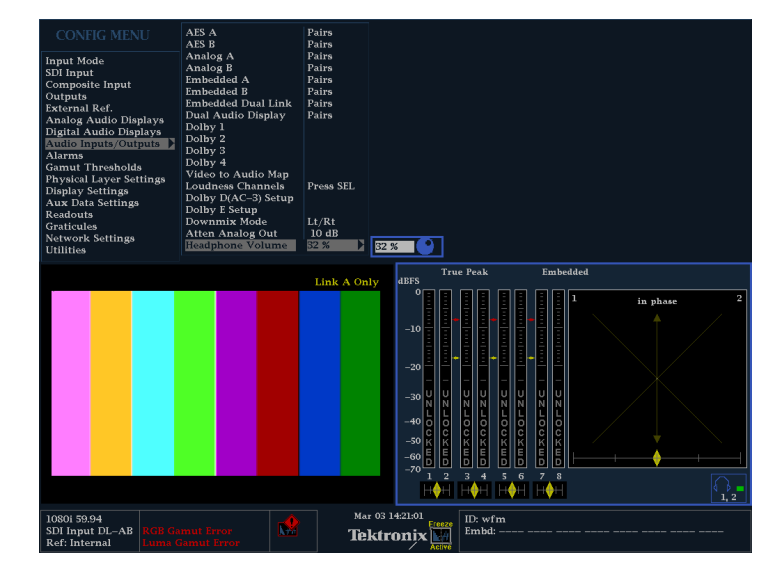

# 要直接连接到 PC,请执行以下操作:

常见配置为直接将监视器连接到 PC。

- 1. 通过集线器(如图所示)将波形 监视器连接到 PC(实际的 IP 地 址将取决于网络)。集线器可由 标准的交叉电缆所代替。
- 2. 与连接到网络一样设置监视器。选 择 Manual IP(手动 IP)模式, 并手动设置 IP 地址。确保所设置 的地址与 PC 的地址设置兼容。
- 3. 如果使用 SNMP,请配置其设置。

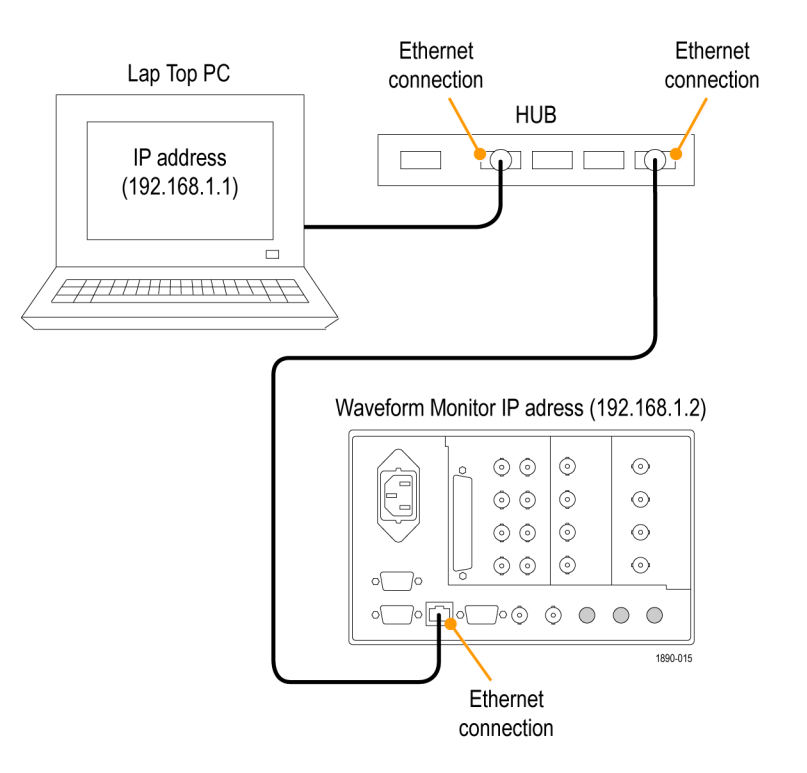

# 检查色度/亮度延迟(闪电显示)

Lightning(闪电)显示可用于通道间的定时测量。如果色差信号与亮度不一致,则色点之间的过渡 将与延迟标度的中心标记出现偏差。偏差量代表亮度和色差信号之间的相对信号延迟。

 $\bigcirc$ 

SDI B

 $\circ$ 

SDI A

- 1. 连接含有彩条信息的信号,并正 确终接信号。
- 2. 选择与所连信号对应的输入。
- 3. 选择一个区域。
- 4. 按住 VECT (矢量) 按钮在该区域 内显示信号, 并弹出 Vector (矢 量)菜单。
- 5. 使用选择键和按钮在后面的步骤 中设置菜单。
- 6. 如果 Display Type(显示类型) 为 Vector(矢量),则在菜单中 选择 Lightning(闪电)。
- 7. 设置 Bar Targets(条形目标) 来匹配您的输入信号。
- 8. 如果您想要将波形中心定位,选 择 Center Waveform(中心定位波 形)并按 SEL(选择)。
- 9. 按 VECT (矢量) 按钮关闭菜单。
- 10.确定过渡与延迟刻度相交的位置, 并得出定时误差(单位为纳秒), 表现为相对于中心标记的偏斜:
	- 九个跨越每个绿色至粉红色过 渡的标记的中心标记即为零误 差点。
	- 朝黑色方向对齐标记表示色差 信号滞后于亮度信号。
	- 朝白色方向对齐标记表示色差 信号超前于亮度信号。
	- 显示的上半部分测量 Pb 至 Y 定时,下半部分测量 Pr 至 Y 定时。

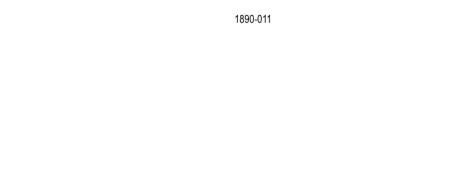

 $\bigcirc$ 

SDI OUT

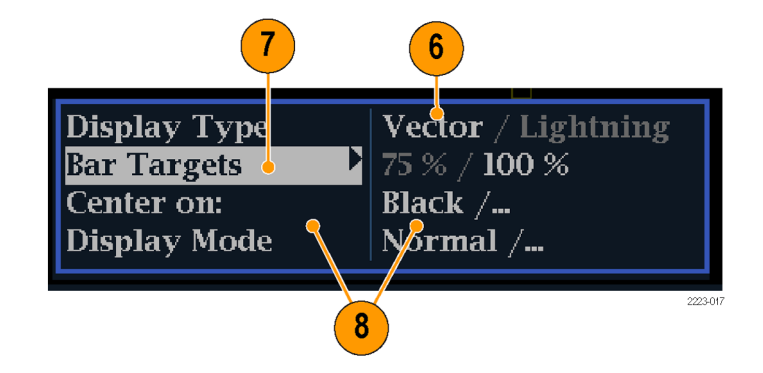

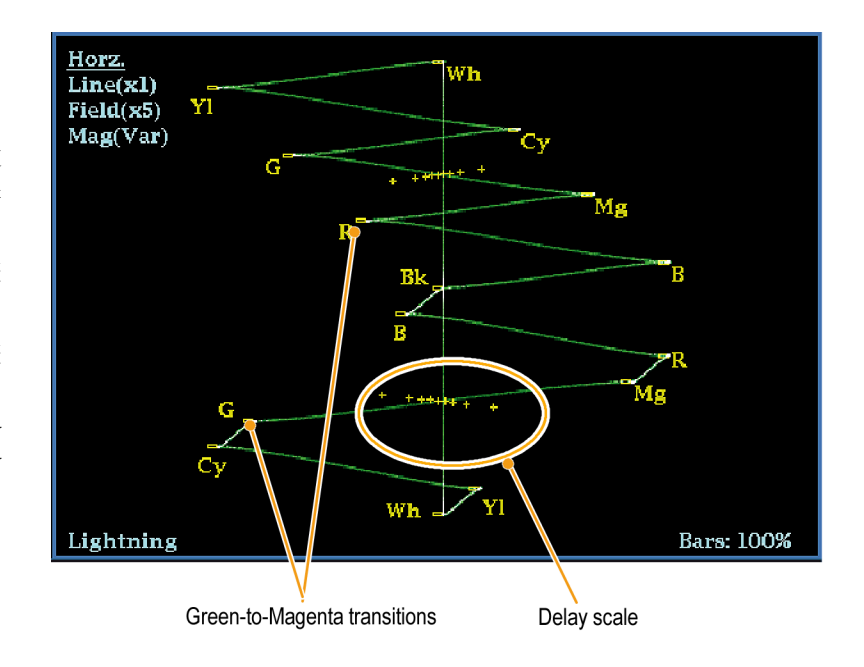

刻度上的 + 抖动标记表示以下定时错误:

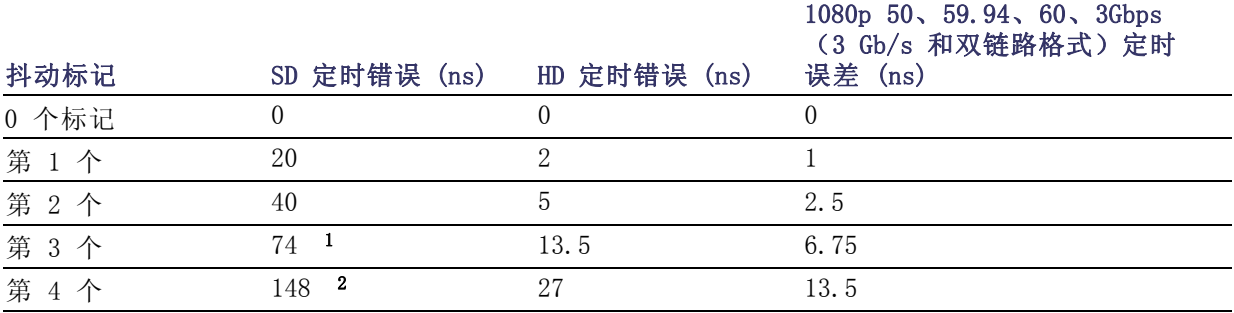

1 亮度取样

2 色度取样

# <span id="page-59-0"></span>检查色域

在一种信号表现中合法、有效的信号在另一种表现中可能为不合法。具体说来,在数字 YCbCr 表现 中合法的信号如果被转换为 RGB 或编码为 NTSC / PAL, 就可能不合法。任何未通过此测试的信号都 被认为是超出色域的。

您的仪器支持多个显示和告警来检测超出色域的信号。灵活的区域显示可让您同时查看几个色域测 量,从而了解哪个最适于给定的应用。显示及其应用如下:

- Diamond (菱形) 显示检查 SDI 信号是否符合法定的 RGB 色域空间
- Split Diamond(分离菱形)显示将菱形的上部和下部分开, 以显示黑色下面的偏移, 除此之外与 菱形显示一致
- Arrowhead (箭头) 显示检查 SDI 信号对于复合颜色空间是否合法
- Composite Waveform(复合波形)模式检查 SDI 信号和复合信号在复合颜色空间中的合法性

菱形、分离菱形和箭头显示具有可调整的阈值。如果信号超出阈值定义的区域,则该信号超出色域。 如果超过了这些限制,则仪器可产生告警(如果已进行配置)。对于复合波形,法定限制只是亮度和 色度组合所允许的最大电平。该限制取决于应用。例如,视频磁带机相比发射机可记录和播放具有更 高亮度和色域分量的信号。

 $\subset$ 

SDI<sub>B</sub>

SDI A

Ċ SDI OUT

1890-011

### 设置色域检查

- 1. 连接一个视频信号并正确终接。
- 2. 选择与所连信号对应的输入。
- 3. 选择一个区域。
- 4. 按住 GAMUT (色域) 按钮在该区 域内显示信号,并弹出 GAMUT(色 域)菜单。
- 5. 使用箭头键和 SEL (选择) 按钮 将菜单设为以下三种色域显示中 的一种:
	- Diamond (菱形) 。用于检测、 隔离和校正 RGB 分量色域错 误。
	- Split Diamond (分离菱形)。 用于揭示难以发现的黑色色域 错误。
	- Arrowhead (箭头)。用于检测 复合色域错误,不使用复合编 码器。

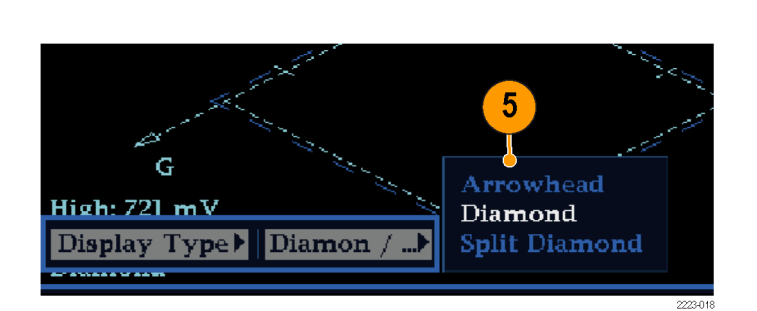

# 检查 RGB 色域

Diamond(菱形)显示可有效地显示 出 R、G 和 B 信号之间的关联关系, 是检测色域错误的一个好工具。仪器 将从串行信号中恢复的 Y、Pb 和 Pr 分量转换为 R、G 和 B, 从而形成菱 形显示。为了预测性地显示所有三个 分量, 它们必须位于峰值白色 700 mV 和黑色 0 V 之间。

对于色域内的信号,所有信号矢量必 须位于 G-B 和 G-R 菱形内。相反, 如果信号矢量超出菱形之外,它就是 超出了色域。超出色域的偏移方向指 出哪个信号过量。绿色幅度中的错误 对两个菱形具有同样的影响,而蓝色 幅度错误仅影响顶部的菱形,红色错 误仅影响底部的菱形。

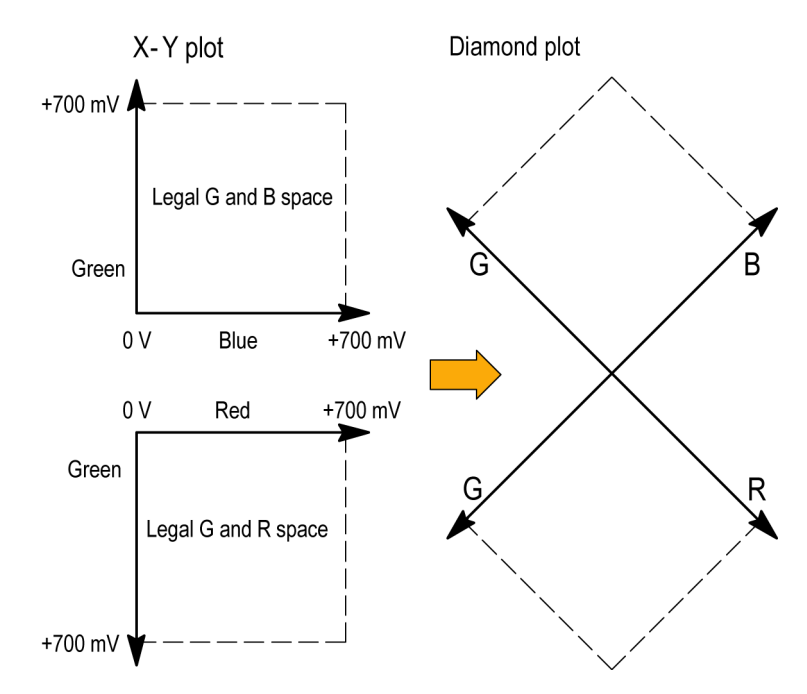

- 1. 执行设置色域检查步骤。在第 [5步](#page-59-0) 中选择 Diamond (菱形)。[\(见](#page-59-0) [第42页\)](#page-59-0)
- 2. 将信号与显示对比,确定超出色 域的分量,注意以下内容:
	- 矢量的亮度指示其持续时间。
	- 瞬间的超出色域状态显示为暗 淡的光迹。长时间的违例显示 为明亮的光迹。

参见下面步骤可了解几种超出色 域的信号示例。

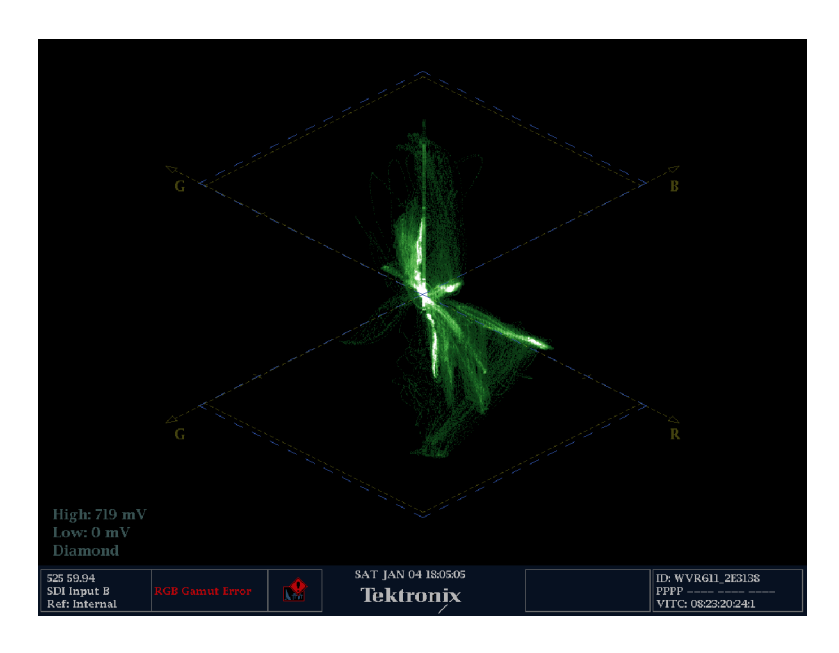

- 3. 在评估超出色域分量时,请考虑 以下示例:
	- A.示例 A:
		- R 正常
		- $G > 700$  mV
		- B 正常
	- B. 示例 B: R - 正常
		- G 正常 B > 700 mV
	- C. 示例 C: R - 正常 G - 正常,350 mV
		- $B < 0$  mV

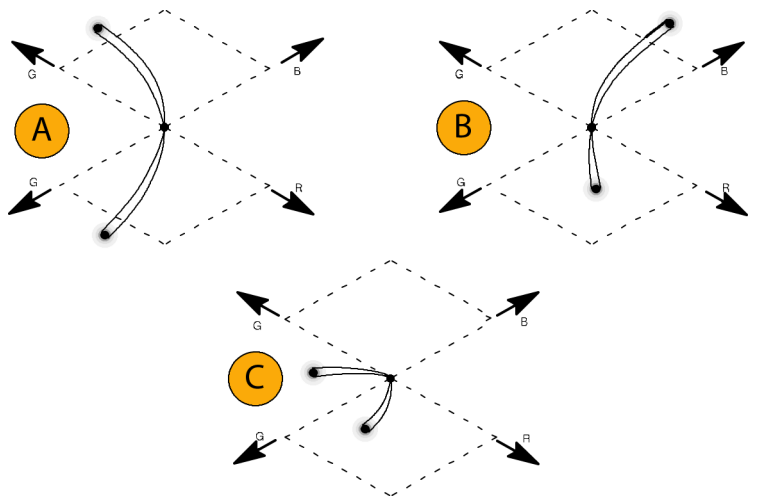

#### 使用说明

与闪电显示一样,过渡的弯曲指示时基延迟。当应用彩条信号时,垂直轴成为延迟错误的指示器。

在 Diamond(菱形)显示中,单色信号显示为垂直线条。非线性分量处理(例如,来自更改白平衡的 灰度纠正器)可以导致垂直轴上的偏差。

要隔离色域突出显示,请尝试以下操作:

- 使用 LINE SEL (行选) 按钮选择单个行
- 使用 PICT (图片) 显示来仔细检查信号 (在 Configuration (配置) 菜单中的 Display Settings (显示设置)子菜单中打开色域突出显示)
- 使用 Arrowhead % (箭头 %) 设置 (在 Configuration (配置) 菜单的 Gamut Thresholds (色域 阈值)子菜单中)指定忽略色域违例的屏幕百分比。

### 检查复合色域

Arrowhead (箭头) 色域显示绘制出亮度 (Y) 随 色度 (C) 的变化, 以检查复合信号是否符合标准色 域。NTSC 和 PAL 箭头显示(75% 彩条)并指示出刻度线的数值。刻度的箭头形状是标准亮度限制与 亮度加峰值色度的叠加结果。

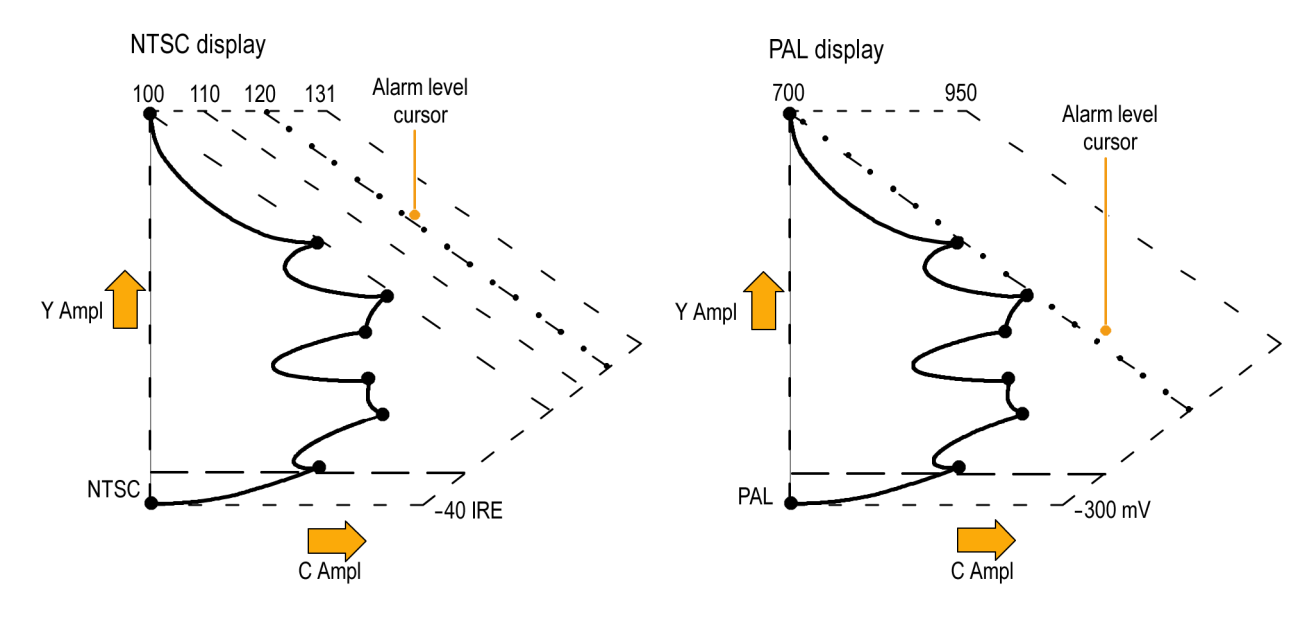

- 1. 执行设置色域检查步骤。在[第 5](#page-59-0) 步中选择 Arrowhead(箭头)。 ( 见第[42页\)](#page-59-0)
- 2. 将信号与显示对比,确定超出色 域的复合分量,注意以下内容:
	- 超过亮度幅度色域的信号伸展 到了顶部水平限制(顶部电子 刻度线)之上。
	- 超过亮度和峰值色度幅度色域 的信号伸展到了上对角线和下 对角线限制之外。
	- 底部水平线显示亮度电平的最 小允许值, 即 NTSC 制式下的 7.5 IRE 和 PAL 制式下的 0 mV $_{\circ}$

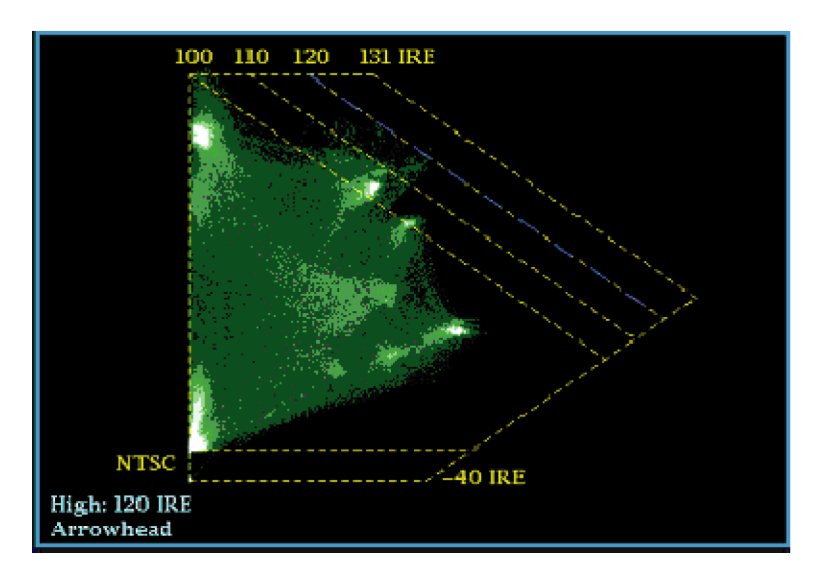

#### 使用说明

- 要调节 IRE 电平限制, 请执行调整色域限制的步骤。(见第[48页\)](#page-65-0)
- 要自动进行此项检查,请执行自动化色域检查的步骤。(见第[47页\)](#page-64-0)

## <span id="page-64-0"></span>检查亮度色域

亮度限制阈值可配置用于识别超过阈值限制的亮度。它们可应用到输入 SDI 和 SDI 输入作为复合信号 时的箭头显示。通过以百分比形式定义这些电平,它们可自动说明设置的存在与否。您在 Arrowhead (箭头)显示中选择设置或无设置将会影响这些阈值。

- 1. 执行设置色域检查步骤。在第 [5](#page-59-0) 步中选择 Arrowhead(箭头)。 ( 见第[42页\)](#page-59-0)
- 2. 将信号与显示对比,确定超出色 域的亮度。请注意以下几点:
	- 可调节的阈值通过深蓝色的水 平刻度线指示出来。
	- 阈值被定义为满刻度的百分 比。
	- Upper Limit (上限) 范围为 90% 至 108%。
	- Lower Limit (下限) 范围为 -6% 至 +5%。

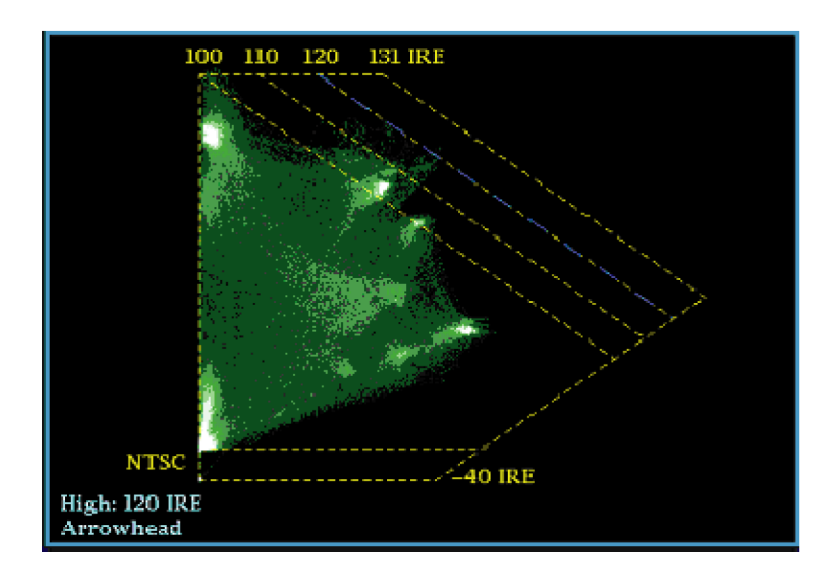

Arrowhead(箭头)的另一个有用功能是测量有效视频信号使用动态视频通道范围的程度。经过适当 调整的信号应当位于箭头刻度的中心,并具有接近所有限制的过渡。

## 自动化色域检查

您可以使用告警来自动监视超出色域的情况:

- 1. 按 CONFIG (配置) 按钮显示出 Configuration(配置)菜单。
- 2. 使用左/右箭头键和 SEL (选择) 按钮选择 Alarms (告警), 然 后选择 Video Content (视频内 容)。
- 3. 使用上/下箭头移动到每个想要设 置的告警。按 SEL (选择)按钮 将告警设为打开 (X) 或关闭。

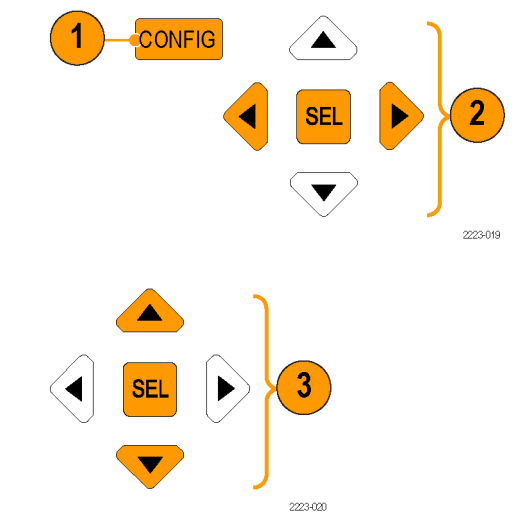

<span id="page-65-0"></span>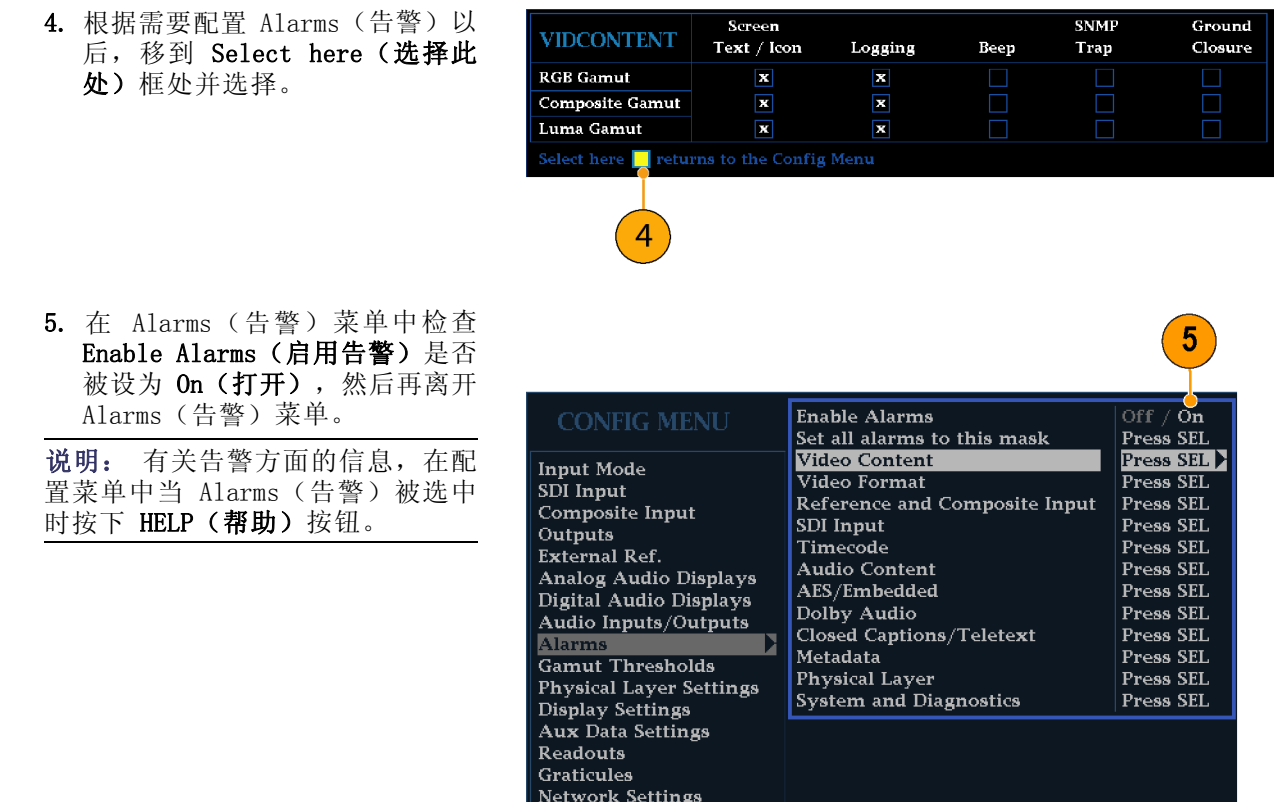

Utilities

6. 按 CONFIG (配置) 按钮退出菜 单。

# 调整色域限制

- 1. 按 CONFIG (配置) 按钮显示出 Configuration(配置)菜单。
- 2. 使用左/右箭头键和 SEL (选择) 按钮选择 Gamut Thresholds(色 域阈值)。
- 3. 按 SEL (选择)按钮进入子菜单, 然后使用箭头键和 SEL (选择) 按钮(在出现相关指示时也会用 到 General (通用) 旋钮) 来选 择和设置各种阈值。 注意您也可以将阈值复位成默认 值。

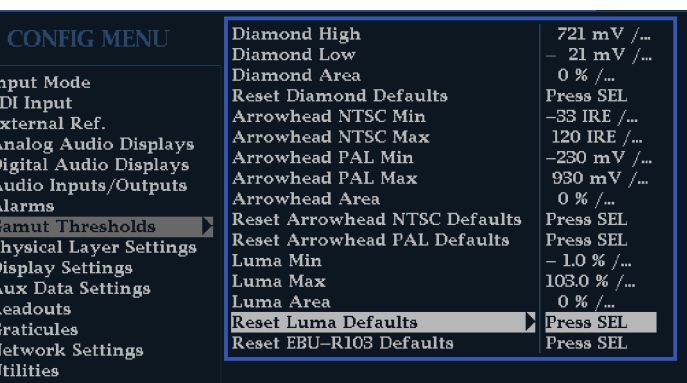

# 监视黑色电平和冻结帧

您可以设置仪器在满足用户定义的黑色和/或冻结帧设置时触发告警。黑色和冻结事件可在 Video Session(视频会话)显示中查看。您可以在 CONFIG(配置)菜单中的 Measurement Settings(测量 设置)中设置这些事件的参数。

## 配置黑色检测

使用 Black Detect(黑色检测)功能可定义发生黑色事件多久后触发告警。您可以设置黑色电平阈 值、测量区域以及连续帧的个数,设置步骤如下。您可以在 Video Session (视频会话)显示中查看 是否发生了黑色事件。

- 1. 按 CONFIG(配置)按钮显示出 Configuration(配置)菜单。
- 2. 使用 General (通用) 旋钮高亮 显示 Input Monitor Mode (输入 监视模式)。
- 3. 按右箭头键导航到子菜单,然 后按上/下箭头键选择 Single Black/Frozen ( 单 次 黑 色 / 冻 结)。
- 4. 按左箭头键将焦点返回到 Configuration(配置)菜单。
- 5. 使用 General (通用) 旋钮突出 显示 Measurement Settings (测 量设置)。
- 6. 按两次右箭头键突出显示 Black Detect (黑色检测),然后选择 Black Level Threshold (黑色电 平阈值)。
- 7. 使用箭头键和 General(通用)旋 钮设置 Black Level Threshold (黑色电平阈值)和 Alarm on Conseq Frames(告警后续帧数) 参数。

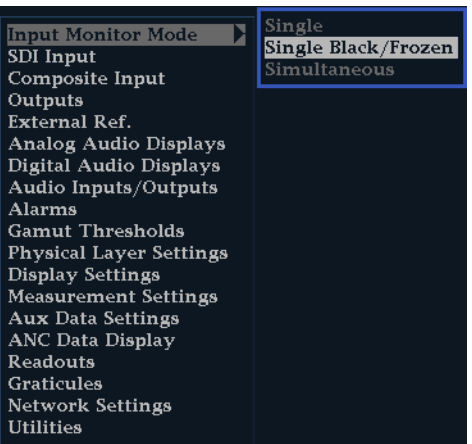

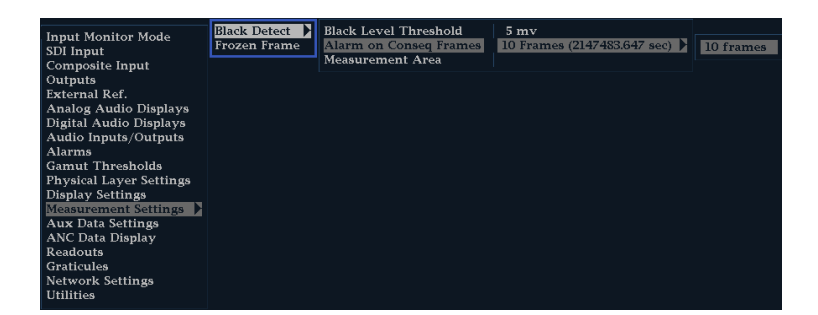

- 8. 如果仪器不是处于四区域模式, 请将显示返回到四区域模式。
- 9. 在前面板上按下带编号的 Display Select (显示选择) 按钮, 然后 按住 PICT (图像) 按钮以显示 Picture(图像)显示和 Picture (图像)弹出菜单。
- 10. 使用 General (通用) 旋钮突出 显示 Black/Frozen Grat (黑色/ 冻结刻度)。
- 11. 按右箭头键导航到子菜单, 然后 使用上/下箭头键选择 Black (黑 色)。
- 12. 按 PICT (图像) 按钮关闭 Picture(图像)弹出菜单。
- 13.按 CONFIG(配置)按钮显示出 Configuration(配置)菜单。
- 14. 使用 General (通用) 旋钮突出 显示 Measurement Area (测量区 域),然后按右箭头键导航到子 菜单。
- 15. 使用 General (通用) 旋钮对要 监视黑色事件的区域设置宽度、 高度、水平偏置和垂直偏置。

说明: 您可以在 Picture(图像) 显示中查看 Black (黑色) 刻度, 并 根据需要进行调整。

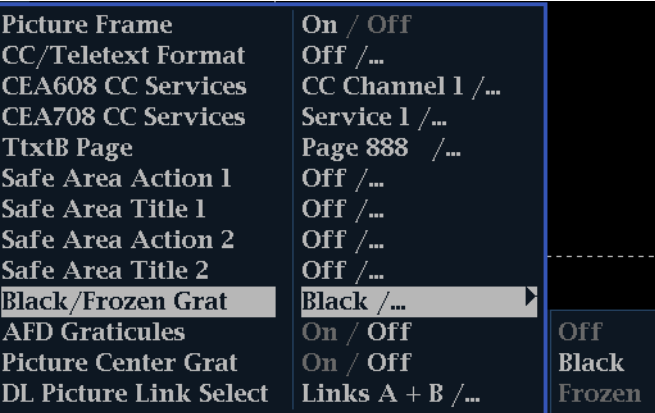

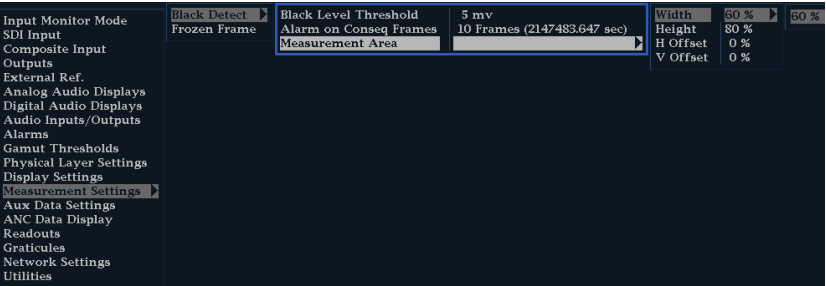

### 配置冻结检测

使用 Frozen Detect (冻结检测) 功能可定义发生冻结事件多久后触发告警。Percent Frozen Threshold (冻结阈值百分比)是指需要与前一个触发告警的帧相同的帧的百分比。您可以设置冻结阈值百分 比、测量区域以及连续帧的个数,设置步骤如下。您可以在 Video Session (视频会话)显示中查看 是否发生了冻结事件。

- 1. 按 CONFIG (配置) 按钮显示出 Configuration(配置)菜单。
- 2. 使用 General (通用) 旋钮高亮 显示 Input Monitor Mode (输入 监视模式)。
- 3. 按右箭头键导航到子菜单,然 后按上/下箭头键选择 Single Black/Frozen ( 单 次 黑 色 / 冻 结)。
- 4. 按左箭头键将焦点返回到 Configuration(配置)菜单。
- 5. 按 CONFIG (配置) 按钮显示出 Configuration(配置)菜单。
- 6. 使用 General (通用) 旋钮突出 显示 Measurement Settings (测 量设置)。
- 7. 按两次右箭头键突出显示 Frozen Detect (冻结检测),然后选择 Noise Level Threshold(噪声电 平阈值)。
- 8. 使用箭头键和 General(通用) 旋钮设置 Noise Level Threshold(噪声电平阈值)、Percent Frozen Threshold (冻结阈值百分 比) 和 Alarm on Conseq Frames (告警后续帧数)参数。

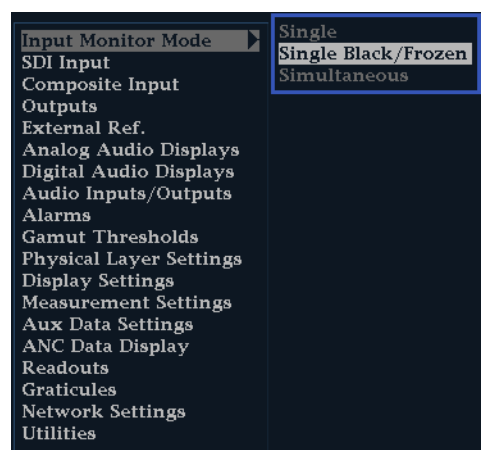

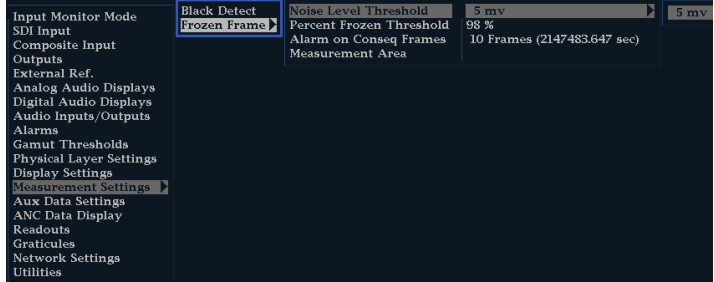

- 9. 如果仪器不是处于四区域模式, 请将显示返回到四区域模式。
- 10.在前面板上按下带编号的 Display Select (显示选择) 按钮, 然后 按住 PICT (图像) 按钮以显示 Picture(图像)显示和 Picture (图像)弹出菜单。
- 11. 使用 General (通用) 旋钮突出 显示 Black/Frozen Grat (黑色/ 冻结刻度)。
- 12. 按右箭头键导航到子菜单, 然后 使用上/下箭头键选择 Frozen (冻 结)。
- 13. 按 PICT (图像) 按钮关闭 Picture(图像)弹出菜单。
- 14. 使用 General (通用) 旋钮突出 显示 Measurement Area (测量区 域),然后按右箭头键导航到子 菜单。
- 15. 使用 General (通用) 旋钮对要 监视冻结事件的区域设置宽度、 高度、水平偏置和垂直偏置。

说明: 您可以在 Picture(图像) 显示中查看 Frozen (冻结) 刻度, 并根据需要进行调整。

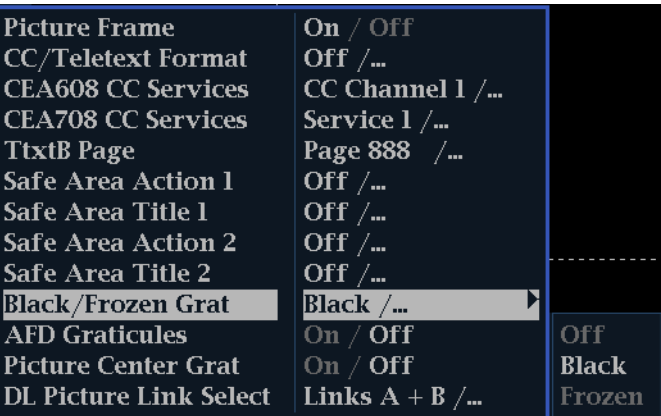

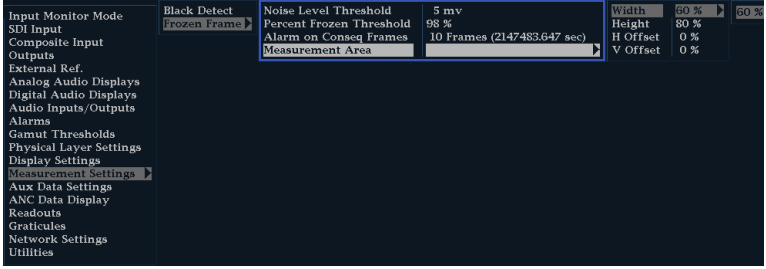

# <span id="page-70-0"></span>监视 SDI 物理层

安装选件 EYE 和 PHY 以后, 您的仪器可使用眼图显示、眼图测量、抖动显示、抖动检测和测量以及 SDI 状态显示,来监视和测量 SDI 物理层。

安装选件 3G 以后,仪器可监视和测量 SDI 物理层,但不使用眼图模式显示或眼图测量。选件 3G 不 能与选件 EYE 或 PHY 同时安装。

### 显示类型

■ 眼图显示。此显示可让您使用电压和时间测量光标及其读数来监视 Eye(眼图)波形上的幅度和 定时测量。您可以配置仪器来显示多个 Eye(眼图)显示,每个显示由其中一个抖动引擎进行控 制: Jitter1 引擎控制上面两个区域内的 Eye (眼图) 显示, Jitter2 引擎控制下面两个区域的 Eye(眼图)显示。两个抖动引擎可让您在上面和下面的区域内设置不同的滤波带宽,从而可以同 时监视定时和对齐抖动。在 Eye(眼图)显示中还有一个抖动温度表,以图形方式将抖动测量与 告警限制关联起来,并有显示抖动量级的读数。

在单个全屏区域内显示眼图波形时,眼图波形中包含测量结果和直方图显示。

- 抖动显示。在这个显示上,您可以查看附加的时域信息,可用于分离抖动源,不论是位于电路板 上的单个电路内还是来自于系统内的不同设备。这包括与视频行或视频帧同步或近同步的抖动分 量。这些组件在行或场扫描中显示为固定或接近固定的伪差,抖动的波形显示为被高通滤波设置 修正后的效果。
- SDI 状态显示。此显示同时显示出 Jitter1 和 Jitter2 温度表, 以及表示因电缆长度而造成信 号损失的 Cable Loss(电缆损耗)温度表。安装选件 PHY 以后,此显示同时还眼图幅度、眼图上 升时间、眼图下降时间、眼图上升时间过冲、眼图下降时间过冲以及眼图上升-下降变量测量值。

安装选件 3G 时,不提供 Cable Loss(电缆损耗)温度表。

## 配置物理层设置(选件 EYE 和 PHY)

在使用眼图或 SDI 状态显示来监视 SDI 物理层之前,需要配置眼图和物理层设置。这些设置最初设 为厂家默认值。有关物理层监视和测量的更多详细信息,参见客户文档光盘上的《技术参考》。

说明: 对于安装选件 DL 或 SIM 的仪器,一次仅能监视一个输入上的物理层信息。要进行测量,请 选择您想要监视的输入,然后继续进行以下步骤。

- 1. 按 CONFIG (配置) 按钮显示出 Configuration(配置)菜单。
- 2. 使用选择(箭头)键、SEL(选 择) 按钮以及 General (通用) 旋钮在后面的步骤中进行菜单选 择。
- 3. 选择 Readouts(读数)。
- 4. 将 Eye (眼图) 设为 On (打 开)。
- 5. 选择 Physical Layer Settings (物理层设置)。
- 6. 选择 Cable Type(电缆类型), 并选择与将 SDI 信号连接到仪器 所用电缆最为匹配的类型。

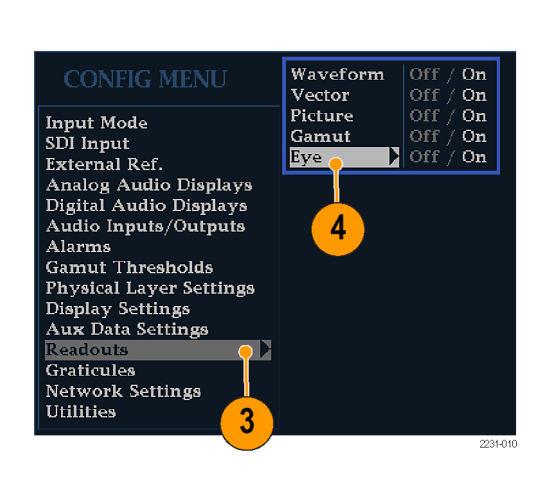

 $6\phantom{1}6$ 

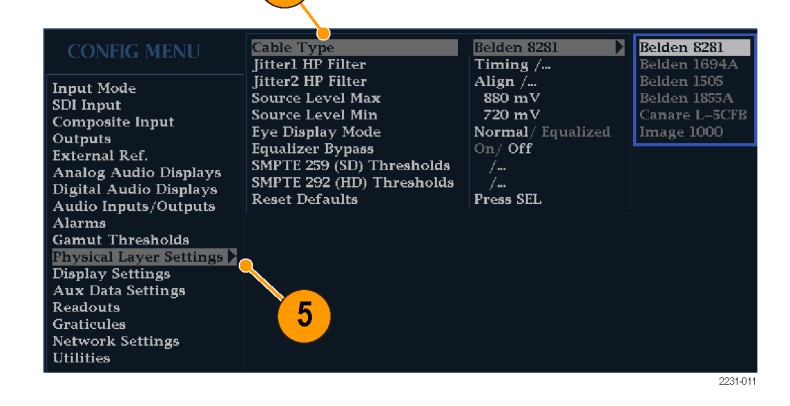
#### 7. 选择 Jitter1 HP Filter(Jitter1 HP 滤波器)。

- 8. 为控制仪器显示上面两个区域的 Jitter1 引擎选择高通滤波值。
- 9. 选择 Jitter2 HP Filter(Jitter2 HP 滤波器)。
- 10.对于控制下面两个区域的 Jitter2 引擎, 重复第 8 步。

说明: Timing(定时)滤波器选择将 滤波器值设为 10 Hz。Align(对准) 滤波器选择将滤波器值设为 1 kHz (用于 SD) 或 100 kHz (用于 HD) 。

- 11.选择 Source Level Max(源电平 最大值)。使用 General (通用) 旋钮来升高或降低设置。
- 12.选择 Source Level Min(源电平 最小值)。使用 General(通用) 旋钮来升高或降低设置。

说明: 您可以选择的最大值为 1000 mV,最小值为 600 mV。

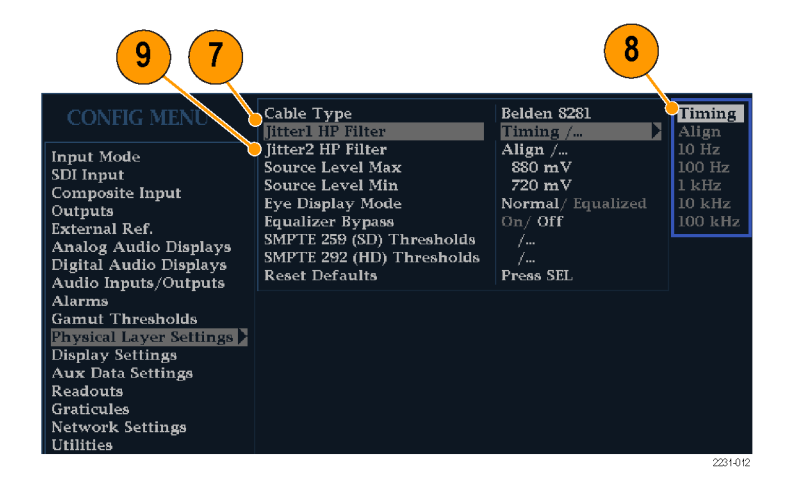

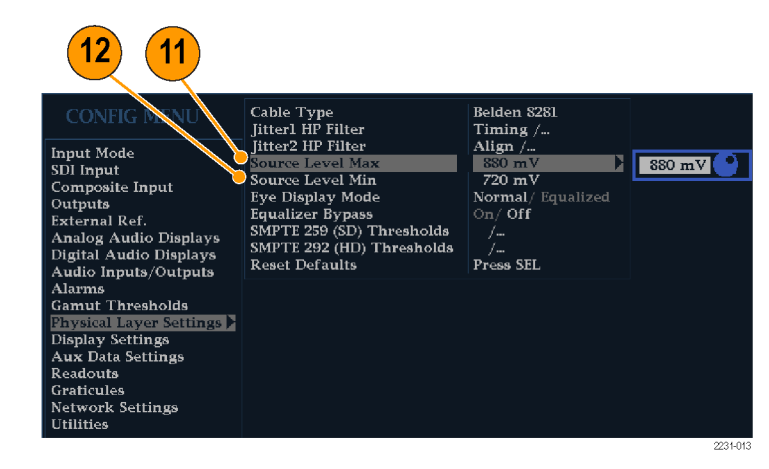

#### 13.选择 Eye Display Mode(眼图显 示模式)。

14.选择下面的一种设置:

- $\overline{\mathbb{R}}$ Normal (正常) 。Eye (眼 图)显示直接显示 SDI 输入 信号。
- Equalized (均衡) 。 SDI 输 入信号穿过内部电缆均衡器和 比较器之后,在 Eye(眼图) 显示上显示。

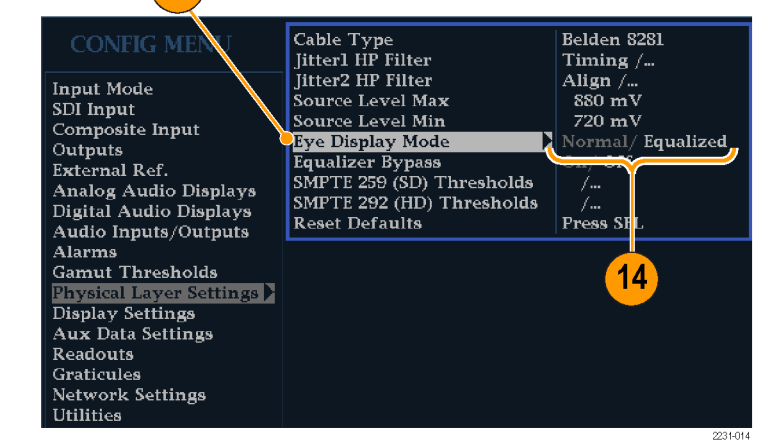

 $\overline{13}$ 

#### 15.选择 Equalizer Bypass(均衡器 旁路)。

16.选择下面的一种设置:

- $\overline{\phantom{a}}$ On(打开)。当仪器连接到 使用较短电缆的信号时,忽略 均衡器。这项设置将内部均衡 器所造成的抖动降至最低,通 常仅用于内含抖动非常低的信 号。
- ш Off (关闭) 。启用均衡器, 这将使用典型电缆长度进行 操作,减少因电缆影响造成的 抖动。此设置可用于大多数信 号。

### 要设置 SMPTE 259/292 告警 阈值,请执行以下操作:

17. 要将 SMPTE 259 (SD) 和 SMPTE 292 (HD) 告 警 阈 值 同 时 设 回 到厂家默认值, 请选择 Reset SMPTE259/292 Defaults ( 复 位 SMPTE259/292 默认值)并按 SEL (选择)。

说明: 安装选件 PHY 之后, 以下 阈值仅出现在菜单内: Eye Amplitude Max/Min(眼图幅度最大值/最 小值)、Eye Risetime Max/Min(眼 图上升时间最大值/最小值)、Eye Falltime Max/Min(眼图下降时间 最大值/最小值)和 Eye Rise-Fall Delta (眼图上升-下降增量)。

- 18.要仅将 SD 阈值或 HD 阈值复位 到厂家默认值,请根据您正在监 视的视频信号类型,选择 SMPTE 259 (SD) Thresholds (SMPTE 259 (SD) 阈值) 或 SMPTE 292 (HD) Thresholds(SMPTE 292 (HD) 阈 值)。
- 19.选择 Reset Defaults(复位默认 值)并按 SEL(选择)。

说明: 后面的步骤和图示介绍设置 自定义 SD 阈值的数值。HD 阈值名 称与 SD 阈值相同,但设置数值和范 围可能不同。

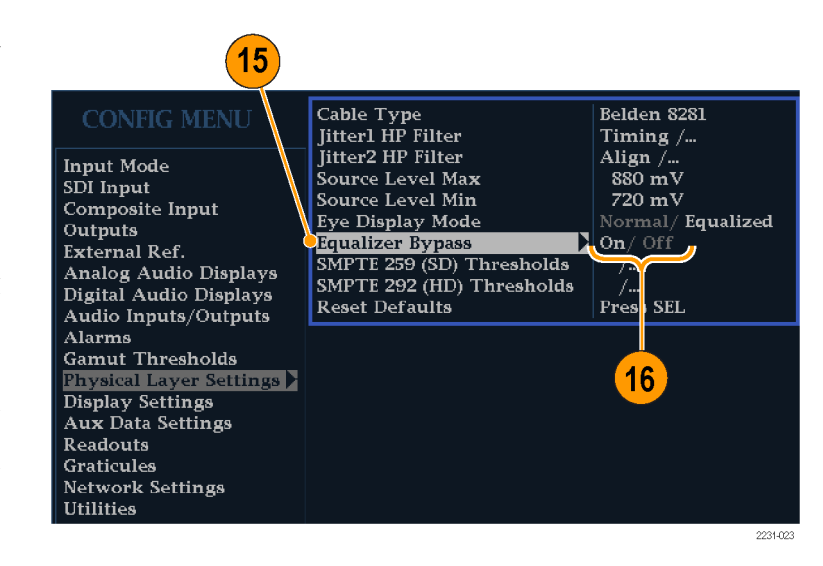

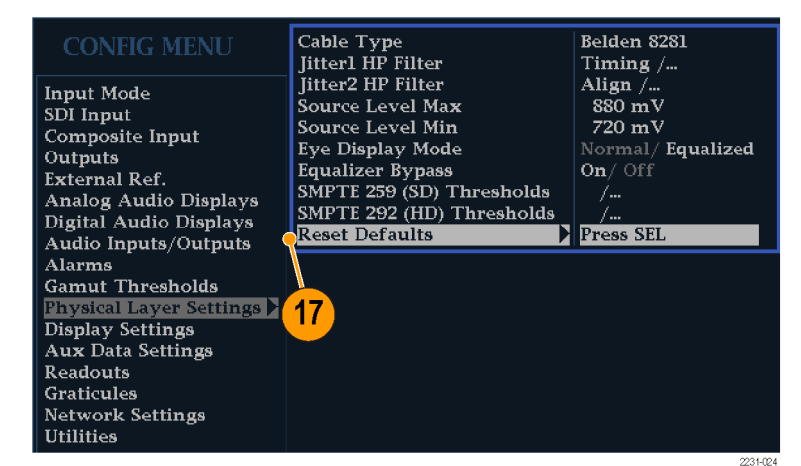

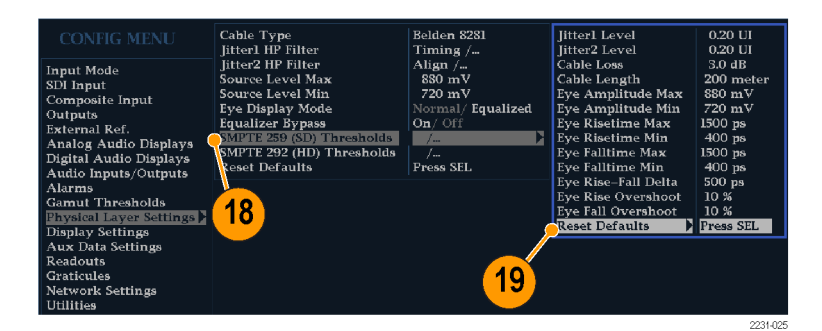

- 20.要设置自定义阈值水平,根据 您正在监视的视频信号的类型, 选择 SMPTE 259 (SD) Thresholds (SMPTE 259 (SD) 阈值) 或 SMPTE 292 (HD) Thresholds (SMPTE 292 (HD) 阈值)。
- 21.选择 Jitter1 Level(Jitter1 水 平)。使用 General(通用)旋钮 增加或减少阈值水平,用于控制 仪器显示上面两个区域的 Jitter1 引擎。

您可以输入的最大水平为 4.00 UI,最小水平为 0.10 UI。

- 22. 选择 Jitter2 Level (Jitter2 水 平)。使用 General (通用)旋钮 增加或减少阈值水平,用于控制 仪器显示下面两个区域的 Jitter2 引擎。
- 23.选择 Cable Loss(电缆损耗)来 指定因信号源至仪器之间的连接 电缆长度而带来的信号损耗(单 位为 dB)。
- 24. 使用 General (通用) 旋钮来升 高或降低阈值水平。 您可以输入的最 大水平为 30.0 dB,最小水平为 0.0 dB。
- 25.选择 Cable Type(电缆类型)来 指定将信号源连接到仪器的电缆 长度阈值(单位为米)。
- 26. 使用 General (通用) 旋钮来升 高或降低电缆长度设置。 您可以输入的最大长度为 300 米,最小长度为 0 米。

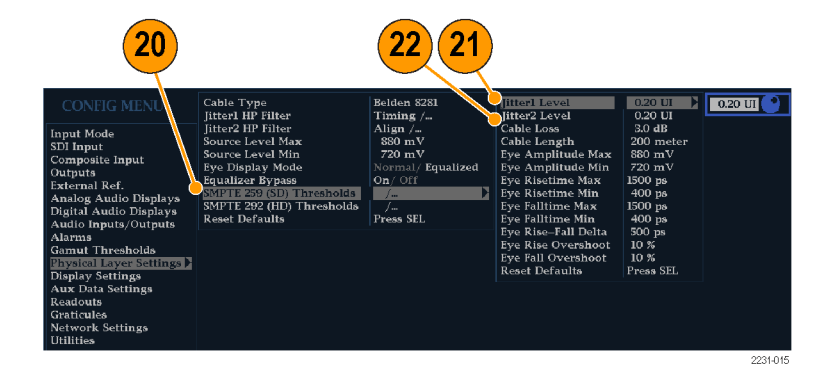

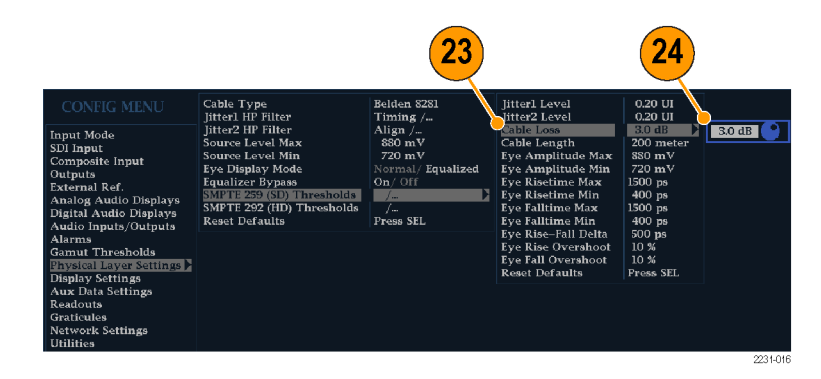

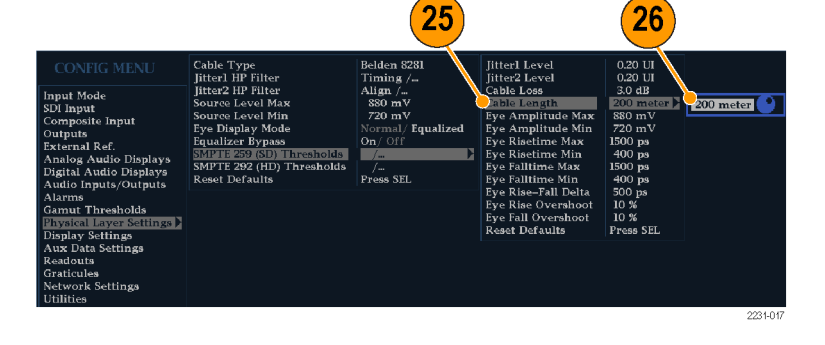

- 27. 仅适用于选件 PHY。选择 Eye Amplitude Max (眼图幅度最大 值)。使用 General (通用)旋 钮来升高或降低设置。 您可以输入的最大幅度为 1010 mV,最小幅度为 700 mV。
- 28. 仅适用于选件 PHY。选择 Eye Amplitude Min (眼图幅度最小 值)。使用 General (通用)旋 钮来升高或降低设置。 您可以输入的最大幅度为当前 Eye Amplitude Max (眼图幅度最大 值)设置之下 10 mV, 最小幅度 为 530 mV。
- 29. 仅适用于选件 PHY。选择 Eye Risetime Max(眼图上升时间最 大值)。使用 General (通用) 旋钮来升高或降低设置。 您可以输入的最大上升时间为 3000 ps (SD) 或 1000 ps (HD), 最小上升时间为 0 ps。
- 30. 仅适用于选件 PHY。选择 Eye Risetime Min(眼图上升时间最 小值)。使用 General (通用) 旋钮来升高或降低设置。
- 31. 仅适用于选件 PHY。选择 Eye Falltime Max(眼图下降时间最 大值)。使用 General (通用) 旋钮来升高或降低设置。 您可以输入的最大下降时间为 3000 ps (SD) 或 1000 ps (HD), 最小下降时间为 0 ps。
- 32. 仅适用于选件 PHY。选择 Eye Falltime Min(眼图下降时间最 小值)。使用 General (通用) 旋钮来升高或降低设置。

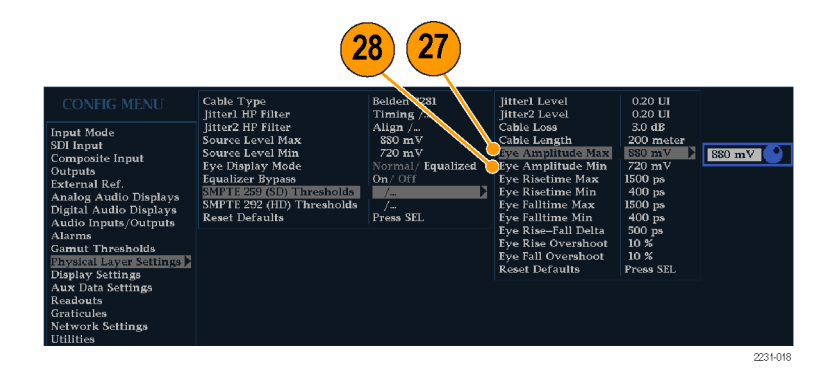

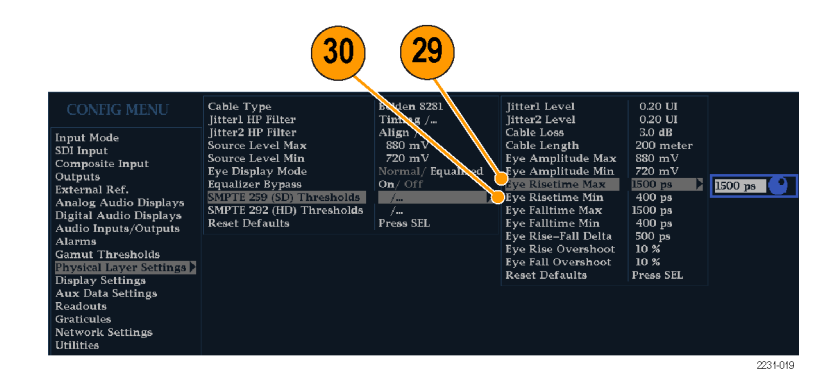

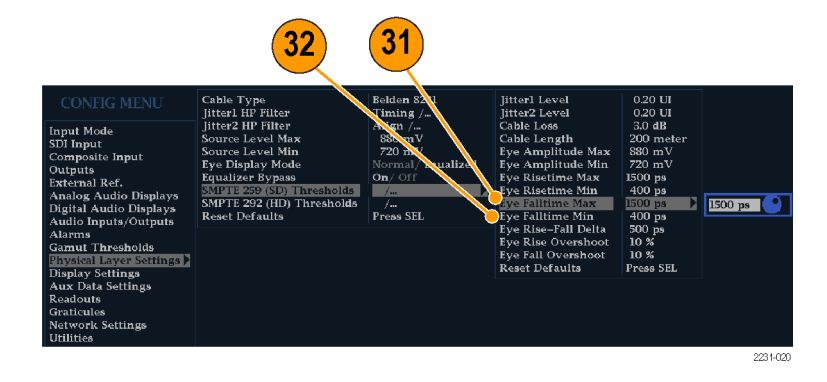

#### 33. 仅适用于选件 PHY。选择 Eye Rise-Fall Delta (眼图上升-下 降增量)。

34. 使用 General (通用) 旋钮来升 高或降低设置。 您可以输入的最大值为 1000 ps, 最小值为 0 ps。

#### 要配置物理层告警,请执行以 下操作:

- 35. 按 CONFIG (配置) 按钮显示出 Configuration(配置)菜单。
- 36. 使用选择(箭头)键、SEL(选 择) 按钮以及 General (通用) 旋钮在后面的步骤中进行菜单选 择。
- 37. 选择 Alarms (告警), 然后选择 Physical Layer(物理层)。
- 38. 按 SEL (选择), 然后设置每个 物理层告警的响应类型。 [\( 见](#page-135-0) 第[118](#page-135-0)页, [使用告警](#page-135-0))

说明: 对于安装选件 DL 和 SIM 的仪 器,只会监视一个当前选择的输入。

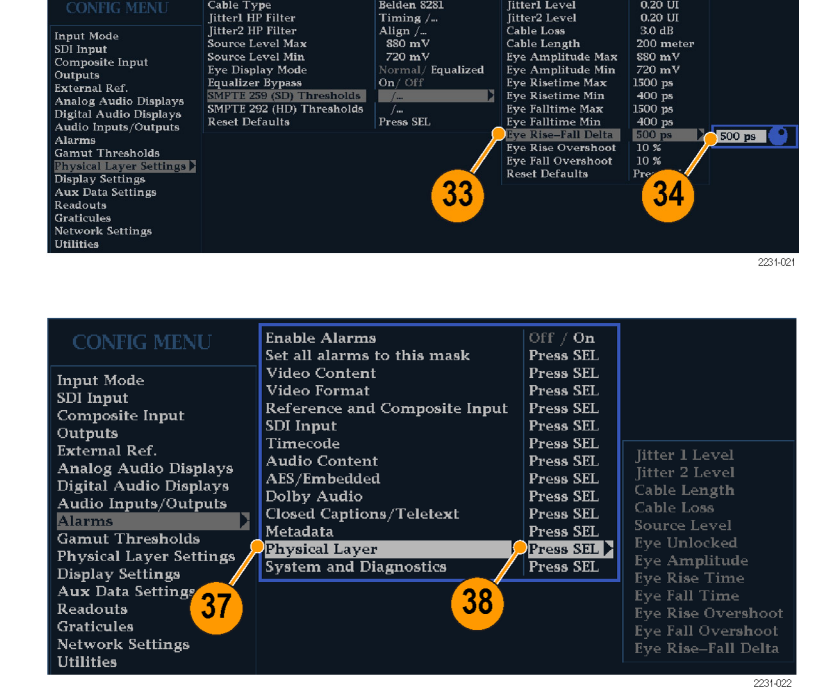

# 配置物理层设置(选件 3G 或 JIT)

在使用 SDI 状态显示来监视 SDI 物理层之前,需要配置物理层设置。这些设置最初设为厂家默认 值。有关物理层监视和测量的更多详细信息,参见客户文档光盘上的《技术参考》。

说明: 带有选件 JIT 的仪器仅测量 3 Gb/s 信号,而不测量双链路或 HD 信号。

- 1. 按 CONFIG (配置) 按钮显示出 Configuration(配置)菜单。
- 2. 使用选择(箭头)键、SEL(选 择) 按钮以及 General (通用) 旋钮在后面的步骤中进行菜单选 择。
- 3. 选择 Physical Layer Settings (物理层设置)。
- 4. 选择 Jitter1 HP Filter(Jitter1 HP 滤波器)。
- 5. 为控制仪器显示上面两个区域的 Jitter1 引擎选择高通滤波值。
- 6. 选择 Jitter2 HP Filter(Jitter2 HP 滤波器)。
- 7. 为控制仪器显示上面两个区域的 Jitter2 引擎选择高通滤波值。

说明: Timing(定时)滤波器选择将 滤波器值设为 10 Hz。Align(对准) 滤波器选择将滤波器值设为 1 kHz (用于 SD)或 100 kHz(用于 HD)。

### 要设置 SMPTE 425 告警阈值, 请执行以下操作:

8. 要将 SMPTE 425 告警阈值设置 回厂家默认值,请选择 Reset Defaults(复位默认值)并按 SEL (选择)。

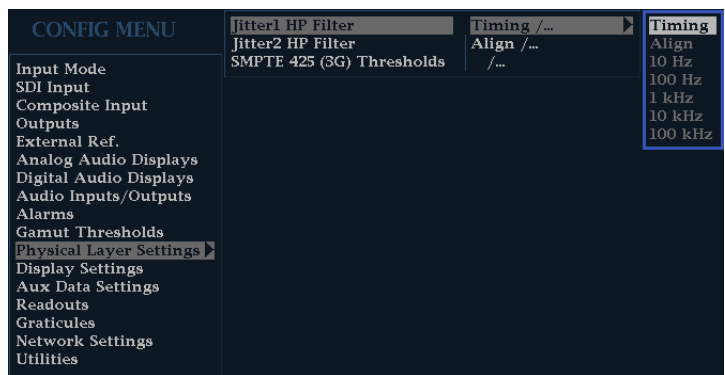

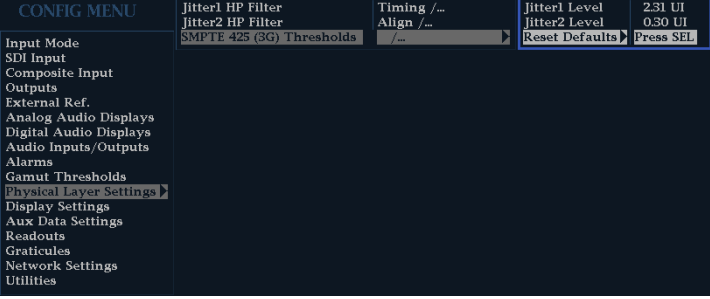

<span id="page-78-0"></span>9. 选择 Jitter1 Level (Jitter1 电 平)。使用 General (通用)旋钮 增加或减少阈值电平,用于控制 仪器显示上面两个区域的 Jitter1 引擎。

可输入的最大电平为 4.00 UI, 最小电平为 0.10 UI。

10.选择 Jitter2 Level(Jitter2 电 平)。使用 General (通用)旋钮 增加或减少阈值电平,用于控制 仪器显示下面两个区域的 Jitter2 引擎。

# 2.31 UI Fitter Level 2.31 UI<br>Jitter2 Level 0.30 UI<br>Reset Defaults Press SEL Jitterl HP Filter<br>Jitter2 HP Filter Timing /<br>Align /...

### 要配置物理层告警,请执行以 下操作:

- 11.按 CONFIG(配置)按钮显示出 Configuration(配置)菜单。
- 12. 使用选择(箭头)键、SEL(选 择) 按钮以及 General (通用) 旋钮在后面的步骤中进行菜单选 择。
- 13. 选择 Alarms (告警), 然后选择 Physical Layer(物理层)。
- 14.按 SEL(选择),然后设置每个 物理层告警的响应类型。 [\( 见](#page-135-0) 第[118](#page-135-0)页, [使用告警](#page-135-0))

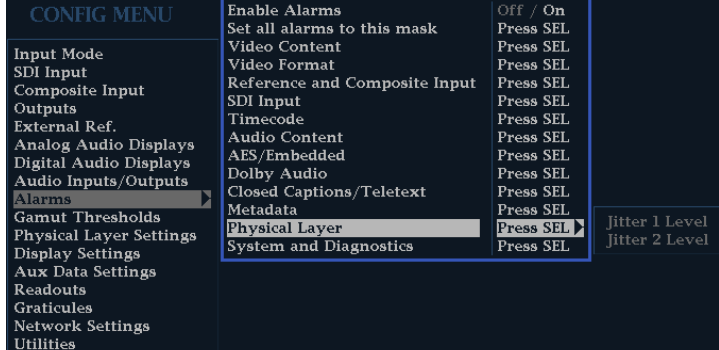

# 进行眼图测量

配置仪器进行眼图测量之后,可让仪器执行自动眼图测量(仅适于选件 PHY)或者使用光标来执行手 动波形测量。下面的步骤介绍如何进行两种类型的测量。

说明: 使用选件 3G 或 JIT 时不提供眼图测量。

### 设置眼图测量

- 1. 配置您的仪器监视 SDI 物理层。 ( 见第[54页\)](#page-71-0)
- 2. 使用长为两米或更短的 75 Ω 电 缆将串行视频信号连接到您的仪 器上。使用优质低损同轴电缆, 例如 Belden8281。
- 3. 按 EYE(眼图)按钮。
- 4. 按 GAIN (增益) 按钮显示增益 菜单,选择 VAR Gain (变量增 益), 然后旋转 GENERAL (通用) 旋钮,直到垂直增益为 x1.00。

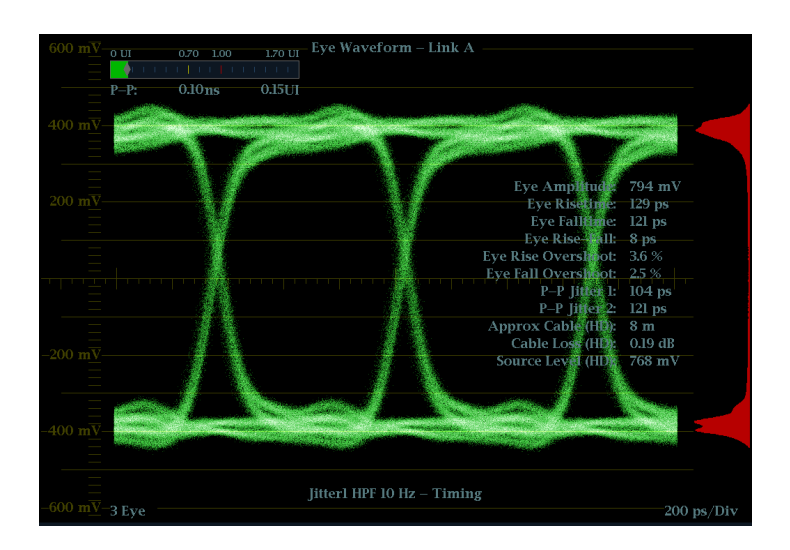

### 手动眼图测量

下面的步骤介绍如何执行眼图波形的手动测量。如果安装了选件 PHY, 则仪器也可以执行自动眼图测 量。(见第[64](#page-81-0)页, [自动眼图测量](#page-81-0))

说明: 如果您有选件 PHY 并且使用测量光标手动测量眼图波形,所得到的结果可能与自动眼图测量 所示的读数不同。这是因为自动幅度测量使用直方图将信号中的过冲、振荡和噪声影响降至最低。同 样,自动上升时间和下降时间测量使用直方图来寻找 20% 和 80% 交叉分布的中心。手动测量和自动 测量的差异对于干净的对称信号通常是不明显的。

### 使用说明

使用 LINE SWEEP (行扫描) 按钮更改眼图显示的扫描。

### 要手动测量眼图幅度,请执行 以下操作:

- 1. 执行眼图测量的初始设置。 [\( 见](#page-78-0) 第[61](#page-78-0)页,[进行眼图测量](#page-78-0))
- 2. 按 CURSOR (光标) 按钮显示出测 量光标。
- 3. 在波形的上面部分放置一个电压 光标,忽略上升或下降边沿上的 任何过冲或下冲。
- 4. 在波形的底部放置第二个电压光 标,忽略上升或下降边沿上的任 何过冲或下冲。
- 5. 记录在 Voltage Cursor(电压光 标)读数中显示的眼图波形的幅 度。

说明: 在 800 mVp-p ±10% 范围 之外的信号源幅度可降低接收机的性 能。

### 要手动测量异常,请执行以下 操作:

- 1. 执行眼图测量的初始设置。 [\( 见](#page-78-0) 第[61](#page-78-0)页,[进行眼图测量](#page-78-0))
- 2. 按 CURSOR (光标) 按钮显示出测 量光标。
- 3. 在波形上面水平部分处的过冲尖 峰上放置一个电压光标。
- 4. 在波形顶线的底部放置第二个电 压光标。在测量中包含任何振荡 (过冲后的振荡)。本质上讲, 您是在测量波形顶线的厚度。
- 5. 记录在 Voltage Cursor(电压光 标)读数中显示的异常的幅度。
- 6. 在底线厚度上执行同样的电压光 标测量,包括任何下冲和振荡。

说明: 波形顶线和底线上的异常不 能超过信号幅度的 10%。接收机内的 自动均衡器电路对较大的异常可能很 敏感。

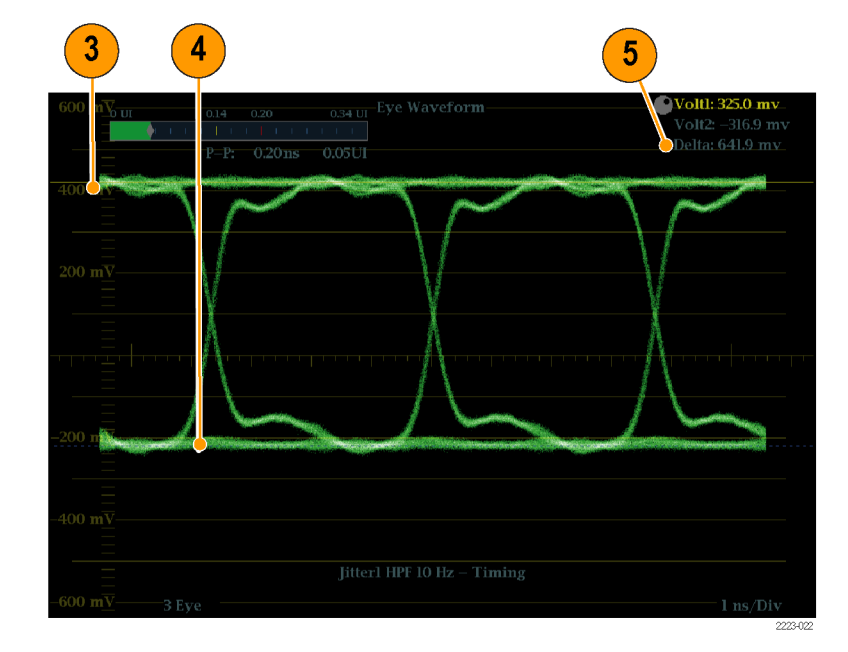

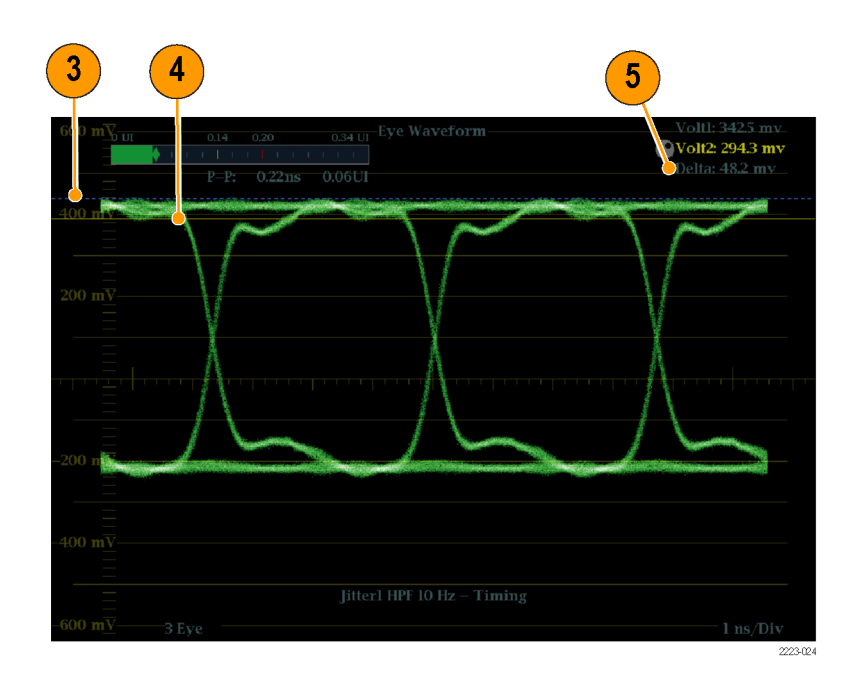

### <span id="page-81-0"></span>要使用变量增益手动测量上升 时间,请执行以下操作:

- 1. 执行眼图测量的初始设置。 [\( 见](#page-78-0) [第61](#page-78-0)页,[进行眼图测量](#page-78-0))
- 2. 按 VAR (变量) 按钮打开变量增 益。
- 3. 使用 General (通用) 旋钮将波 形大小调节为 10 个主分度。在刻 度线上定位波形的顶部和底部。
- 4. 按 CURSOR (光标) 按钮显示出测 量光标。
- 5. 将第一个定时光标放在眼图波形 上升边沿与波形底部之上两个分 度的刻度线的交叉点上。
- 6. 将第二个定时光标放在眼图波形 上升边沿与波形顶部之下两个分 度的刻度线的交叉点上。
- 7. 记录在 Delta(增量)时间读数 中显示的 20 – 80% 上升时间测 量。

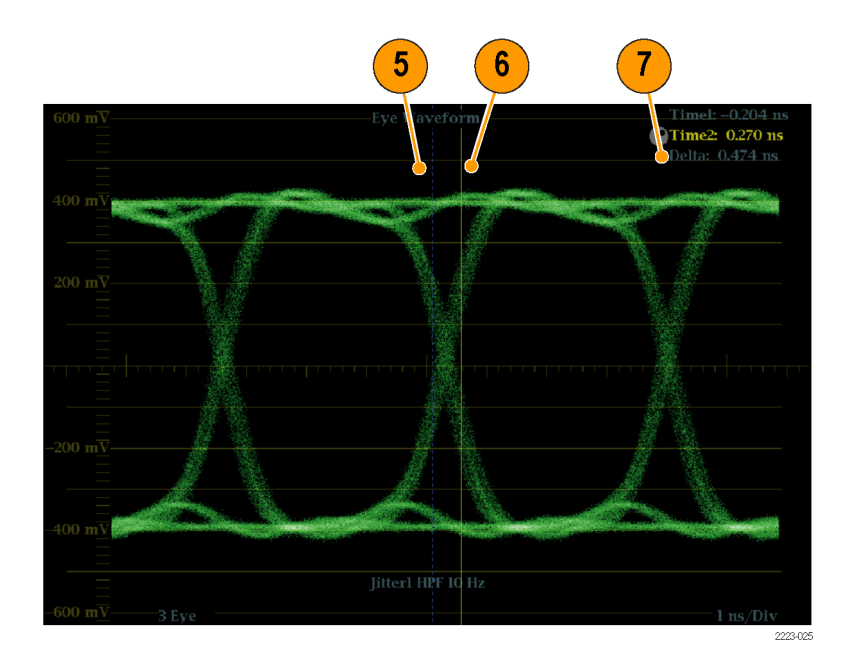

### 自动眼图测量

下面的步骤介绍如何执行眼图波形的自动测量。(仅适用于安装选件 PHY。)

说明: 如果您使用测量光标手动测量眼图波形,所得到的结果可能与自动眼图测量所示的读数不同。 这是因为自动幅度测量使用直方图将信号中的过冲、振荡和噪声影响降至最低。同样,自动上升时间 和下降时间测量使用直方图来寻找 20% 和 80% 交叉分布的中心。手动测量和自动测量的差异对于干 净的对称信号通常是不明显的。

- 1. 执行眼图测量的初始设置。 [\( 见](#page-78-0) 第[61](#page-78-0)页,[进行眼图测量](#page-78-0))
- 2. 按 STATUS (状态) 按钮选择 Status(状态)显示模式。
- 3. 按住 STATUS (状态)按钮显示弹 出菜单。
- 4. 选 择 Display Type (显示类 型), 然后选择 SDI Status (SDI 状态)。

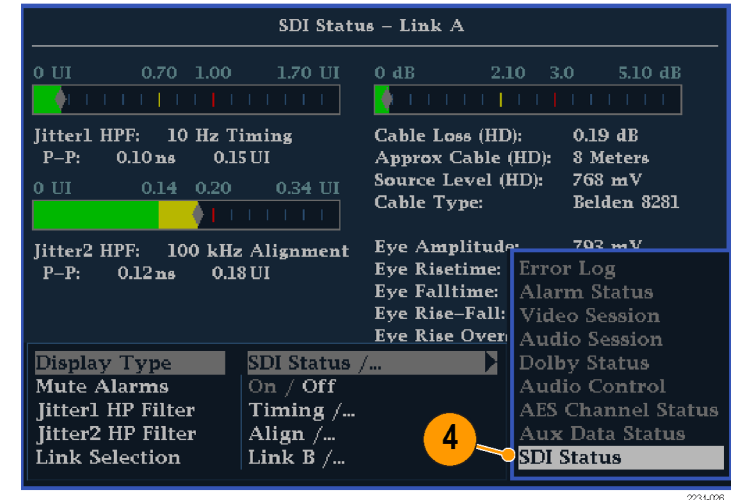

5. 记录在 SDI Status (SDI 状态) 显示读数中的眼图波形测量值。

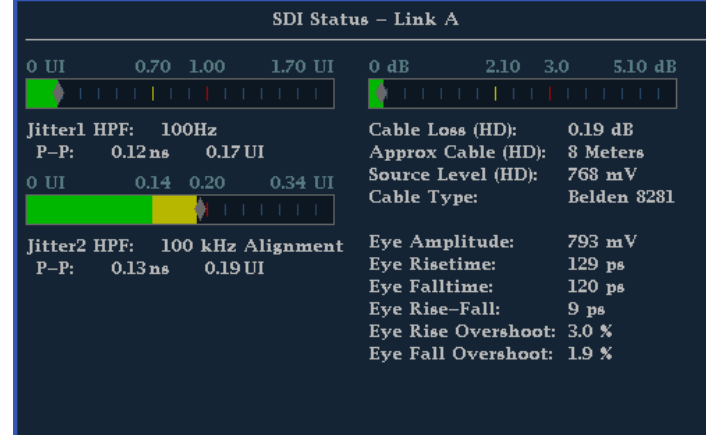

当扩展到单个全屏显示时,自动眼图 测量(以及眼图波形的直方图)同时 出现在眼图波形显示中。

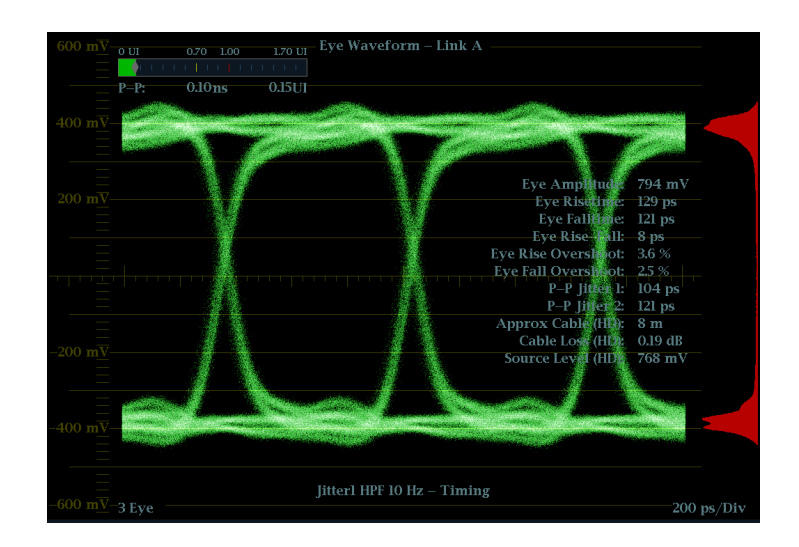

# 进行抖动测量

本节介绍进行抖动测量的步骤。配置仪器进行眼图或抖动测量之后,仪器也就可以使用下面一种显示 进行抖动测量:

- 眼图显示上的测量光标
- SDI 状态显示
- 抖动显示(仅选件 PHY 或 JIT)

说明: 使用选件 3G 或 JIT 时不提供眼图测量。

说明: 系统中的很多抖动问题是对其他基准的同步锁相时钟引起的,例如水平同步脉冲。同步锁相 向串行系统中传递的基准抖动通常在 20 和几百赫兹之间。同时,同步锁相所使用的相位检测过程可 会增加噪声,产生 10 Hz 到 1 kHz 范围内的抖动。使用合适的 BW Limit(带宽限制)滤波器选择可 在测量中包含或拒绝同步锁相抖动。

测量抖动的最简单方法是在 Eye(眼图)显示或 SDI Status(SDI 状态)显示中使用抖动读数和抖 动温度表。这些都是来自于抖动波形,即使在这些显示中已经出现。有关更加定性的抖动信息,使 用 Eye (眼图)和 Jitter(抖动)显示来查看抖动的存在和量级,及其导致数据错误(表现为眼图 闭合)的潜在可能性。Jitter(抖动)显示提供更进一步的分析信息,包括增加了时域信息,例如抖 动的波形、是否有抖动分量与视频行或帧同步或接近同步(这些分量在行或场扫描中显示为固定或接 近固定的伪差)。

在两个显示中同时查看抖动有助于分离抖动源,以确定其是否位于电路板上的同一个电路中还是来自 于一个系统中的不同设备。如果您计划进行复合 D/A 转换,选择 10 Hz 带宽滤波器可测量整个带宽 抖动。

下面的示例显示一个含有很多抖动的信号。( 见图3第[67页\)](#page-84-0)在上面的两个区域内,高通滤波器被设 为 10 Hz, 使所有高于 10 Hz 的抖动都可以显示出来。在下面的两个区域内, 高通滤波器被设为 100 Hz,去掉大部分的 30 Hz 抖动而保留尖峰。两个 Jitter(抖动)显示都设为两场扫描。上面的 Eye(眼图)显示中出现一个相当平滑的抖动展形,这表示抖动适度均匀的统计分布。此抖动来自一 个正弦波形分量。注意这里没有抖动尖峰的显示。在下面的 Eye(眼图)显示中,抖动呈低密度的薄 雾状,这表示不太均匀的抖动分布。这通过尖峰显示出来。

<span id="page-84-0"></span>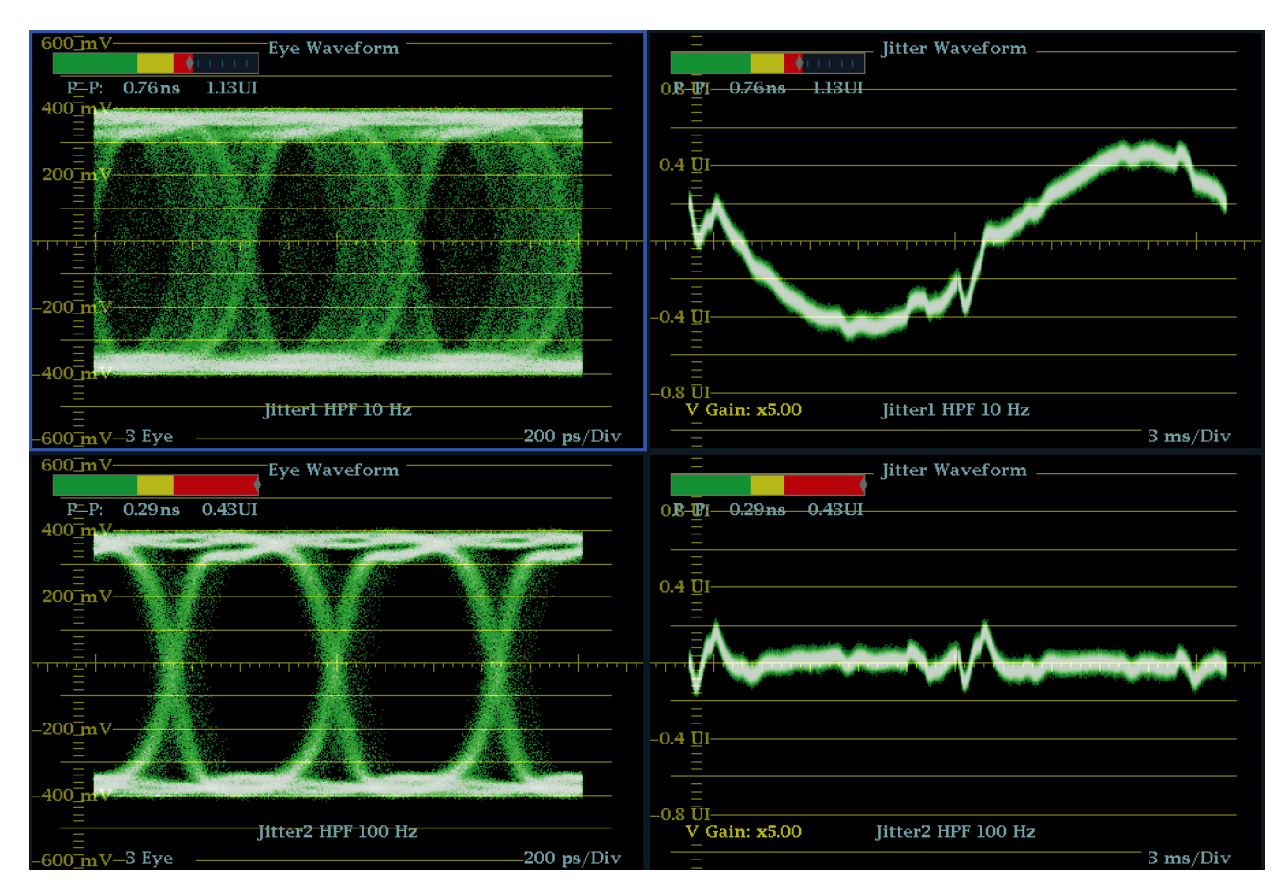

图 3: 测量抖动

### 要使用眼图显示手动测量抖 动,请执行以下操作:

说明: 如果您使用测量光标测量抖 动,所得到的结果可能与抖动温度表 不同,原因如下:

- $\overline{\phantom{a}}$ 内部尖峰检测器在测量抖动偏移 方面要比手动放置光标更好。
- **The State** 基底噪声从抖动测量读数中去 除,但未从光标增量读数中去除。
- 1. 执行眼图测量的初始设置。 [\( 见](#page-78-0) [第61](#page-78-0)页,[进行眼图测量](#page-78-0))
- 2. 使用 LINE SWEEP (行扫描)按钮 选择 3EYE 模式, 这可显示每个 眼图交叉点处的峰值抖动。
- 3. 使用 Eye(眼图)弹出菜单将抖 动高通滤波器进行如下设置:
	- 要测量定时抖动, 对 SD 和 HD 信号都选择 10 Hz 滤波器, 或 者选择 Timing(定时)滤波 器。
	- 要测量对准抖动, 对于 SD 信号 选择 1 kHz 滤波器,对于 HD 信号选择 100 kHz 滤波器, 或者选择 Align(对准)滤波 器。

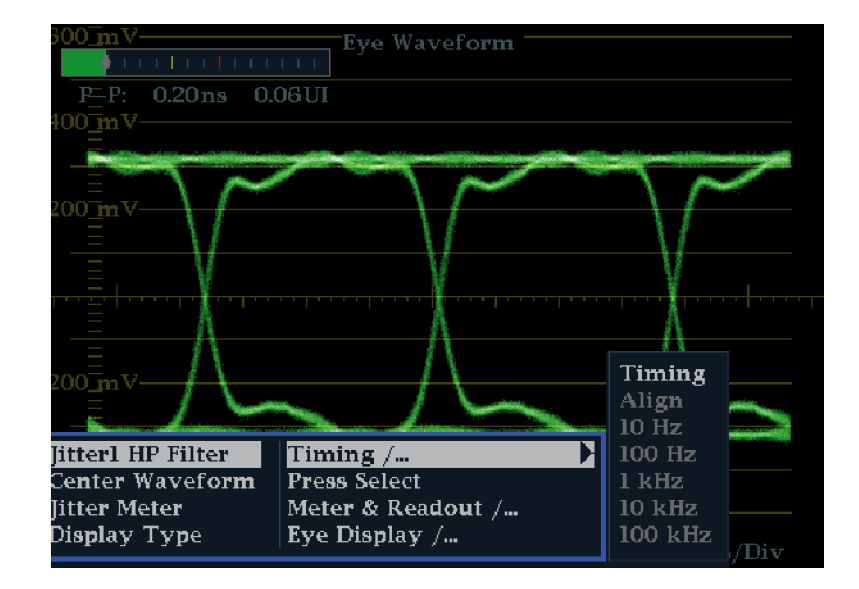

- 4. 按 CURSOR (光标) 按钮显示出测 量光标。
- 5. 在眼图波形的零交叉点左侧边沿 处放置第一个定时光标。

说明: 如果需要,使用 Gain(增 益)和 Sweep(扫描)控件获得更佳 的垂直和水平分辨率。

- 6. 在眼图波形的零交叉点右侧边沿 处放置第二个定时光标。
- 7. 检查 Delta (增量)读数是否小 于以下值: SD 信号(按 SMPTE 259M)
	- 定时抖动 (10 Hz 滤波器): 740 ps ( 0.2 单 位 时 间 间 隔)。
	- 对准抖动(1 kHz 滤波器): 740 ps ( 0.2 单位时间间 隔)。
	- HD 信号(按 SMPTE 292M)
	- 定时抖动 (10 Hz 滤波器): 673 ps ( 1.0 单 位 时 间 间 隔)。
	- 对准抖动 (100 kHz 滤波 器):134 ps(0.2 单位时间 间隔)。

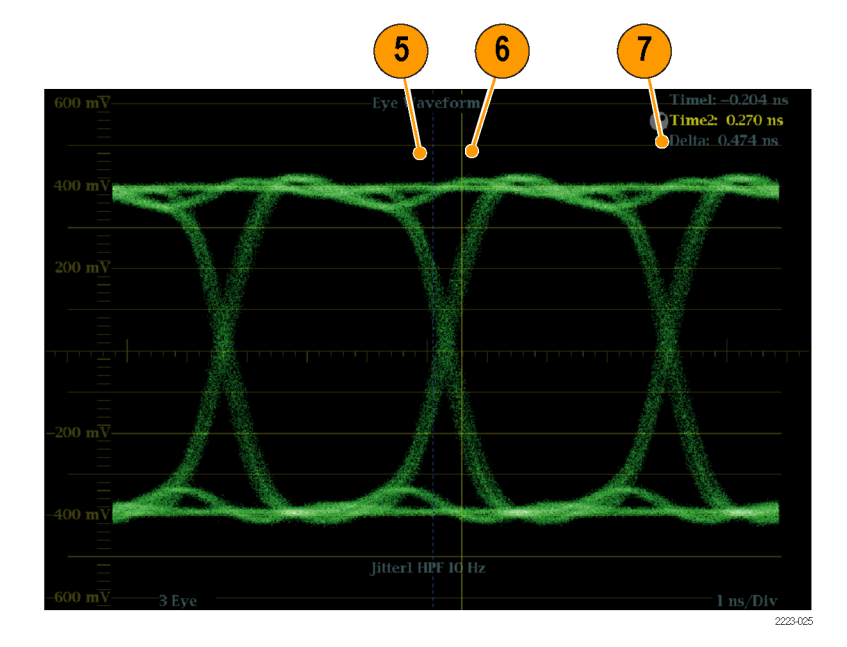

# 进行电缆损耗测量

配置仪器进行 Eye(眼图)测量后,您可以使用 SDI Status(SDI 状态)显示进行电缆损耗测量。

说明: Approx Cable(电缆大约长度)和 Source Level(信号源电平)读数的精度很大程序上取决 于 Cable Type(电缆类型)设置是否正确,以及在信号路径内电缆和连接的质量。这些读数源自于 所测量的 Cable Loss (电缆损耗) 和指定的 Cable Type (电缆类型) 。SDI Status (SDI 状态)显 示中的 Source Level (信号源电平)读数表示出信号源处计算所得的信号幅度,即使信号电平因电 缆损耗在仪器处已被大大衰减。因此, 自动 Eye Amplitude (眼图幅度) 测量 (仅适于选件 PHY) 可 能会比指示的 Source Level (信号源电平) 小很多。

- 1. 执行眼图测量的初始设置。 [\( 见](#page-78-0) [第61](#page-78-0)页,[进行眼图测量](#page-78-0))
- 2. 按 STATUS (状态) 按钮选择 Status(状态)显示。
- 3. 按住 STATUS (状态)按钮显示弹 出菜单。
- 4. 使用箭头键和 SEL (选择) 按钮 选择 SDI Status (SDI 状态)显 示。

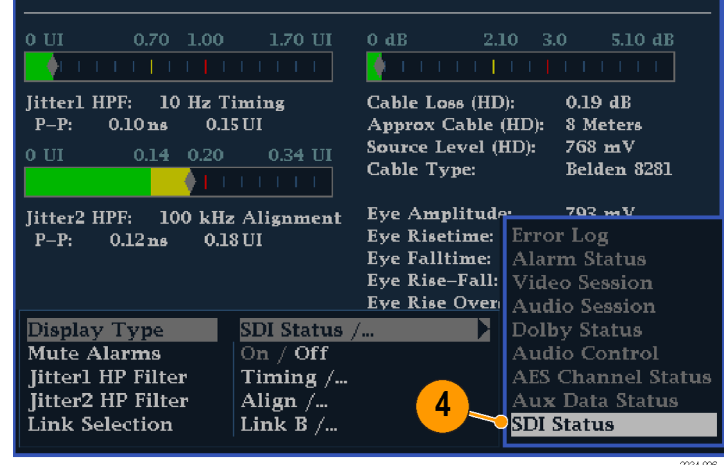

 $\overline{\text{SDI Status - Link A}}$ 

5. 使用 Cable Loss(电缆损耗)温 度表和读数来监视电缆损耗。

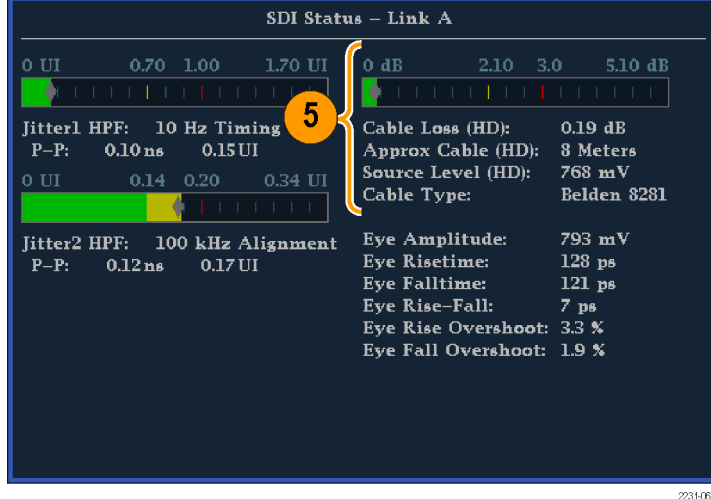

# 使用 ARIB 显示

您的仪器支持顺应信号源中包含的 ARIB 数据标准。在以下屏幕显示中含有此信息:

- ARIB 状态
- ARIB STD-B.39 显示
- ARIB STD-B.37 显示
- ARIB STD-B.35 显示
- ARIB TR-B. 23 (1) 显示
- ARIB TR-B. 23 (2) 显示
- ARIB TR-B. 22 显示

以下 DID 和 SDID 数值的定义用于常见类型的 ARIB 顺从数据。

#### 常见 ARIB 数据类型的 DID 和 SDID 数值

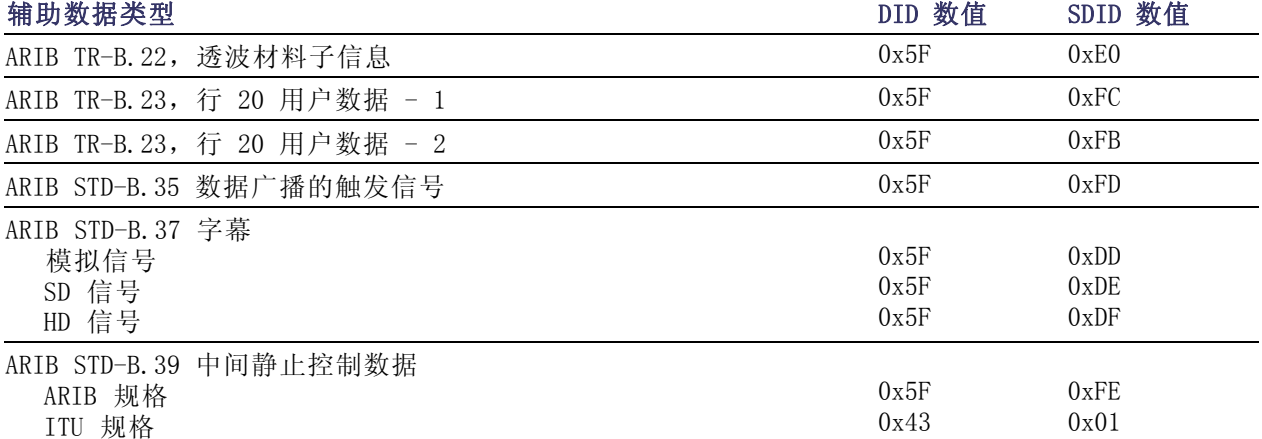

### 要启用 ARIB 内容显示,请执 行以下操作:

- 1. 按 CONFIG(配置)按钮显示出 Configuration(配置)菜单。
- 2. 使用箭头键和 SEL (选择)按钮 在后面的步骤中进行选择。
- 3. 选择 Aux Data Settings(辅助 数据设置)。
- 4. 选 择 ARIB Content Display (ARIB 内容显示)。
- 5. 选择 Enable (启用)可访问 ARIB 显示和告警, 或选择 Disable (禁 用)阻止访问。

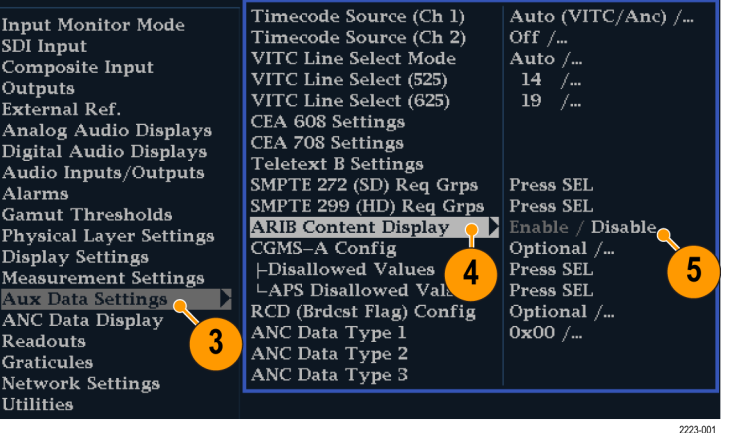

# ARIB 状态

ARIB Status(ARIB 状态)显示是信号的状态摘要屏幕。 ( 见图4)

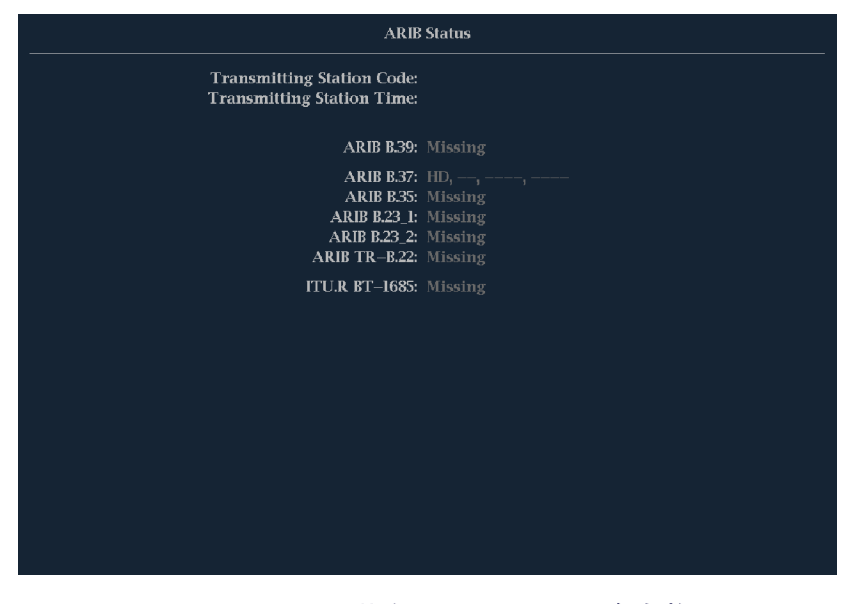

#### 图 4: ARIB Status (ARIB 状态)显示,显示不存在数据

结合使用 ARIB Status(ARIB 状态)显示和其他特定的 ARIB 显示屏幕,可快速确定信号中是否存在 您感兴趣的数据。如果数据存在,使用 STATUS(状态) > ARIB Display(ARIB 显示)菜单可选择 要查看的特定 ARIB 数据包类型。

ARIB Status(ARIB 状态)显示可说明以下支持的标准 (STD) 或技术报告 (TR) 是否存在:

- 发射台编码(发射台的唯一识别代码)
- 发射台时间(从发射台广播的时间)
- ARIB STD-B.39 (中间静止控制数据)
- ARIB STD-B.37(字幕数据)
- ARIB STD-B.35 (触发信号数据)
- ARIB TR-B.23 (中间静止控制数据传输规程,组 1)
- ARIB TR-B.23 (中间静止控制数据传输规程,组 2)
- ARIB TR-B. 22 (辅助数据传输规程)

此外,还显示以下 ITU 标准的状态:

■ ITU.R BT-1685 (辅助数据包传递的中间静止控制数据)

# ARIB STD-B.39 显示

ARIB STD-B.39 显示使用符合 ARIB STD-B.39 的辅助数据显示视频信号的解码数据。( 见图5)选择此 显示时,仪器使用由 ITU 或 ARIB 标准组织所定义的 DID/SDID 组合搜索 ARIB STD-B.39 包信号。

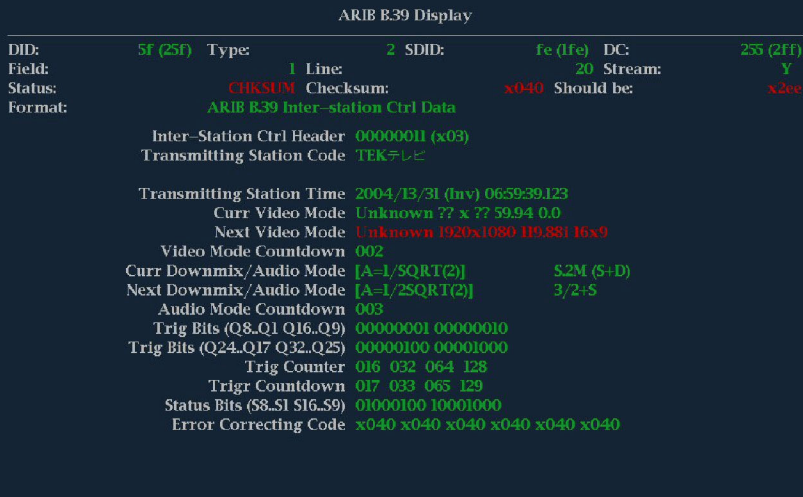

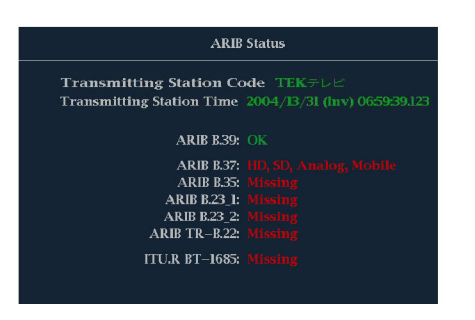

#### 图 5: ARIB STD-B.39 显示(带关联的 ARIB 状态显示)

解码的辅助数据包括以下内容:

- DID 所请求的中间静止控制包的数据识别符, 可为以下任一值:
	- $=$  ARIB 规格 0x5F
	- $=$  ITU 规格  $-$  0x43
- Type (类型) ANC 数据包类型。对于 ARIB B.39, 这始终为 Type 2 包 (DID 小于 0x80) , 如 SMPTE 291M 定义。实际数值(增加了奇偶位)在括号内显示。
- SDID 所请求的中间静止控制包的备用数据识别符,可为以下任一值:
	- $-$  ARIB 规格  $0xFE$
	- $\blacksquare$  ITU 规格 0x01
- Line (行)- 数据包从中捕获的视频(场内)的行。
- Stream(流)- 对于 HD(SMPTE 292M), 表示辅助包从 Y 或 C 数据流中捕获。对于 SD 将显示 N/A(不适用)。
- Status(状态)- 表示视频中是否存在所需类型的包,同时也表示校验和或 CRC 错误。
- Checksum (校验和)- 表示从捕获的包中恢复出来的校验字。
- Should be (应为)- 表示仪器根据包数据所计算出的校验字。
- Format (格式) 表示辅助数据类型或标准的名称。
- Inter-Station Ctrl Header(站间控制标头)- 表示包连续性以及错误校正码是否存在的标头字 节。
- Transmitting Station Code (发射台编码) 发射台的名称。仪器支持显示日文字符。
- Transmitting Station Time (发射台时间) 发射台的广播时间。
- Current Video Mode (当前视频模式) 当前节目的视频格式。
- Next Video Mode (下一视频模式) 下一计划节目的视频格式。
- Video Mode Countdown (视频模式倒计时) 表示即将到来的视频模式改变的倒计时定时器, 从 254 (0xFE) 开始倒计时。数值 0xFF 表示在接下来的几秒内没有要发生的格式改变。
- Current Downmix/Audio Mode (当前缩混/音频模式) 表示当前节目的音频缩混和声场配置。
- Next Downmix/Audio Mode (下一缩混/音频模式) 表示下一计划节目的音频缩混和声场配置。
- Audio Mode Countdown(音频模式倒计时)- 表示即将到来的音频模式改变的倒计时定时器, 从 254 (0xFE) 开始倒计时。数值 0xFF 表示在接下来的几秒内没有要发生的格式改变。
- Trigger Bits(Q8..Q1 Q16..Q9)(触发位)- 与触发位 Q24..Q17 Q32..Q25 一起共 32 位, 可用于 表示节目中的变化,其用途由用户定义。
- Trigger Bits(Q24..Q17 Q32..Q25)(触发位)- 与触发位 Q8..Q1 Q16..Q9 一起共 32 位, 可用于 表示节目中的变化,其用途由用户定义。
- Trigger Counter(触发计数器)- 位 Q1-Q4 从 0 到 1 时的增量, 从 254(0xFE)绕回到零。数 值 0xFF 表示不使用触发计数器。
- Trigger Countdown(触发倒计时)- 表示即将到来的触发位 Q1-Q4 改变的倒计时定时器, 从 254 (0xFE) 开始倒计时。数值 0xFF 表示在接下来的几秒内没有要发生的格式改变。
- Status Bits (S8..S1 S16..S9) (状态位) 16 位用户定义的状态字节。
- Error Correcting Code(错误校正码)- 六个字的 Reed-Solomon 错误校正码,用于验证 ARIB B.39 或 ITU-R BT.1685 包的完整性。

# ARIB STD-B.37 显示和状态屏幕

ARIB STD-B.37 显示使用符合 ARIB STD-B.37 的辅助数据显示视频信号的解码数据。( 见图6) 选择 此显示时,仪器使用由 ARIB 所定义的 DID/SDID 组合搜索 ARIB STD-B.37 包信号。

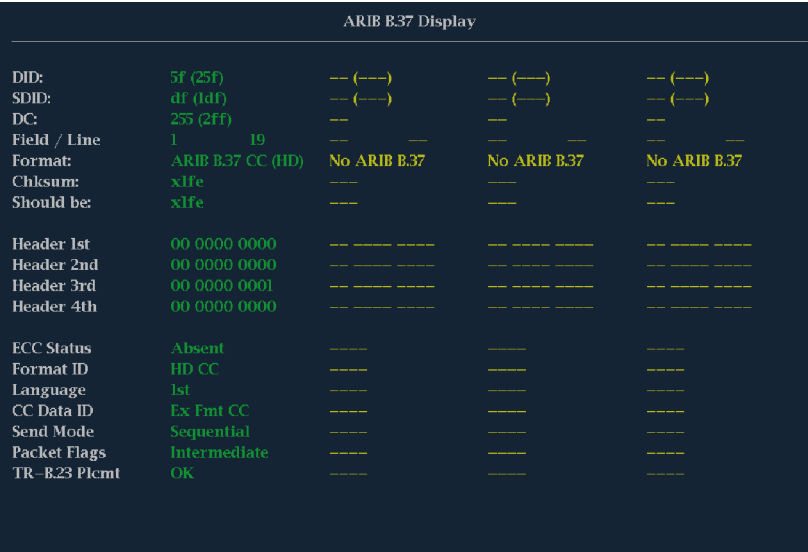

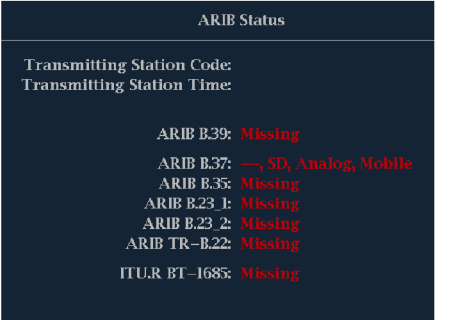

图 6: ARIB STD-B.37 显示(带关联的 ARIB 状态显示)

解码的辅助数据包括以下内容:

- DID 所请求的字幕包的数据识别符, 可为以下任一值:
	- 模拟信号 0x5F
	- SD 信号 0x5
	- $=$  HD 信号 0x5F
- SDID 所请求包的备用数据识别符, 可为以下任一值:
	- 模拟信号 0xDD
	- SD 信号 0xDE
	- HD 信号 0xDF
	- 移动信号 0xDC
- Field/Line (场/行) 数据包从中捕获的视频场或行。对于逐行格式显示 1。

说明: 如果 ARIB B.37 包没有在由 ARIB TR-B.23 所定义的行上,则 Line(行)字段变为红色。

- Format (格式) 表示辅助数据类型或标准的名称。
- Header 1st (标头第 1 段) 显示对应包的四个用户数据字的第一个, 为二进制。
- Header 2nd (标头第 2 段) 显示对应包的四个用户数据字的第二个, 为二进制。
- Header 3rd (标头第 3 段) 显示对应包的四个用户数据字的第三个, 为二进制。
- Header 4th (标头第 4 段) 显示对应包的四个用户数据字的第四个, 为二进制。
- ECC Status(状态)- 表示有效载荷中是否存在错误校正码信息。
- Format ID (格式 ID) 表示包为 HD、SD、模拟或移动字幕。
- Language (语言) 表示包的语言代码 (从 1 到 8)。
- CC Data ID (CC 数据 ID) 表示包的 CC 数据 ID。可为下列值之一:
	- Exchange Format CC(交换格式 CC)
	- Exchange Format PMI(交换格式 PMI)
	- Exchange Format Page 1(交换格式页 1)
	- Exchange Format Page 2(交换格式页 2)
	- Short Form Management Data(短格式管理数据)
	- Short Form Text(短格式文本)
	- Undefined or Dummy Data(未定义的或空数据)
- Set Mode(设置模式)- 模式可为 Sequential(顺序)或 Buffer(缓冲)。
- Packet Flags(包标记)- 表示包为 Leading(领先)、End(结束)、Intermediate(中间)或 Single(单个)。
- Checksum (校验和)- 表示从捕获的包中恢复出来的校验字。
- Placement (放置) 可显示 OK (正常) 或 ERROR (错误), 表示 ARIB B.37 包是否存在于 ARIB TR-B.23 中规定的可允许的配置中。

# ARIB STD-B.35 显示和状态屏幕

ARIB STD-B.35 显示使用符合 ARIB STD-B.35 的辅助数据显示视频信号的解码数据。( 见图7) 选择 此显示时,仪器使用由 ARIB 所定义的 DID/SDID 组合搜索 ARIB STD-B.35 包信号。

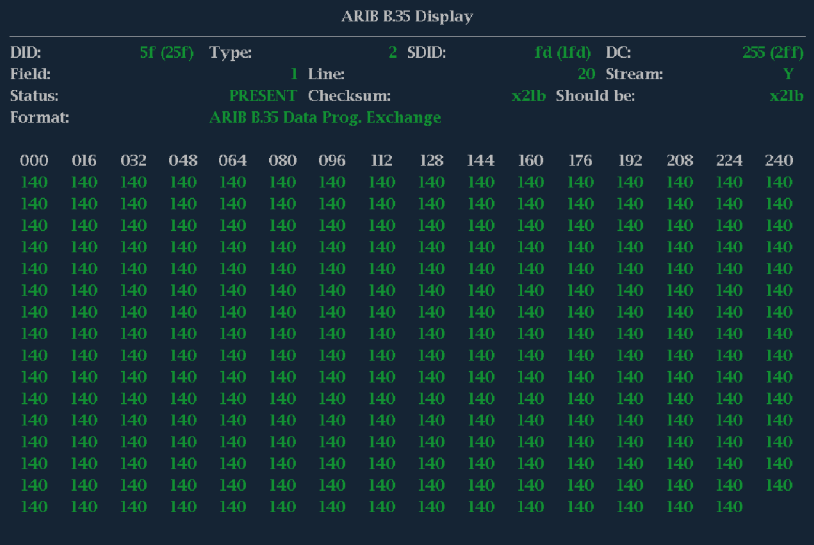

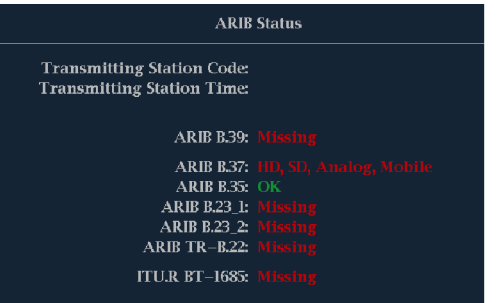

#### 图 7: ARIB STD-B.35 显示(带关联的 ARIB 状态显示)

解码的辅助数据包括以下内容:

- DID 所请求的包的数据识别符, 允许范围是从 1 到 0xFF (255) (含边界)。
- Type (类型) ANC 数据包类型。对于 ARIB B.35, 这始终为 Type 2 包 (DID 小于 0x80), 如 SMPTE 291M 定义。实际数值(增加了奇偶位)在括号内显示。
- SDID 所请求包的备用数据识别符, 允许范围是从 0 到 0xFF (255) (含边界) 。只有选择 Type 2 包(见上图)时才会显示此字段。实际数值(增加了奇偶位)在括号内显示。
- DC 捕获包的 Data Count(数据计数)字。Data Count(数据计数)字的值以十进制形式显示。 实际数值(增加了奇偶位)在括号内显示,为十六进制。
- Field (场) 数据包从中捕获的视频场。对于逐行格式显示 1。
- Line (行)- 数据包从中捕获的视频(场内)的行。
- Stream (流) 对于 HD (SMPTE 292M), 表示辅助包从 Y 或 C 数据流中捕获。对于 SD 将显示  $N/A$  (不适用)。
- Status (状态) 表示视频中是否存在所需类型的包,同时也表示校验和或 CRC 错误。
- Checksum (校验和) 表示从捕获的包中恢复出来的校验字。
- Should be (应为)- 表示仪器根据包数据所计算出的校验字。
- Format (格式) 表示辅助数据类型或标准的名称。
- User Data Words (用户数据字) 包含辅助包的有效载荷, 以十六进制格式显示。显示所有 10 个字节。

# ARIB TR-B.23 (1) 显示和状态屏幕

ARIB TR-B.23 (1) 显示使用符合 ARIB TR-B.23 (1) 的辅助数据显示视频信号的解码数据。( 见图8) 选择此显示时,仪器使用由 ARIB 所定义的 DID/SDID 组合搜索 ARIB TR-B.23 (1) 包信号。

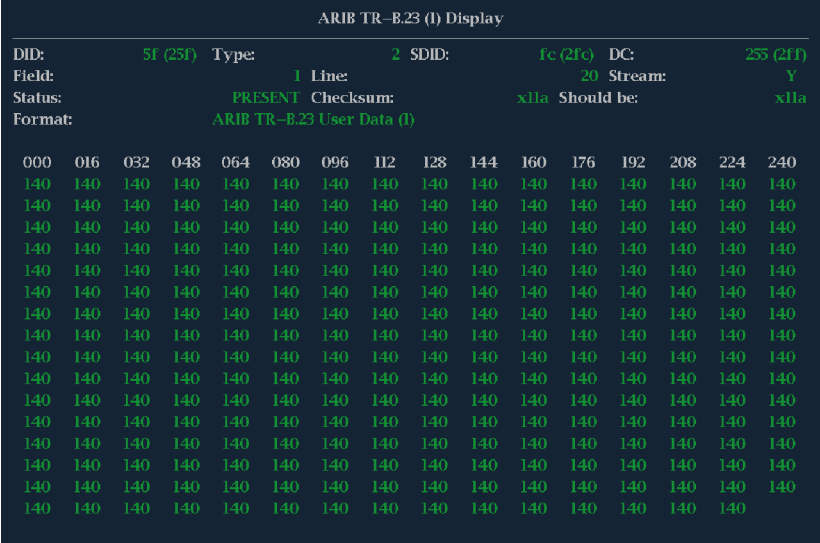

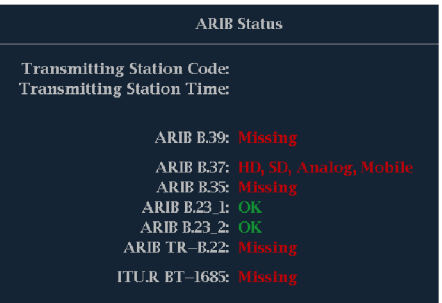

#### 图 8: ARIB TR-B. 23 (1) 显示 (带关联的 ARIB 状态显示)

解码的辅助数据包括以下内容:

- DID 所请求的包的数据识别符, 允许范围是从 1 到 0xFF (255) (含边界)。
- Type (类型) ANC 数据包类型。对于 ARIB TR-B.23-1, 这始终为 Type 2 包 (DID 小于 0x80), 如 SMPTE 291M 定义。实际数值(增加了奇偶位)在括号内显示。
- SDID 所请求包的备用数据识别符, 允许范围是从 0 到 0xFF (255) (含边界) 。只有选择 Type 2 包(见上图)时才会显示此字段。实际数值(增加了奇偶位)在括号内显示。
- DC 捕获包的 Data Count (数据计数)字。Data Count (数据计数)字的值以十进制形式显示。 实际数值(增加了奇偶位)在括号内显示,为十六进制。
- Field (场) 数据包从中捕获的视频场。对于逐行格式显示 1。
- Line (行) 数据包从中捕获的视频 (场内) 的行。
- Stream (流) 对于 HD (SMPTE 292M), 表示辅助包从 Y 或 C 数据流中捕获。对于 SD 将显示  $N/A$  (不适用)。
- Status(状态)- 表示视频中是否存在所需类型的包,同时也表示校验和或 CRC 错误。
- Checksum (校验和)- 表示从捕获的包中恢复出来的校验字。
- Should be (应为)- 表示仪器根据包数据所计算出的校验字。
- Format (格式) 表示辅助数据类型或标准的名称。
- User Data Words(用户数据字)- 包含辅助包的有效载荷, 以十六进制格式显示。显示所有 10 个字节。

# ARIB TR-B.23 (2) 显示和状态屏幕

ARIB TR-B.23 (2) 显示使用符合 ARIB TR-B.23 (2) 的辅助数据显示视频信号的解码数据。( 见图9) 选择此显示时,仪器使用由 ARIB 所定义的 DID/SDID 组合搜索 ARIB TR-B.23 (2) 包信号。

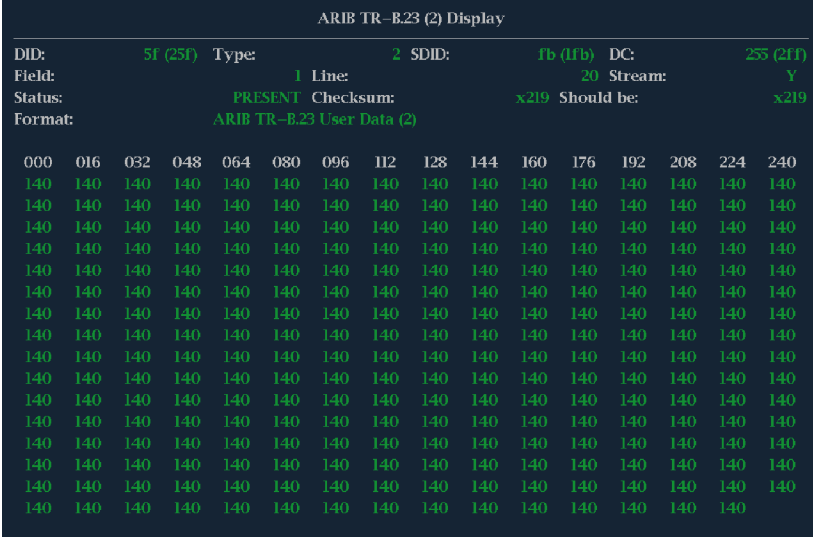

| <b>ARIB Status</b>                                                     |                                   |
|------------------------------------------------------------------------|-----------------------------------|
| <b>Transmitting Station Code:</b><br><b>Transmitting Station Time:</b> |                                   |
| ARIB B.39: Missing                                                     |                                   |
|                                                                        | ARIB B.37: HD, SD, Analog, Mobile |
| <b>ARIB B.35: Missing</b>                                              |                                   |
| <b>ARIB B.23 1: OK</b>                                                 |                                   |
| <b>ARIB B.23 2: OK</b>                                                 |                                   |
| ARIB $TR-B.22$ : Missing                                               |                                   |
| ITU.R BT-1685: Missing                                                 |                                   |
|                                                                        |                                   |

图 9: ARIB TR-B.23 (2) 显示(带关联的 ARIB 状态显示)

解码的辅助数据包括以下内容:

- DID 所请求的包的数据识别符, 允许范围是从 1 到 0xFF (255) (含边界)。
- Type(类型)- ANC 数据包类型。对于 ARIB TR-B.23-2, 这始终为 Type 2 包(DID 小于 0x80), 如 SMPTE 291M 定义。实际数值(增加了奇偶位)在括号内显示。
- SDID 所请求包的备用数据识别符, 允许范围是从 0 到 0xFF (255) (含边界) 。只有选择 Type 2 包(见上图)时才会显示此字段。实际数值(增加了奇偶位)在括号内显示。
- DC 捕获包的 Data Count (数据计数)字。Data Count(数据计数)字的值以十进制形式显示。 实际数值(增加了奇偶位)在括号内显示,为十六进制。
- Field (场) 数据包从中捕获的视频场。对于逐行格式显示 1。
- Line (行)- 数据包从中捕获的视频(场内)的行。
- Stream(流)- 对于 HD(SMPTE 292M), 表示辅助包从 Y 或 C 数据流中捕获。对于 SD 将显示  $N/A$  (不适用)。
- Status(状态)- 表示视频中是否存在所需类型的包,同时也表示校验和或 CRC 错误。
- Checksum (校验和) 表示从捕获的包中恢复出来的校验字。
- Should be (应为)- 表示仪器根据包数据所计算出的校验字。
- Format (格式)- 表示辅助数据类型或标准的名称。
- User Data Words(用户数据字)- 包含辅助包的有效载荷, 以十六进制格式显示。显示所有 10 个字节。

# ARIB TR-B.22 显示和状态屏幕

ARIB TR-B.22 显示使用符合 ARIB TR-B.22 的辅助数据显示视频信号的解码数据。( 见图10) 选择此 显示时,仪器使用由 ARIB 所定义的 DID/SDID 组合搜索 ARIB TR-B.22 包信号。

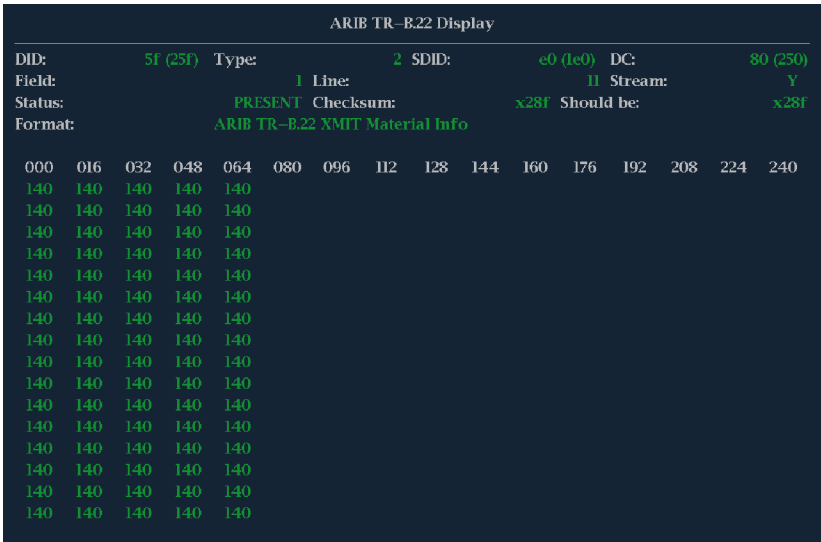

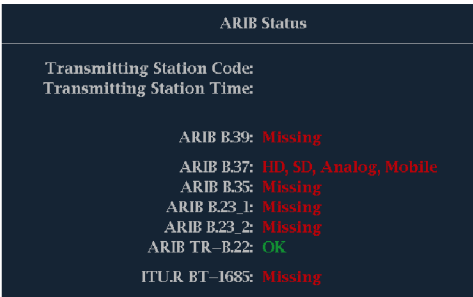

图 10: ARIB TR-B.22 显示(带关联的 ARIB 状态显示)

解码的辅助数据包括以下内容:

- DID 所请求的包的数据识别符, 允许范围是从 1 到 0xFF (255) (含边界)。
- Type (类型) ANC 数据包类型。对于 ARIB TR-B.22, 这始终为 Type 2 包 (DID 小于 0x80), 如 SMPTE 291M 定义。实际数值(增加了奇偶位)在括号内显示。
- SDID 所请求包的备用数据识别符, 允许范围是从 0 到 0xFF (255) (含边界) 。只有选择 Type 2 包(见上图)时才会显示此字段。实际数值(增加了奇偶位)在括号内显示。
- DC 捕获包的 Data Count (数据计数)字。Data Count (数据计数)字的值以十进制形式显示。 实际数值(增加了奇偶位)在括号内显示,为十六进制。
- Field (场) 数据包从中捕获的视频场。对于逐行格式显示 1。
- Line (行)- 数据包从中捕获的视频(场内)的行。
- Stream (流) 对于 HD (SMPTE 292M), 表示辅助包从 Y 或 C 数据流中捕获。对于 SD 将显示  $N/A$  (不适用)。
- Status(状态)- 表示视频中是否存在所需类型的包,同时也表示校验和或 CRC 错误。
- Checksum (校验和)- 表示从捕获的包中恢复出来的校验字。
- Should be (应为) 表示仪器根据包数据所计算出的校验字。
- Format (格式)- 表示辅助数据类型或标准的名称。
- User Data Words(用户数据字)- 包含辅助包的有效载荷, 以十六进制格式显示。显示所有 10 个字节。

# <span id="page-101-0"></span>监视音频

您的仪器提供几种监视音频信号的方法。可测量电平、监视相位、显示相位关联以及显示环绕声音 频。可以指定电平表轨迹与刻度,设置测试和峰值节目指示器电平,并指定如何显示相位。

说明: 本章中所介绍的音频监视功能要求安装合适的音频选件。有关您的仪器上当前安装的选件 列表,请按 CONFIG(配置)按钮。在配置菜单中选择 Utilities(辅助功能)。View Instruments Options(查看仪器选件)条目列出已安装的选件。

# 配置音频输入

音频输入开始时设为出厂默认值。因此在执行本节中的音频监视步骤之前,可能需要先进行配置。第 一个步骤将帮助您配置输入。完成该步骤后,根据您的需要检查是否配置了告警。(见第84页, *监视* 音频) 您在此处的设置部分地决定了显示哪些音频信号特征。

 $\left|8\right|$ 

要设置音频输入,请执行以下操作:

- 1. 按 CONFIG (配置) 按钮显示出 Configuration(配置)菜单。
- 2. 使用箭头键和 SEL (选择)按钮 在后面的步骤中进行选择。
- 3. 选择 Audio Inputs/Outputs(音 频输入/输出)。
- 4. 选择要配置的输入。
- 5. 对于 5.1 或 5.1+2 类型显示, 选 择 Srnd (环绕声); 对于带 SAP 和离散通道的立体声类型的安装, 选择 Pairs(成对)。
- 6. 选择 Bar to Input Map(条形至 输入映射)并指定每个条形对中 应该显示哪个输入对。
- 7. 指定哪些输入可生成告警。
- 8. 选择该框返回到配置菜单。

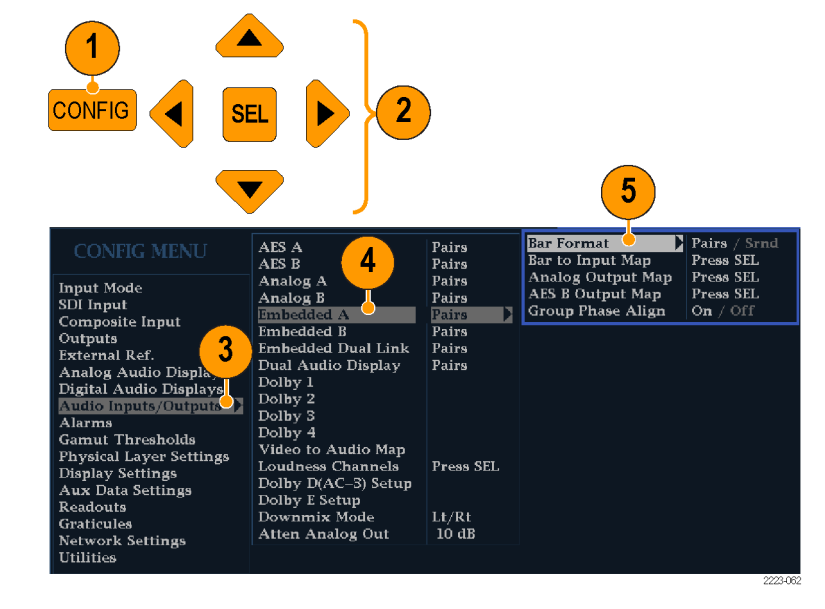

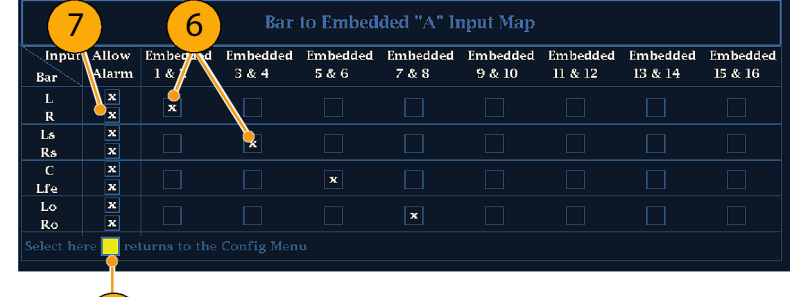

- <span id="page-102-0"></span>9. 在配置菜单中选择 Analog Output Map(模拟输出映射)。
- 10.指定哪些输入(如有)可传输到 模拟输出。
- 11.选择该框返回到配置菜单。
- 12.根据需要,为其他音频输入重复 第 [4](#page-101-0) 至 11 步。

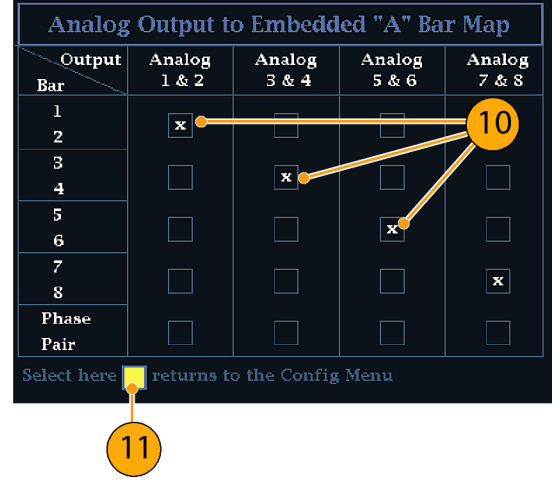

# 选择音频输入

从前面板 AUDIO (音频)按钮的弹出菜单中选择要监视的音频输入。注意 Audio(音频)显示一次只 出现在一个区域中。

- 1. 选择一个区域。
- 2. 按住 Audio (音频) 按钮在一个 区域内打开 Audio(音频)显示, 并弹出 Audio(音频)菜单。

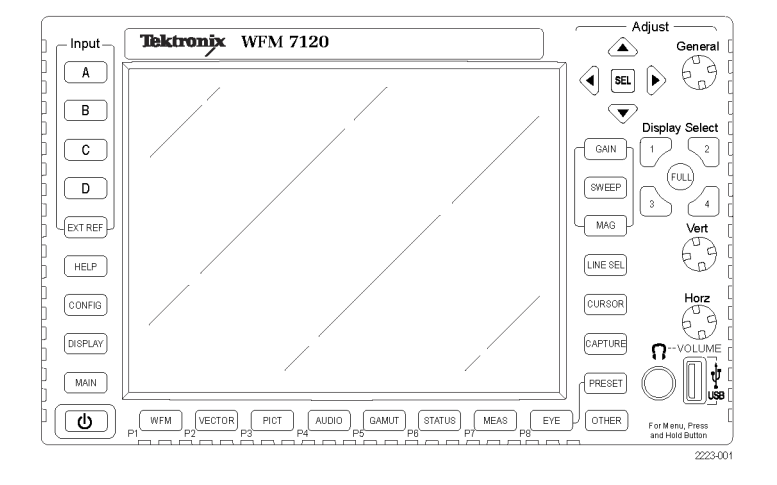

- 3. 使用箭头键和 SEL (选择) 按钮 在后面的步骤中进行选择。
- 4. 选择 Audio Input (音频输入), 然后选择所示的一种音频输入选 项。

说明: 可用的选择取决于所安装的 音频选件。选择 Follows Video(跟 随视频)将在配置菜单中选择音频至 视频映射集。 ( 见第[84页\)](#page-101-0)

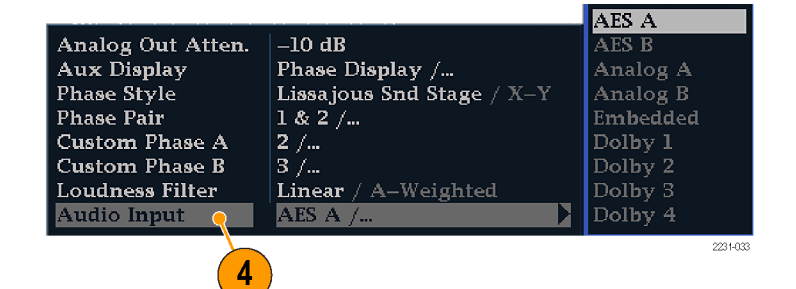

# <span id="page-103-0"></span>检查音频电平和相位

电平表是垂直条形图,其中条形的高度表示相应输入通道中音频节目的幅度。可以从 Audio(音频) 弹出菜单中更改输入并打开和关闭 Phase(相位)显示。其他电平表特性(如轨迹、标尺单位和节目 和测试电平)可通过 Configuration(配置)菜单配置。

如果您的仪器安装有可选的音频功能,则可以在李萨如模式显示中显示某个输入对的相位,用相关表 显示所有四个输入对的相关相位。

### 要检查电平,请执行以下操 作:

- 1. 在一个区域内打开音频显示,选 择一个输入。 ( 见[第85页\)](#page-102-0)
- 2. 检查电平表上根据所选表轨迹显示 的条形,以得到当前音频电平。 每个条形显示三种颜色:
	- Green (绿色) 表示音频电 平低于测试电平
	- Yellow (黄色) 表示音频 电平在测试电平和峰值节目电 平之间
	- Red (红色) 表示音频电平 在峰值节目电平以上

## 要检查相位,请执行以下操 作:

- 1. 在一个区域内打开音频显示。[\( 见](#page-102-0) [第85页\)](#page-102-0) 使用箭头键和 SEL(选 择)按钮在后面的步骤中进行选 择。
- 2. 选择 Aux Display(辅助显示), 然后选择 Phase Display (相位显 示)将其打开。
- 3. 选择 Phase Style(相位样式)。 对于李萨如信号,选择 Lissajous Soundstage (李萨如声场)或 X-Y 方向。(见第[90](#page-107-0)页, [使用说明](#page-107-0))

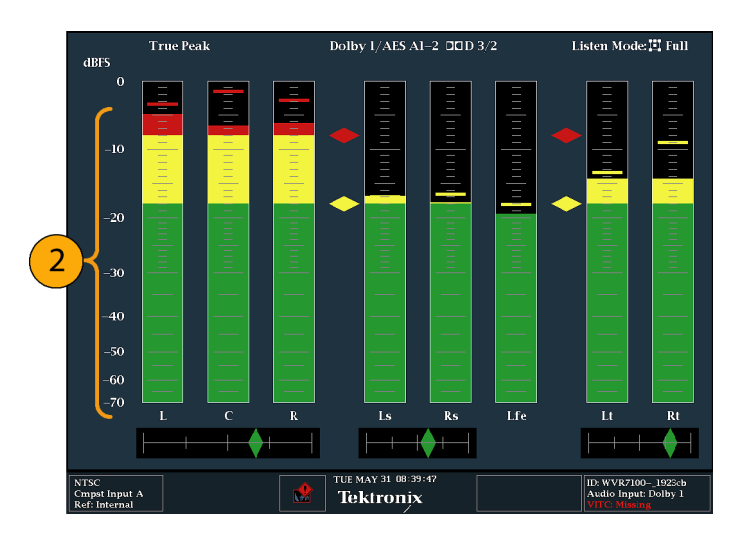

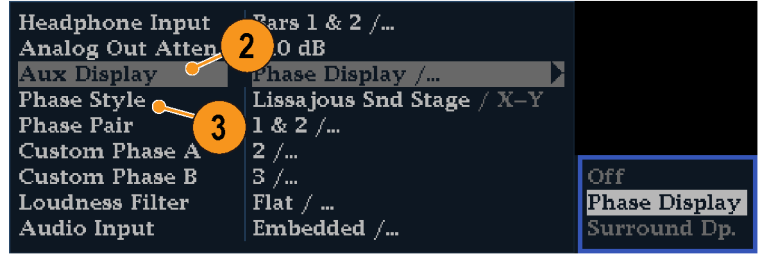

- 4. 选择要显示的相位对,或者选择 Custom(自定义)并使用 Phase Channel A (相位通道 A)和 Phase Channel B(相位通道 B) 条目选择独立通道。
- 5. 设置 Audio Input (音频输入)以 匹配正在检查的信号(或者使用 在 CONFIG(配置)菜单中设置的 Audio Follows Video(音频跟随 视频)模式)。
- 6. 检查信号的相位关联,注意以下 情况:
	- 相位关联表位于相应条形的下 方,在相位显示下方还重复显 示一个相位关联表。
	- 对于相关信号,指示器将显示 为绿色并移到右侧。
	- 对于不相关信号,指示器将显 示为黄色并停留在中间位置。
	- 对于反相关信号(一个信号向 上而另一个向下),指示器将 显示为红色并移到左侧。

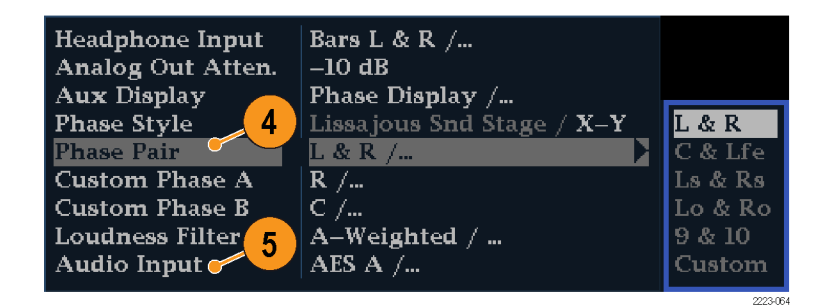

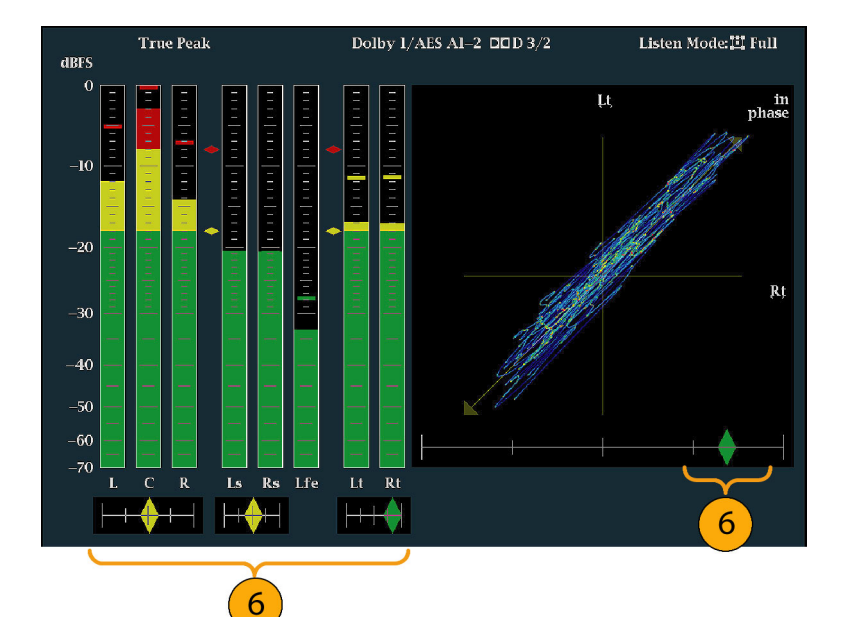

### 使用说明

- 李萨如或相位显示是正交轴上的 一个通道相对于另一个通道的轨 迹图。
- 声场以 45 度角显示两个通道的轨 迹,并在垂直轴上显示单通道组 合,就像演播室中的左右影像。
- X-Y 在垂直轴上显示左通道数据 的轨迹,在水平轴上显示右通道 数据的轨迹,这类似于示波器的 X-Y 显示。

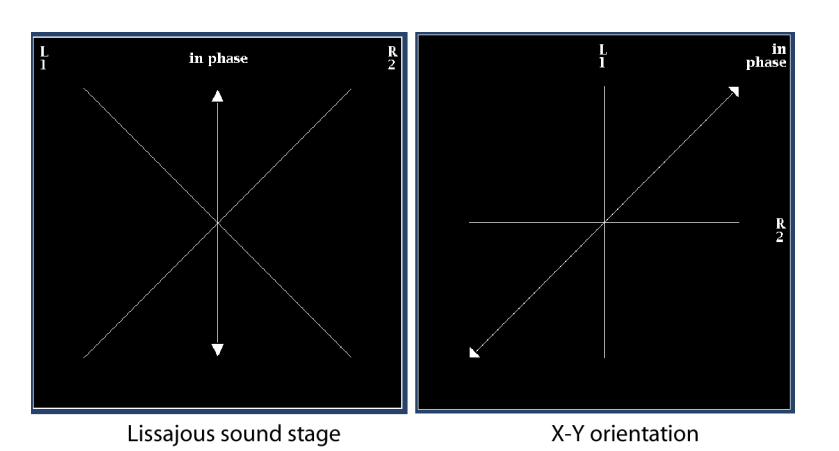

■ 可以在 Configuration (配置) 菜单中设置关联表的以下响应时间。

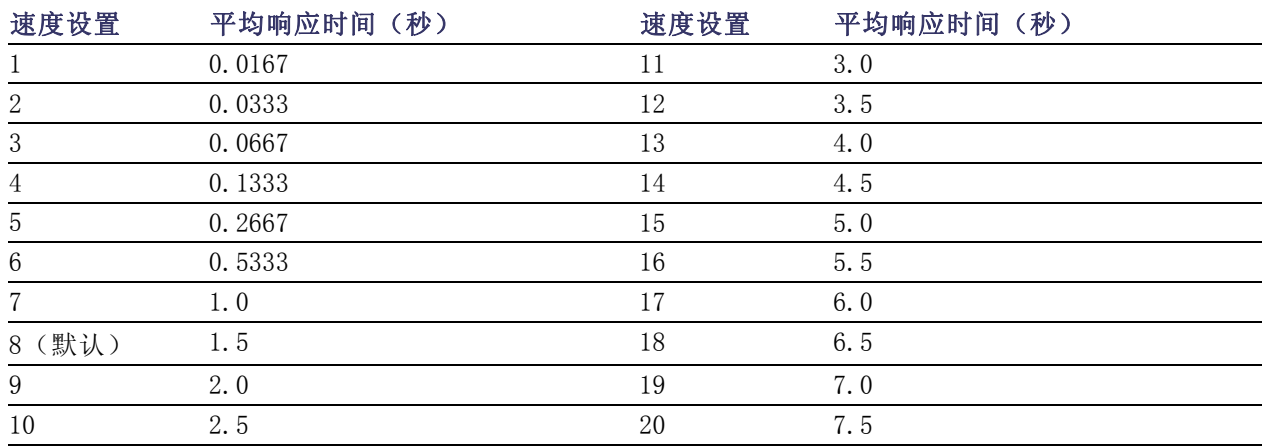

# 检查环绕声

您的仪器也可显示环绕声聆听环境。下面的步骤将帮助您开始起步。

#### 检查环绕声

1. 在一个区域内打开音频显示,选 择含有环绕音频的输入。 [\( 见](#page-102-0) [第85页\)](#page-102-0)

- 2. 选择 Aux Display(辅助显示), 然后选择 Surround Sound Display(环绕声显示)。按 SEL(选 择)或右箭头键打开相位显示。
- 3. 设置 Audio Input(音频输入) 来匹配您正在检查的信号。

说明: 如果您希望电平条形上的标 签为环绕声通道名称而非通道号, 在配置音频输入时选择 Srnd (环绕 声)。 ( 见[第84页\)](#page-101-0)

也可以设置 Dolby Listening(杜比 聆听)模式。(见第[95](#page-112-0)页, [监视基](#page-112-0) [于杜比的环绕声](#page-112-0))

- 4. 将环绕 Dominance indicator(主 指示器)设为 ON (打开)或 OFF (关闭)。
- 5. 将 Loudness Filter(响度滤波 器)设为您喜欢的类型。加权平 均可以使响应接近人耳听觉。
- 6. 使用电平条形显示监视电平控制。 ( 见第[86](#page-103-0)页, 要检查电平, 请执 [行以下操作:](#page-103-0))
- 7. 使用环绕显示来监视在环绕声聆听 环境中渲染的各个元素的相对响 度。检查环绕声显示,了解右图 所示的性能参数和指示器。 [\( 见](#page-107-0) 第[90](#page-107-0)页, [使用说明](#page-107-0))

说明: 承蒙德国科隆 Radio-Technische Werkstaetten GmbH & Co. KG (RTW) 授权使用音频环绕声显示。

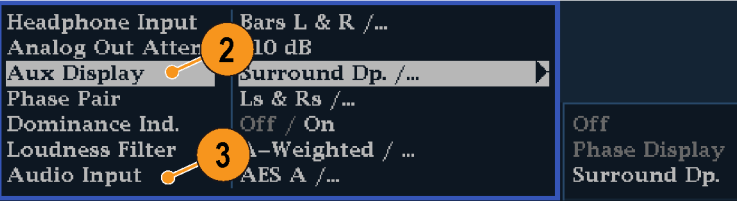

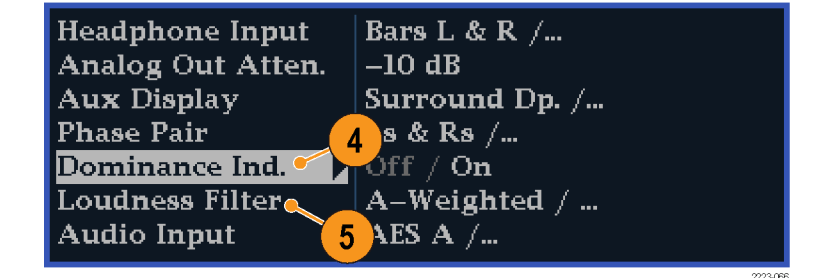

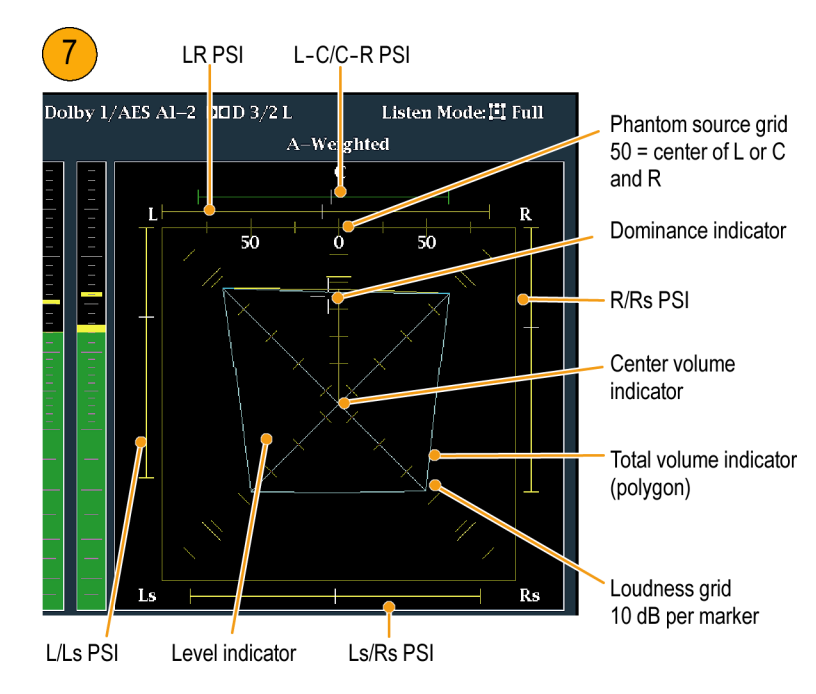

#### <span id="page-107-0"></span>环绕显示元素

- 电平指示器:在响度栅格上以青色线表示左 (L)、右 (R)、左环绕 (Ls)、右环绕 (Rs) 通道之间 的音频电平平衡。
- 响度栅格:从中心向外辐射的标度,电平指示器在其上显示音频电平和平衡。该标度的抖动标记 为 10 dB 间隔。另有一个抖动标记表示 -18 dB 电平。-18 dB 和 -20 dB 电平通常用于对齐音 频电平。
- 总音量指示器:连接电平指示器端点形成的青色多边形,表示 L、R、Ls 和 Rs 通道的总音量。 如果两个信号正关联,每条连接线将向偏离中心的方向弯曲;如果信号负关联,每条连接线将向 中心弯曲;如果信号不关联,连接线将不弯曲。
- 中心音量指示器: 在 L 和 R 通道之间以竖直黄条显示中心通道音量, 并用直线连接 L、C、R 音 频电平指示器末端。
- 通道对虚声源指示器 (PSI):表示由相邻通道构成的潜在虚声源的位置,位于 Surround Sound (环 绕声)显示的每一侧。这些移动条形指示器上的白色抖动标记表示虚声源位置。条形长度表示相 邻通道之间的关联关系。短至中等长度的绿色条形表示通道之间正关联,在白色抖动标记处形成 局部虚声源。当关联接近零时,条形达到最大长度,颜色变为黄色,表示宽阔的非局部声像。相 邻通道存在明显负关联时,条形颜色变为红色。对于负关联,L 和 R 通道的 PSI 的末端会继续 以 45°角增长,而其他 PSI 则保持在最大长度。
- 中心对虚声源指示器: 显示顶端的第五个 PSI, 表示 LC 通道对和 CR 通道对可能形成的虚声源。 如果 L、R 和 C 通道的信号电平完全相同,条形上的白色抖动标记将会出现在 C 电平指示器的正 上方。随着三个通道之间相对平衡的变化,白色抖动标记会向右或向左移动。白色抖动标记左侧 的短条形表示 L 和 C 之间的正关联关系。随着关联降低,该条形将增长。与 L-R PSI 类似,对 于信号负关联,该条形将继续以 45°角增长。白色抖动标记右侧的条形也相同,取决于 C-R 关 联。该 PSI 指示器使用的颜色编码与其他 PSI 指示器相同。

#### 使用说明

此处显示的是一些典型信号类型的环 绕声波形显示示例。

- 1. 不相关信号:L、C、R、Ls、Rs 通 道的电平相同。
- 2. 正弦波测试音:L、C、R、Ls、Rs 通道的电平相同。所有信号均同 相,在相邻通道之间形成虚声源。

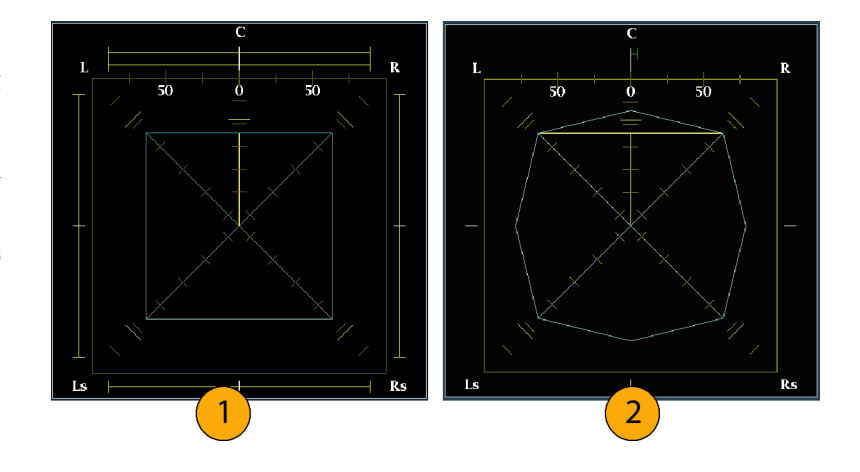
- 3. 同 2, 但 L 通道相位不同。
- 4. 中心通道表现较强的环绕声节目。

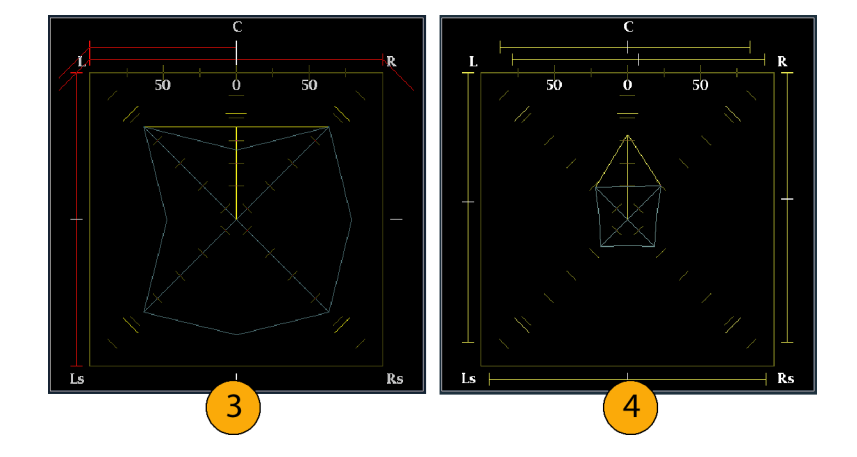

- 5. 中心通道表现较弱的环绕声节目。
- 6. Ls 和 Rs 通道中的单声道信号,在 中心形成虚声源,就像在 3.1 环 绕声系统中一样。

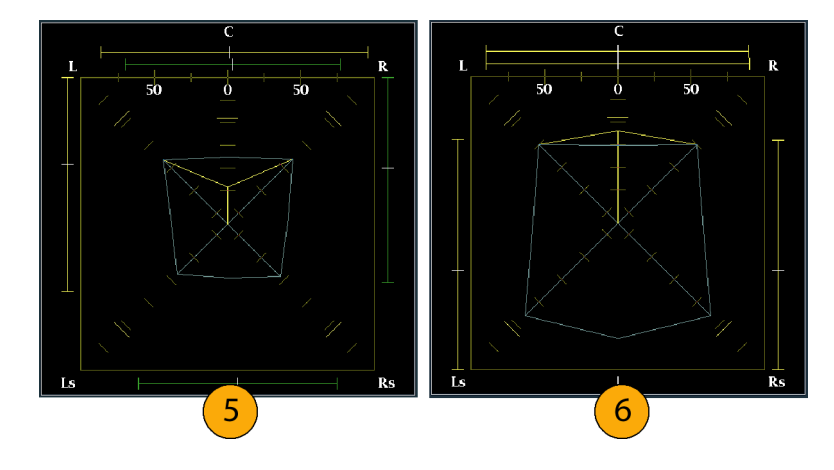

# 配置嵌入式 16 通道音频的音频输入

要设置嵌入式 16 通道音频的音频输 入,请执行以下操作:

- 1. 按 CONFIG (配置) 按钮显示出 Configuration(配置)菜单。
- 2. 使用箭头键和 SEL (选择) 按钮 在后面的步骤中进行选择。
- 3. 选择 Digital Audio Displays (数字音频显示)。
- 4. 选择 Embd 16-Ch Ballistics (嵌 入式 16 通道轨迹)。
- 5. 从可用列表中选择相应的轨迹 (True Peak(实际峰值)、PPM Type 1 (PPM 类型 1) 和PPM Type 2(PPM 类型 2))。 如果先前的选择为VU Ballistics (VU 轨迹),则仪器将默认选择 PPM Type 2 (PPM 类型 2) 轨迹。
- 16 通道音频不支持下列功能:
- 音频输入到条形的映射
- 音频输出映射
- 相关表
- 李萨如显示和相位显示
- 耳机

说明: 您无法修改输入和输出映射,因为对于 16 通道音频,映射是固定的。

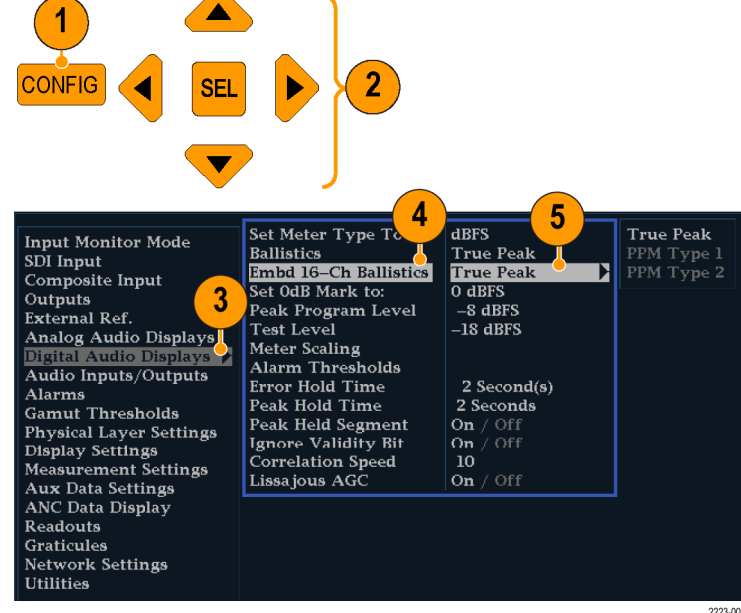

## 选择嵌入式 16 通道音频的音频输入

- 1. 选择一个区域。
- 2. 按住 Audio (音频) 按钮在一个 区域内打开Audio(音频)显示, 并弹出Audio(音频)菜单。

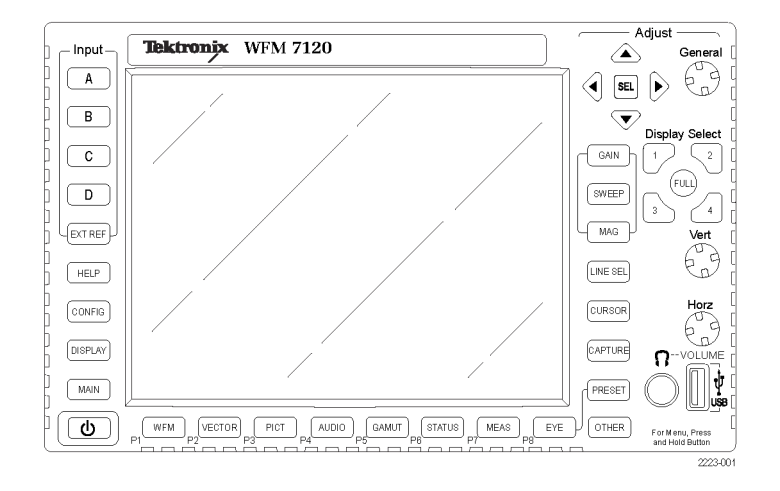

- 3. 使用箭头键和 SEL (选择) 按钮 在后面的步骤中进行选择。
- 4. 选择 Audio Input (音频输入), 然后选择Emb. 16-Ch(嵌入式 16 通道)选项, 如图所示。

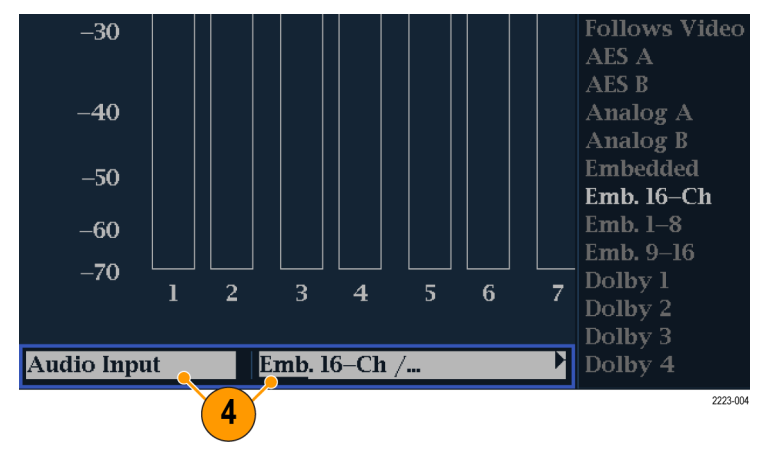

16 通道音频条显示如图中所示。

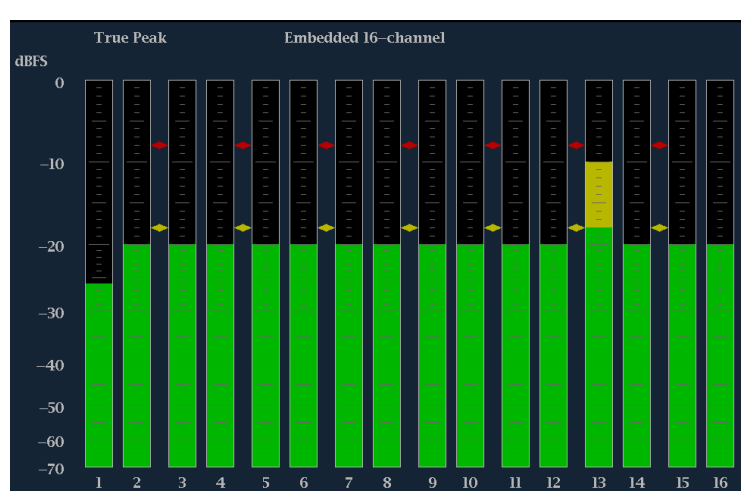

## 嵌入式音频 1-8 或 9-16 通道快速选择

- 1. 选择一个区域。
- 2. 按住 Audio (音频) 按钮在一个 区域内打开 Audio(音频)显示, 并弹出 Audio(音频)菜单。

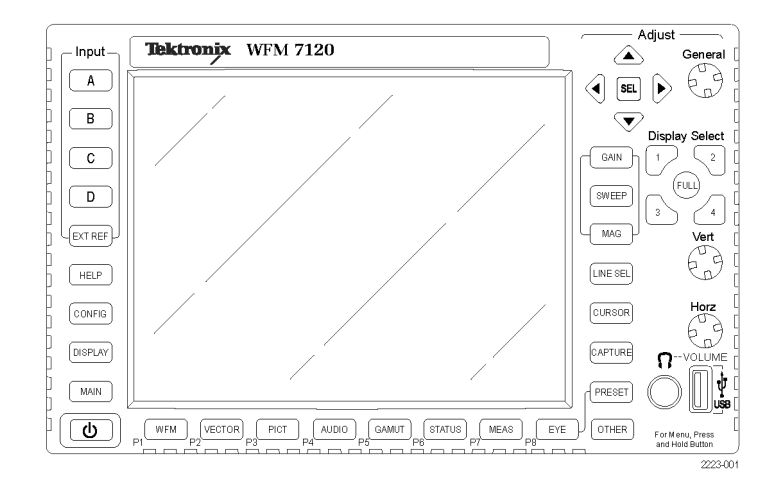

- 3. 使用箭头键和 SEL (选择) 按钮 在后面的步骤中进行选择。
- 4. 选择 Audio Input (音频输  $\lambda$ ), 然后选择Emb.  $1-8$ (嵌入 式 1–8),如图所示。 您可以选择 Emb. 1-8 (嵌入式 1–8)显示或Emb. 9–16(嵌入 式 9–16)显示。

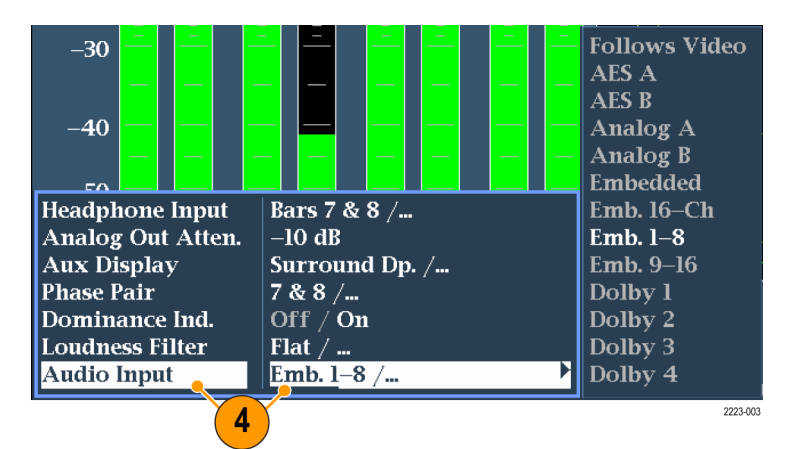

# <span id="page-112-0"></span>监视基于杜比的环绕声

如果您的仪器具有杜比监视功能(选件 DDE), 则可以解码和监视基于杜比数字环绕声格式的音频信 号。这些格式包括杜比 D (AC-3) 压缩(用于发行) 和/或杜比 E 压缩(用于制作)。可以指定并配置 杜比输入源、测量信号电平、监视杜比分量之间的相位以及在 Audio(音频)显示中显示这些关系。

说明: 有关您的仪器上安装的选件列表, 请按 CONFIG (配置) 按钮。在配置菜单中, 选择 Utilities (辅助功能)子菜单。View Instruments Options (查看仪器选件)条目列出您的仪器上已经安装的 选件。

### 配置杜比输入

与其他输入类似,您从 Audio(音频)显示中选择和监视的杜比输入也可能需要先进行配置后才能使 用。它们最初被设为出厂默认值,可在仪器前面板上按 FACTORY (厂家) 按钮进行恢复。本节中的第 一个步骤将帮助您配置这些输入。完成该步骤后,根据您的需要检查是否配置了告警。您的设置将部 分地决定所显示的杜比音频信号特征。

#### 要设置杜比输入参数,请执行 以下操作:

- 1. 按 CONFIG(配置)按钮显示出 Configuration(配置)菜单。
- 2. 使用箭头键和 SEL (选择)按钮 在后面的步骤中进行选择。
- 3. 选择 Audio Inputs/Outputs(音 频输入/输出)。
- 4. 选择需要配置的杜比输入(杜比 1 - 杜比 4 中的一个)。
- 5. 所选杜比输入的杜比参数现将显 示出来。依次选择每个参数,并 按照下面步骤的叙述进行设置。
- 6. 选择 Dolby Source(杜比信号 源),选择嵌入式或 AES 输入 信号对,作为在步骤 4中所选杜 比输入的待解码的信号源。

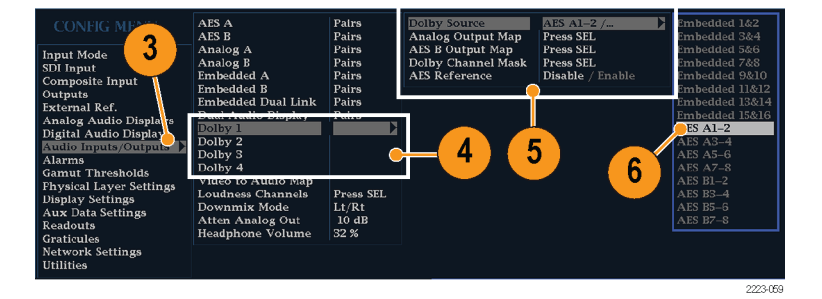

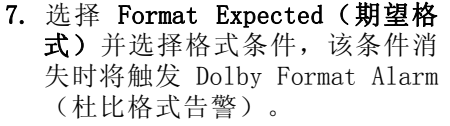

说明: 仪器将根据已安装的杜比选 件, 自动选择 Dolby Format (杜比 格式)并进行解码。

- 8. 选择 Analog Output Map(模拟输 出映射),在出现的映射表中指 定哪些输入(如果有)可传输到 模拟输出。(映射如右所示。)
- 9. 选择 AES B Output Map(AES B 输 出映射),在显出现的映射表中将 特定条形对分配给 AES B 输出。 (AES B 列必须配置为输出。) (映射类似于右图所示。)

说明: 杜比输入激活后,除了通道 编号外, 还会出现通道标签(L、R、 Ls 等等)。

Analog Output to Dolby "1" Bar Map Analog<br> $\frac{5 & 6}{ }$ Qutput Analog Analog<br> $\frac{7 & 8}{3}$ Analog  $1 & 2$  $3 & 4$ Bar  $\overline{1}$ 8 9  $\overline{\mathbf{x}}$  $\overline{2}$  $\overline{\mathbf{R}}$  $\boxed{\textbf{x}}$  o  $\overline{\mathbf{4}}$  $\overline{\mathbf{5}}$  $\Box$  $\overline{\mathbf{x}}$  $\Box$ 6  $\Box$  $\Box$  $\Box$  $\overline{\mathbf{x}}$  $\mathbf{R}$  $\overline{9}$  $\Box$  $\Box$  $\Box$ 10 Phase  $\Box$  $\Box$  $\Box$ Pair **Return** 

 $10$ 

 $\overline{7}$ 

 $\frac{1}{2}$  Al-2 /...

Any Dolby /...

Disable / Enable

ress SEL

Press SEL

Press SEL Press SEL Any Dolby

Dolby D<br>Dolby E

D

Dolby Source

**Analog Output Map**<br>AES B Output Map

Dolby E Pgm Mask<br>Dolby Channel Mask

**Format Expected** 

Dolby D Input<br>Dolby E Input **AES** Reference

10.选择此框关闭映射。

- 11.选择 Dolby D Input(杜比 D 输 入),并为子帧中包含两个杜比 流(Dolby Professional 16 位模 式)的杜比内容选择 AES 通道。
- 12. 选择 Dolby D Input (杜比 D 输 入),并为可嵌入多个杜比数字 流的杜比内容选择流。
- 13.选择 Dolby E Pgm Mask(杜比 E 节目模板),然后导航到每个节 目的每个框。按 SEL(选择)键 可将 Allow Alarm(允许告警)打 开(带 X 号)或关闭(空)。

14.选择此框关闭映射。

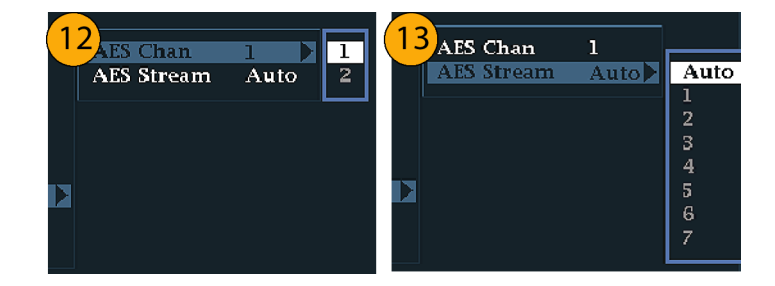

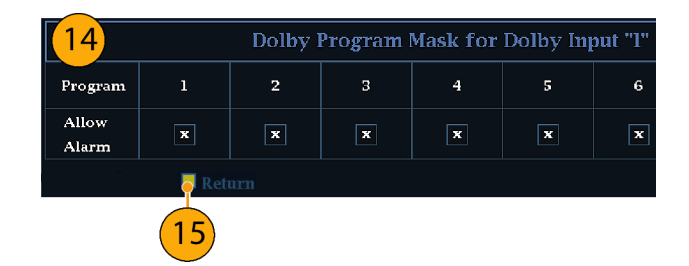

15. 选择杜比通道模板,然后根据解 码的内容选择哪个杜比通道(L、 R、C、Lfe 等等)可触发告警。

16.选择此框关闭映射。

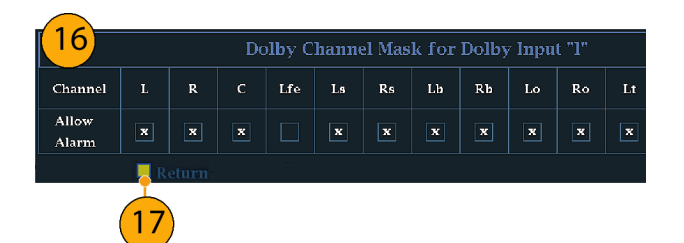

17.选择 Dolby E Input(杜比 E 输 入),并选择从中得到缩混的节 目。

说明: 尽管列举了 8 个节目, 但活 动的数量取决于杜比输入元数据中检 测到的杜比 E 程序配置。 ( 见第[106](#page-123-0) 页,[音频条形映射与杜比](#page-123-0) <sup>E</sup> 元数据 [程序配置](#page-123-0))

- 18.将 AES Ref Enable(AES 基准 启用)设为 Disable(禁用)或 Enable (启用)。如果启用并且 Dolby Source(杜比源)被设为 AES 输入, 当 AES 输入未锁定 于 AES 基准时, 仪器将触发 AES Frame Sync Alarm(AES 帧同步告 警)。
- 19.根据需要,为其他杜比输入重复 第 [4](#page-112-0)至 18步。

#### $\overline{\mathbf{T}}$ Dwnmx Pgm  $1 \triangleright$  $\overline{z}$  $\bar{\bf 3}$  $\overline{4}$ 5  $\overline{6}$ Z 8 ▶ Dolby Source Pairs

 $18$ 

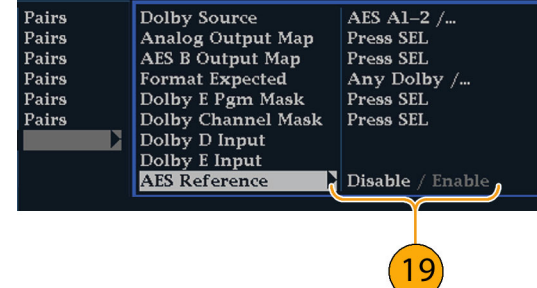

#### 设置杜比全局参数

执行以下步骤,可设置应用于所有四 个杜比输入的参数:

- 1. 按 CONFIG(配置)按钮显示出 Configuration(配置)菜单。
- 2. 使用箭头键和 SEL (选择) 按钮 在后面的步骤中设置菜单。
- 3. 选择 Audio Inputs/Outputs(音 频输入/输出)。
- 4. 选择 Dolby D (AC-3) Setup(杜 比 D (AC-3) 设置)并进行以下 设置。当检测到杜比输入中存在 杜比 D 时,这些设置将应用到该 输入上。

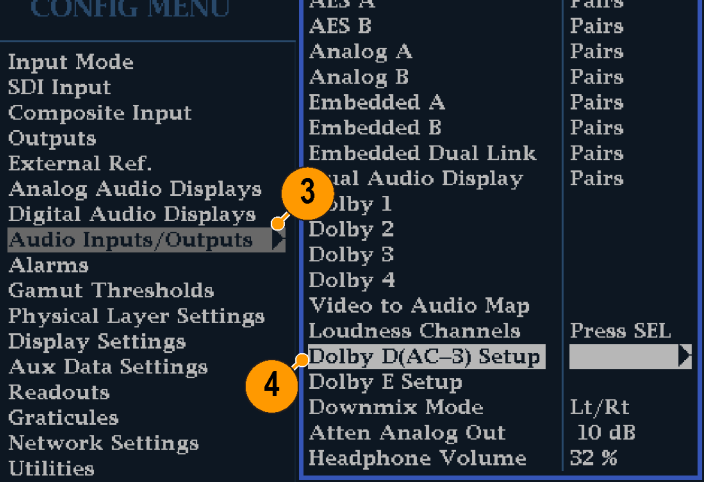

2231.050

- 5. 选择 Dolby D Listening Mode(杜 比 D 聆听模式), 它控制杜比声 音通道如何映射到 Audio Display (音频显示)和输出中的电平条 形和环绕声元素。
- 6. 选择 Full (完全) 或您希望缩混 到的某一模式。 ( 见第[102页,](#page-119-0) [使用说明](#page-119-0))

说明: 杜比输入端的杜比内容必须 足以缩混到所选的模式,否则设置将 无效。

- 7. 选择 Dialnorm&DynRng(对白范 数和动态范围)。
- 8. 选择 Off (关闭) 或选择 Dialnorm Only(仅对白范数)、(对 白范数+RF) Dialnorm+RF或 Dial-Norm+Line(对白范数+行)。RF 和 Line(行)是 Dynamic Range Control(动态范围控制)(压 缩)因子的模式,在解码杜比内 容进行监视或输出时应用这些因 子。
- 9. 选择 Downmix Dynamic Rng(缩混 动态范围)。
- 10. 切换至 Line (行) 或 RF。在缩混 到各种 Dolby D Listening Modes (杜比 D 聆听模式)时, 应用这 些 Dynamic Range Control (动态 范围控制)(压缩)因子。

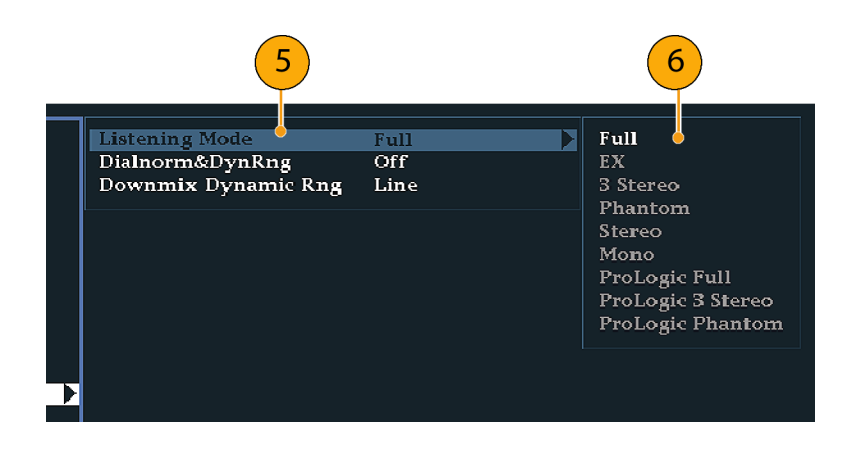

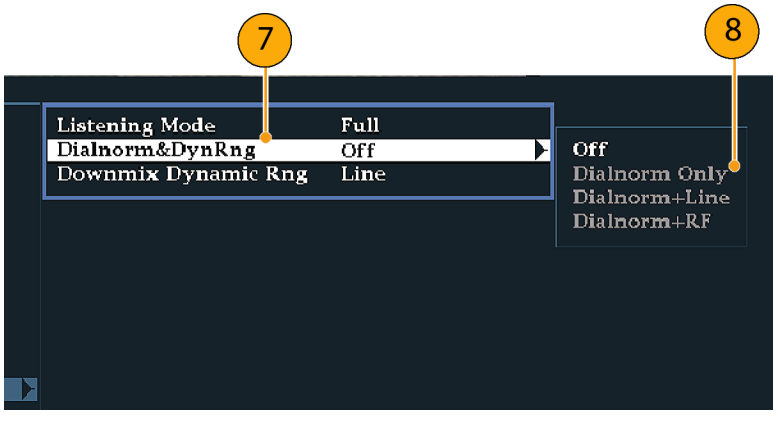

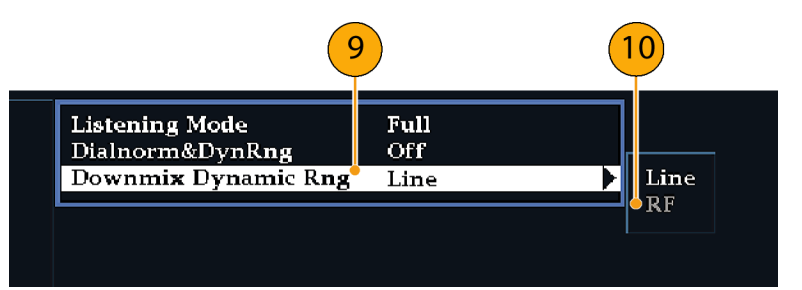

- 11.选择 Dolby E Setup(杜比 E 设 置)。当所选的杜比输入中检测 杜比 E 内容时,这些设置将应用 到该输入上。
- 12.选择 Dialnorm(对白范数)并在 On (打开) 或 Off (关闭) 之间切 换。打开时,将对音频条形和模 拟及数字输出应用对话标准化。
- 13.选择 Pulldown Decoding(下拉解 码) 并在 0n (打开) 或 0ff (关 闭)之间切换。打开时,将对音 频条形和模拟/数字输出进行下拉 解码。
- 14.选择 SD/Cpst 或 HD/DL/3G 的 Guardband Limits(保护带宽限 制)。如果选择 Custom(自定 义), 则可设置行最大值和最小 值。

说明: Dolby E Guardband(杜比 E 保护带宽)允许设置杜比 E 帧的位 置阈值。您可以禁用告警、自定义阈 值或将其设为 RDD.6,这将把阈值限 制设为对应于 SMPTE RDD.6 中的限制

15. 查看 Dolby Guardband (杜比保 护带宽)温度表,它位于 Audio (音频)显示的底部。如果电平 落在您设置的限制范围内,该温 度表将变成绿色。

AES A Pairs AES B Pairs ----- -<br>Analog A<br>Embedded A Pairs Pairs Pairs Embedded B Pairs **Embedded Dual Link** Pairs  $12$  $13$  $14$ Dual Audio Display Pairs Dolby 1<br>Dolby 2<br>Dolby 3  $11^{\circ}$ Dolby 4<br>Video to Audio Map Dialnorm  $Off$  $\overline{Off}/\overline{On}$ **Pulldown Decoding** ۔<br>Loudness Channels Press SEL Guardband Limits (SD/Cpst)  $RDD.6$  /  $\frac{1}{2}$ Dolby D(AC-3) Setu  $Line 9$ -Custom Max (SD/Cpst) Line  $21$ Downmix Mode  $\overline{\mathrm{Lt}/\mathrm{Rt}}$ Guardband Limits (HD/DL/3G)<br>|-Custom Min (HD/DL/3G)<br>|-Custom Max (HD/DL/3G)  $RDD.6 /$ **Atten Analog Out**<br>Headphone Volume 10 dB Line 9 32 %  $Line 21$ 

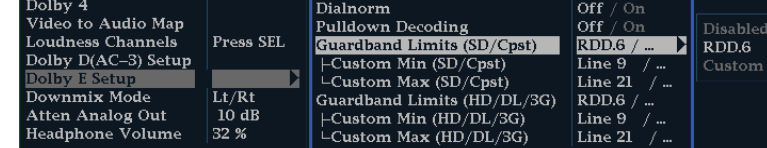

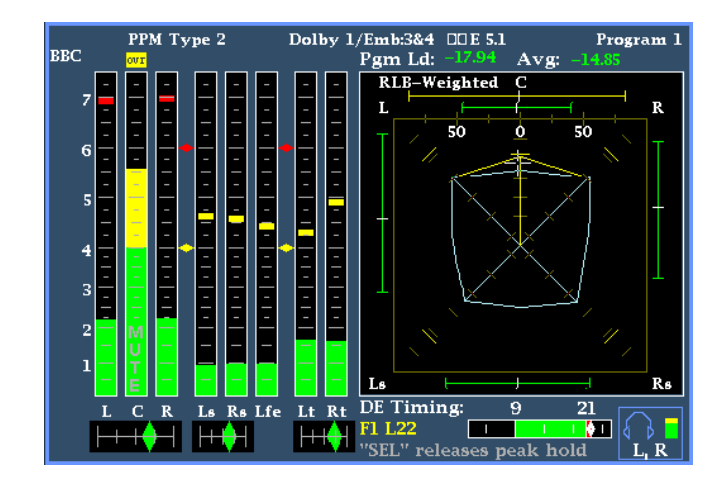

16. 选 择 Downmix Mode (缩混模 式)。每种缩混模式都可以将多 个独立的音频通道合并成一个混 音通道,为那些只有单声道或立 体声系统或使用较早模拟环绕声 系统的用户提供兼容性。

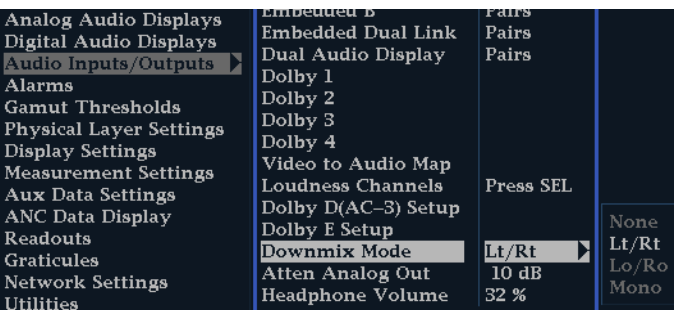

- 17.选择下面的一种模式可在 Audio Display(音频显示)中显示为两 个条形:
	- 选择 None (无) 不进行缩混。
	- 选择 Mono (单声道) 将获得如 右图所示的缩混。

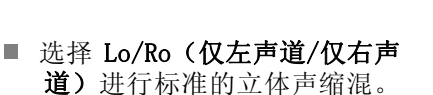

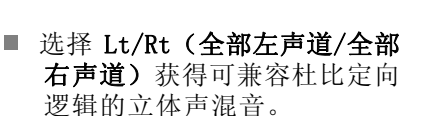

18.按 CONFIG(配置)按钮显示出 Configuration(配置)菜单。

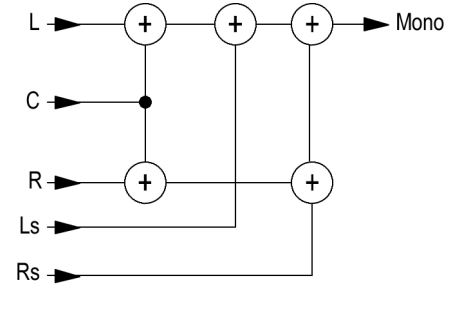

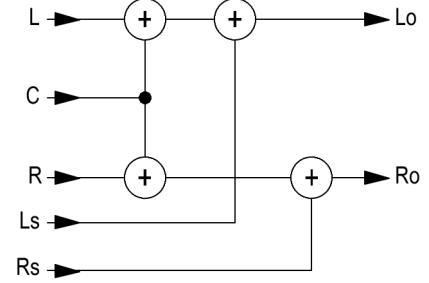

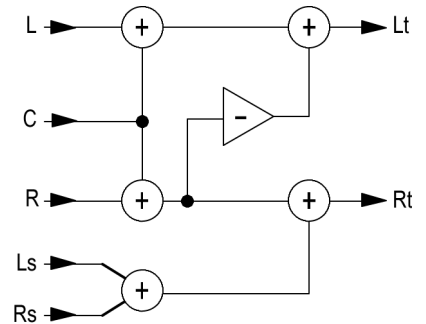

# 显示杜比输入

配置杜比输入之后,可以在 Audio Display(音频显示)中显示其电平和其他特征。 ( 见第[95页,](#page-112-0) [配置杜比输入](#page-112-0))

- 1. 在一个区域内打开音频监视。 ( 见第[85](#page-102-0)页,[选择音频输入](#page-102-0))
- 2. 按住 Audio (音频) 按钮显示 Audio(音频)菜单。
- 3. 选择 Audio Input(音频输入), 然后选择杜比 1 至杜比 4 中的 一个。

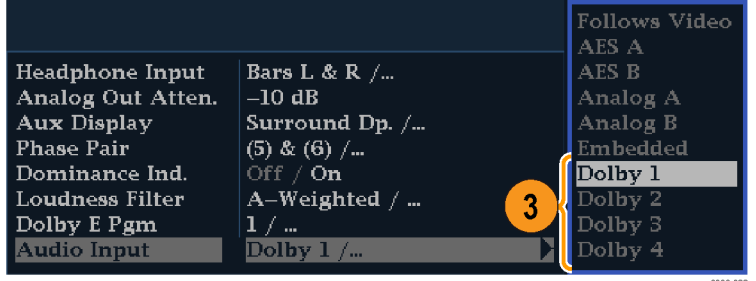

用于监视杜比的音频显示如右图所 示。

- 杜比通道的电平条。所选的 Listening Mode (聆听模式)决定所 显示的通道/条形。
- 所选杜比缩混模式的电平条形。
- 杜比设置信息。 ( 见第101页, 杜比显示读数)
- 杜比聆听环境显示。 (见第[90](#page-107-0) 页,[环绕显示元素](#page-107-0))
- Dolby Guardband (杜比保护带 宽)温度表用以监视是否超过保 护带宽阈值。

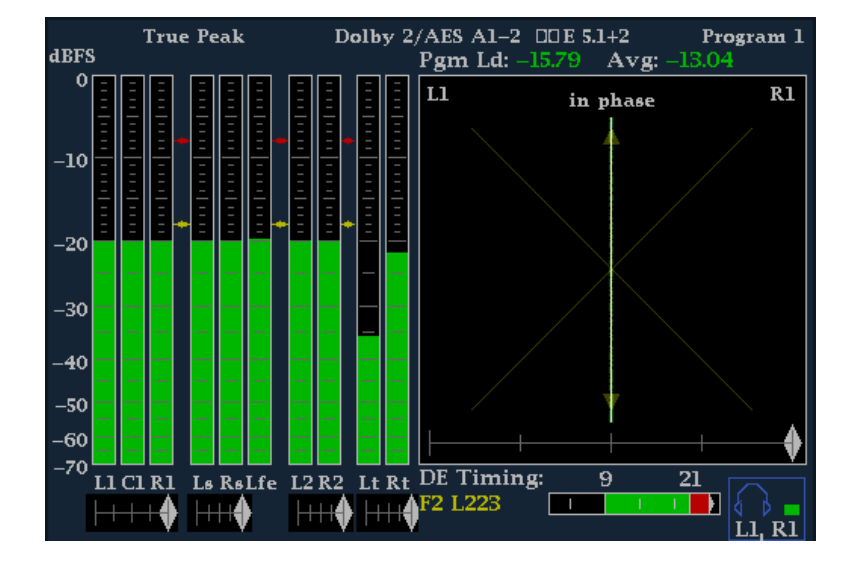

#### 杜比显示读数

- 1. 选定的杜比输入。
- 2. 输入的选定杜比信号源。
- 3. 编码(通道)模式。
- 4. 聆听模式设置。

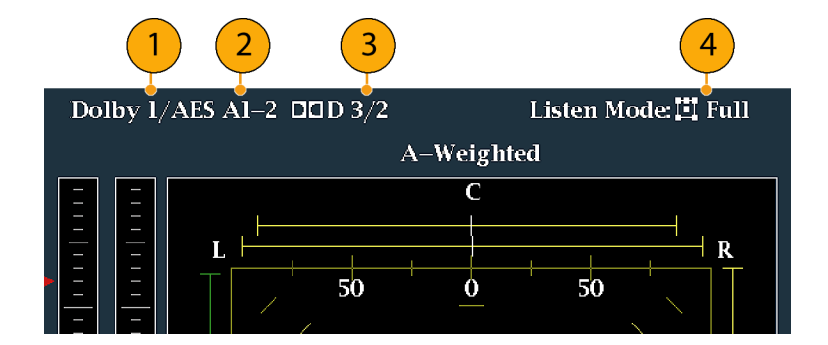

## <span id="page-119-0"></span>查看杜比元数据

如果仪器安装了选件 DDE, 则可以在 Dolby Audio Status(杜比音频状态)屏幕内解码和显示杜比 D、杜比 E 位流或垂直辅助数据中存在的所选元数据参数。要显示当前所选输入的数据,请执行以下 步骤:

- 1. 选择一个区域。
- 2. 按住 STATUS (状态) 按钮在该区 域内打开 Status(状态)显示, 并显示 Status(状态)菜单。
- 3. 使用箭头键和 SEL (选择)按钮 在后面的步骤中进行选择。
- 4. 选 择 Display Type (显示类 型),然后选择 Dolby Status (杜比状态), 如图所示。请注 意以下几点:
	- 必须安装一个杜比选件,才能 显示 Dolby Audio Status (杜 比音频状态)。
	- 杜比格式将与所选输入的格式 匹配。
- 5. 要激活所选的显示类型,请按 SEL (选择)。
- 6. 选择 Metadata Source(元数据 源)(AES 或 VANC)。

说明: 如果选择 VANC 作为元数据 源,则同时选择 VANC 源。

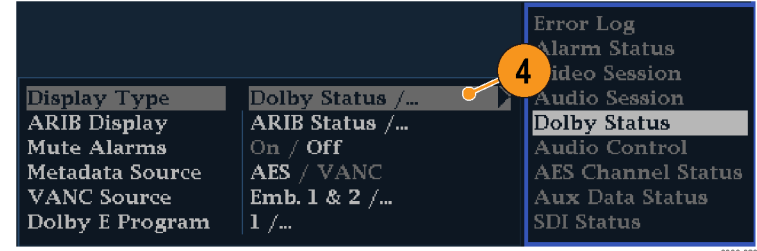

### 使用说明

- 您的仪器根据杜比元数据内的几个参数以及杜比缩混选择来确定缩混。例如,如果 Dolby Audio Status(杜比音频状态)屏幕显示 Extended Bitstream(扩展位流)信息,表示首选的缩混是 Lt/Rt, 则中心通道衰减 -3dB, 环绕通道衰减 -6dB, 然后再合并成为立体声缩混。
- 聆听模式可用于监视任何多通道杜比数字音频节目,用户可以选择通道数目。您可以从几种基本 聆听模式和定向逻辑聆听模式中选择,它们的说明如下。根据通道模式,这些聆听模式将影响音 频显示电平条形上显示的内容。 ( 见表1第[104页\)](#page-121-0)

#### 基本聆听模式

EX: 如果两个环绕通道已与后置通道一起进行矩阵编码,则使用 EX。如果选择了 EX 聆听模式,并 且有两个环绕通道, 条形显示将增加两个后置通道(Lb 和 Rb), 以创建 7.1 通道显示。

满: Full(完全)在显示或输出中都不改变通道模式指定的通道数目。

3 立体声: 使用 3 Stereo(3 立体声)可监视只有左、中、右通道的杜比数字信号。在该模式中如 果有环绕通道,则使用环绕混音电平衰减混合到左、右通道内。

**虚声**: 使用 Phantom(虚声)时,如果有中心通道,则用中心混音电平值进行衰减,然后加入左、 右通道。

立体声: Stereo(立体声)总是使用元数据中的中心和环绕混音电平创建 Lo/Ro 缩混。Lfe 被禁用。

单声道: Mono(单声道)模式通常通过创建 Lo/Ro 缩混并将 Lo 添加到 Ro,来缩混到单一的中心 通道。Lfe 被禁用。

#### 定向逻辑聆听模式

Pro Logic(定向逻辑)聆听模式根据信号源的不同执行不同的功能。如果信号源是具有 3 个或更多 通道的杜比数字流,将创建兼容环绕声的 Lt/Rt 缩混,再解码为可选数目的通道。如果信号源是 2/0 杜比数字流,则这些定向逻辑模式将进行定向逻辑解码,以产生聆听模式所要求数目的通道。如果信 号源是 PCM, 将提供完全定向逻辑解码, 而与所选择的特定定向逻辑模式无关。

**定向逻辑完全**: Pro Logic Full(定向逻辑完全)将对任何具有三个或以上通道的输入创建 Lt/Rt 缩混。将对该 Lt/Rt 缩混进行定向逻辑解码,产生 LCRS 输出,其中环绕通道被减弱 3dB,并在 Ls 和 Rs 条形中都会重现。

2/0 编码杜比流被假设已经进行定向逻辑编码,将对其进行定向逻辑解码,以产生 LCRS 输出。同 样,环绕通道被减弱 3dB,并在 Ls 和 Rs 条形中都会重现。

任何 PCM 输入都将像 2/0 杜比数字输入一样被解码。

定向逻辑 3 立体声: Pro Logic 3 Stereo(定向逻辑 3 立体声)将对任何具有三个或以上通道的 输入创建 Lt/Rt 缩混。随后该 Lt/Rt 缩混将使用定向逻辑解码生成中心通道,并提供 LCR 条形。

2/0 编码杜比流被假设已经进行定向逻辑编码,将对其进行定向逻辑解码,以产生 LCR 输出。

将对所有 PCM 输入进行解码,以生成 LCRS 通道,其中环绕通道被减弱 3dB,并在 Ls 和 Rs 条形 中都会重现。

定向逻辑虚声: Pro Logic Phantom (定向逻辑虚声)将对任何具有三个或以上通道的输入创建 Lt/Rt 缩混。随后该 Lt/Rt 缩混将使用定向逻辑解码生成环绕通道,并提供 LCS 环绕通道。环绕通道被减 弱 3dB,并在 Ls 和 Rs 条形中都会复现。

2/0 编码杜比流被假设已经进行定向逻辑编码,将对其进行定向逻辑解码,以产生 LRS 输出。同样, 环绕通道被减弱 3dB,并在 Ls 和 Rs 条形中都会重现。

将对所有 PCM 输入进行解码,以生成 LCRS 通道,其中环绕通道被减弱 3dB,并在 Ls 和 Rs 条形 中都会重现。

### <span id="page-121-0"></span>表 1: 通道模式与聆听模式

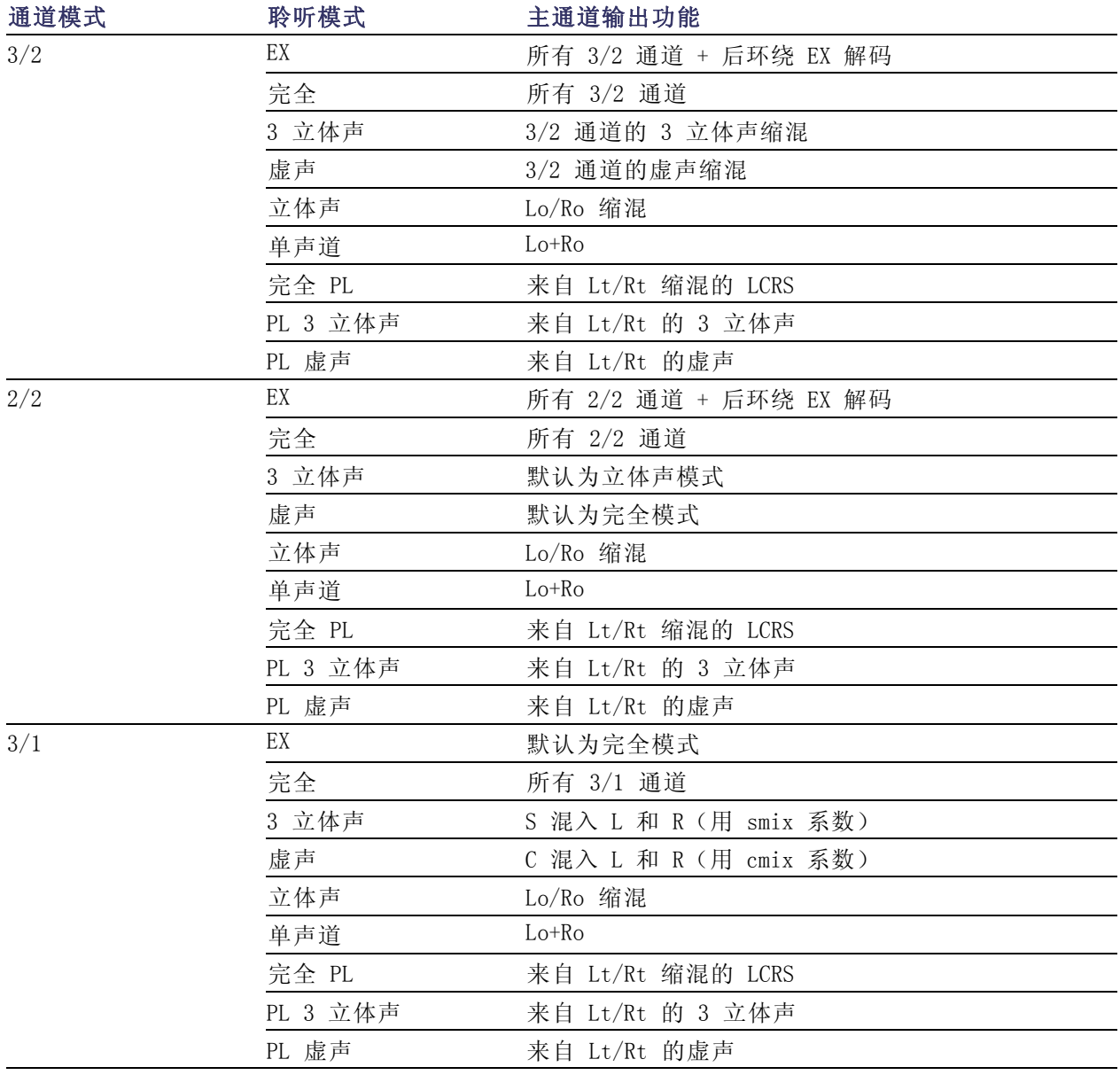

### 表 1: 通道模式与聆听模式 (续)

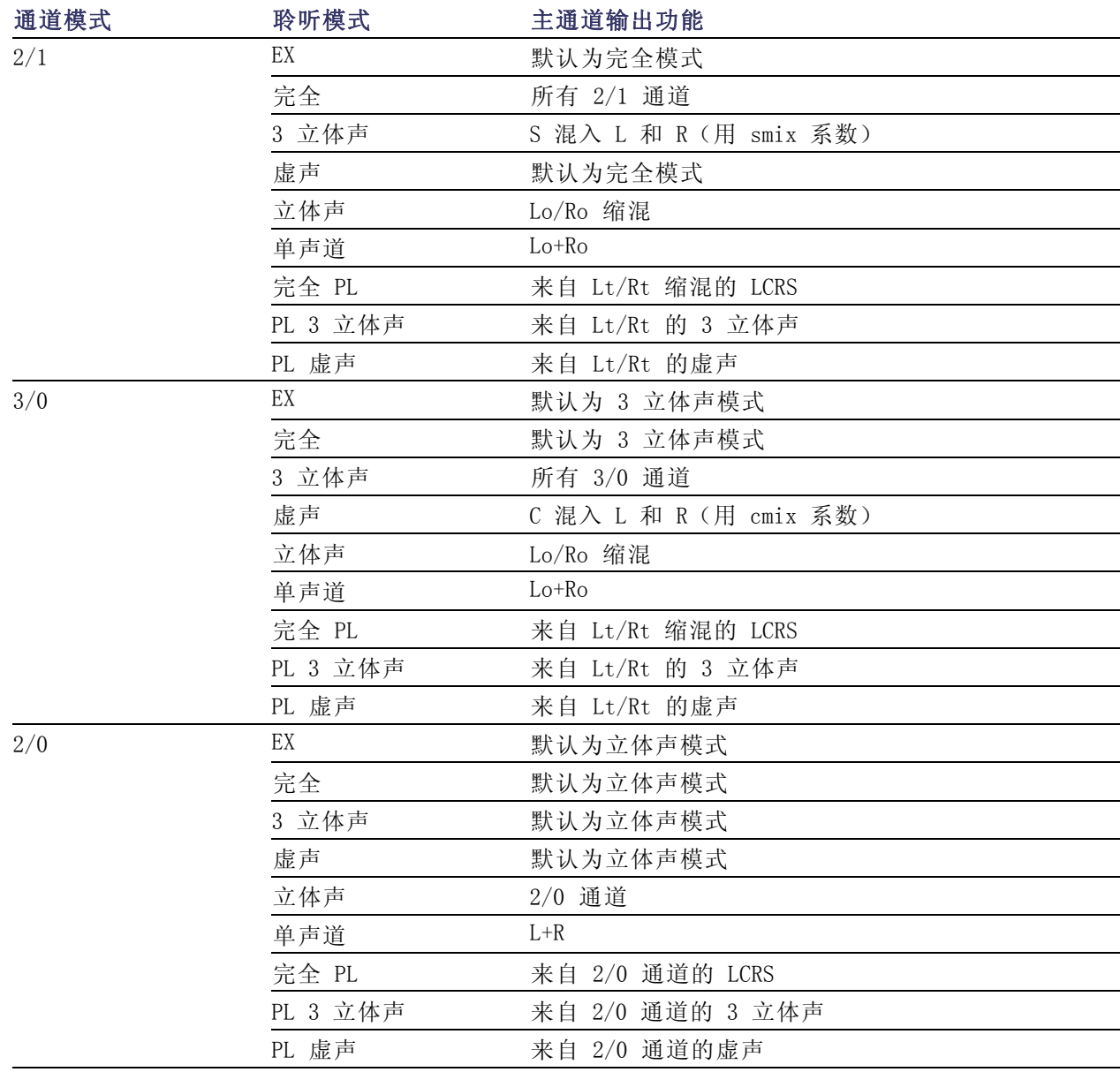

#### <span id="page-123-0"></span>表 1: 通道模式与聆听模式 (续)

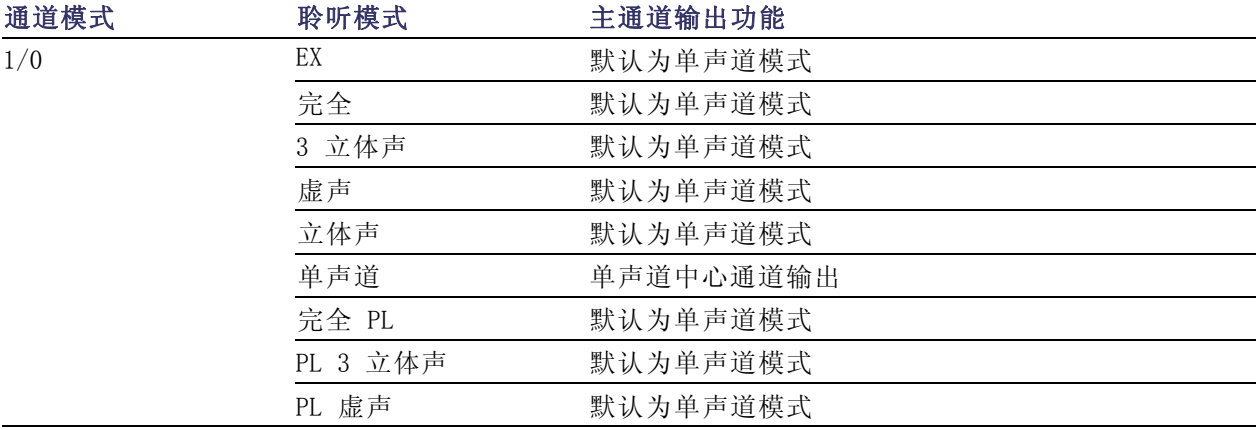

### 音频条形映射与杜比 E 元数据程序配置

如果您的仪器安装了选件 DDE 且在解码杜比 E 音频, 则 Audio(音频)显示中的条形如下表所示进 行映射。该映射来自杜比输入的元数据中检测到的 Dolby E Program Configuration(杜比 E 程序配 置)。如果选择一个 Downmix Program (缩混程序), Audio (音频) 显示中的两个缩混电平条形反映 了该程序选择。

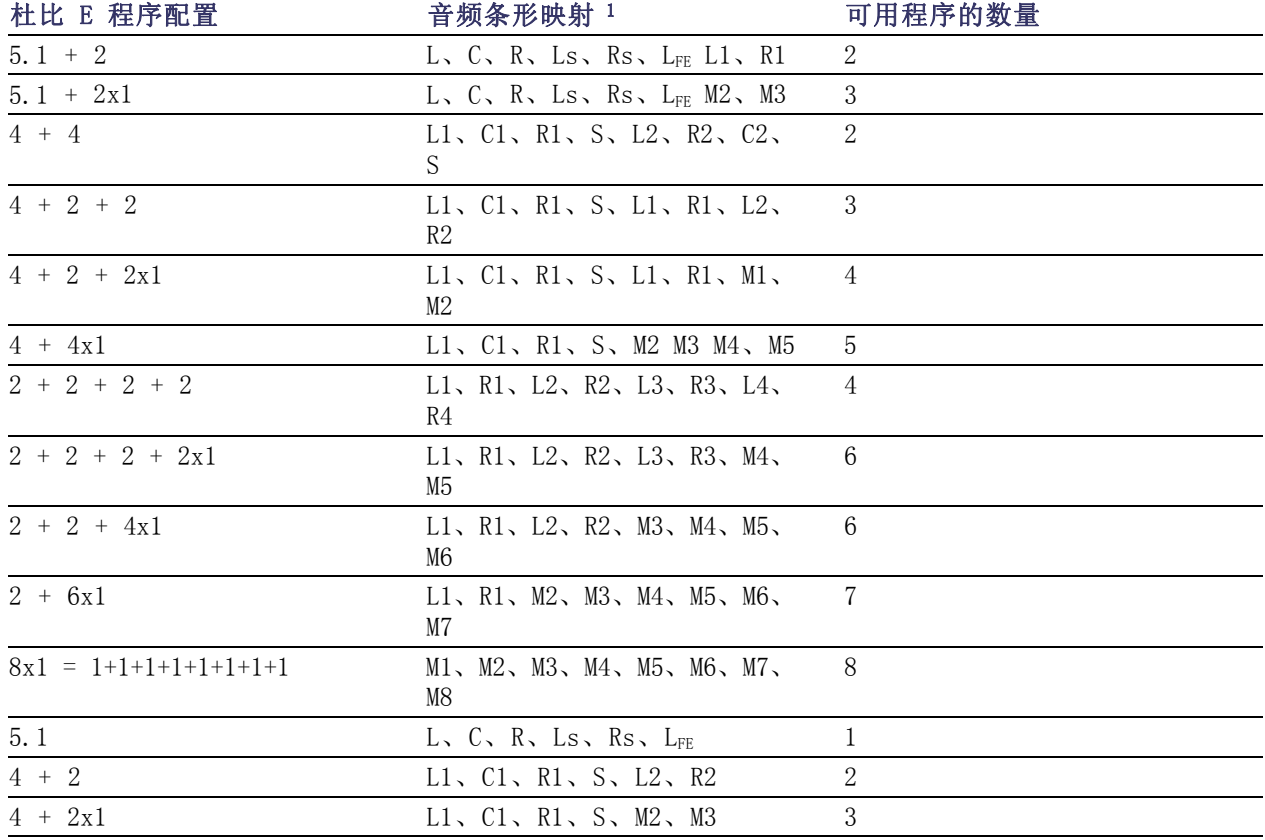

<span id="page-124-0"></span>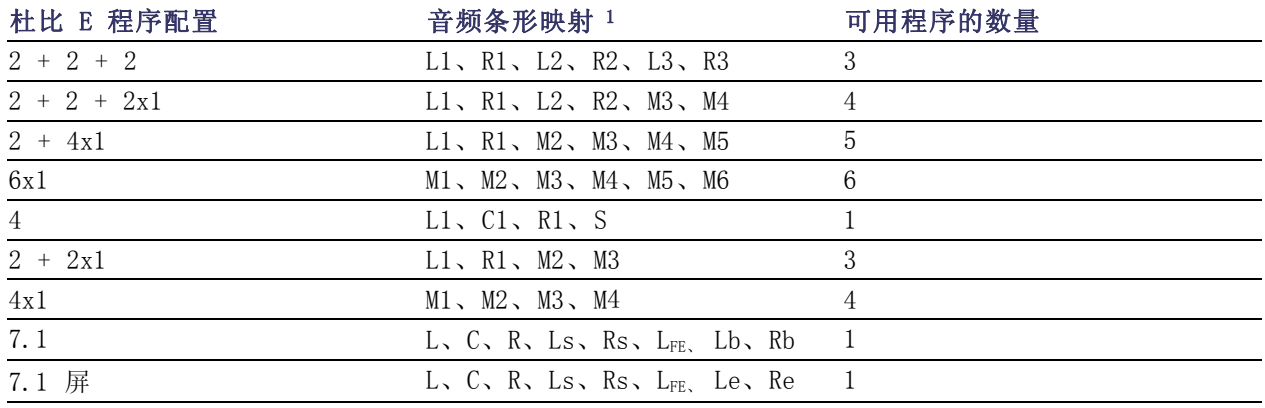

1 L = 左、R = 右、C = 中心、M = 单声道、S = 环绕、e = 额外 (Le 和 Re 和 Ex 编码通道)、b = 后、LFE = 低频效应

# 监视字幕 (CC)、图文电视、AFD 和安全区域符合性

仪器可监视所选信号中存在的 CC 数据 (包括 V-Chip 分级), 并在 Picture (图像)显示中叠加显示 数据。支持 CEA 608 (VBI)、CEA 608 (ANC)、CEA (608/708)、CEA 708、TeletextB (VBI)、TeletextB OP47 SDP (ANC) 和 TeletextB OP47 Multi (ANC) 字幕传输。

您的仪器也可以显示 Safe Action(安全操作)和 Safe Title(安全标题)刻度,让您监视图形、标 记和其他商标元素的不当定位。这将帮助您保证这些内容不会隐藏文本或必要的操作。支持 SMPTE、 ITU 和 ARIB TR-B.4 标准。

说明: CC/图文电视格式的监视是特定于区域的。要同时监视超过一种格式,请在相应的区域内选择 合适的设置。

### 监视字幕和图文电视

#### 要配置字幕和图文电视,请执 行以下操作:

在使用字幕之前,通过以下步骤在 Configuration(配置)菜单中对其 进行配置:

- 1. 按 CONFIG(配置)按钮显示出 Configuration(配置)菜单。
- 2. 使用箭头键和 SEL (选择)按钮 在后面的步骤中进行选择。
- 3. 选择 Aux Data Settings(辅助 数据设置)。

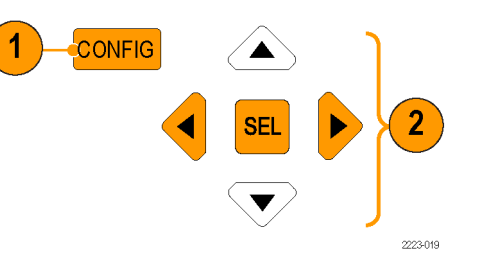

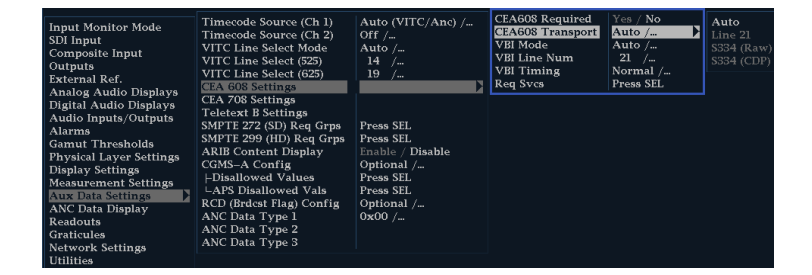

- 4. 从以下 CC 类型中进行选择:
	- CEA 608 Settings (设置)
	- CEA 708 Settings (设置)
	- Teletext B Settings (图文 电视 B 设置)

请参考以下步骤来配置所需的 CC 类 型。

#### CEA 608 设置

- 5. 从 Aux Data Settings(辅助数 据设置) 子菜单中选择 CEA608 Settings (CEA608 设置)。
- 6. 选择 CEA608 Required(CEA608 必需),然后根据您是否要监视 所需的设置选择 Yes (是)或 No (否)。
- 7. 选择 CEA608 Transport(CEA608 传输), 然后选择 Auto (自 动)、Line 21(行 21)、S334 (RAW) 或 S334 (CDP)。如果选择 Auto (自动), 仪器将搜索任何 可用的传输。
- 8. 选择 VBI Mode(VBI 模式),然 后选择 Auto (自动)或 Manual (手动)。如果选择 Manual (手 动), 则使用 General (通用) 旋钮设置 VBI Line Num (VBI 行 号)。
- 9. 选择 VBI Timing(VBI 定时), 然后选择 Normal (正常)、 Early(较早)或 Late(较晚)。
- 10.如果所需的服务被设置为 Yes (是), 选择 Req Services (必 需服务), 然后按 SEL (选择) 按钮。这将调出对话框, 让您选 择 CC 和文字需要的通道。

#### CEA 708 设置

- 11.从 Aux Data Settings(辅助数 据设置) 子菜单中选择 CEA708 Settings(CEA608 设置)。
- 12. 选择 CEA708 Required (CEA608 必需),然后根据您是否要监视 所需的设置选择 Yes (是)或 No (否)。
- 13.如果所需的服务被设置为 Yes (是),选择 Req Services(必 需服务), 然后按 SEL (选择) 按钮。这将调出对话框,让您选 择 CC 和文字需要的通道。

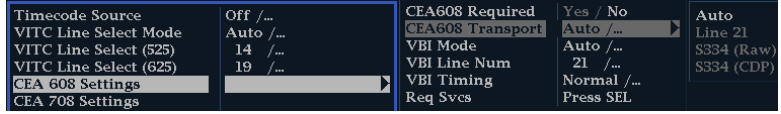

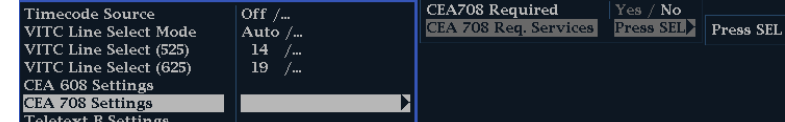

#### 图文电视 B 设置

- 14.从 Aux Data Settings(辅助数据 设置)子菜单中选择 Teletext B Settings(图文电视 B 设置)。
- 15.选择 Teletext Required(图文 电视必需),然后根据您是否要 监视所需的设置选择 Yes (是) 或 No(否)。
- 16. 选择 WST Transport (WST 传 输 ) , 然 后 选 择 Auto ( 自 动)、VBI、OP47 (SDP) 或 OP47 (Multi)。如果选择 Auto(自 动),仪器将搜索任何可用的传 输。
- 17.如果所需的服务被设置为 Yes (是),选择 Teletext Req Pages(图文电视必需页数), 然后按 SEL (选择) 按钮。
- 18.Teletext Req Pages(图文电视 必需页数)对话框显示后,使 用 General (通用) 旋钮导航到 Allow Alarm (允许告警)栏内您 要监视的页面旁边的框。
- 19. 按 SEL (选择) 按钮标记该框。
- 20.使用右箭头键并按 SEL(选择) 按钮突出显示 Page Number (页 号)框。
- 21. 使用 General (通用) 旋钮将该 框设为所需的页号, 然后按 SEL (选择)按钮。
- 22.完成选择后,使用下箭头键导航 至 Return (返回)框, 然后按下 SEL(选择)按钮。

#### 要查看字幕状态和字幕,请执 行以下操作:

- 1. 按 STATUS (状态)按钮选择 Status(状态)显示模式。
- 2. 按住 STATUS (状态) 按钮显示弹 出菜单。

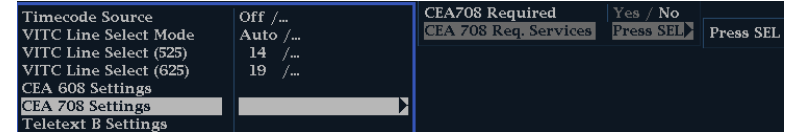

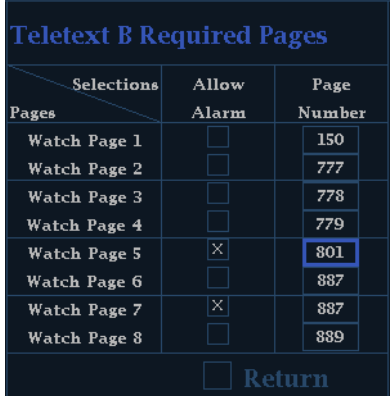

3. 选 择 Display Type (显示类 型), 然后选择 Aux Data Status (辅助数据状态)。

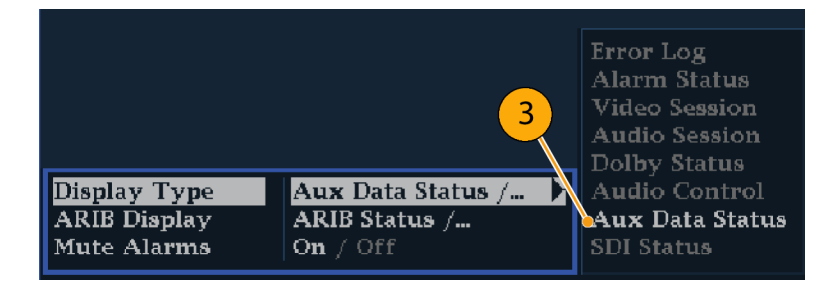

4. Auxiliary Data Status(辅助数 据状态)显示会显示出字幕数据 的状态。

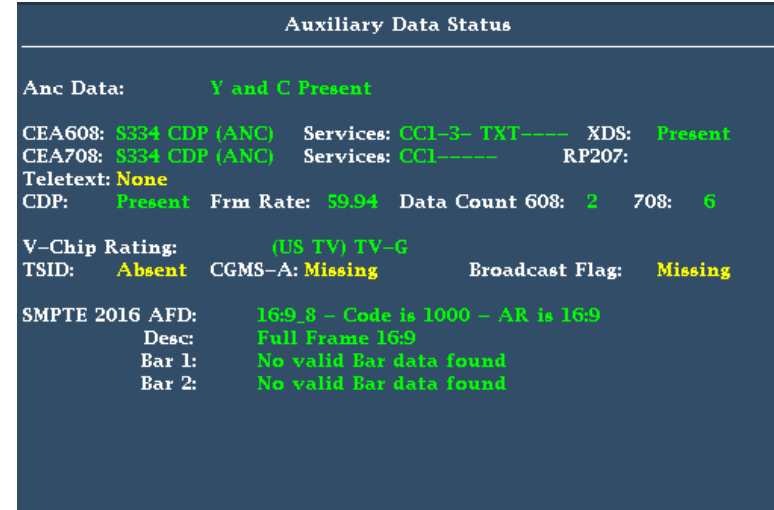

### 要显示字幕,请执行以下操 作:

- 1. 选择一个区域。
- 2. 按住 PICT (图像) 按钮显示 Picture(图像)弹出式菜单。
- 3. 选择 CC/Teletext Format (CC/图 文电视格式), 然后选择您要显 示的 CC 类型(如果有)。
- 4. 选择要显示的通道、服务或页面。

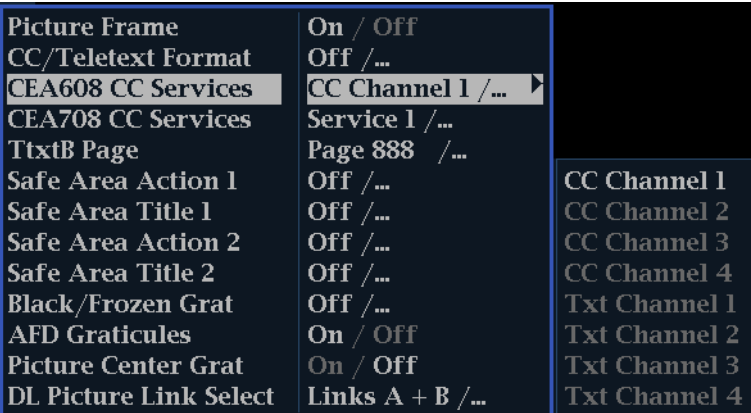

Picture(图像)显示中包含字幕, 位于字幕数据所指定的区域内。

5. 再次按 PICT (图像) 按钮关闭 Picture(图像)菜单。

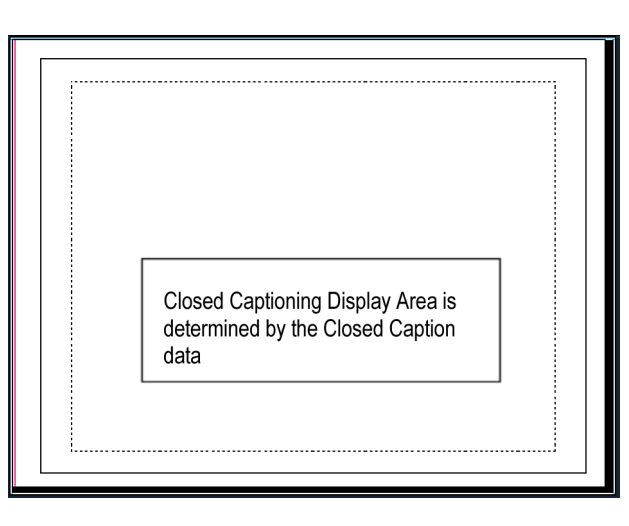

#### 使用说明

- 单个区域中的 PICT 显示允许单独选择其 Services and Pages (服务和页面)。
- 使用 Freeze (冻结) 时, CC 文本不随 Picture (图片) 图像一起被捕获。
- 当与预置一起保存并在开机时恢复时, 也可存储 CC/图文电视设置。
- Configuration (配置) 菜单中提供有 CC 告警, 位于 Closed Captions/Metadata (字幕/元数据) 下面的 Alarms(告警)子菜单内。
- 图文电视可显示为标题或整页。

## 监视安全区域符合性

要显示刻度以监视非重要元素相对于重要元素的不当定位,请在 Configuration(配置)菜单中设置 全局设置,并在 Picture(图像)菜单中打开最多四个 Safe Area(安全区域)刻度,且各有自己的 独立设置。

#### 要配置安全区域刻度,请执行 以下操作:

在使用安全区域刻度之前,通过以下 步骤在 Configuration(配置)菜单 中对其进行配置:

- 1. 按 CONFIG (配置) 按钮显示出 Configuration(配置)菜单。
- 2. 使用箭头键和 SEL (选择) 按钮 在后面的步骤中进行选择。
- 3. 选择 Graticules(刻度),然 后选择 Safe Area Graticule Standard (安全区域刻度标准)。
- 4. 从 SMPTE、ITU 或 ARIB TR-B.4 标准中选择。 您所选的内容将是四个安全区域刻 度中任何一个选择 AUTO (自动) 时所用的刻度, 从 Picture (图 像)菜单中访问。

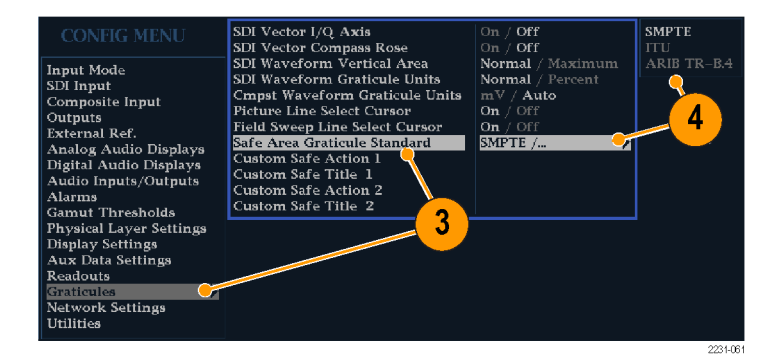

- <span id="page-131-0"></span>5. 如果需要设置标题的 Height (高 度)、Width(宽度)和 Offsets (偏置),并为自定义安全刻度 1 和 2 设置操作区域,请首先选 择要更改的区域或操作。
- 6. 选择参数。
- 7. 为每个参数设置百分比水平。 参数被设为屏幕高度或宽度的百 分比,您在更改参数时可以看到 屏幕上的刻度更新。

从 Picture (图像) 菜单中访问 四个安全区域刻度中任何一个 时,如为其选择 Custom\_1 或 Custom 2, 则将使用您所设置的 自定义参数。

8. 再次按 CONFIG (配置) 按钮关闭 Configuration(配置)菜单。

#### **要显示安全区域刻度,请执行** 以下操作:

- 1. 选择一个区域。
- 2. 按住 PICT (图像) 按钮显示 Picture(图像)菜单。
- 3. 选择 Safe Area Action 1(安全 区域操作 1)。
- 4. 选择以下项之一:
	- m. Auto (自动): 让仪器自动选 择安全区域的大小和偏置。
	- п 4x3、14x9 或 16x9: 将根据 所选的标准设置适合于这些纵 横比的安全区域大小和偏置。
	- Custom\_1 (自定义 1) 或 Custom 2 (自定义 2): 设置安全 区域的大小以匹配在 Graticules Configuration(刻度配 置)菜单中的自定义设置。 (参见步骤"要配置安全区域 刻度",步骤 5。)

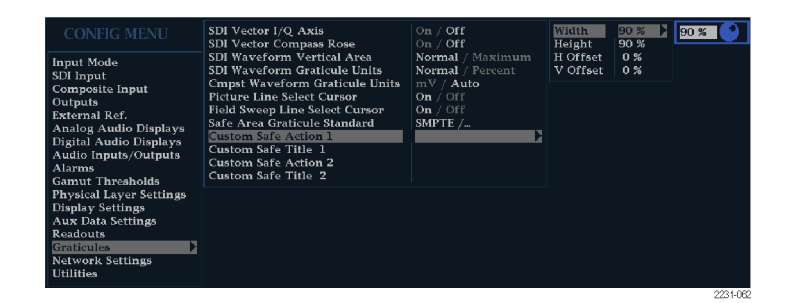

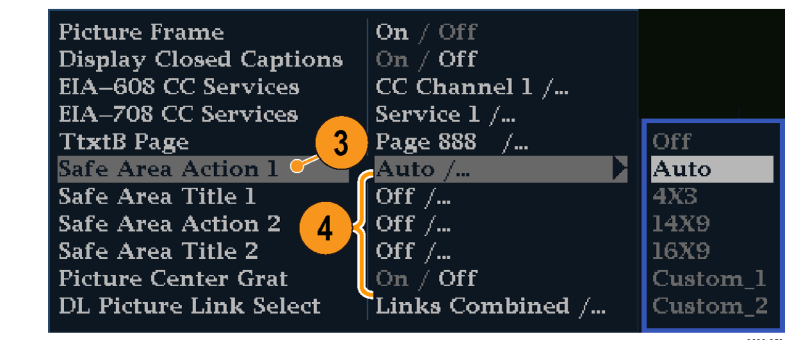

- 5. 对于每个安全区域选择,重复步 骤 [4](#page-131-0)。
- 6. 再次按 PICT (图像) 按钮关闭弹 出菜单。

#### 使用说明

- "安全操作区域"表示应包含所 有有效操作的最大图像区域; "安 全标题区域"表示应包含所有有 效标题的最大图像区域。
- 可全局配置 Safe Area Graticules(安全区域刻度)以顺从在 Configuration(配置)菜单中已 被接受的标准。
- 对安全区域的垂直及水平大小 以及偏置的自定义选择都可以在 Configuration(配置)菜单中设 置。

Safe Action Area Safe Title Area

### 监视 AFD 符合性

要显示刻度用于监视 AFD 符合性, 您需要从 Picture(图像)显示的弹出菜单中打开刻度。您可以 在 Auxiliary Data Status(辅助数据状态)显示中查看有关 AFD 刻度的信息。

要配置 AFD 刻度,请执行以 下操作:

- 1. 按住 PICT (图像) 按钮显示 Picture(图像)菜单。
- 2. 选择 AFD Graticules( AFD 刻 度), 然后选择 On (打开)。

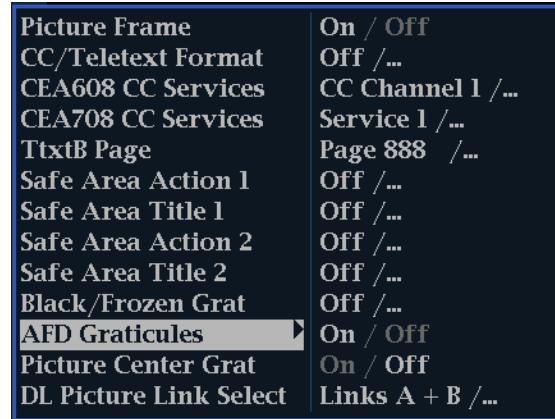

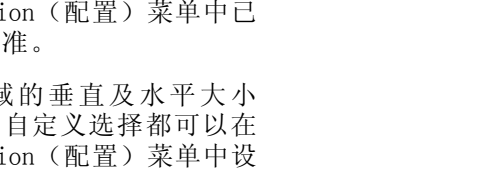

3. 在Picture(图像)显示中查看 刻度。 AFD 信息可在Auxiliary Data Status(辅助数据状态)显 示中查看。

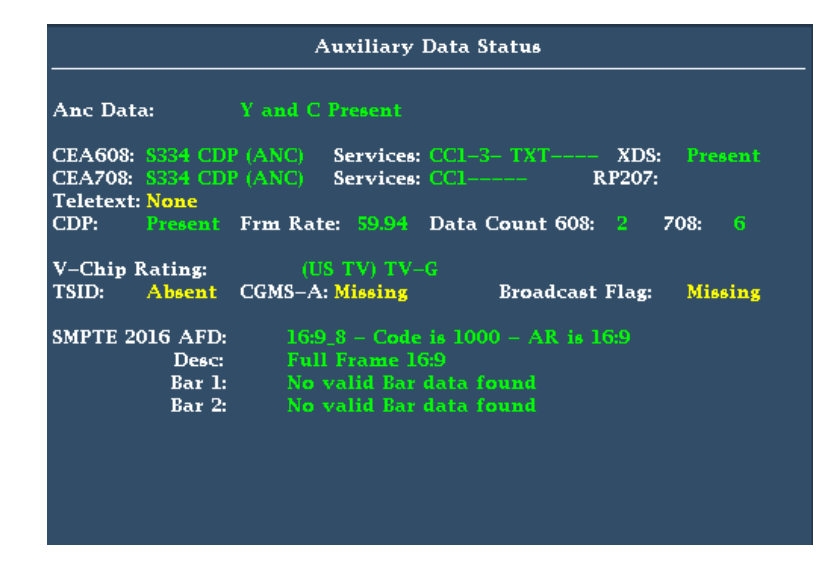

### 监视用户定义的 ANC 数据类型

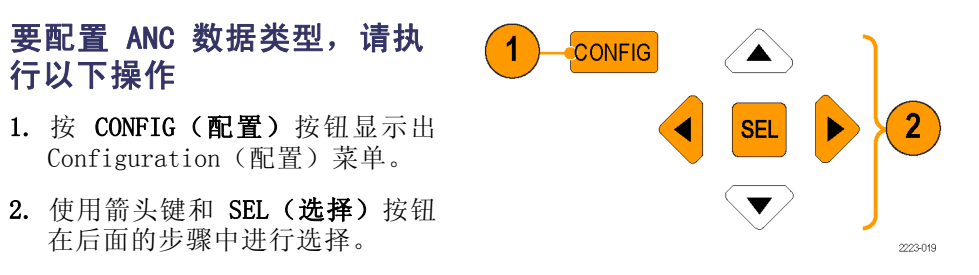

- 3. 选择 Aux Data Settings(辅助 数据设置)。
- 4. 从以下 ANC 数据类型中进行选 择:
	- ANC Data Type 1(ANC 数据 D. 类型 1)
	- ANC Data Type 2 (ANC 数据 类型 2)
	- ANC Data Type 3 (ANC 数据 类型 3)
- 5. 为所选 ANC 数据类型选择Name (名称)、DID 和 SDID。

说明: 如果Name (名称)留空, 而 您选择了 DID 和 SDID,则在 Aux Data Status(辅助数据状态)显示 中会自动填充 ANC 数据类型的名称。

6. Auxiliary Data Status(辅助数 据状态)显示将显示所选 ANC 数 据类型。

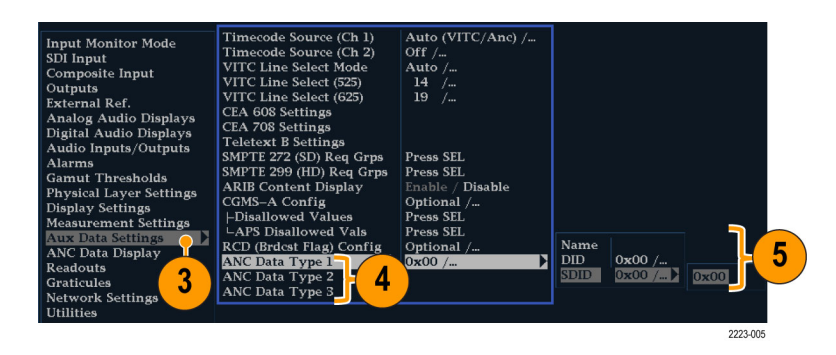

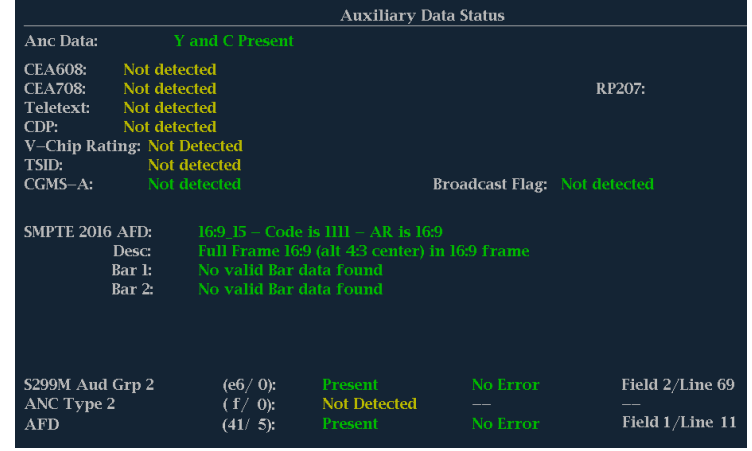

# <span id="page-135-0"></span>使用告警

可配置告警让仪器自动监视参数,并在超过这些参数的限制时进行报告。以下过程说明如何配置各个 告警的响应类型、如何启用以及如何监视告警。

# 配置告警

告警可能需要在 Configuration (配置) 菜单使用中配置。告警最初被设为出厂默认值,可在仪器前 面板上按 FACTORY (厂家) 按钮进行恢复。在执行音频监视步骤之前, 请完成本节中的第一个步骤 (如果需要告警配置)。(见第[84](#page-101-0)页, [监视音频](#page-101-0))

#### 要设置允许的告警响应,请执 行以下操作:

- 1. 按 CONFIG(配置)按钮显示出 Configuration(配置)菜单。
- 2. 使用箭头键和 SEL (选择)按钮 在后面的步骤中进行选择。
- 3. 选择 Alarms(告警)。
- 4. 导航到您想要配置的告警类别。 在右边的示例中, Video Format (视频格式)告警被突出显示。
- 5. 注意当您突出显示告警类别时, 所选类别的告警会出现在右边。 按 SEL (选择)显示一个表格, 可让您设置各个告警的响应。
- 6. 对于表中列出的每个告警,如要 为该告警启用(或禁用)某种响 应,请选择该响应下面的框在其 中放上(或去掉)X 符号。 [\( 见](#page-136-0) [第119](#page-136-0)页,[可能的告警响应](#page-136-0))
- 7. 导航以突出显示 Return(返回) 框,然后按 SEL (选择) 按钮返回 到 Configuration(配置)菜单。
- 8. 重复步骤 4至 7可根据需要配置 多种类型的告警。

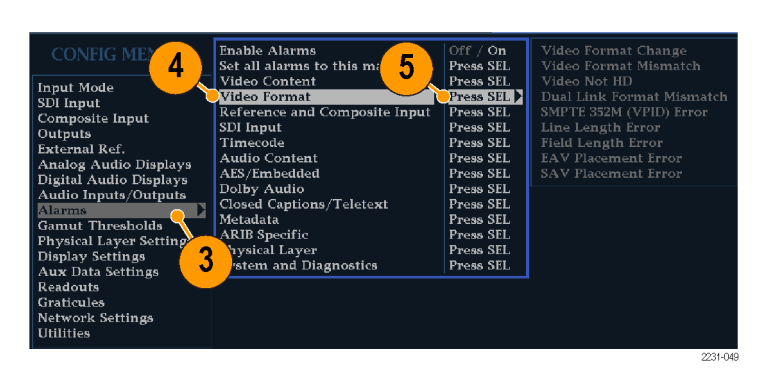

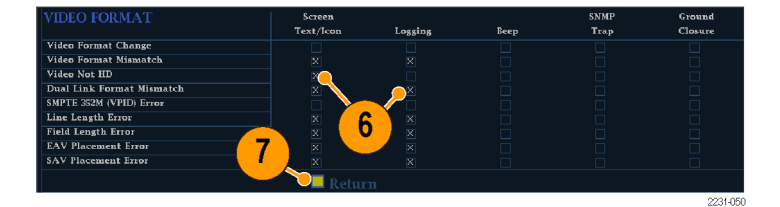

### <span id="page-136-0"></span>要全局设置允许的告警响应, 请执行以下操作:

- 1. 按 CONFIG (配置) 按钮显示出 Configuration(配置)菜单。
- 2. 使用箭头键和 SEL (选择) 按钮 在后面的步骤中进行选择。
- 3. 选择 Alarms(告警)。
- 4. 导航到 Set all Alarms to this Mask(将所有告警设为此模板)。
- 5. 按 SEL (选择) 显示一个表格, 用于为要应用到所有告警类别的 告警设置设置允许的响应。
- 6. 对于表中列出的每个告警,如要 为该告警启用(或禁用)某种响 应,请选择该响应下面的框在其 中放上(或去掉)X 符号。 ( 见 第119页,可能的告警响应)
- 7. 导航以突出显示 Return(返回) 框,然后按 SEL (选择)按钮返回 到 Configuration(配置)菜单。 该操作将所有类别的告警设置为 全局模板上的设置。

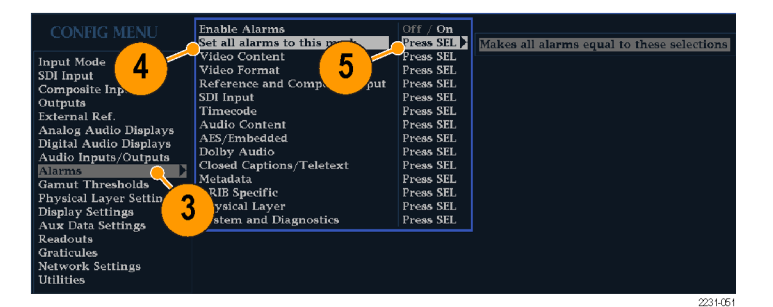

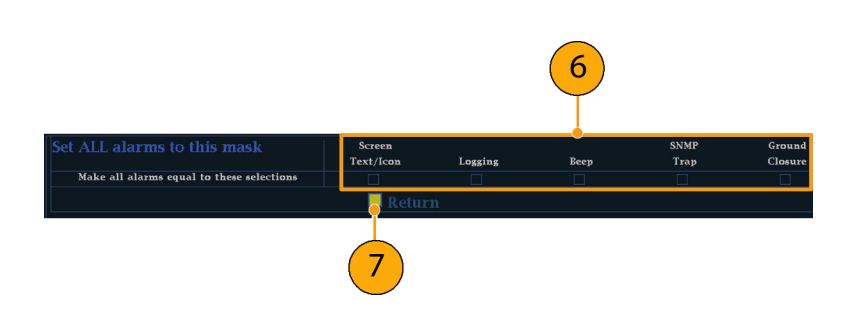

#### 可能的告警响应

对于每个可用的告警,最多可从以下列出的响应中选择四种。如果您没有为某个错误选择通知方法, 则该错误出现时将不会得到通知。

- 屏幕 Text/Icon(文本/图标)。显示器上出现一个图标。当 Configuration(配置)菜单打开时, 这种通知方法被禁用。此选项也可启用在 Status(状态)屏幕上用颜色报告告警。
- Logging(日志)。仪器将在 Event Log(事件日志)中创建一个条目。参见"用户技术参考"手 册的"显示信息"部分中的"状态显示"
- Been (蜂鸣声)。仪器将发出声音告警。
- SNMP Trap (SNMP 陷阱)。仪器将从以太网端口发出 SNMP 陷阱, 以便远程通知出现的告警状况。 必须通过 Configuration(配置)菜单的 Network Settings(网络设置)子菜单来启用并配置仪 器的 SNMP 控制,然后才能发送 SNMP 陷阱。有关使用 SNMP 告警通知的详细信息,参见 WFM、 WVR 和 AMM 管理信息库 (MIB) 技术参考。
- 接地屏蔽盒。仪器从 Remote(远程)端口发出一个信号,远程通知发生了告警状态。必须在 Configuration(菜单)中的 Communications(通信)子菜单中启用 Remote Control Port(远程 控制端口),然后再发送通知。

说明: 您可以监视告警状态。(见第[123](#page-140-0)页, [监视告警](#page-140-0))

作:

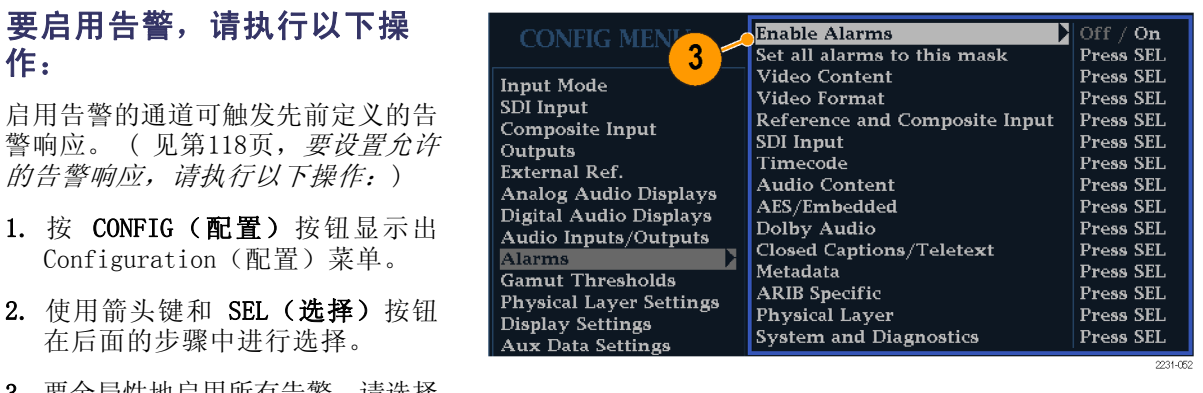

- 3. 要全局性地启用所有告警,请选择 Enable Alarms (启用告警) 并将 其切换为 On (打开)。该操作打 开单独启用的所有告警,并提供 了打开和关闭它们的快捷方式, 无需更改它们各自的设置(参见 步骤 4)。
- 4. 此外对于音频输入,您必须按通道 单独启用告警。要开始这项操作, 请在 Configuration (配置) 菜 单中选择 Audio Inputs/Outputs (音频输入/输出)。
- 5. 在框内选择每个输入可单独启用 其告警。如图所示为 AES A 被选 中。
- 6. 6. 对于 AES、模拟和嵌入式输入 的每一种,选择 Bar to Input Map (条形到输入映射), 然后按 SEL (选择) 按钮显示 Bar to Input map(条形到输入映射)菜单。

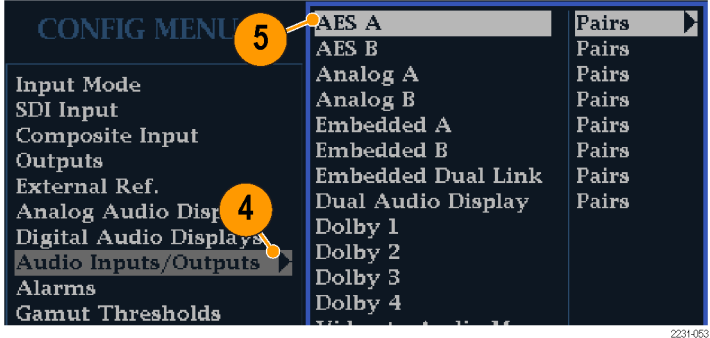

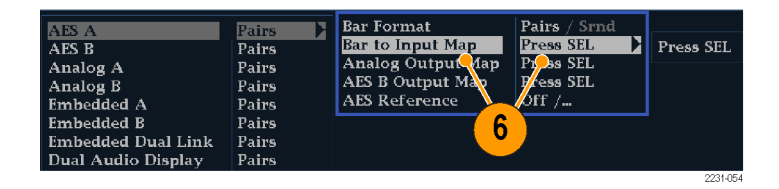

- 7. 导航到您想要允许的每个告警旁 边的框。对于每个显示的通道, 按 SEL (选择) 按钮将其启用(启 用时,框内出现 X 符号)或禁用 (禁用时,框内为空)。
- 8. 选择框后, 按 SEL (选择)按钮 返回到 Configuration(配置)菜 单。
- 9. 对于杜比 1 4,您也必须单个 启用告警。
- 10.选择 Dolby Fmt Expected, Dolby E Pgm Mask(期望杜比格式,杜比 E 节目模板) 和/或 Dolby Chan (杜比通道),然后根据需要进 行配置。 这些选择是否可用取决于所安装

的杜比选件。步骤设置杜比输入 参数介绍了如何为杜比输入配置 告警。 ( 见[第95页\)](#page-112-0)

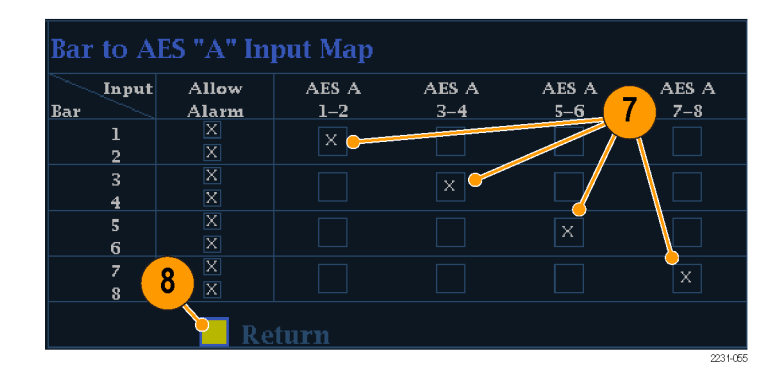

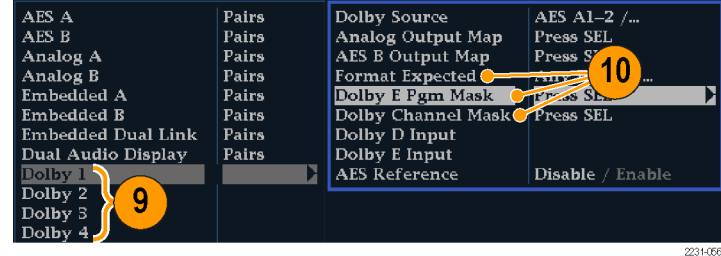

### 设置限制或条件

一些告警还需要设置触发告警的阈值 或条件。

- 1. 依次选择 Analog Audio Displays (模拟音频显示)、Digital Audio Displays(数字音频显示)。
- 2. 对于在步骤 1 中的每个选择, 请 设置以下在超出时可触发告警的 告警水平:
	- 限幅取样:在全高电平时的连 续取样数。
	- 静音取样数:连续全零取样 数。
	- 静默电平:在该电平以下认为 该音频不存在。
	- 静默时长:允许的音频静默时 长。
	- 过载电平:过高的音频电平。
	- 过载时长: 过高音频的时长限 制。
- 3. 对于字幕相关的告警,选择 Aux Data Settings (辅助数据设 置), 然后选择所需的 CC 类型。
- 4. 选择所需的服务作为需要的 CC 类型,然后选择您想要触发 CC Services Missing Alarm(CC 服 务丢失告警)的 CC 通道和/或文 本通道。

此处示例中显示 CEA 608 必需服务 选项。

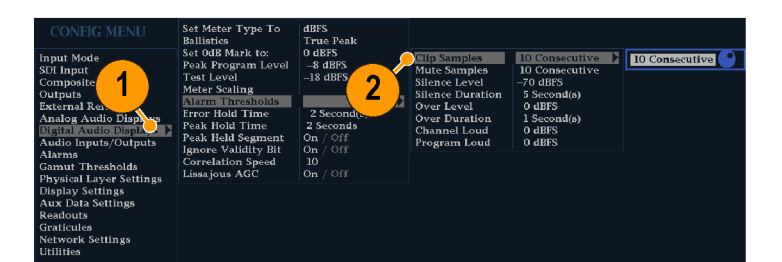

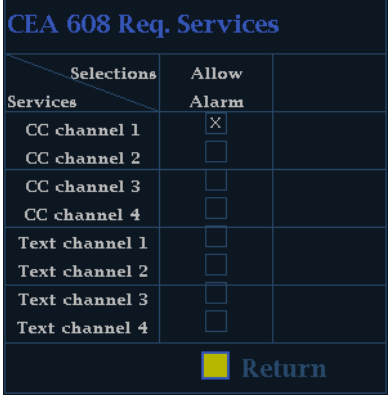

### <span id="page-140-0"></span>监视告警

定义和启用告警后,通过查看(或聆听)所定义的通知(文本、图标、日志、SNMP 陷阱、蜂鸣声), 可快速检查是否存在错误情况。(见第[7](#page-24-0)页, [状态条图标](#page-24-0)) 选择声音响应(蜂鸣声)或接地屏蔽盒输 出响应,有助于您注意到通知仅为文字或图标时可能忽略的告警。当触发一个或多个告警时,后者可 用于驱动发光或声音告警。 (见[第118](#page-135-0)页, 要设置允许的告警响应, 请执行以下操作:)

如果要检查某一特定告警的情况,请按 STATUS(状态)按钮。在 Status(状态)菜单中,选择 Display Type (显示类型),然后选择 Alarm Status (告警状态)。会出现下列一种或多种情况:

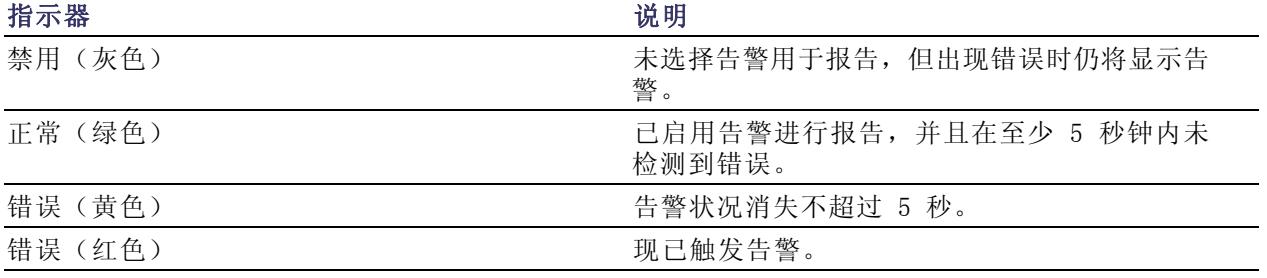

说明: 要远程监视告警,请使用 PC 通过以太网端口监视 SNMP 陷阱(PC 必须安装 SNMP 陷阱服 务)。必须使用 Configuration(配置)菜单中的 Network Settings(网络设置)子菜单,启用并配 置仪器的 SNMP 控制,然后才能发送 SNMP 陷阱。

# 应用示例

### 确定演播室的时基

您的仪器支持多种确定演播室时基的方法和技术,所有这些都需要以您的仪器为外部基准。确定演播 室的时基包括调整去往不同信号源的基准,使在它们到达公共点(例如制作交换器)时,其输出具有 同样的时基。对于数字系统,确定时基一般仅需要接近即可(但并不精确),因为多数交换器能够容 忍时基错误。对于模拟复合系统,时基可能需要在少部分副载波周期内进行匹配,以防止在信号源之 间切换时发生色调位移。

使用各种方法确定演播室时基的步骤如下所述。

### 使用传统方法

您的仪器通过提供灵活的区域和冻结功能,使传统的比较水平和垂直时基的方法更加方便。要使用传 统方法确定演播室的时基,您将一个输入存储为基线,然后根据这个基线来比较要确定时基的信号。

- 1. 选择一个区域在其中来定时活动 输入。选择 WFM(对白范数和动 态范围)。
- 2. 将第一个输入信号应用到合适的 输入,正确进行终接,然后选择 它。
- 3. 按住 WFM (波形) 按钮。从 Display Mode (显示模式)子菜单 中,选择一种适于您输入的信号 的显示模式。
- 4. 将房间基准信号应用到外部基准 输入,并正确终接。
- 5. 按 EXT REF (外部基准)按钮选择 External Reference(外部基准) 模式。(连接到房间的基准。)
- 6. 将所选的区域置于行模式。
- 7. 使用 HORIZONTAL (水平)旋钮 将同步边沿或 SAV 脉冲置于中 心。(如果使用 SAV 脉冲,请 在 Configuration(配置)菜单 的 SDI Input (SDI 输入)设置内 关闭 Stripping EAV/SAV/ANC(剥 离 EAV/SAV/ANC)。)
- 8. 按 MAG (放大) 按钮增加时基分 辨率。

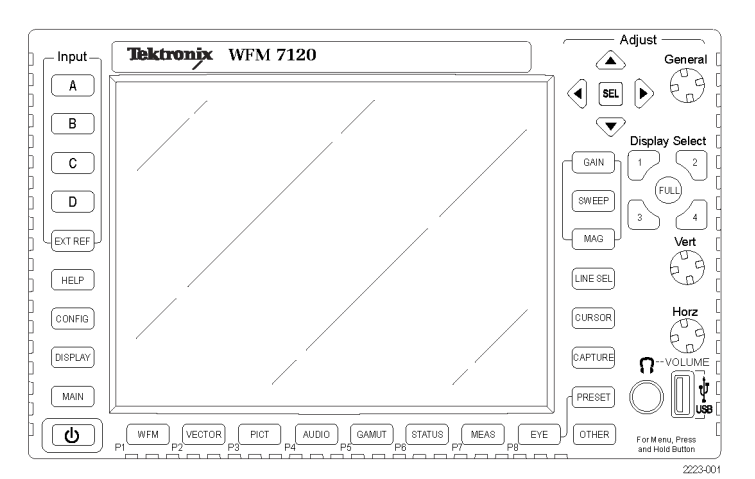

- 9. 选择第二个区域。
- 10. 按 FIELD (场) 按钮在场模式内 放置第二个区域, 然后选择一个 合适的波形模式。
- 11. 使用 HORZ (水平) 旋钮将垂直间 隔置于中心。
- 12. 按 MAG (放大) 按钮增加时基分 辨率。
- 13. 按 CAPTURE (捕获)按钮将波形 保存为基线。
- 14.应用需要与第一个输入进行时基 匹配的输入。
- 15.调整被定时信号的时基偏置,使 该时基与所保存的基线匹配。
- 16.对于其他任何需要的信号,重复 步骤 14 和 15。

#### 说明: 使用光标作为标记或测量信号源之间的定时差异。

可使用其他区域在复合信号上设置精确时基并检查彩色帧对齐情况。或者,可以使用其它两个区域显 示行频和场频,而不必 Mag(放大)当前区域以显示严重时基误差信号的位置。

#### 使用定时显示法

Tektronix 的 Timing Display(定时显示)提供一种快速简单的方法来测量输入相对于外部基准的 定时:

- 矩形显示自动确定比例来匹配输入信号。对于逐行信号, 显示中呈现一场;对于隔行信号, 显示 中呈现一帧;对于复合输入,显示中呈现一个彩色帧。
- 中心的十字线代表零点偏置,圆圈代表输入信号的时基。超前或延迟的行被显示为垂直位移,而 小于一行的定时错误被显示为水平位移。如果输入与基准的时间一致,则圆圈将定位在十字线的 中心处。
- 在显示的右侧框内,时基偏置也以数字形式显示为超前或延迟的行数和毫秒数。
- 对于具有密切相关帧速率的输入和基准信号,只有一个定时关系,因此显示上仅出现一个圆圈, 以表示输入信号的时基偏置。
- 对于具有更复杂关系的输入和基准组合,会出现多个圆圈,以表示时基偏置的所有可能解释,最 接近零点的那个圆圈为着重显示。数字读数将对应于着重显示的时基指示圆圈。
- Relative to: (相对于: ) 框表示为定时显示所选择的零点。默认为 Rear Panel (后面板) 。 在此模式下,当输入和基准在仪器的后面板处为相同的时基时,偏置为零。另一种选择为 Saved Offset(保存的偏置)。在此模式下,您可以从一个信号中保存时基,然后相对于这个已保存的 偏置来显示时基。

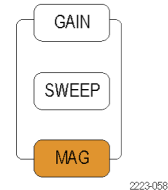

要使用时基显示将信号与基准保持相同时基,请执行以下操作:

- 1. 选择一个区域在其中来定时活动 输入。
- 2. 将待定时的输入信号应用到合适 的输入,正确进行终接,然后选 择它。
- 3. 将房间基准信号应用到外部基准 输入,并正确终接。
- 4. 按 EXT REF (外部基准)按钮选 择 External Reference(外部基 准)模式。
- 5. 对于在步骤 1中选择的区域, 按 MEAS (测量) 按钮选择 Timing (时基)显示。
- 6. 如果仅显示一个圆圈,调整黑色 发生器的时基偏置,使时基与外 部基准相匹配。调节圆圈与基准 目标同心(同心时圆圈会变成绿 色),并且使垂直和水平时基读 数为空值。
- 7. 如果显示多个圆圈,则时基很复 杂,您必须选择所需要的圆圈。 最接近零点偏置的测量为着重显 示,并在读数中显示。

说明: 有关复杂的时基显示及其元 素的详细信息,请参阅"用户技术参 考"中的"简单定时和复杂定时的时 基显示"。

8. 对于任何其他信号,重复步骤 6 或 7。

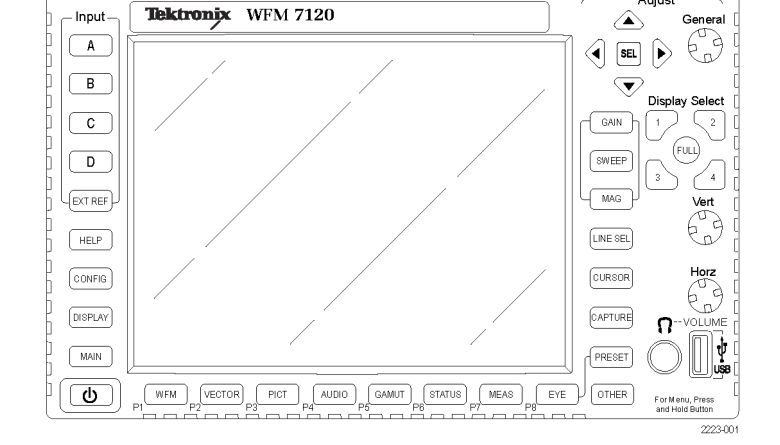

说明: 当您调整时基时,代表输入时基的圆圈可能偶尔发生跳跃。这是因为当信号偏移时,色帧检 测电路可能暂时中断。跳跃通常是场时间的倍数。该圆圈将在大约一秒钟后回到正确的位置。

#### 使用说明

- 对于复合信号和 SD 信号,时基显示的分辨率为一个 27 MHz 时钟周期或 37 ns。对于 HD 信号, 分辨率为 74.25 MHz 时钟的一个周期, 约等于 13.5 ns。要获得复合信号所需的更大精度, 首先 使用时基显示显示细节,然后对最后的脉冲相位对准使用矢量显示。由于本仪器可同时显示时基 显示和一个矢量显示(各在自己的区域内),这个过程可以非常方便快捷。
- 对于复合信号, 对准时间的分辨率很清楚, 但对于相对于模拟基准的 SDI 输入, 情况则复杂得 多。对于时基显示,SDI 输入上的零点偏置分辨率使用 SMPTE RP168 中介绍的方法。这种方法规

Adiust
<span id="page-144-0"></span>定 SDI 信号将转换为模拟信号。转换的模拟信号然后会与模拟基准进行比较。对于这个转换,会 使用一个 D/A 转换器,有大约三毫秒的延迟。

■ 在 Relative to Rear Panel(相对于后面板)模式中,在显示的偏置内考虑了这个三毫秒的转换 延迟。在 Relative to Saved Offset(相对于保存的偏置)模式中则没有影响。

#### 将多个输入定时到传输器

您也可以使用 Relative to: (相对于: ) 功能来设置主控信号和基准信号之间的偏置, 作为时间缩 减应用中的零点基准。Relative to: (相对于: )框表示为时基显示所选择的零点:

- Rear Panel (后面板)。在此模式下(默认情况), 当被侧的信号输入和基准在仪器的后面板处 为相同的时基时,偏置为零。这种设置在"时基显示方法"步骤中用到。
- Saved Offset(保存的偏置)。在此模式下,您可以将主信号相对于基准的时基保存为零点偏 置。然后连接其他输入,并相对于这个保存的偏置进行测量。

#### 要将输入与路由器定时,请执行以下操作:

- 1. 执行上一步骤中的步[骤 1](#page-143-0) 至 [5。](#page-143-0)
- 2. 将所需信号作为主信号连接到合 适的输入(SDI 或复合),并正 确终接。
- 3. 将基准信号连接到基准输入,并 正确终接。
- 4. 为主控输入保存 1定时偏置(MEAS (测量) > Save Offset (保存 的偏置) > SEL (选择) ), 然 后从弹出菜单中选择 Relative to:Saved Offset(相对于:保存 的偏置)模式。
- 5. 现在选择要连接到仪器的到传输 器的其他输入。对于每个输入, 将显示相对时基。
- 6. 调节主同步信号源处的时基偏置, 缩小输入至路由器的时间差以匹 配主信号。

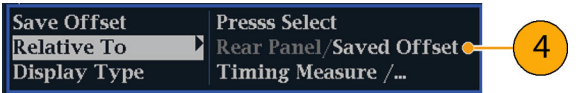

1 如果输入或基准丢失或未锁定,则无法保存时基偏置。在内部模式下也无法保存基准。在这些情况下保存偏置将导致令 人误解的结果,因此被仪器禁止。如果在不允许的情况下尝试保存偏置,屏幕上会出现一条警告消息。

#### 使用说明:

- 对于复合和 SD 视频,时基显示的分辨率为一个 27 MHz 时钟周期或 37 ns。要获得复合信号所需 的更大精度,首先使用时基显示来显示细节,然后对最后的脉冲相位对准使用矢量显示。由于不 同的区域内可同时存在这两种显示,因此该过程会十分简单快捷。
- 对于复合信号,对准时间的分辨率很简单,但对于相对于模拟基准的 SDI 输入,情况则复杂得 多。对于时基显示,SDI 输入上的零点偏置分辨率假设 SDI 信号将转换为复合信号。转换的复合

信号然后会与模拟基准进行比较。对于这个转换,会采用具有 33 个时钟周期延迟的半带滤波器 和模拟重构滤波器。这个转换会引入约为 3 µs 的延迟。

- 在 Relative to:Rear Panel (相对于: 后面板)模式下,这 3 µs 的转换延迟从测量的偏置中去 掉后再生成显示。在 Relative to:Saved Offset(相对于: 保存的偏置)模式下则没有影响。
- 输入和基准之间的时基关系也与波形模式兼容。也就是说,如果 Timing (时基)显示上的时基为 零,并且从内部基准更改到外部基准,则显示的波形将不会移动位置。
- 如对模拟复合信号进行定时, 可使用 Vector(矢量)显示调整系统相位。在《用户技术参考》手 册(位于您的产品文档光盘内)内, "显示信息"一章中的"简单定时和复杂定时的时基显示" 对 Vector(矢量)显示进行了介绍。

说明: 如果输入和基准组合需要多个时基指示圆圈,那么在多个输入之间比较时基偏置可能会得到 错误的结果。因为时基显示选择最小的可能时基偏置,如果两个输入间存在较大的时基差异,则它们 可能不匹配。使用传统定时方法时也会出现这个问题,除非使用类似于 SMPTE318 10 场标记的方法 来识别基准的某个特定约数。

# <span id="page-146-0"></span>升级仪器软件

仪器软件升级可通过以太网络使用 PC 来完成,或者使用 USB 设备将新软件传输到仪器上。有关使 用每种方法下载软件的详细说明,请参阅仪器附带的产品文档光盘上的《WFM6020、7020 和 7120 波 形监视器技术参考》手册。请访问 www.Tektronix.com 下载软件。

# 索引

# 字母和数字

[3G](#page-38-0) [监视信号](#page-38-0), [21](#page-38-0) [生成信号](#page-39-0), [22](#page-39-0) [AES](#page-113-0) [杜比输出映射](#page-113-0), [96](#page-113-0) [AES 连接器](#page-29-0), [12](#page-29-0) [AFD 刻度](#page-132-0), [115](#page-132-0) [ANC 数据](#page-133-0) [用户定义的](#page-133-0), [116](#page-133-0) [ANC 数据类型](#page-134-0) [选择](#page-134-0), [117](#page-134-0) [ARIB STD-B.35 显示](#page-94-0), [77](#page-94-0) [ARIB STD-B.37 显示](#page-92-0), [75](#page-92-0) [ARIB STD-B39 显示](#page-90-0), [73](#page-90-0) [ARIB TR-B.22 显示](#page-99-0), [82](#page-99-0) ARIB TR-B.23 (1) 显示, [79](#page-96-0), [80](#page-97-0) [ARIB 显示](#page-88-0) [监视](#page-88-0), [71](#page-88-0) [启用和禁用](#page-88-0), [71](#page-88-0) [ARIB 状态显示](#page-89-0), [72](#page-89-0) [Flexview](#page-13-0) [已定义](#page-13-0), [viii](#page-13-0) [RGB 色域](#page-60-0) [菱形显示](#page-60-0), [43](#page-60-0) [SDI 输入连接器, 11](#page-28-0) [USB](#page-51-0), [34](#page-51-0) [将缓冲捕获复制到](#page-51-0), [34](#page-51-0) [软件升级方法](#page-146-0), [129](#page-146-0)  $X-Y$ 相位样式, [88](#page-105-0), [101](#page-118-0), [115](#page-132-0) [XGA 输出连接器, 14](#page-31-0)

# **A**

[安全概要](#page-8-0), [iii](#page-8-0) [安全区域](#page-130-0) [监视符合性](#page-130-0), [113](#page-130-0) [设置自定义参数](#page-131-0), [114](#page-131-0) [安全区域刻度](#page-132-0) [说明](#page-132-0), [115](#page-132-0) [显示](#page-131-0), [114](#page-131-0) [选择标准](#page-130-0), [113](#page-130-0)

[安装](#page-18-0), [1](#page-18-0) [BNC 连接器的兼容性, 4](#page-21-0) [连接电源](#page-19-0), [2](#page-19-0) [线路终端要求](#page-21-0), [4](#page-21-0) [在串行视频系统中](#page-20-0), [3](#page-20-0) [装运包装内容](#page-18-0), [1](#page-18-0)

# **B**

[保存](#page-46-0) [设置\(预置\)](#page-46-0), [29](#page-46-0) [保护带宽限制](#page-116-0), [99](#page-116-0) [保养](#page-15-0) [选件](#page-15-0), [x](#page-15-0) [标准附件](#page-18-0), [1](#page-18-0) [电源线](#page-19-0), [2](#page-19-0) [文档](#page-18-0), [1](#page-18-0) [捕获](#page-48-0) [冻结](#page-48-0), [31](#page-48-0) [复制到闪存驱动器](#page-51-0), [34](#page-51-0) [光迹](#page-48-0), [31](#page-48-0) 缓冲, [31,](#page-48-0) [33](#page-50-0), [34](#page-51-0) [使用捕获显示](#page-48-0), [31](#page-48-0) 捕获菜单, [32,](#page-49-0) [33](#page-50-0) [部件号](#page-18-0) [用户手册](#page-18-0), [1](#page-18-0)

# **C**

[菜单](#page-53-0) [配置](#page-53-0), [36](#page-53-0) [操作](#page-22-0) [基本](#page-22-0), [5](#page-22-0) [控制级别\(类型\)](#page-25-0), [8](#page-25-0) [测量](#page-47-0) [如何, 使用光标](#page-47-0), [30](#page-47-0) [如何设置参数](#page-36-0), [19](#page-36-0) [如何选择](#page-35-0), [18](#page-35-0) [测量上升时间](#page-81-0), [64](#page-81-0) [测量眼图幅度](#page-80-0), [63](#page-80-0) [测量异常](#page-80-0), [63](#page-80-0) [常规告警](#page-135-0) [配置](#page-135-0), [118](#page-135-0)

[厂家默认](#page-46-0) [如何设置](#page-46-0), [29](#page-46-0) [产品说明](#page-13-0), [viii](#page-13-0) [触发](#page-50-0), [33](#page-50-0) [捕获缓冲](#page-50-0), [33](#page-50-0) [错误](#page-23-0) [状态指示器](#page-23-0), [6](#page-23-0)

#### **D**

[当前区域](#page-22-0), [5](#page-22-0) [电缆类型](#page-71-0) [如何选择](#page-71-0), [54](#page-71-0) [电缆损耗测量](#page-87-0), [70](#page-87-0) [电压](#page-48-0) [光标菜单](#page-48-0), [31](#page-48-0) [电压 + 时间](#page-48-0) [光标菜单](#page-48-0), [31](#page-48-0) [电源](#page-19-0) [交流要求](#page-19-0), [2](#page-19-0) [开关\(不需要\)](#page-19-0), [2](#page-19-0) [连接](#page-19-0), [2](#page-19-0) [连接器](#page-28-0), [11](#page-28-0) [电源, 连接](#page-19-0), [2](#page-19-0) [电源线选件](#page-19-0), [2](#page-19-0) [调出](#page-46-0) [设置\(预置\)](#page-46-0), [29](#page-46-0) [定时](#page-57-0) [色度/亮度延迟](#page-57-0), [40](#page-57-0) [冻结](#page-48-0), [31](#page-48-0) [冻结检测](#page-68-0) [配置](#page-68-0), [51](#page-68-0) [冻结帧](#page-66-0), [49](#page-66-0) [抖动测量](#page-83-0), [66](#page-83-0) [杜比](#page-116-0) [保护带宽限制](#page-116-0), [99](#page-116-0) [缩混模式](#page-119-0), [102](#page-119-0) [杜比 D 音频](#page-115-0) [设置对白范数和动态范围](#page-115-0) [压缩](#page-115-0), [98](#page-115-0) [杜比 E 音频](#page-116-0) [设置对白范数和下拉编](#page-116-0) [码](#page-116-0), [99](#page-116-0)

[杜比音频](#page-119-0) [查看元数据](#page-119-0), [102](#page-119-0) [配置 AES B 输出映射](#page-113-0), [96](#page-113-0) [配置模拟输出映射](#page-113-0), [96](#page-113-0) [配置期望格式告警](#page-113-0), [96](#page-113-0) [配置全局参数](#page-114-0), [97](#page-114-0) [配置输入](#page-112-0), [95](#page-112-0) [配置信号源](#page-112-0), [95](#page-112-0) [显示](#page-118-0), [101](#page-118-0) [显示杜比输入](#page-118-0), [101](#page-118-0) [显示读数](#page-118-0), [101](#page-118-0) [选择聆听模式](#page-115-0), [98](#page-115-0) [选择缩混模式](#page-117-0), [100](#page-117-0) [指定杜比 D 流](#page-113-0), [96](#page-113-0) [指定杜比 D 内容通道](#page-113-0), [96](#page-113-0) [指定杜比 E 节目](#page-113-0), [96](#page-113-0) [指定杜比 E 缩混节目](#page-114-0), [97](#page-114-0) [指定杜比 E 通道模板\(告](#page-114-0) [警\)](#page-114-0), [97](#page-114-0)

#### **E**

[耳机音量](#page-56-0) [调整](#page-56-0), [39](#page-56-0)

### **F**

[分离菱形显示, 42](#page-59-0) [复合色域](#page-62-0) [菱形显示](#page-62-0), [45](#page-62-0) [复合输入连接器](#page-28-0), [11](#page-28-0) [附件](#page-18-0) [标准](#page-18-0), [1](#page-18-0) [电源线](#page-19-0), [2](#page-19-0) [可选](#page-18-0), [1](#page-18-0) 文档, 1

# **G**

[告警](#page-140-0) [监视](#page-140-0), [123](#page-140-0) [类别](#page-135-0), [118](#page-135-0) [配置和使用](#page-135-0), [118](#page-135-0) [启用](#page-137-0), [120](#page-137-0) [启用杜比相关](#page-138-0), [121](#page-138-0) [全局和单独启用](#page-137-0), [120](#page-137-0) [全局设置告警](#page-136-0), [119](#page-136-0) [设置限制或限定](#page-139-0), [122](#page-139-0) [设置允许的响应](#page-135-0), [118](#page-135-0) [远程监视](#page-140-0), [123](#page-140-0) [允许的响应](#page-136-0), [119](#page-136-0) [状态显示](#page-140-0), [123](#page-140-0) [功能](#page-13-0) [主要功能列表](#page-13-0), [viii](#page-13-0)

[光标菜单](#page-48-0), [31](#page-48-0) [光标](#page-47-0) [如何使用](#page-47-0), [30](#page-47-0) [显示](#page-47-0), [30](#page-47-0)

#### **H**

[行选模式](#page-52-0) [如何设置](#page-52-0), [35](#page-52-0) [黑色检测](#page-66-0), [49](#page-66-0) [配置](#page-66-0), [49](#page-66-0) [后面板](#page-27-0) [布局和说明](#page-27-0), [10](#page-27-0) [环绕滤波器](#page-106-0) [如何设置](#page-106-0), [89](#page-106-0) [环绕声](#page-106-0) [检查性能](#page-106-0), [89](#page-106-0) [显示和检查](#page-105-0), [88](#page-105-0) [显示元素](#page-107-0), [90](#page-107-0) [信号显示示例](#page-107-0), [90](#page-107-0) [选择显示](#page-106-0), [89](#page-106-0)

### **J**

[检查环绕声](#page-105-0) [任务说明](#page-105-0), [88](#page-105-0) 监视 双链路, [21,](#page-38-0) [23](#page-40-0) 提高带宽, [21](#page-38-0), [23](#page-40-0) [同时输入](#page-41-0), [24](#page-41-0) [监视 CC 和安全区域符合性](#page-125-0) [任务说明](#page-125-0), [108](#page-125-0) [监视杜比音频](#page-112-0) [任务说明](#page-112-0), [95](#page-112-0) [监视音频](#page-101-0) [任务说明](#page-101-0), [84](#page-101-0) [箭头显示](#page-59-0), [42](#page-59-0) [复合色域](#page-62-0), [45](#page-62-0) [校准](#page-15-0) [维修服务选件](#page-15-0), [x](#page-15-0) [基本操作](#page-22-0), [5](#page-22-0) [接地屏蔽盒连接器](#page-33-0), [16](#page-33-0) [仅冻结](#page-49-0) [捕获弹出菜单](#page-49-0), [32](#page-49-0) [仅缓冲](#page-50-0) [捕获弹出菜单](#page-50-0), [33](#page-50-0) [仅活动](#page-49-0) + 冻结 [捕获弹出菜单](#page-49-0), [32](#page-49-0) [仅活动 + 缓冲](#page-50-0) [捕获弹出菜单](#page-50-0), [33](#page-50-0)

# **K**

[可选附件](#page-18-0), [1](#page-18-0)

[控制, 前面板](#page-25-0), [8](#page-25-0)

# **L**

[亮度/色度延迟](#page-57-0), [40](#page-57-0) [连接交流电源](#page-19-0), [2](#page-19-0) [连接器](#page-29-0) [AES, 12](#page-29-0) [XGA, 14](#page-31-0) [电源](#page-28-0), [11](#page-28-0) [兼容性](#page-21-0), [4](#page-21-0) [模拟输入/输出](#page-29-0), [12](#page-29-0) [视频输入](#page-28-0), [11](#page-28-0) [像素](#page-32-0), [15](#page-32-0) [以太网](#page-34-0), [17](#page-34-0) [远程](#page-33-0), [16](#page-33-0) [连接信号](#page-21-0) [线路终端](#page-21-0), [4](#page-21-0) [聆听模式](#page-120-0) [设置表](#page-120-0), [103](#page-120-0) [说明](#page-119-0), [102](#page-119-0) [选择](#page-115-0), [98](#page-115-0) [菱形显示](#page-59-0), [42](#page-59-0) [检查 RGB 色域](#page-60-0), [43](#page-60-0) [菱形刻度的构成](#page-60-0), [43](#page-60-0) [李萨如声场](#page-105-0) [相位样式](#page-105-0), [88](#page-105-0) [李萨如显示](#page-105-0), [88](#page-105-0)

# **M**

[模拟输出映射](#page-113-0) [杜比](#page-113-0), [96](#page-113-0) [模拟输入/输出连接器, 12](#page-29-0) [模拟音频](#page-31-0) [连接](#page-31-0), [14](#page-31-0)

# **P**

[配置菜单](#page-53-0), [36](#page-53-0)

# **Q**

[前面板控制](#page-25-0) [布局和使用步骤索引](#page-25-0), [8](#page-25-0) [范围](#page-25-0), [8](#page-25-0) [级别](#page-25-0), [8](#page-25-0) [确定演播室的时基](#page-141-0) [传统方法](#page-141-0), [124](#page-141-0) [路由器输入](#page-144-0), [127](#page-144-0) [任务说明](#page-141-0), [124](#page-141-0) [时基显示方法](#page-142-0), [125](#page-142-0)

[区域](#page-22-0) [模式, 如何中心定位](#page-22-0), [5](#page-22-0) [如何选择](#page-22-0), [5](#page-22-0)

### **R**

[软件升级](#page-146-0) [USB](#page-146-0), [129](#page-146-0) [网络](#page-146-0), [129](#page-146-0) [如何](#page-88-0) [ARIB 数据显示](#page-88-0), [7](#page-88-0) 1 [查找详细信息](#page-16-0), [xi](#page-16-0) [检查环绕声, 88](#page-105-0) [监视告警](#page-140-0), [123](#page-140-0) [监视 SDI 物理层](#page-70-0), [53](#page-70-0) [监视字幕](#page-125-0), [108](#page-125-0) [控制显示](#page-22-0), [5](#page-22-0) [配置和监视杜比](#page-112-0), [95](#page-112-0) [配置和监视音频](#page-101-0), [84](#page-101-0) [配置和使用告警](#page-135-0), [118](#page-135-0) [配置仪器](#page-53-0), [36](#page-53-0) [确定状态](#page-23-0), [6](#page-23-0) [设为厂家默认设置](#page-46-0), [29](#page-46-0) [设置测量参数](#page-36-0), [19](#page-36-0) [设置行选模式](#page-52-0), [35](#page-52-0) [设置增益和扫描](#page-45-0), [28](#page-45-0) [使用光标测量波形](#page-47-0), [30](#page-47-0) [使用预置](#page-46-0), [29](#page-46-0) [使用在线帮助](#page-54-0), [37](#page-54-0) [选择测量](#page-35-0), [18](#page-35-0) [演播室定时](#page-141-0), [124](#page-141-0) [如何...](#page-48-0) [捕获显示](#page-48-0), [31](#page-48-0) [操作您的波形监视器](#page-22-0), [5](#page-22-0) [连接到网络,](#page-56-0) [39](#page-56-0) [选择输入](#page-37-0), [20](#page-37-0)

# **S**

[色度/亮度延迟](#page-57-0), [40](#page-57-0) [色域](#page-59-0) [检查](#page-59-0), [42](#page-59-0) [箭头显示](#page-62-0), [45](#page-62-0) [菱形显示](#page-60-0), [43](#page-60-0) [色域显示](#page-62-0) [复合箭头显示](#page-62-0), [45](#page-62-0) [检查 RGB 色域](#page-60-0), [43](#page-60-0) [删除冻结的图像](#page-51-0) [捕获弹出菜单](#page-51-0), [34](#page-51-0) [闪电显示](#page-57-0), [40](#page-57-0) [升级](#page-146-0) [系统软件](#page-146-0), [129](#page-146-0)

[时间](#page-48-0) [光标菜单](#page-48-0), [31](#page-48-0) [时基显示](#page-142-0), [125](#page-142-0) [矢量](#page-57-0) [显示](#page-57-0), [40](#page-57-0) [视频](#page-14-0) [选件](#page-14-0), [ix](#page-14-0) [视频输入连接器](#page-28-0), [11](#page-28-0) [使用 ARIB 显示](#page-88-0) [任务说明](#page-88-0), [71](#page-88-0) [使用告警](#page-135-0) [任务说明](#page-135-0), [118](#page-135-0) [手册](#page-16-0) [所用约定](#page-16-0), [xi](#page-16-0) 双链路 如何设置, [23](#page-40-0), [27](#page-44-0) [选件](#page-14-0), [ix](#page-14-0) [输入](#page-37-0) [如何选择](#page-37-0), [20](#page-37-0) 双链路, [21](#page-38-0), [23](#page-40-0)

#### **T**

[弹出菜单](#page-36-0), [19](#page-36-0) [冻结捕获](#page-49-0), [32](#page-49-0) [同时输入监视](#page-41-0), [24](#page-41-0) [图文电视](#page-125-0), [108](#page-125-0)

#### **W**

[网络](#page-56-0) [连接到](#page-56-0), [39](#page-56-0) [维修](#page-15-0) [维修服务选件](#page-15-0), [x](#page-15-0) 文档 包含, 1 [约定](#page-16-0), [xi](#page-16-0) [用途](#page-16-0), [xi](#page-16-0) [物理层](#page-70-0) [配置和监视](#page-70-0), [53](#page-70-0) [无限余辉](#page-26-0), [9](#page-26-0) [波形的](#page-13-0), [viii](#page-13-0)

#### **X**

[像素监视输出连接器](#page-32-0), [15](#page-32-0) [相位\(音频\)](#page-105-0) [相关表响应时间](#page-105-0), [88](#page-105-0) [选择通道对](#page-104-0), [87](#page-104-0) [选择显示样式](#page-103-0), [86](#page-103-0) [自定义通道对](#page-104-0), [87](#page-104-0)

[显示](#page-31-0) [分辨率](#page-31-0), [14](#page-31-0) [如何控制](#page-22-0), [5](#page-22-0) [状态栏图标](#page-24-0), [7](#page-24-0) 显示连接器 参见 XGA 输出 连接器 [显示选择按钮](#page-22-0), [5](#page-22-0) [限制](#page-59-0) [色域](#page-59-0), [42](#page-59-0) [信号连接](#page-21-0) [线路终端要求](#page-21-0), [4](#page-21-0) [信息](#page-16-0) [何处查找详细信息](#page-16-0), [xi](#page-16-0) [选项](#page-14-0), [ix](#page-14-0) [电源线](#page-19-0), [2](#page-19-0) [选择信号输入](#page-37-0), [20](#page-37-0) [选择音频输入](#page-102-0), [85](#page-102-0) [嵌入式 16 通道, 93](#page-110-0)

# **Y**

[眼图测量](#page-78-0), [61](#page-78-0) [应用](#page-57-0) [检查色度/亮度延迟, 40](#page-57-0) [确定演播室的时基](#page-141-0), [124](#page-141-0) [音量](#page-56-0) [调整](#page-56-0), [39](#page-56-0) [音频](#page-105-0) [检查环绕声](#page-105-0), [8](#page-105-0) 8 可选的分线电缆, 1 [配置和监视](#page-101-0), [84](#page-101-0) [配置和监视杜比](#page-112-0), [95](#page-112-0) [配置输入](#page-101-0), [84](#page-101-0) [嵌入式 16 通道音](#page-109-0) [频](#page-109-0), [92](#page-109-0) [选件](#page-14-0), [ix](#page-14-0) [选择输入](#page-102-0), [85](#page-102-0) [嵌入式 16](#page-110-0) 通道音 [频](#page-110-0), [93](#page-110-0) [选择 1-8 或 9-16 通道音](#page-111-0) [频](#page-111-0), [94](#page-111-0) [音频/视频延迟](#page-44-0), [27](#page-44-0) 音频电平 检查, 8 [4](#page-101-0) , [86,](#page-103-0) [88,](#page-105-0) [95](#page-112-0), [118](#page-135-0)

[音频输入](#page-103-0) [检查电平](#page-103-0), [86](#page-103-0) [检查相位](#page-103-0), [86](#page-103-0) [将条形映射到输入](#page-101-0), [84](#page-101-0) [配置对或环绕](#page-101-0), [84](#page-101-0) [选择](#page-102-0), [85](#page-102-0) [嵌入式 16 通道](#page-110-0), [93](#page-110-0) [允许告警](#page-101-0), [84](#page-101-0) [指定映射到模拟输出](#page-102-0), [85](#page-102-0) [音频相位](#page-103-0) [检查](#page-103-0), [86](#page-103-0) [以太网连接器, 17](#page-34-0) [远程连接器](#page-33-0), [16](#page-33-0) [预置](#page-46-0) [如何保存和调出, 29](#page-46-0)

#### **Z**

[在线帮助](#page-54-0), [37](#page-54-0) [导航](#page-54-0), [37](#page-54-0) [如何使用](#page-54-0), [37](#page-54-0) [显示](#page-54-0), [37](#page-54-0) [增益](#page-45-0) [如何设置](#page-45-0), [28](#page-45-0) [如何选择](#page-45-0), [28](#page-45-0) 直方图, [53,](#page-70-0) [65](#page-82-0) [终端](#page-21-0) [要求](#page-21-0), [4](#page-21-0) [状态](#page-23-0) [确定](#page-23-0), [6](#page-23-0) [状态栏](#page-23-0), [6](#page-23-0)

#### [主指示器](#page-106-0) [如何显示](#page-106-0), [89](#page-106-0) [字幕](#page-125-0) [配置和监视](#page-125-0), [108](#page-125-0) [设置传输选择模式](#page-125-0), [108](#page-125-0) [显示](#page-129-0), [112](#page-129-0) [选择 CC 服务通道](#page-129-0), [112](#page-129-0) [选择传输](#page-125-0), [108](#page-125-0) [选择触发告警的服务](#page-125-0), [108](#page-125-0)